# Mate/Mate J

# **NEC**

タイプ**MC**

MK22H/C-N、MK20M/C-N、MK31L/C-N、MK25E/C-N MJ22H/C-N、MJ20M/C-N、MJ31L/C-N、MJ25E/C-N

# **活用ガイド**

Windows<sup>®</sup> 7 Professional 32ビット with Service Pack 1 (SP1) (Windows 10 Proライセンスからのダウング レード) Windows® 7 Professional 32ビット with Service Pack 1(SP1)

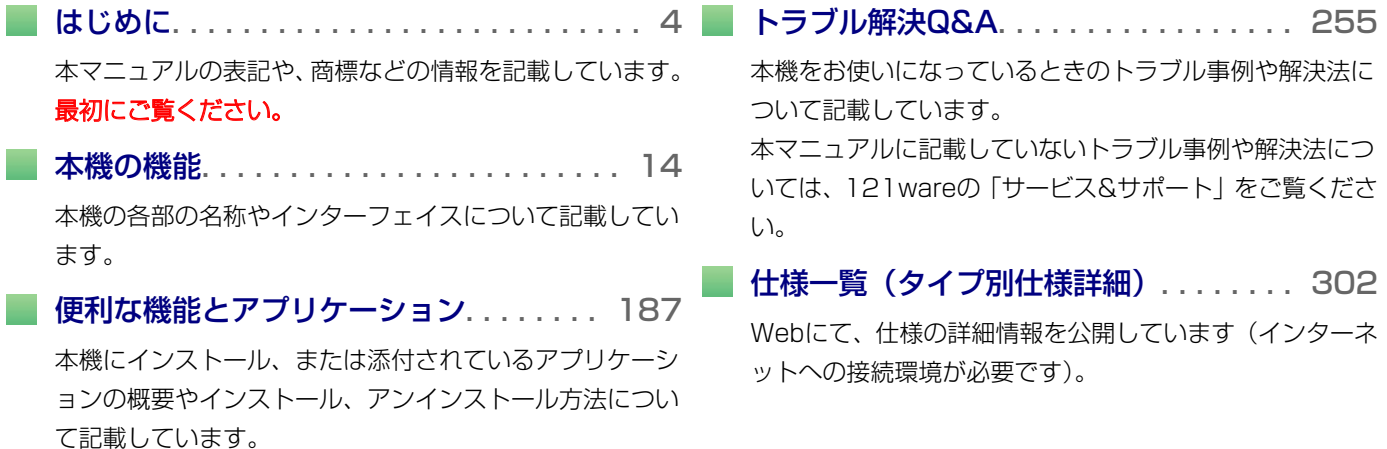

## 目次

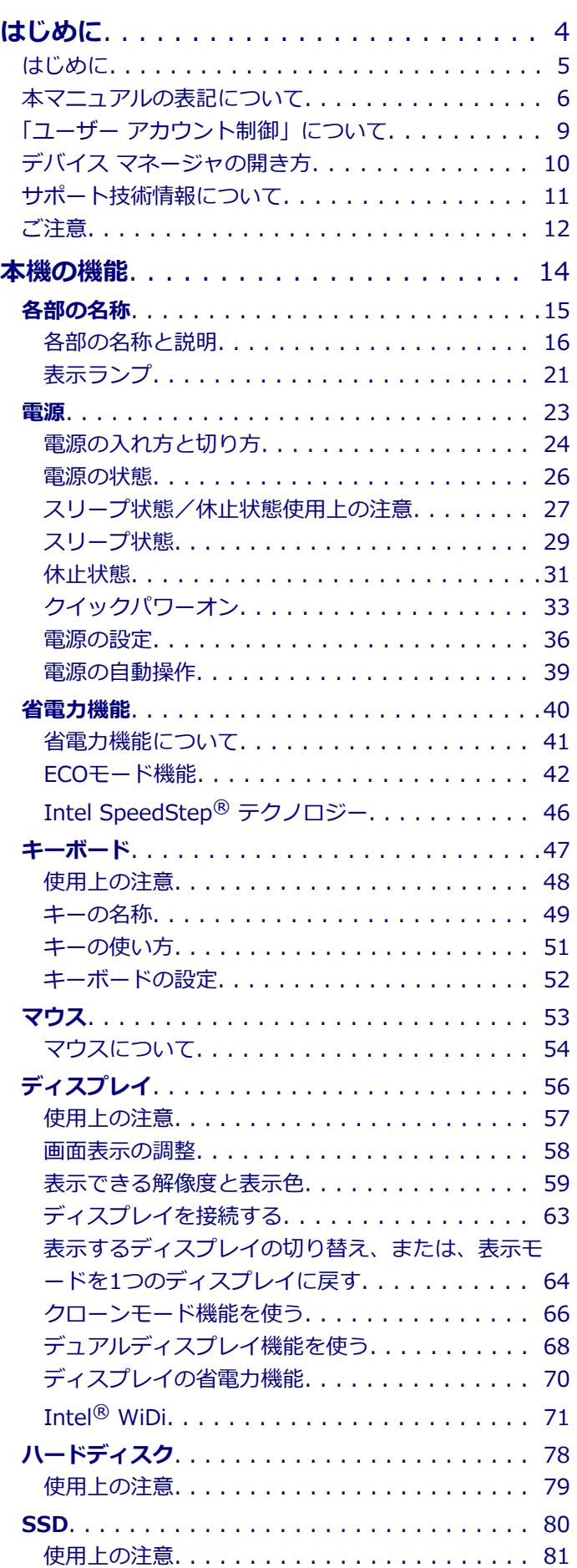

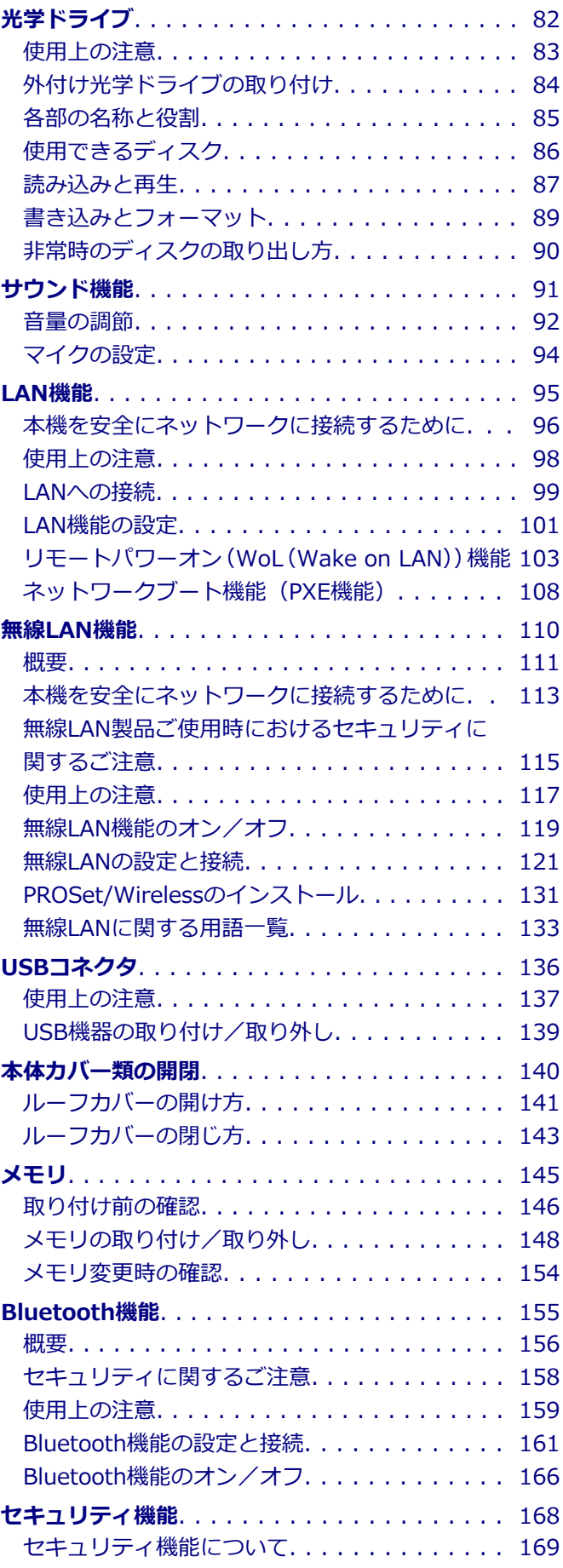

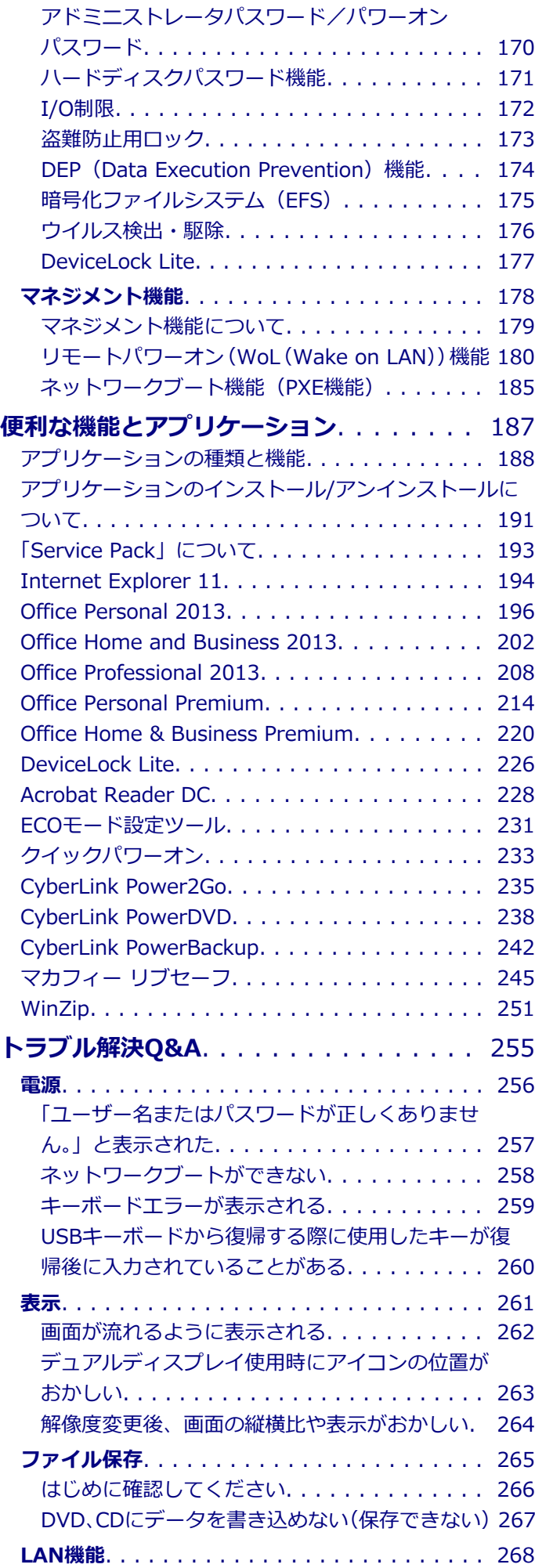

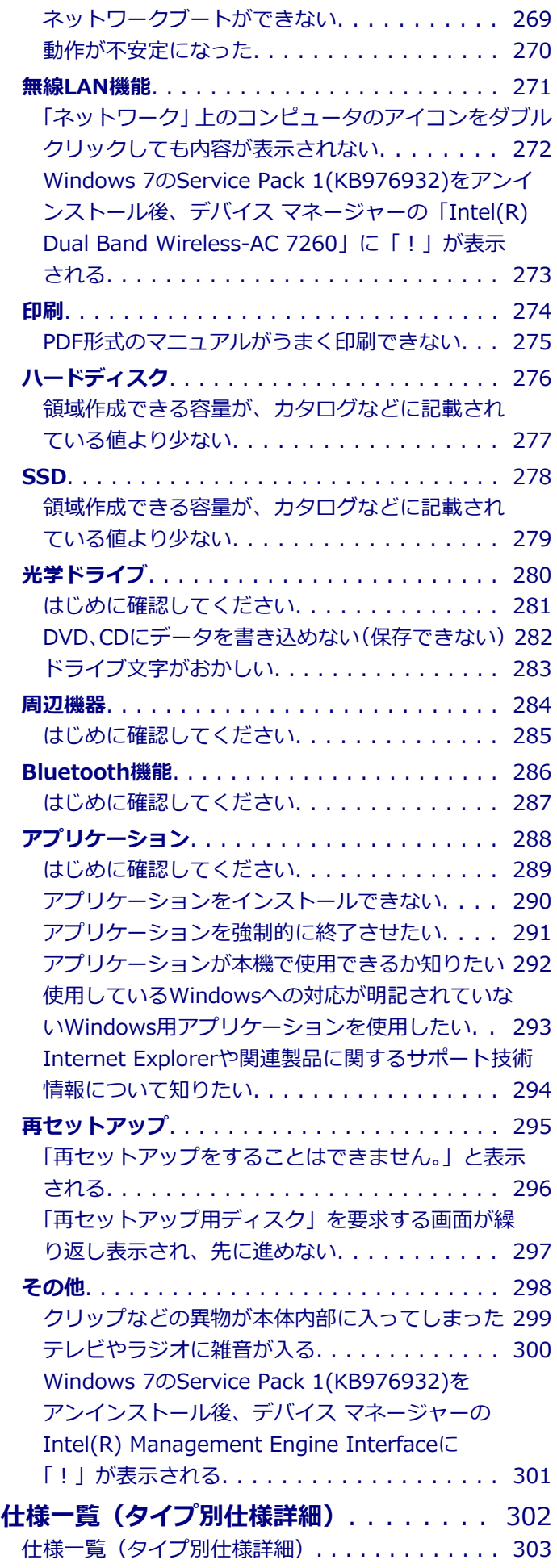

## はじめに

#### $[010000-17]$

<span id="page-3-0"></span>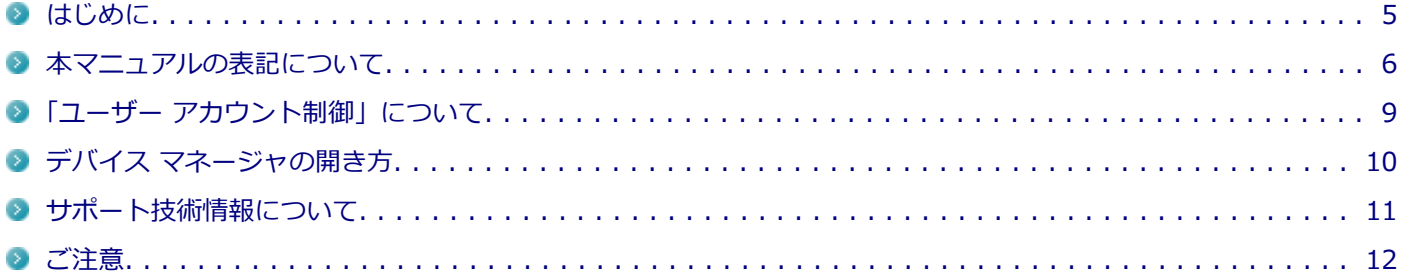

[010001-00]

<span id="page-4-0"></span>本マニュアルには、本機の機能についての説明、添付またはインストールされているアプリケーションの情報、サポー トに関する情報、トラブル発生時などの対応方法を記載したQ&Aなど、本機を利用する上での情報が記載されています。 本マニュアルに記載していないトラブル発生時などの対応方法については、121wareの「サービス&サポート」をご覧く ださい。

#### <http://121ware.com/support/>

本マニュアルは、Windowsの基本的な操作がひと通りでき、アプリケーションなどのヘルプを使って操作方法を理解、 解決できることを前提に本機固有の情報を中心に記載されています。

もし、あなたがコンピュータに初めて触れるのであれば、上記の基本事項を関連説明書などでひと通り経験してから、 本マニュアルをご利用になることをおすすめします。

本機の仕様、アプリケーションについては、お客様が選択できるようになっているため、各モデルの仕様にあわせてお 読みください。

仕様についての詳細は、電子マニュアルビューアでお使いの機種の「タイプ別仕様詳細」をご覧ください。

<http://121ware.com/e-manual/m/nx/index.htm>

[010003-17]

<span id="page-5-0"></span>本マニュアルで使用しているアイコンや記号、アプリケーション名などの正式名称、表記について、下記をご覧くださ い。

## **本マニュアルで使用しているアイコンの意味**

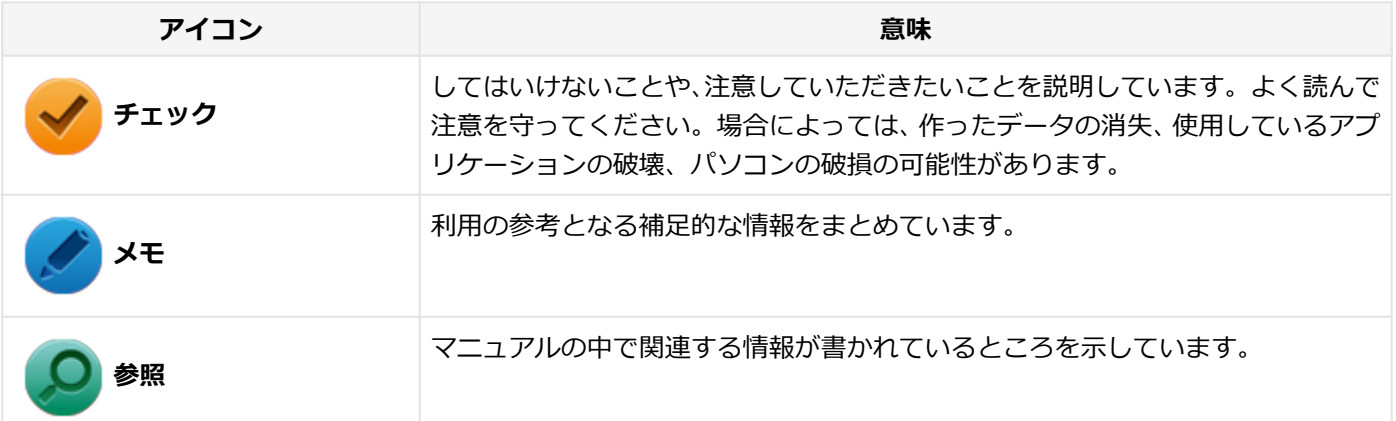

## **本マニュアルで使用しているアプリケーション名などの正式名称**

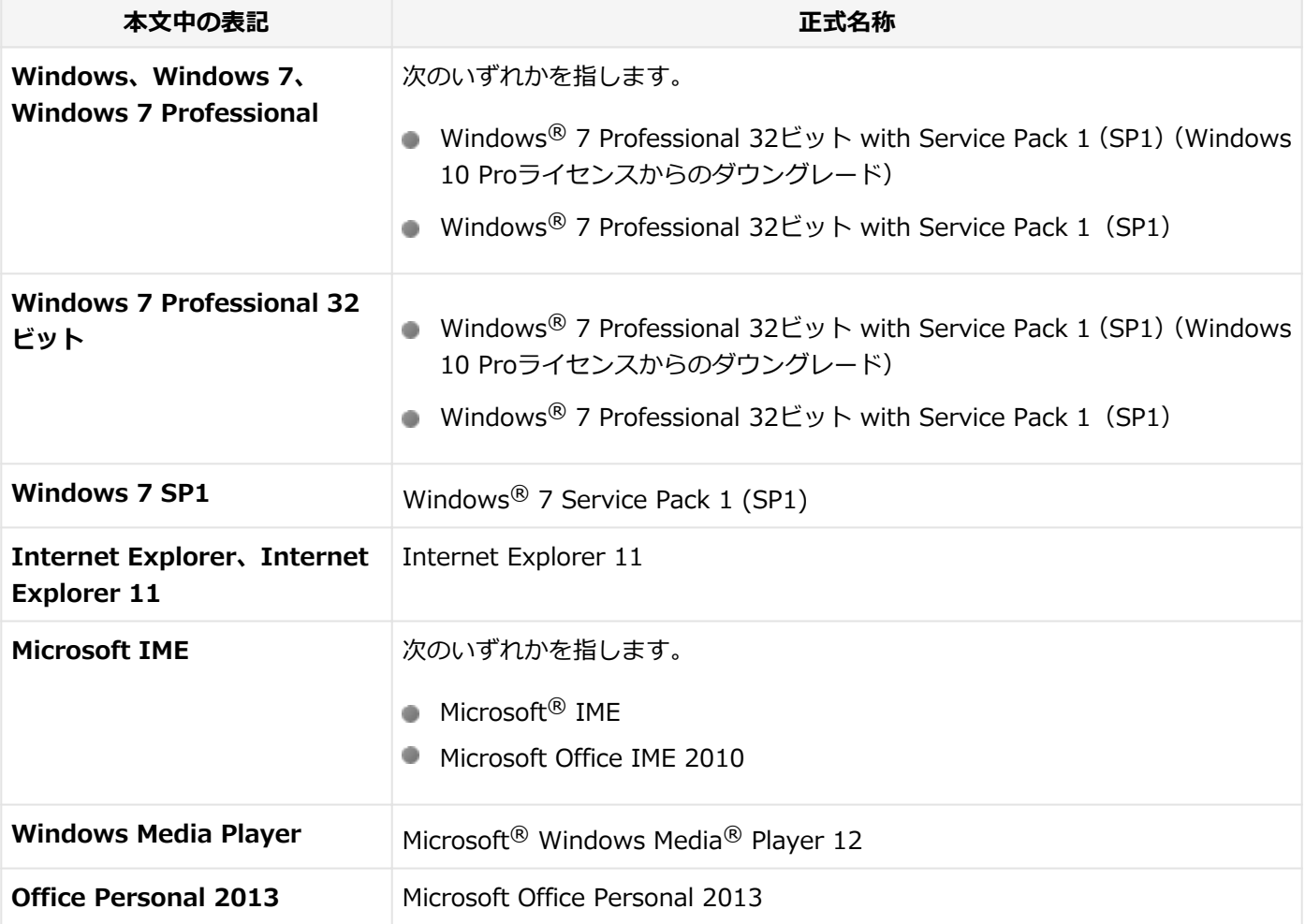

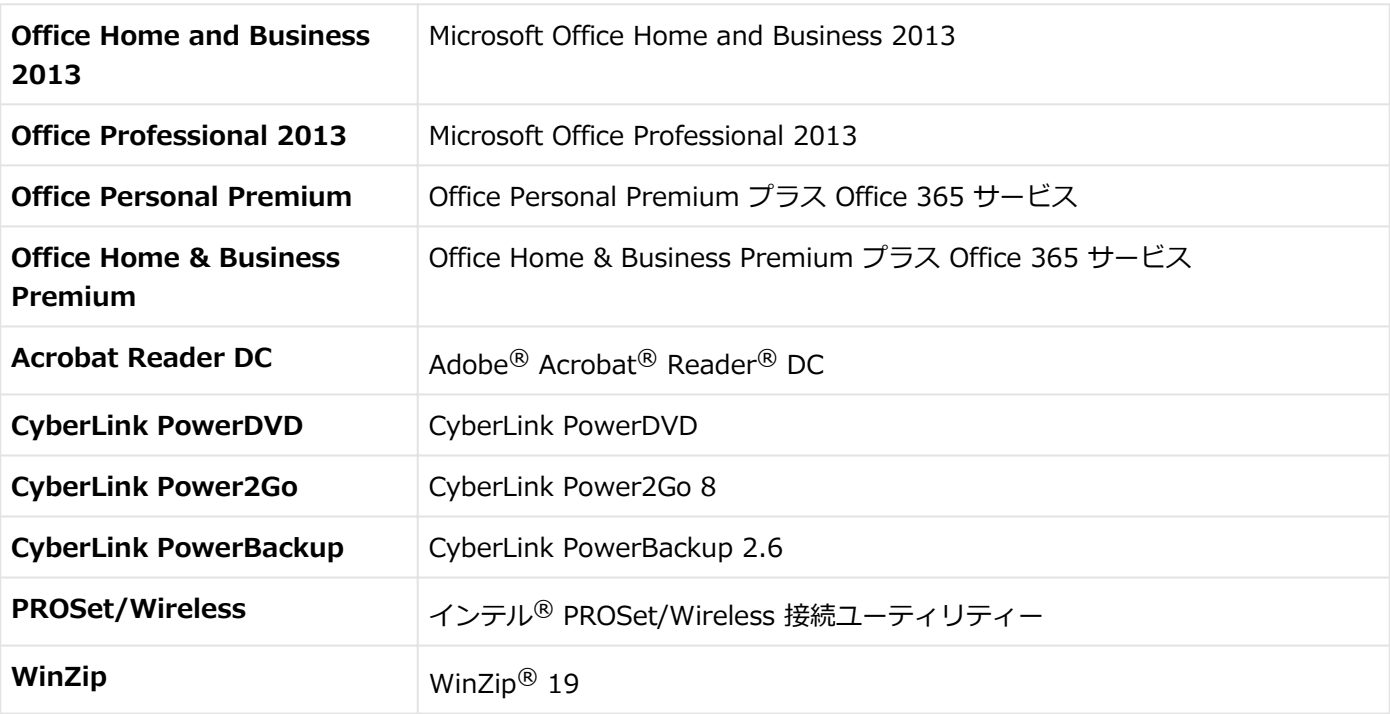

## **本マニュアルで使用している表記の意味**

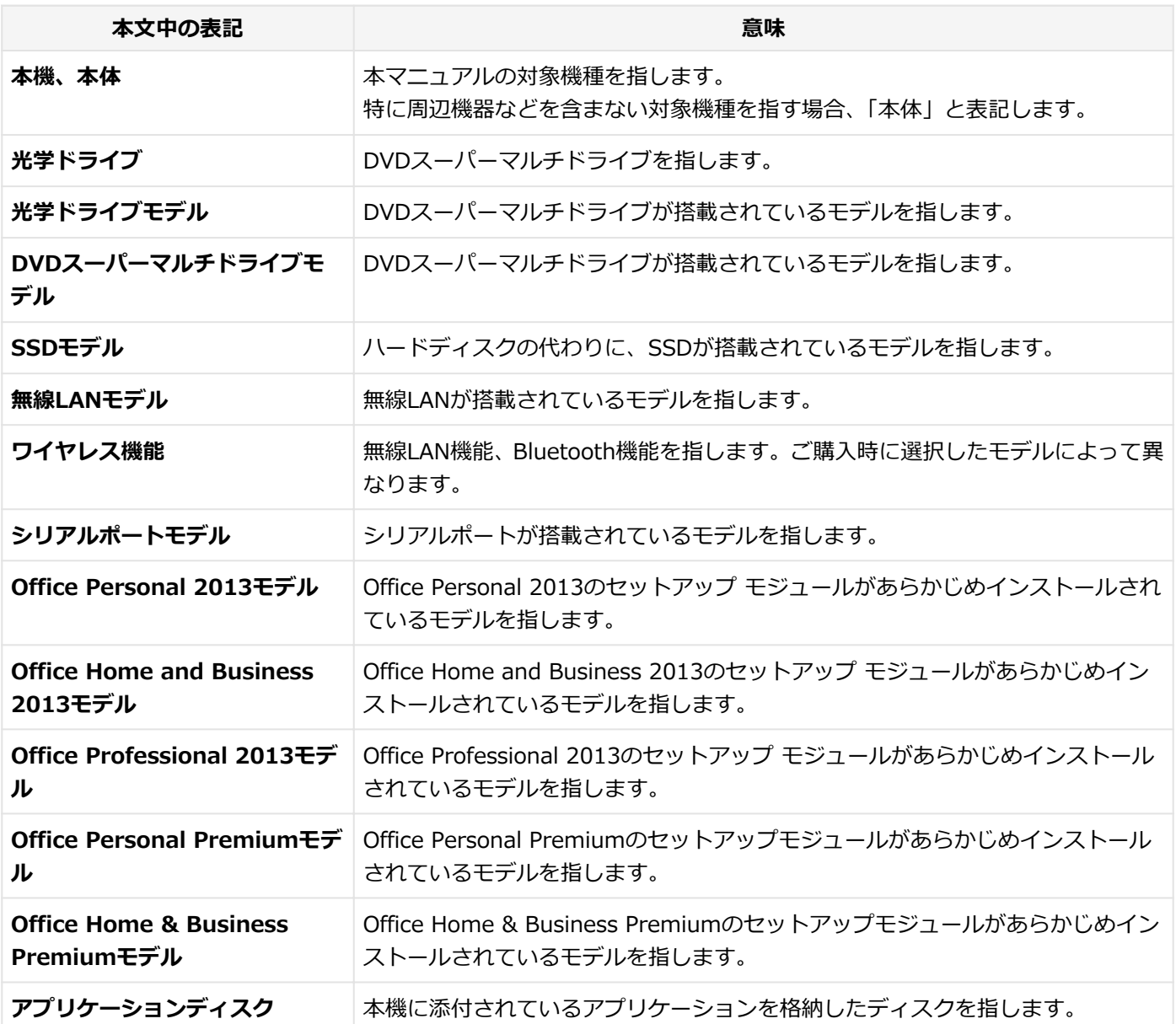

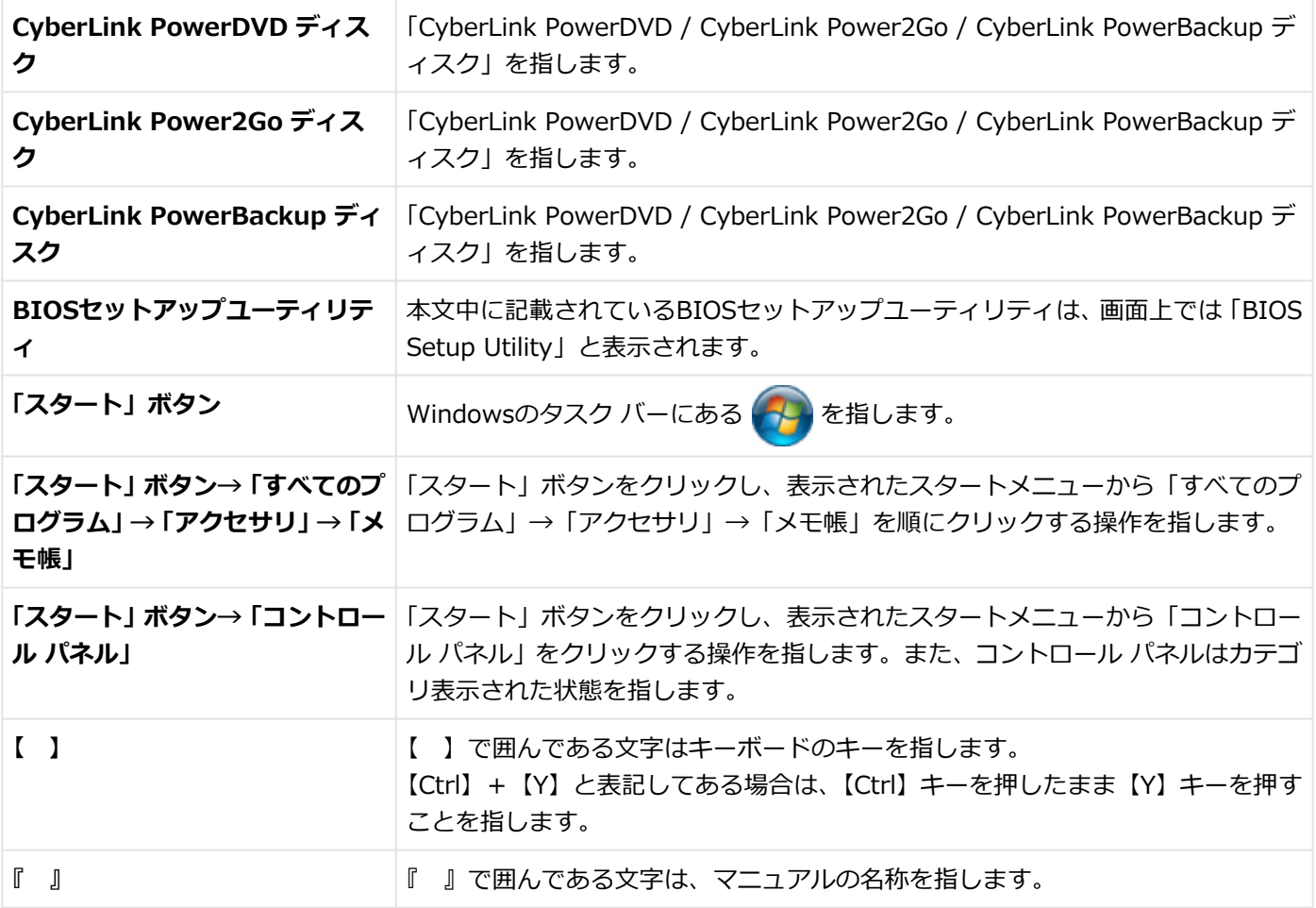

## **本マニュアルで使用している画面、記載内容について**

● 本マニュアルに記載の図や画面は、モデルによって異なることがあります。

● 本マニュアルに記載の画面は、実際の画面とは多少異なることがあります。

## <span id="page-8-0"></span>「ユーザー アカウント制御」について

[010005-07]

アプリケーションを起動したり、本機を操作したりしているときに「ユーザー アカウント制御」画面が表示されること があります。

「ユーザー アカウント制御」は、コンピュータウイルスなどの「悪意のあるソフトウェア」によって、本機のシステムに 影響を及ぼす可能性のある操作が行われるのを防ぐため、これらの操作がユーザーが意図して行った操作によるものか を確認するためのものです。

「ユーザー アカウント制御」画面が表示された場合は、表示された内容をよく確認し、操作を行ってください。

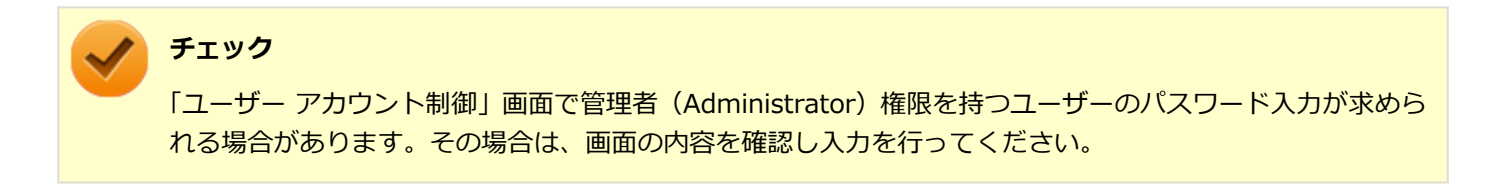

## <span id="page-9-0"></span>デバイス マネージャの開き方

[010006-07]

デバイス マネージャを開く場合は、次の手順で行います。

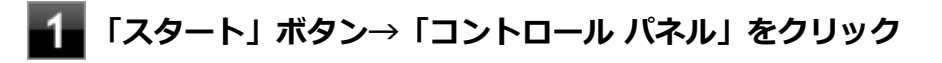

**「システムとセキュリティ」をクリック**

## **「システム」の「デバイス マネージャー」をクリック**

「デバイス マネージャー」が表示されます。

## <span id="page-10-0"></span>サポート技術情報について

[010007-00]

マイクロソフトで確認された問題の説明や解決方法がサポート技術情報として公開されています。 サポート技術情報を参照するには、「マイクロソフト サポート」にアクセスし該当する文書番号を入力して検索してくだ さい。

マイクロソフト サポート <http://support.microsoft.com/>

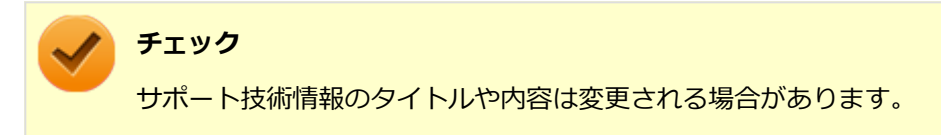

<span id="page-11-0"></span>ご注意

[010004-17]

- 1. 本マニュアルの内容の一部または全部を無断転載することは禁じられています。
- 2. 本マニュアルの内容に関しては将来予告なしに変更することがあります。
- 3. 本マニュアルの内容については万全を期して作成いたしましたが、万一ご不審な点や誤り、記載もれなどお気付きの ことがありましたら、ご購入元、または121コンタクトセンターへご連絡ください。
- 4. 当社では、本装置の運用を理由とする損失、逸失利益等の請求につきましては、3項にかかわらずいかなる責任も負い かねますので、あらかじめご了承ください。
- 5. 本装置は、医療機器、原子力設備や機器、航空宇宙機器、輸送設備や機器など、人命に関わる設備や機器、および高 度な信頼性を必要とする設備や機器などへの組み込みや制御等の使用は意図されておりません。これら設備や機器、 制御システムなどに本装置を使用され、人身事故、財産損害などが生じても、当社はいかなる責任も負いかねます。
- 6. 海外NECでは、本製品の保守・修理対応をしておりませんので、ご承知ください。
- 7. 本機の内蔵ハードディスク (またはSSD) にインストールされているWindowsは本機でのみご使用ください。また、 本機に添付のDVD-ROM、CD-ROMは、本機のみでしかご使用になれません(詳細は「ソフトウェアのご使用条件」 および「ソフトウェア使用条件適用一覧」をお読みください)。
- 8. ソフトウェアの全部または一部を著作権者の許可なく複製したり、複製物を頒布したりすると、著作権の侵害となり ます。
- 9. ハードウェアの保守情報をセーブしています。
- 10. 本製品には、Designed for Windows<sup>®</sup> programのテストにパスしないソフトウェアを含みます。
- 11. 本マニュアルに記載されている内容は制作時点のものです。お問い合わせ先の窓口、住所、電話番号、ホームページ の内容やアドレスなどが変更されている場合があります。あらかじめご了承ください。

#### **輸出に関する注意事項**

本製品(ソフトウェアを含む)は日本国内仕様であり、外国の規格等には準拠していません。 本製品を日本国外で使用された場合、当社は一切責任を負いかねます。 また、当社は本製品に関し海外での保守サービスおよび技術サポート等は行っていません。

本製品の輸出(個人による携行を含む)については、外国為替及び外国貿易法に基づいて経済産業省の許可が必要とな る場合があります。

必要な許可を取得せずに輸出すると同法により罰せられます。

輸出に際しての許可の要否については、ご購入頂いた販売店または当社営業拠点にお問い合わせください。

#### **Notes on export**

This product (including software) is designed under Japanese domestic specifications and does not conform to overseas standards.

NEC<sup>\*1</sup> will not be held responsible for any consequences resulting from use of this product outside Japan.

NEC<sup>\*1</sup> does not provide maintenance service or technical support for this product outside Japan.

Export of this product (including carrying it as personal baggage) may require a permit from the Ministry of Economy, Trade and Industry under an export control law. Export without necessary permit is punishable under the said law.

Customer shall inquire of NEC sales office whether a permit is required for export or not.

\*1:NEC Personal Computers, Ltd.

\* \* \*

Microsoft、Windows、Aero、Internet Explorer、Windows MediaおよびWindowsのロゴは、米国 Microsoft Corporationの米国およびその他の国における登録商標または商標です。

Windowsの正式名称は、Microsoft Windows Operating Systemです。

インテル、Intel、Celeron、Intel SpeedStep、およびインテル Coreはアメリカ合衆国およびその他の国におけるイン テルコーポレーションまたはその子会社の商標または登録商標です。

McAfee、マカフィーは、米国法人McAfee, Inc.またはその関係会社の米国またはその他の国における登録商標または商 標です。

Adobe、およびReaderは合衆国およびその他の国におけるAdobe Systems Incorporatedの商標または登録商標です。 Bluetoothワードマークとロゴは、Bluetooth SIG, Inc.の所有であり、NECパーソナルコンピュータはライセンスに基 づきこのマークを使用しています。

Wi-Fi、Wi-Fi Alliance、Wi-Fiロゴ、Wi-Fi CERTIFIEDロゴ、Wi-Fi CERTIFIED、WPAおよびWPA2は、Wi-Fi Alliance の商標または登録商標です。

DisplayPortはVideo Electronics Standards Associationの登録商標です。

DeviceLockおよびDeviceLockロゴは、DeviceLock, Inc.の登録商標です。

WebSAMは日本電気株式会社の登録商標です。

WinZip は WinZip International LLC の登録商標です。

Corel、Corel のロゴはCorel Corporation およびその関連会社の商標または登録商標です。

その他、本マニュアルに記載されている会社名、商品名は各社の商標または登録商標です。

©NEC Personal Computers, Ltd. 2015

NECパーソナルコンピュータ株式会社の許可なく複製・改変などを行うことはできません。

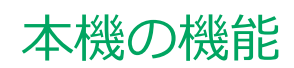

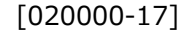

<span id="page-13-0"></span>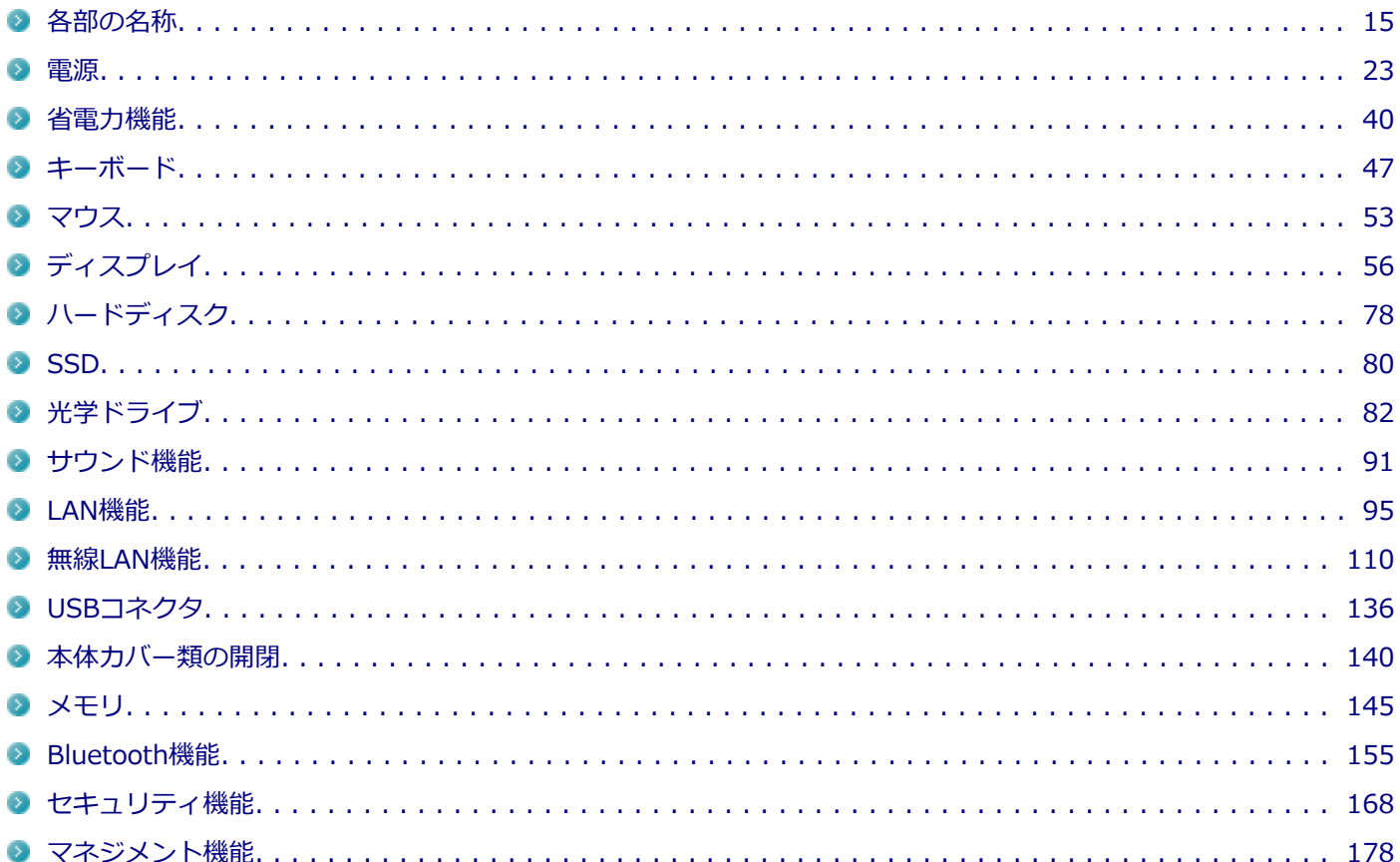

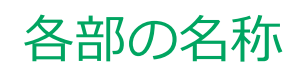

<span id="page-14-0"></span>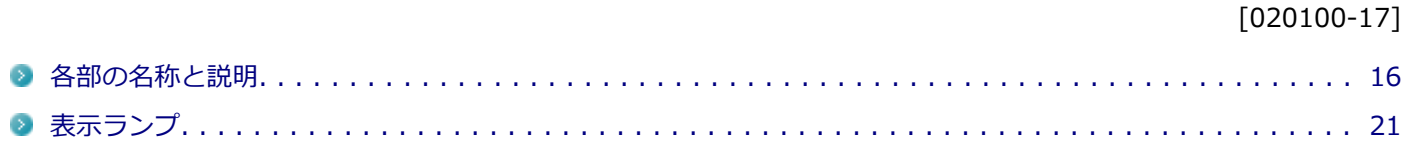

## <span id="page-15-0"></span>各部の名称と説明

[020101-17]

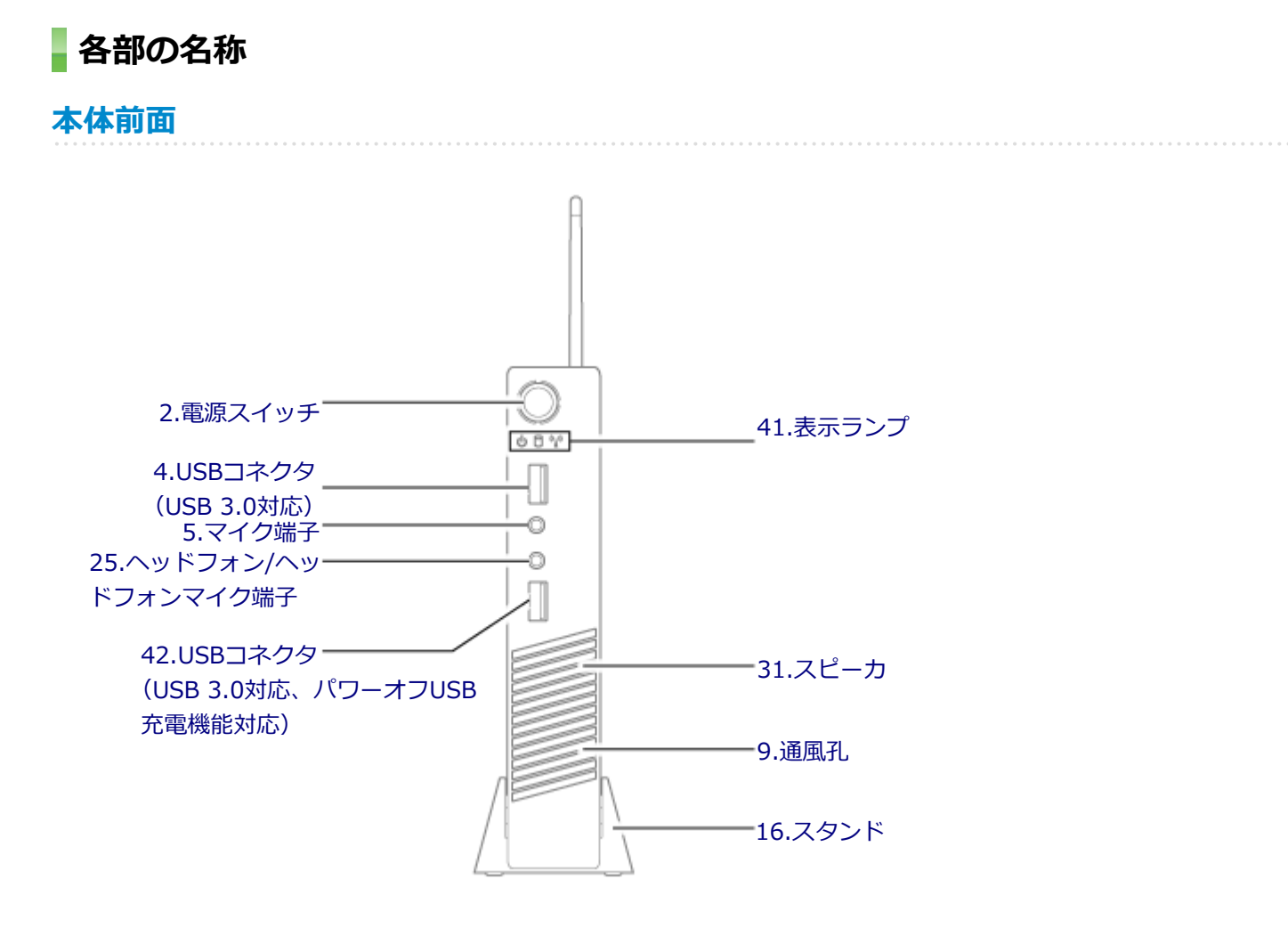

<span id="page-16-0"></span>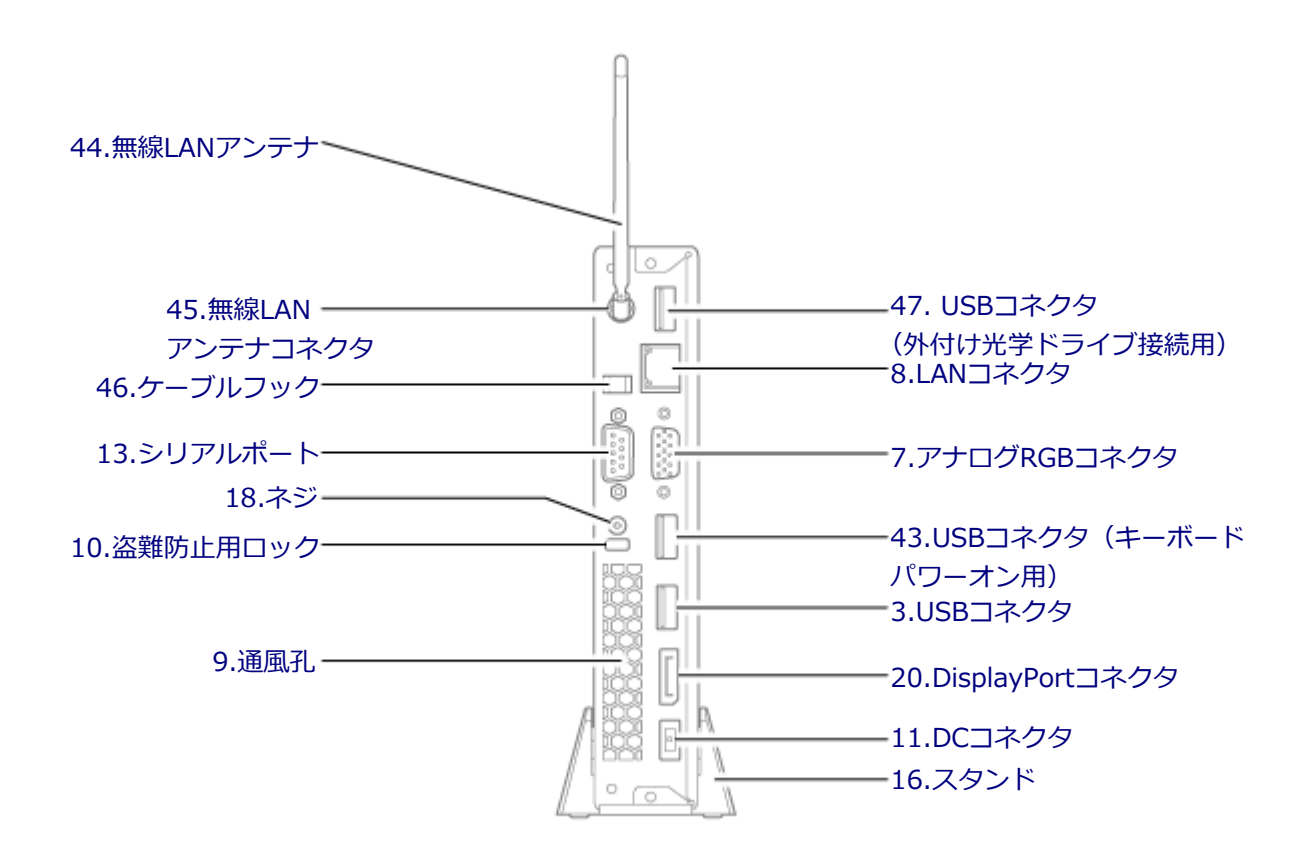

## **各部の説明**

#### **2.電源スイッチ**

電源のオン/オフや電源状態の変更などで使用するスイッチです。 →[「電源 \(P. 23\)](#page-22-0)」

## **3.USBコネクタ( )**

USB機器を接続するコネクタです。このUSBコネクタは、USB 2.0とUSB 1.1の機器に対応しています。USB 2.0の転送 速度を出すためには、USB 2.0対応の機器を接続する必要があります。 →[「USBコネクタ \(P. 136\)」](#page-135-0)

## 4.USBコネクタ (USB 3.0対応) (ss<
–)

USB機器を接続するコネクタです。このUSBコネクタは、USB 3.0、USB 2.0およびUSB 1.1の機器に対応しています。 USB 3.0の転送速度を出すためには、USB 3.0対応の機器を接続する必要があります。 →[「USBコネクタ \(P. 136\)」](#page-135-0)

## **5.マイク端子(ミニジャック)( )**

マイクロフォンなどを接続し、音声を入力するための端子です。

## **7.アナログRGBコネクタ( )**

アナログインターフェイスのディスプレイを接続するコネクタです。 →[「ディスプレイ \(P. 56\)](#page-55-0)」

#### <span id="page-17-0"></span>LANケーブルを接続するコネクタです。

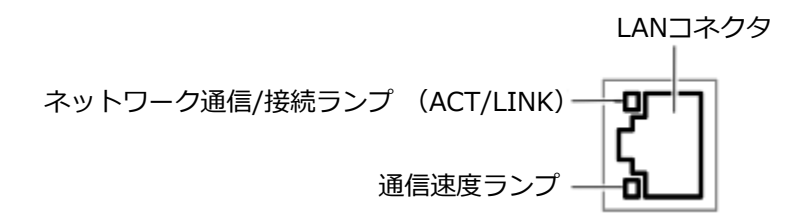

#### **通信速度ランプ**

- 1000Mbpsネットワーク接続時はオレンジ色に点灯します。
- 100Mbpsネットワーク接続時は緑色に点灯します。
- 10Mbpsネットワーク接続時は点灯しません。

#### **● ネットワーク通信/接続ランプ (ACT/LINK)**

ネットワークに繋がっているときに点灯し、読み込みや書き込みが発生すると点滅します。 ただし、必ずしもこのパソコンの読み込みや書き込みとは限りません。

#### **9.通風孔**

本体内部の熱を逃がすための孔です。

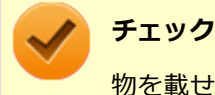

物を載せたり壁などでふさがないように注意してください。

#### 10.盗難防止用ロック (+3+3)

別売のセキュリティケーブルを取り付けることができます。 →[「セキュリティ機能 \(P. 168\)」](#page-167-0)

#### **11.DCコネクタ**

添付のACアダプタを接続するための端子です。

## **13.シリアルポート(シリアルポートモデルのみ)**

シリアルポート対応機器を接続するための端子です。 取り付けたシリアル機器がアナログRGBコネクタと干渉するときは、添付のシリアルポート延長ケーブルをご使用くだ さい。

#### **16.スタンド**

本体を安定させるための脚です。

#### **18.ネジ**

本体のサイドカバーを固定します。 → [「本体カバー類の開閉 \(P. 140\)」](#page-139-0)

## <span id="page-18-0"></span>**20.DisplayPortコネクタ( )**

添付のDisplayPort-DVI-D変換アダプタ経由で、DVI-Dインターフェイスのディスプレイと接続します。 →[「ディスプレイ \(P. 56\)](#page-55-0)」

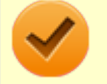

#### **チェック**

DVI-Dインターフェイスのディスプレイと接続する場合は、添付のDisplayPort-DVI-D変換アダプタを使用 してください。 このポートは、添付のDisplayPort-DVI-D変換アダプタを使用して接続したディスプレイでのみ動作確認を 行っております。

## **25 .ヘッドフォン/ヘッドフォンマイク端子( )**

ヘッドフォンやヘッドフォンマイク(4極ミニプラグ)、または外付けスピーカやオーディオ機器を接続し、音声信号を 出力、入力するための端子です。 → [「サウンド機能 \(P. 91\)](#page-90-0)」

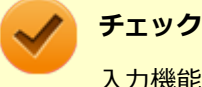

入力機能としてはスマートフォン用ヘッドフォンマイク(4極ミニプラグ)のみ使用できます。市販のステレ オマイクやモノラルマイクは使用できません。

## **31.スピーカ**

内蔵のスピーカです。

## **41.表示ランプ**

電源、ハードディスク(またはSSD)、無線LANやBluetoothへのアクセスの状態を表示するランプです。 →[「表示ランプ \(P. 21\)」](#page-20-0)

#### **42. USBコネクタ (USB 3.0対応、パワーオフUSB充電機能対応) (SS<del>C→□</del>)**

USB機器を接続するコネクタです。このUSBコネクタは、USB 3.0、USB 2.0およびUSB 1.1の機器に対応しています。 USB 2.0の転送速度を出すためには、USB 2.0対応の機器を接続する必要があります。USB 3.0の転送速度を出すために は、USB 3.0対応の機器を接続する必要があります。

→[「USBコネクタ \(P. 136\)」](#page-135-0)

またこのUSBコネクタは、パワーオフUSB充電機能に対応しています。USBケーブルを使って充電できる機器を充電す るとき、このUSBコネクタでは電源が切れた状態でも充電できます。

## **43. USBコネクタ (キーボードパワーオン用) (← <del>四)</del>**

USB機器を接続するコネクタです。このUSBコネクタは、USB 2.0とUSB 1.1の機器に対応しています。USB 2.0の転送 速度を出すためには、USB 2.0対応の機器を接続する必要があります。 →[「USBコネクタ \(P. 136\)」](#page-135-0)

このUSBコネクタは、USBキーボードによる電源オンをサポートしています。USBキーボードを接続した場合、キーボ ードの【Alt】+【P】を押すとコンピュータの電源が入ります。

<span id="page-19-0"></span>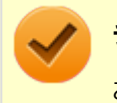

**チェック**

お使いのキーボードによっては、USBキーボードからの電源オンに対応しないことがあります。

## **44.無線LANアンテナ(無線LANモデルのみ)**

設置場所によって角度を自由に変えられる無線LANアンテナです。無線LANアンテナコネクタに取り付けて使用します。 →[「無線LAN機能 \(P. 110\)](#page-109-0)」

## 45.無線LANアンテナコネクタ (無線LANモデルのみ) ((1)

無線LANアンテナを接続するためのコネクタです。 →[「無線LAN機能 \(P. 110\)](#page-109-0)」

## **46.ケーブルフック**

ACアダプタのコードを引っ掛けるためのフックです。

## **47. USBコネクタ(外付け光学ドライブ接続用)**

オプションで設定されているUSB接続の光学ドライブを接続するためのUSBコネクタです。一般のUSB機器も接続でき ます。このUSBコネクタは、USB 2.0とUSB 1.1の機器に対応しています。USB 2.0の転送速度を出すためには、USB 2.0対応の機器を接続する必要があります。

→ [「USBコネクタ \(P. 136\)」](#page-135-0)

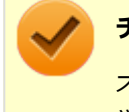

#### **チェック**

オプションで設定されているUSB接続の光学ドライブを接続するときは、必ずこのUSBコネクタ(外付け光 学ドライブ接続用)に接続してください。

[020102-17]

## <span id="page-20-0"></span>**本体**

## **電源ランプ**

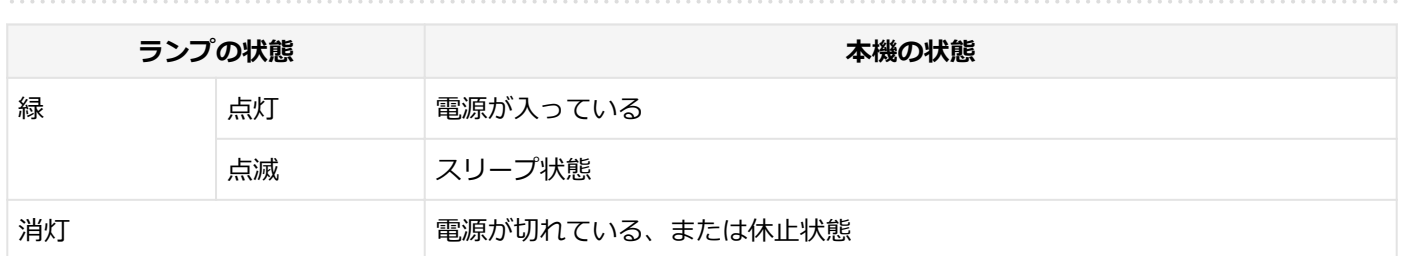

## **ディスクアクセスランプ**

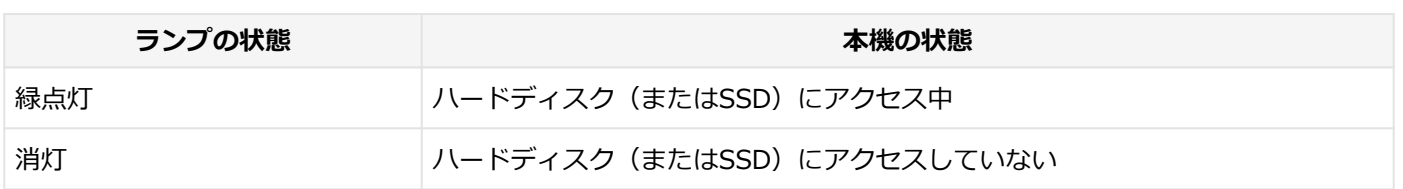

### **(ッ無線LANランプ**

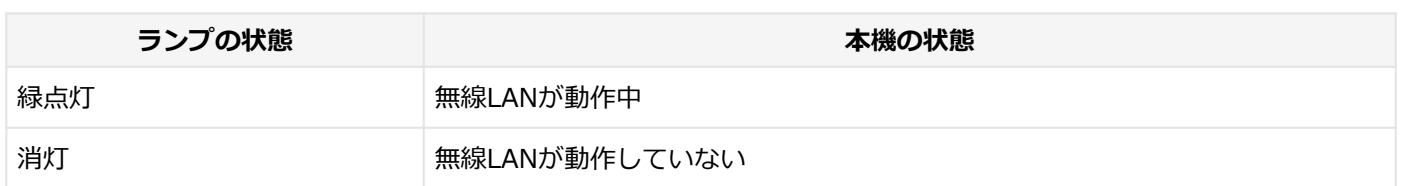

## **キーボード**

## **キャップスロックキーランプ**

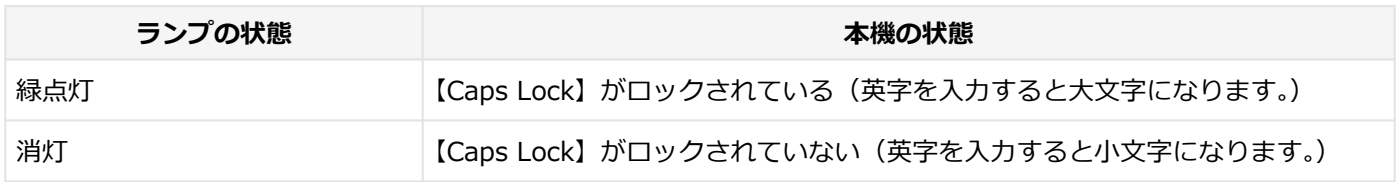

## **スクロールロックキーランプ**

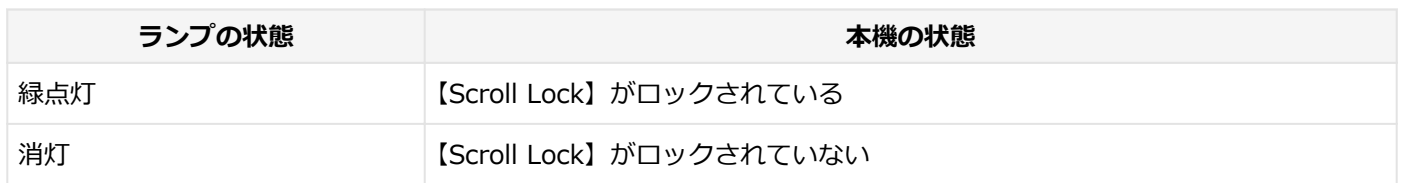

## **ニューメリックロックキーランプ**

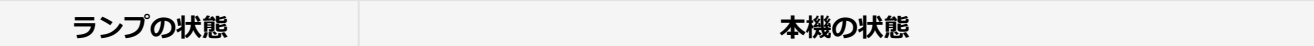

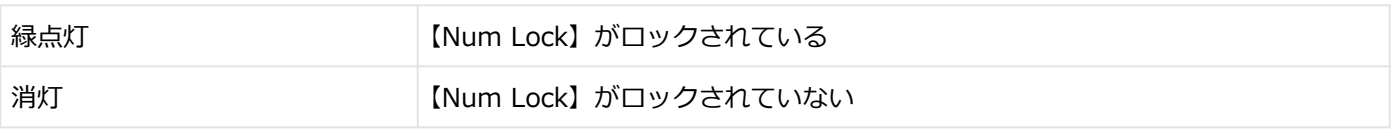

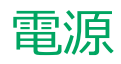

#### $[020300-17]$

<span id="page-22-0"></span>本機の電源の入れ方と切り方などについて説明しています。

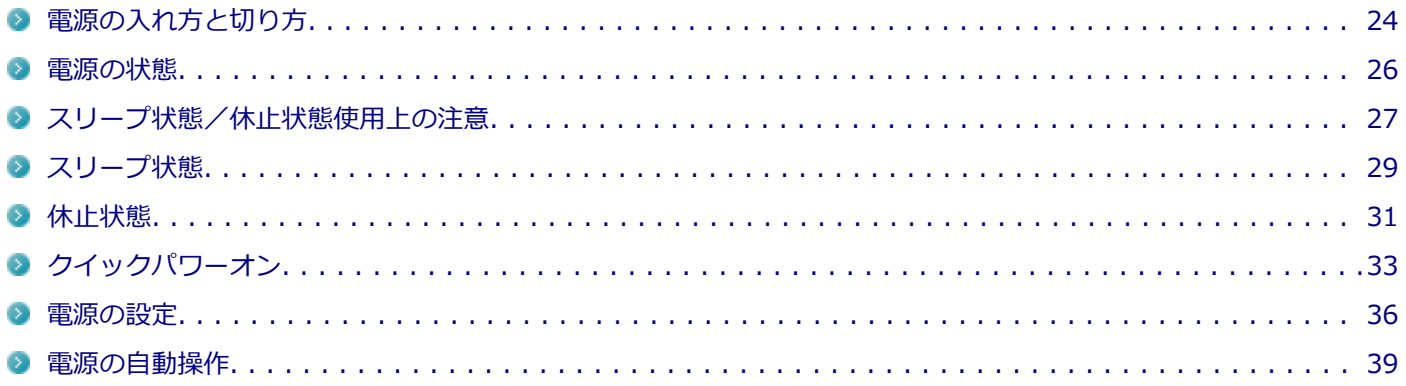

## <span id="page-23-0"></span>電源の入れ方と切り方

[020301-17]

#### **電源を入れる**

電源を入れる際は、次の手順に従って正しく電源を入れてください。

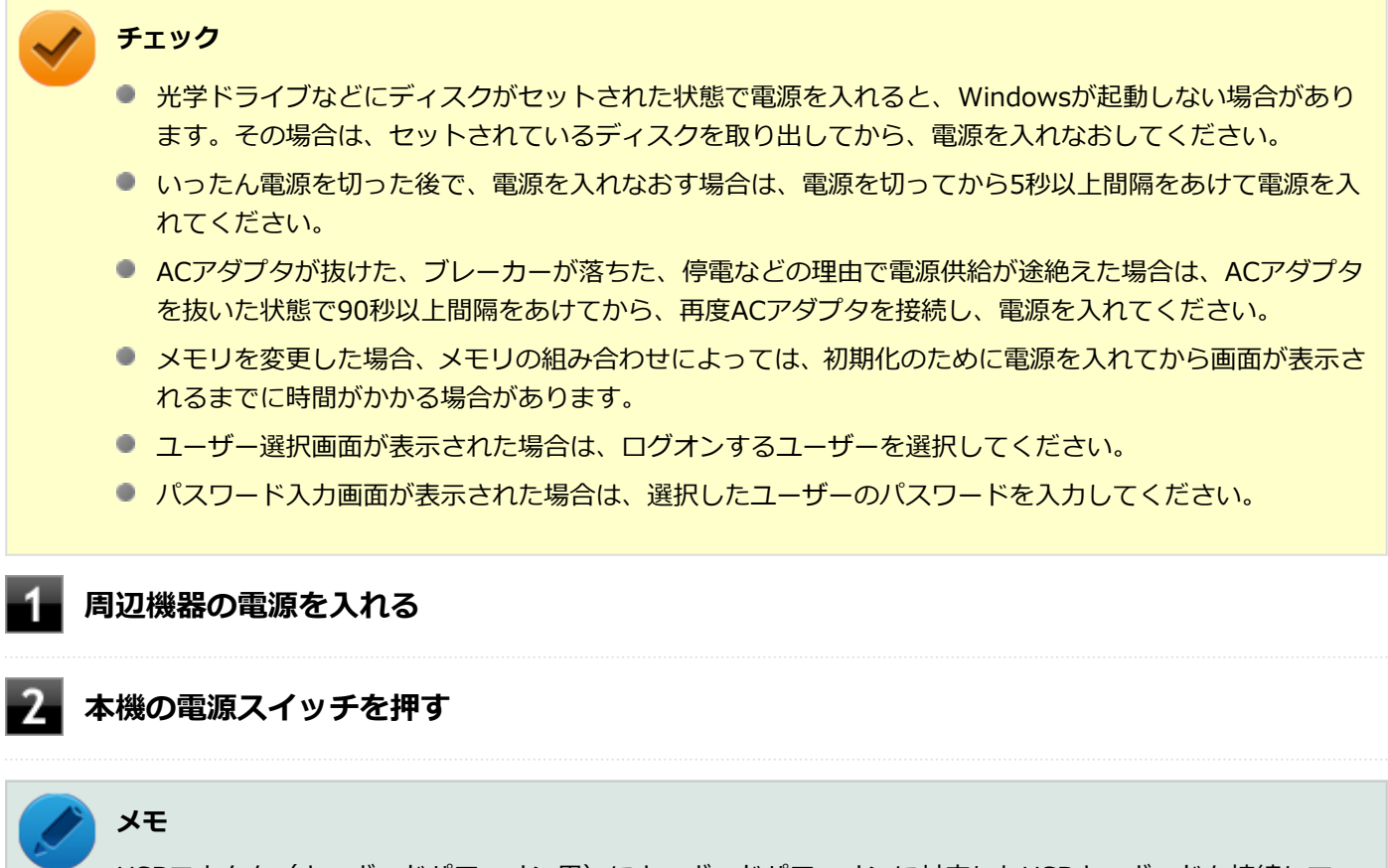

USBコネクタ(キーボードパワーオン用)にキーボードパワーオンに対応したUSBキーボードを接続してい る場合は、【Alt】+【P】を押してもコンピュータの電源が入ります。

#### **電源を切る**

電源を切る際は、次の手順に従って正しく電源を切ってください。

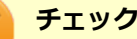

- Windowsやアプリケーションの起動中、アクセスランプなどが点灯している場合は、本機の電源を切ら ないでください。
- 通信を行っている場合は、通信が終了していることを確認してから電源を切ってください。通信中に電源 を切ると、通信中のデータが失われる場合があります。
- **作業中のデータを保存してアプリケーションを終了する**

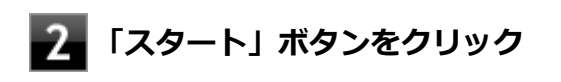

## **「シャットダウン」ボタンをクリック**

シャットダウン処理終了後、電源が自動で切れます。

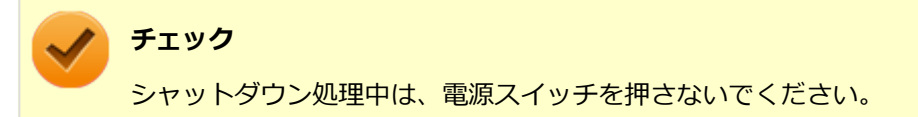

#### **電源ランプが消灯し、本機の電源が切れたことを確認したら、周辺機器の電源を切る**

## **メモ**

本機では、次回の起動を高速化するための機能「クイックパワーオン」が使用できます。 クイックパワーオンを使用して本機を終了すると、次回の起動を高速化するためログオフしてから休止状態 に移行します。

#### **参照**

- **クイックパワーオンについて** 「[クイックパワーオン \(P. 33\)](#page-32-0)」
- 休止状態について 「[休止状態 \(P. 31\)](#page-30-0)」

<span id="page-25-0"></span>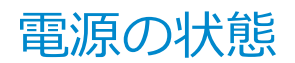

[020302-17]

本機の電源の状態には次のように「電源が入っている状態」「スリープ状態」「休止状態」「電源が切れている状態」の4 つの状態があります。

#### **電源が入っている状態**

通常、本機を使用している状態です。

#### **● スリープ状態**

作業中のメモリの状態を保持したまま、ハードディスク(またはSSD)やディスプレイを省電力状態にして消費電力 を抑えている状態です。メモリには電力が供給され、メモリの状態を保持しているので、すぐに作業を再開できま す。

#### ■ ハイブリッドスリープ

スリープ状態に移行する際に、ハードディスク (またはSSD) にもメモリの情報をすべて保存するスリープ状態で す。ハードディスク (またはSSD) にもメモリの情報が保存されているため、スリープ状態中に電源が切れた場合 でもハードディスク(またはSSD)から復帰することができます。

#### **● 休止状態**

メモリの情報をすべてハードディスク(またはSSD)に保存してから、本機の電源を切った状態です。もう一度電源 を入れると、休止状態にしたときと同じ状態に復元します。

#### ● **電源が切れている状態**

本機の電源を完全に切った状態です。

電源の状態は、本機の電源ランプで確認することができます。

**参照 電源ランプについて** 「各部の名称」の「[表示ランプ \(P. 21\)」](#page-20-0)

-26-

## <span id="page-26-0"></span>スリープ状態/休止状態使用上の注意

[020303-17]

#### **スリープ状態または休止状態を使用する場合の注意**

- 本機が正常に動かなくなったり、正しく復帰できなくなることがありますので、次のような場合には、スリープ状態 または休止状態にしないでください。
	- プリンタへ出力中
	- 通信を行うアプリケーションを実行中
	- LANまたは無線LANを使用して、ファイルコピーなどの通信動作中
	- 音声または動画の再生中
	- ハードディスク (またはSSD)、DVD、CDなどにアクセス中
	- 「システムのプロパティ」画面を表示中
	- Windowsの起動/終了処理中
	- スリープ状態または休止状態に対応していないUSB機器などの周辺機器やアプリケーションを使用中
- ハイブリッドスリープを使用しない設定にしている場合、スリープ状態のときに次のことが起きると、作業中のデー タが失われますので、ご注意ください。
	- ACアダプタが本体やACコンセントから外れた
	- 停雷が記きた
	- 電源スイッチを5秒以上押し続けて、強制的に電源を切った
- スリープ状態または休止状態への移行、復帰などの電源状態の変更は、5秒以上の間隔をあけてから行ってください。
- スリープ状態または休止状態では、ネットワーク機能がいったん停止しますので、ファイルコピーなどの通信動作が 終了してからスリープ状態または休止状態にしてください。また、使用するアプリケーションによっては、スリープ 状態または休止状態から復帰した際にデータが失われることがあります。ネットワークを使用するアプリケーショ ンを使う場合には、あらかじめ、お使いのアプリケーションについてシステム管理者に確認のうえ、スリープ状態ま たは休止状態を使用してください。
- 通信を行うアプリケーションを使用中の場合は、通信を行うアプリケーションを終了させてから、休止状態にしてく ださい。通信状態のまま休止状態にすると、強制的に通信が切断されることがあります。
- スリープ状態または休止状態への移行中は、各種ディスクなどの入れ替えなどを行わないでください。データが正し く保存されないことがあります。
- スリープ状態または休止状態中に、周辺機器の取り付けや取り外しなどの機器構成の変更を行うと、正常に復帰でき なくなることがあります。
- スリープ状態に移行する前にUSB機器(マウスまたはキーボード以外)を外してください。USB機器を接続した状態 ではスリープ状態に移行または復帰できない場合があります。
- スリープ状態時や休止状態時、スリープ状態や休止状態への移行中、スリープ状態や休止状態からの復帰中は、USB 機器を抜き差ししないでください。
- 「電源オプション」で各設定を変更する場合は、管理者(Administrator)権限を持つユーザーで行ってください。
- 光学ドライブにディスクをセットしたまま休止状態から復帰すると、正しく復帰できずにディスクから起動してしま うことがあります。休止状態にする場合は、ディスクを取り出してください。
- 光学ドライブにPhoto CDをセットしたままスリープ状態または休止状態にすると、復帰に時間がかかることがあり ます。
- スリープ状態のときに装置本体内のファンが作動する場合があります。
- スリープ状態または休止状態からの復帰を行った場合、本体は復帰しているのに、ディスプレイには何も表示されな い状態になることがあります。この場合は、マウスを操作するかキーボードのキーを押すことによってディスプレイ が正しく表示されます。
- 次のような場合には、復帰が正しく実行されなかったことを表しています。
	- アプリケーションが動作しない
	- スリープ状態または休止状態にする前の内容を復元できない
	- マウス、キーボード、電源スイッチを操作しても復帰しない

このような状態になるアプリケーションを使用しているときは、スリープ状態または休止状態にしないでください。 電源スイッチを押しても復帰できなかったときは、電源スイッチを5秒以上押し続けてください。電源ランプが消え、 電源が強制的に切れます。

この場合、BIOSセットアップユーティリティの内容が、工場出荷時の状態に戻っていることがあります。必要な場 合は再度設定してください。

## **参照**

#### **BIOSセットアップユーティリティについて**

『システム設定』の「システム設定」-「BIOSセットアップユーティリティについて」

<span id="page-28-0"></span>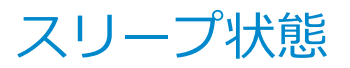

[020304-17]

作業中のメモリの内容を保持したまま、ハードディスク(またはSSD)やディスプレイを省電力状態にして消費電力を 抑えている状態です。メモリには電力が供給され、内容が保持されているので、すぐに作業を再開できます。

#### **チェック**

スリープ状態への移行およびスリープ状態からの復帰は、状態の変更が完了してから5秒以上の間隔をあけて 行ってください。

## **スリープ状態にする**

工場出荷時の設定で、電源が入っている状態から手動でスリープ状態にするには、次の手順で行います。

#### **「スタート」ボタンをクリック**

**| 「シャットダウン」ボタンの横の D をクリックし、表示されたメニューから「スリープ」を クリック**

Windowsが終了し、スリープ状態になります。Windowsの終了処理中は電源スイッチを押さないでください。 本機がスリープ状態になると、電源ランプが緑色に点滅します。

#### **メモ**

本機ではハイブリッドスリープを使用する設定になっています。 ハイブリッドスリープはスリープ状態時に電力の供給が断たれた場合に備え、ハードディスク(またはSSD) にもメモリの情報を保存するため、作業内容をより安全に維持します。

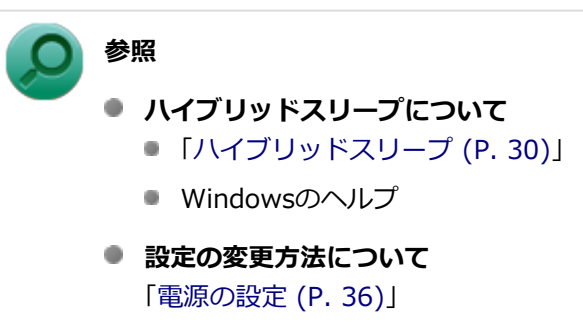

## **スリープ状態から復帰する**

スリープ状態から手動で電源が入っている状態に復帰するためには、次の方法があります。

<span id="page-29-0"></span>**チェック**

- ユーザー選択画面が表示された場合は、ログオンするユーザーを選択してください。
- パスワード入力画面が表示された場合は、選択したユーザーのパスワードを入力してください。
- USBキーボードから復帰する際、復帰のために押したキーが複数回入力され、正しくパスワードが入力さ れずログオンできない場合があります。詳しくは、「トラブル解決Q&A」の「電源」-「[USBキーボードか](#page-259-0) [ら復帰する際に使用したキーが復帰後に入力されていることがある \(P. 260\)」](#page-259-0)をご覧ください。

#### **電源スイッチを押す**

#### **チェック**

電源スイッチを押して復帰する場合は、電源スイッチを5秒以上押し続けないでください。電源スイッチを5 秒以上押し続けると、強制的に電源が切れ、保存していないデータが失われます。

#### **マウスまたはキーボードを操作する**

マウスまたはキーボードの設定を変更することでスリープ状態から復帰させることができます。

#### **【Alt] +【P】を押す**

USBコネクタ(キーボードパワーオン用)にキーボードパワーオンに対応したUSBキーボードを接続している場合は、 【Alt】+【P】を押すとスリープ状態から復帰します。 → [「各部の名称 \(P. 15\)」](#page-14-0)

## **ハイブリッドスリープ**

スリープ状態に移行する際に、ハードディスク(またはSSD)にもメモリの情報をすべて保存するスリープ状態です。 ハードディスク(またはSSD)にもメモリの情報が保存されているため、スリープ状態中に電源が切れた場合でもハー ドディスク(またはSSD)から復帰することができます。

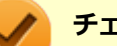

#### **チェック**

- 工場出荷時は、ハイブリッドスリープを使用する設定になっています。
- ハイブリッドスリープを使用する設定にした場合、「休止状態」の「休止状態にする」の手順で休止状態 にできません。ハイブリッドスリープを使用する設定のときに、直接、休止状態にしたい場合には、「電 源の設定」の「電源の状態を変更する操作の設定」の手順で設定を変更し、電源スイッチの操作により休 止状態にしてください。

**参照**

**電源プランの設定の変更について**

「電源の設定」の「[電源の状態を変更する操作の設定 \(P. 37\)](#page-36-0)」

[020305-17]

<span id="page-30-0"></span>メモリの情報をすべてハードディスク(またはSSD)に保存し、本機の電源を切った状態です。もう一度電源を入れる と、休止状態にしたときと同じ状態に復元しますので、本機での作業を長時間中断する場合、消費電力を抑えるのに有 効です。

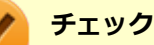

- 休止状態への移行および休止状態からの復帰は、状態の変更が完了してから5秒以上の間隔をあけて行っ てください。
- 工場出荷時は、ハイブリッドスリープを使用する設定になっています。

**メモ**

本機では、次回の起動を高速化するための機能「クイックパワーオン」が使用できます。 クイックパワーオンを使用して本機を終了すると、次回の起動を高速化するためログオフしてから休止状態 に移行します。

**参照**

**クイックパワーオンについて** 「[クイックパワーオン \(P. 33\)」](#page-32-0)

## **休止状態にする**

電源が入っている状態から手動で休止状態にするには、次の手順で行います。

**「スタート」ボタンをクリック**

#### **「シャットダウン」ボタンの横の をクリックし、表示されたメニューから「休止状態」をク リック**

休止状態への移行処理後、電源が自動で切れます。電源スイッチは押さないでください。 本機が休止状態になると、電源ランプが消灯します。

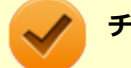

**チェック**

工場出荷時はハイブリッドスリープを使用する設定になっているため、「スタート」から「休止状態」が表示 されません。直接休止状態にするには、「電源の設定」の「電源の状態を変更する操作の設定」の手順で設定 を変更し、電源スイッチの操作により行う必要があります。

#### **参照**

**電源プランの設定の変更について**

「電源の設定」の「[電源の状態を変更する操作の設定 \(P. 37\)](#page-36-0)」

## **休止状態から復帰する**

休止状態から手動で電源が入っている状態に復帰するには、次の方法があります。

## ● ユーザー選択画面が表示された場合は、ログオンするユーザーを選択してください。

● パスワード入力画面が表示された場合は、選択したユーザーのパスワードを入力してください。

#### **電源スイッチを押す**

**チェック**

#### **チェック**

電源スイッチを押して復帰する場合は、電源スイッチを5秒以上押し続けないでください。電源スイッチを5 秒以上押し続けると、強制的に電源が切れ、保存していないデータが失われます。

## **【Alt] +【P】を押す**

USBコネクタ(キーボードパワーオン用)にキーボードパワーオンに対応したUSBキーボードを接続している場合は、 【Alt】+【P】を押すとスリープ状態から復帰します。 → [「各部の名称 \(P. 15\)」](#page-14-0)

<span id="page-32-0"></span>クイックパワーオン

[020308-17]

本機では、次回の起動を高速化するための機能「クイックパワーオン」が使用できます。

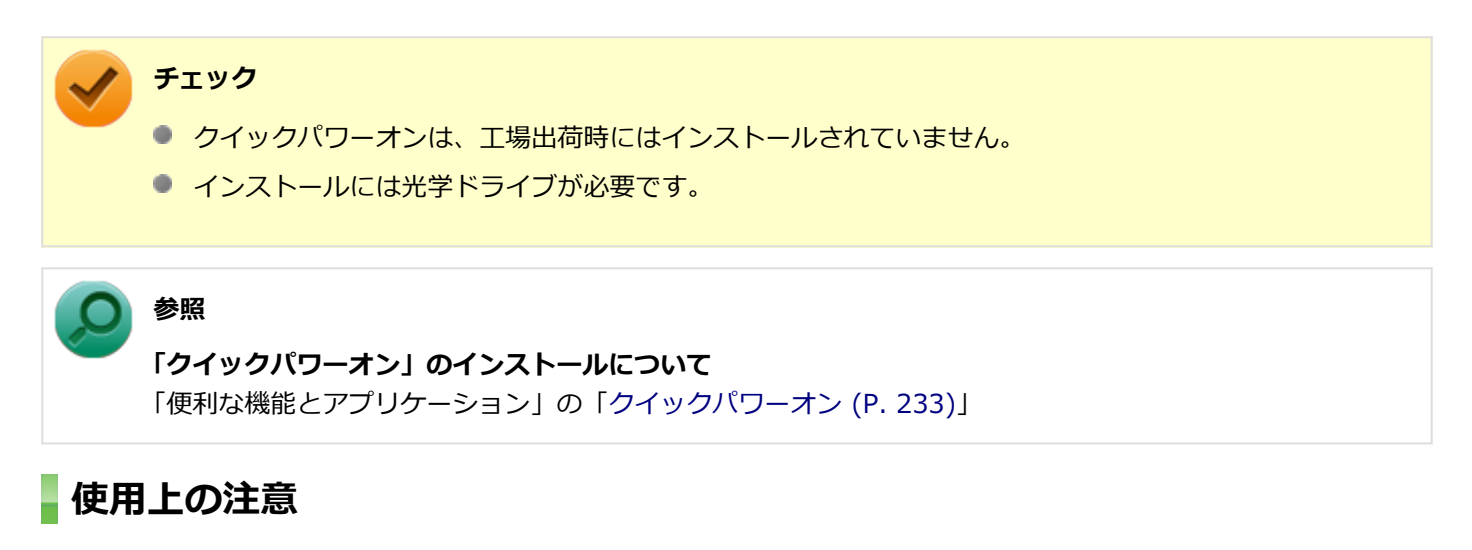

クイックパワーオンを使用して本機を終了すると、次回の起動を高速化するためログオフしてから休止状態に移行し ます。クイックパワーオンを使用する場合は、休止状態の使用上の注意もあわせてご覧ください。

**参照 休止状態の使用上の注意について** 「[スリープ状態/休止状態使用上の注意 \(P. 27\)」](#page-26-0)

- メモリの交換など、電源を切って行う作業のときや、本機の電源を切るように促された場合は、クイックパワーオン を使用せず、通常の手順で本機の電源を切ってください。
- Windows® Update、またはMicrosoft® Updateによる更新や、ドライバ、アプリケーションのインストールなどの 操作を行った後に、本機の再起動が促された場合は、クイックパワーオンを使用せず、通常の手順で本機を再起動し てください。
- 本機の状態、ハードウェアの構成によっては、クイックパワーオンを使用しても、起動が高速化されない場合があり ます。

### **クイックパワーオンを使用する**

クイックパワーオンを使用し、次回の起動を高速化するには、次の手順で行います。

**作業中のデータ、ファイルなどを保存し、アプリケーションを終了する**

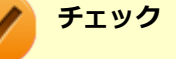

クイックパワーオンを実行すると、起動中のアプリケーションは終了されます。

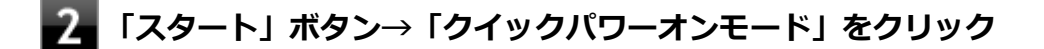

#### **「クイックパワーオンモード 確認メッセージ」画面が表示された場合は、「OK」ボタンをクリ ック**

**メモ**

- 「次回からこのメッセージを表示しない」にチェックを付けると、次回から「クイックパワーオ ンモード 確認メッセージ」画面は表示されません。
- 「クイックパワーオンモード 確認メッセージ | 画面を再度、表示する場合は、「クイックパワーオ ンの設定を変更する (P. 34)」をご覧になり、設定を変更してください。

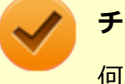

**チェック**

何度か画面が切り替わることがありますが、電源ランプが消灯するまで、そのままでお待ちくださ い。また、電源ランプが消灯するまでは、電源スイッチを押さないでください。

これで、次回の起動が高速化されます。

本機を起動する場合は、通常の手順と同様、電源ボタンを押してください。

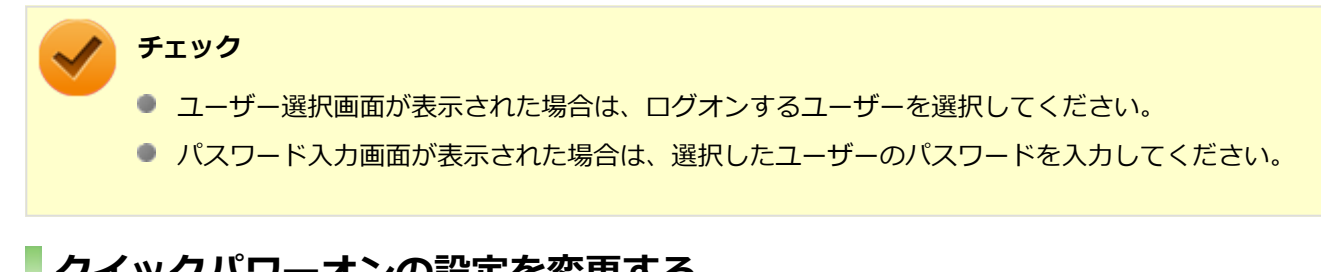

## **クイックパワーオンの設定を変更する**

**「スタート」メニューに「クイックパワーオンモード」を追加する**

「スタート」メニューに「クイックパワーオンモード」がない場合は、次の手順で追加できます。

#### **「スタート」ボタン→「すべてのプログラム」→「クイックパワーオンモード」→「スタートメ ニューに追加」をクリック**

確認画面が表示されます。

#### **「OK」ボタンをクリック**

「スタート」メニューに「クイックパワーオンモード」が追加されます。

#### **クイックパワーオン使用時の確認メッセージを再度表示するように設定する**

クイックパワーオンを使用するときに表示される確認メッセージを非表示にした場合、次の手順でメッセージを再度表 示するように設定できます。

#### **「スタート」ボタン→「すべてのプログラム」→「クイックパワーオンモード」→「メッセージ 再表示」をクリック**

## **2 「OK」ボタンをクリック**

<span id="page-35-0"></span>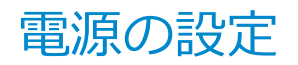

[020306-17]

電源の設定は、Windowsの「電源オプション」で行います。

「電源オプション」では、あらかじめ設定されている電源プランから使用するプランを選択するほか、新規のプランを作 成することができます。

また、プランごとに電源の状態を変更する操作の設定や、電源の状態が変更されるまでの時間を設定することができま す。

#### **電源プランの選択**

設定されている電源プランから選択する場合は、次の手順で行います。

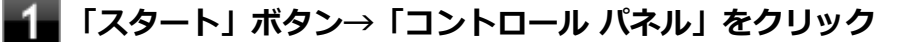

**「システムとセキュリティ」をクリックし、「電源オプション」をクリック**

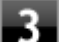

#### **表示されているプランから使用したいプランを選択する**

表示されているプラン以外から選択したい場合は、「追加のプランを表示します」をクリックし、表示されたプ ランから選択してください。

**をクリック**

以上で電源プランの選択は完了です。

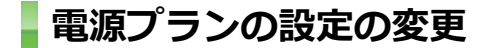

すでに登録されている電源プランの設定を変更する場合は、次の手順で行います。

**「スタート」ボタン→「コントロール パネル」をクリック**

**「システムとセキュリティ」をクリックし、「電源オプション」をクリック**

#### **設定を変更したいプランの「プラン設定の変更」をクリック**

#### **表示された画面で設定を行う**

電源の種類ごとに設定できます。

**項目 説明** ディスプレイの電源を切る | 指定した時間、何も入力がない場合、ディスプレイの電源を切ります。
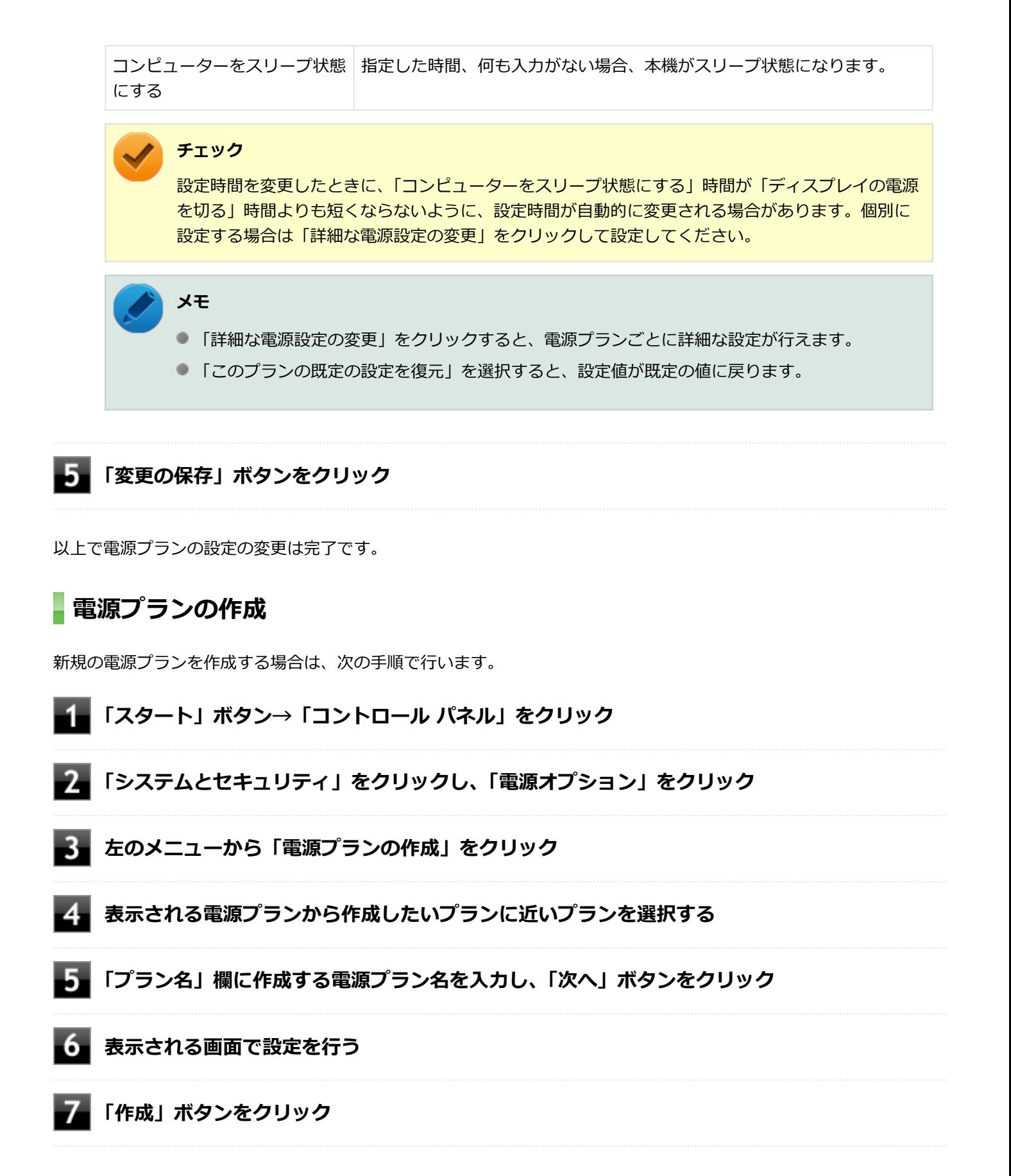

以上で電源プランの作成は完了です。 作成した電源プランは、「[電源プランの選択 \(P. 36\)](#page-35-0)」の手順で選択できます。

#### **電源の状態を変更する操作の設定**

電源スイッチを押して実行される電源の状態を変更する場合は、次の手順で行います。

## **チェック** この手順で設定を行った場合、現在登録されているすべての電源プランの設定が変更されます。電源プラン ごとに設定を行いたい場合は、それぞれの電源プランの設定画面の「詳細な電源設定の変更」から行ってく ださい。 **「スタート」ボタン→「コントロール パネル」をクリック 「システムとセキュリティ」をクリックし、「電源オプション」の「電源ボタンの動作の変更」** 2 **をクリック**  $\overline{3}$ **「電源ボタンの設定」の「電源ボタンを押したときの動作」欄で、動作を設定する チェック** 工場出荷時の設定は「シャットダウン」になっています。

**「変更の保存」ボタンをクリック**

以上で設定は完了です。

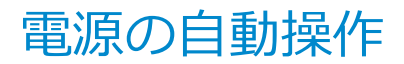

[020307-17]

タイマ、LANからのアクセス (WoL) によって、自動的に電源の操作を行うことができます。

### **チェック**

タイマ、LANの自動操作によるスリープ状態からの復帰を行った場合、本体はスリープ状態から復帰してい るのに、ディスプレイには何も表示されない状態になることがあります。この場合、マウスを動かすかキー ボードのキーを押すことによってディスプレイが表示されます。

## **タイマ機能(電源オプション)**

設定した時間を経過しても、マウスやキーボードからの入力やハードディスク(またはSSD)へのアクセスなどがない 場合、自動的にディスプレイの電源を切ったり、スリープ状態にすることができます。 工場出荷時は次のように設定されています。

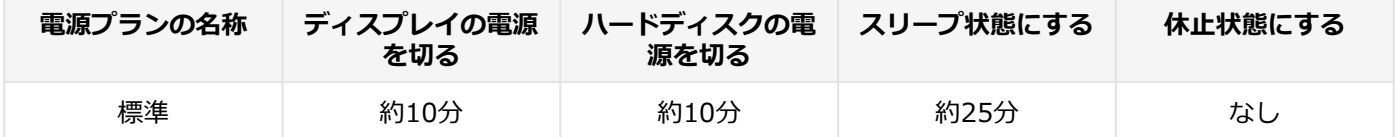

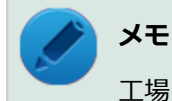

工場出荷時は、省電力のためスリープ状態になるように設定してあります。

## **WoL(LANによる電源の自動操作)**

LAN経由で、離れたところにあるパソコンの電源を操作する機能です。

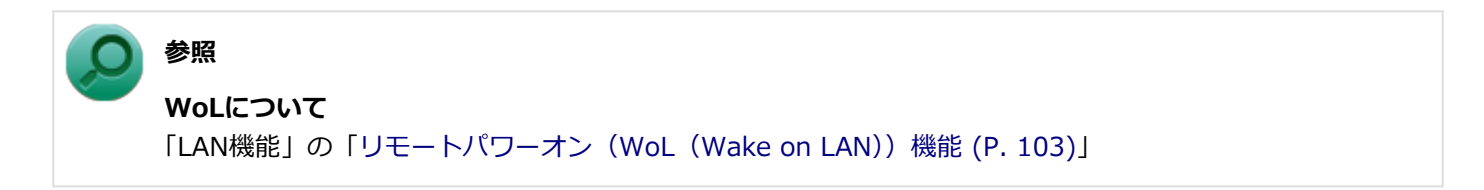

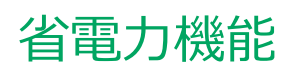

#### $[020400-17]$

本機の省電力機能について説明しています。

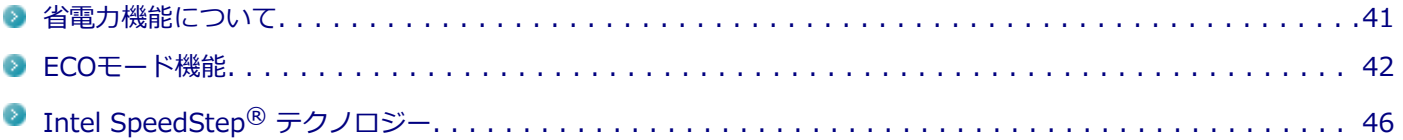

<span id="page-40-0"></span>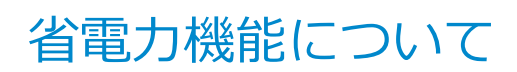

[020401-17]

Windowsには、一定時間本機を使用していない場合などに電源の状態を変更し、消費電力を抑えるように設定できる電 源管理機能があります。

また、Windowsの電源管理機能に加え、本機には次の省電力機能があります。

#### ● ECOモード機能

ホットキーを押すことで、簡単にECOモード機能のモードを切り替えることができます。

また、お使いのモデルによっては次の機能があります。

#### **Intel SpeedStep® テクノロジー**

処理の負荷などによって、CPUの動作性能を切り替える機能です。

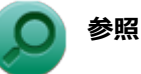

- **Windowsの電源管理機能について** 「[電源 \(P. 23\)」](#page-22-0)
- **ECOモード機能について** 「[ECOモード機能 \(P. 42\)](#page-41-0)」
- **Intel SpeedStep® テクノロジーについて** 「Intel SpeedStep® [テクノロジー \(P. 46\)」](#page-45-0)

[020402-17]

<span id="page-41-0"></span>本機では、2つの省電力設定から利用シーンにあわせて、最適な設定に切り替えることができます。 工場出荷時の設定では、ECOモード機能で切り替えることのできるモードには次の2つがあり、「標準」が選択された状 態になっています。

#### **◆モードの種類**

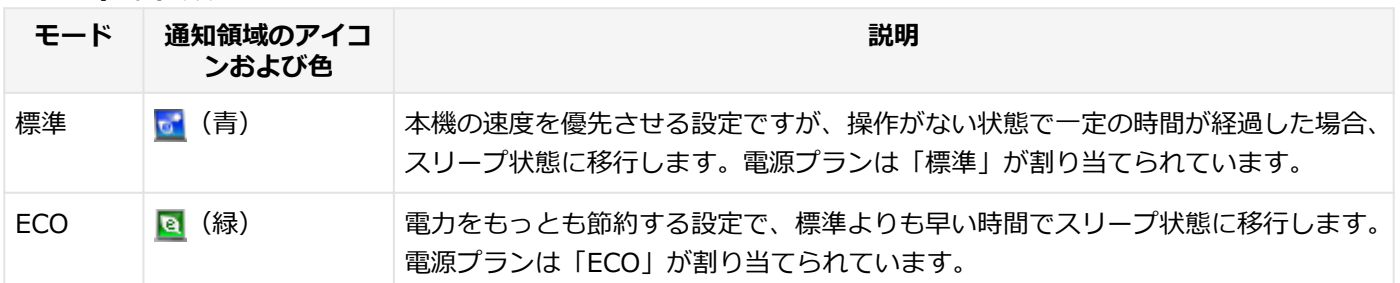

#### **チェック**

- 表中のアイコンは工場出荷時の設定のものです。実際に表示されるアイコンはモードに割り当てている 電源プランにより異なります。
- Windowsのログオン画面が表示されている場合、設定したホットキーを押してもモードの変更はできま せん。
- 省電力を優先する電源プランを割り当てているモードを選択している場合、DVDの再生などの映像を表示 するアプリケーションで、再生品質が低下する可能性があります。そのような場合は、「標準」などの性 能を優先するモードを選択してください。
- 輝度の切り替えは、次のディスプレイでのみ可能です。
	- **LCD-AS232WM-C**
	- **LCD-AS203WMi-C**
	- **LCD-AS193Mi-C**
	- LCD-AS172M-C
- ディスプレイ側で輝度を調整した場合、本機を再起動したり、スリープ状態や休止状態から復帰すると、 「ECOモード設定ツール」で設定した輝度に戻ります。 ディスプレイ側で調整した輝度で使用したい場合は、「ECOモード設定ツール」の各モードの「ディスプ レイの明るさ設定」で、「モード切り替えで明るさを変更する」のチェックを外してください。
- ディスプレイを2台接続している場合、2台のディスプレイの輝度の設定も、同じ数値になります。 またお使いのディスプレイによっては、同じ数値でも実際の輝度が異なる場合があります。
- ディスプレイ本体の「ECO MODE」変更または輝度調整を行った場合、ECOモード設定ツールの輝度設 定画面に反映されません。 再度ECOモード設定ツールで輝度調整を行った後に反映されます。

## **モードを切り替える**

## **タスク バーから切り替える**

タスク バーに表示されるアイコンをクリックして、モードを切り替えます。

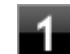

### <mark>↑</mark>■ タスク バーの通知領域にある ▲ をクリック

現在のモードを示すアイコン(例: い)が表示されます。

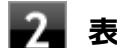

### **表示されたアイコンをクリック**

選択できるモードが表示されます。

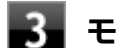

### <mark>■■</mark> モードを選択し、クリック

選択したモードに切り替わります。

### **ホットキーを使って切り替える**

ホットキーを設定して、キーボードから簡単にモードの切り替えを行うことができます。

#### **設定したホットキーを押す**

設定されているモードが表示され、以後、設定したホットキーを押すごとに、モードが切り替わります。

#### **チェック**

工場出荷時の状態では、モードの切り替えに使用するホットキーは設定されていません。「ホットキ ーの設定 (P. 43)」をご覧になり、切り替えに使用するホットキーを設定してください。

### **ホットキーの設定**

モードの切り替えに使用するホットキーを1つ設定できます。 工場出荷時の状態では、ホットキーは設定されていません。ホットキーの設定は、次の手順で行います。

### **「スタート」ボタン→「すべてのプログラム」→「ECOモード設定ツール」→「ECOモード設 定ツール」をクリック**

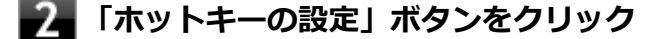

**使用するホットキーを選択し、「OK」ボタンをクリック**

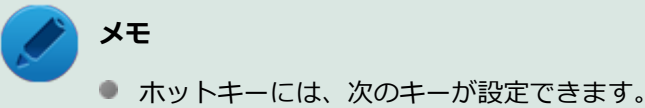

- $[Alt] + [F1] \sim [F3]$
- $[Alt] + [F5] \sim [F12]$
- **[Ctrl**] +  $[F1] \sim [F12]$
- 「初期設定に戻す」ボタンをクリックすると、ホットキーの設定を工場出荷時の状態に戻します。

以上で設定は完了です。

## **ECOモード機能の設定**

#### **モードの設定の変更**

ECOモード機能で切り替える各モードの設定を変更する場合は、次の手順で行います。

### **「スタート」ボタン→「すべてのプログラム」→「ECOモード設定ツール」→「ECOモード設 定ツール」をクリック**

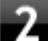

#### **表示される画面で設定を行う**

- **電源プラン** それぞれのモードに割り当てる電源プランを選択します。
- **「電源プランのカスタマイズ」ボタン** コントロール パネルの電源オプションが表示されます。
- **「初期設定に戻す**」ボタン 2つのモードと電源プランの組み合わせを、工場出荷時の設定に戻します。

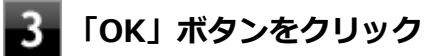

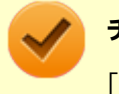

#### **チェック**

「初期設定に戻す」ボタンで工場出荷時の設定に戻したときに、工場出荷時の設定で使用している電源プラン が削除されていた場合も「設定なし」が設定されます。

以上で設定は完了です。

### **自動切替設定**

電源プランを自動的に切り替える期間と時間帯の設定ができます。 設定した時間帯に応じて、本機の電源プランを変更し、消費電力を抑えることができます。

#### **チェック**

- 電源プランの自動切替の実行中は、タスク バーの通知領域のアイコンや設定したホットキーでの電源プ ランの切り替えはできません。
- 電源プランの自動切替の実行中に、手動でWindowsの「電源オプション」などで電源プランを切り替え た場合は、自動切替時間の終了後もその電源プランを維持します。
- ECOモード設定の切り替わりには、数分かかる場合があります。

**「スタート」ボタン→「すべてのプログラム」→「ECOモード設定ツール」→「ECOモード設 定ツール」をクリック**

#### **「電源モード自動切替の設定」ボタンをクリック**

「ECOモ-ド設定ツ-ル(自動切り替え設定)」画面が表示されます。

### **自動切替の設定を行う**

設定可能な項目は次の通りです。

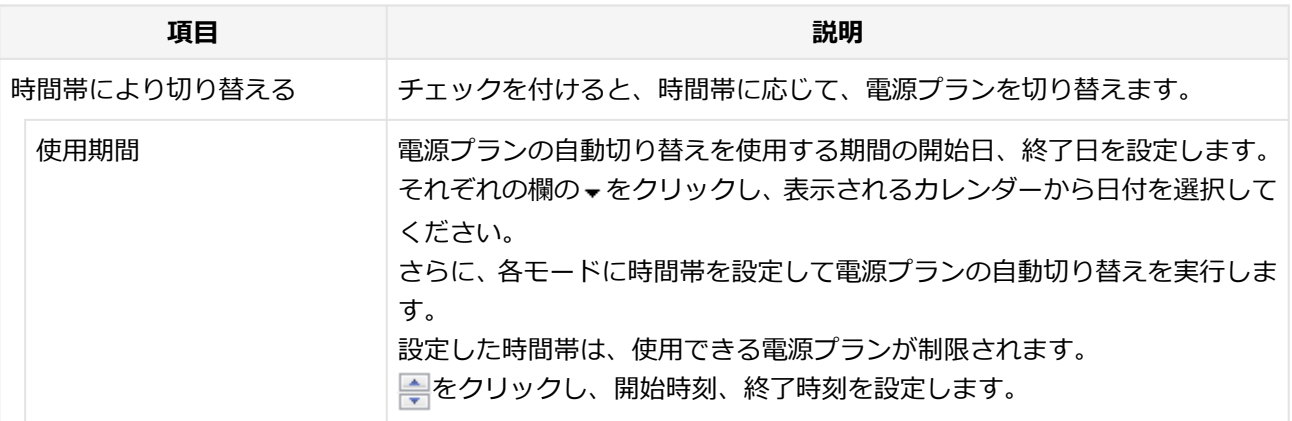

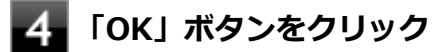

以上で設定は完了です。

## <span id="page-45-0"></span>Intel SpeedStep® テクノロジー

[020404-17]

Intel SpeedStep® テクノロジーに対応したCPUが搭載されているモデルでは、電源の種類やCPUの動作負荷によって、 動作性能を切り替えることができます。

Intel SpeedStep® テクノロジーへの対応については、電子マニュアルビューアでお使いの機種の「タイプ別仕様詳細」 をご覧ください。

<http://121ware.com/e-manual/m/nx/index.htm>

設定を変更する場合は、「電源プランの設定の変更」の手順3で「詳細な電源設定の変更」をクリックし、表示される画 面の「プロセッサの電源管理」の各項目で設定を行います。

**参照 電源プランの設定の変更について** 「[電源の設定 \(P. 36\)」](#page-35-0)

#### $[020600-17]$

本機のキーボードのキーの名称や、キーの使い方について説明しています。

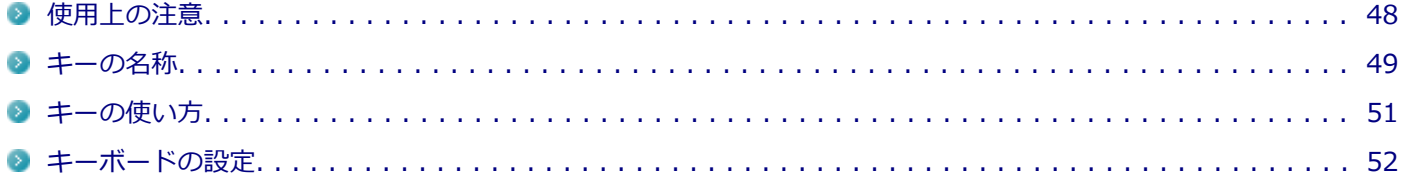

[020602-17]

## <span id="page-47-0"></span>**Nキーロールオーバ**

Nキーロールオーバとは、複数のキーを同時に押した場合に、最後に入力したキーが有効になる機能です。ただし、本機 のキーボードは、疑似Nキー ロールオーバのため、複数のキーを同時に押した場合には、正常に表示されないことや、 有効にならないことがあります。

## **USBキーボードの接続**

電源が入った状態でUSBキーボードを抜き差しする場合、USBキーボードの取り外しや取り付けを、本機が認識するた めには数秒~10秒程度必要です。瞬間的な抜き差しを繰り返すとキーボード入力ができなくなることがあります。 キーボード入力ができなくなってしまった場合は、USBキーボードを正しく接続した後に、マウスを使用してWindows を再起動してください。Windowsを再起動できない場合、電源スイッチを5秒以上押し続けて強制的に電源を切り、5秒 以上待ってから、もう一度電源を入れてください。

<span id="page-48-0"></span>キーの名称

[020603-17]

キーボード上には、文字を入力するキーの他に、ソフトウェアの操作に使う特殊なキーがあります。これらのキーの機 能は使用するソフトウェアによって異なります。

## **USB 109キーボード**

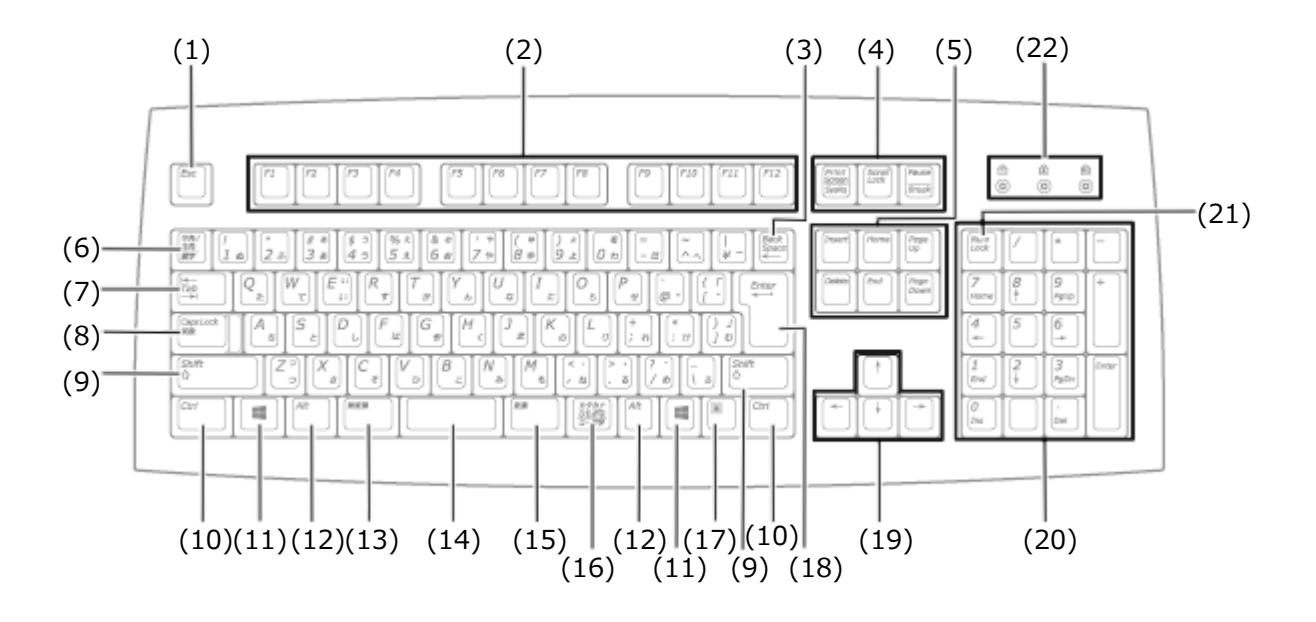

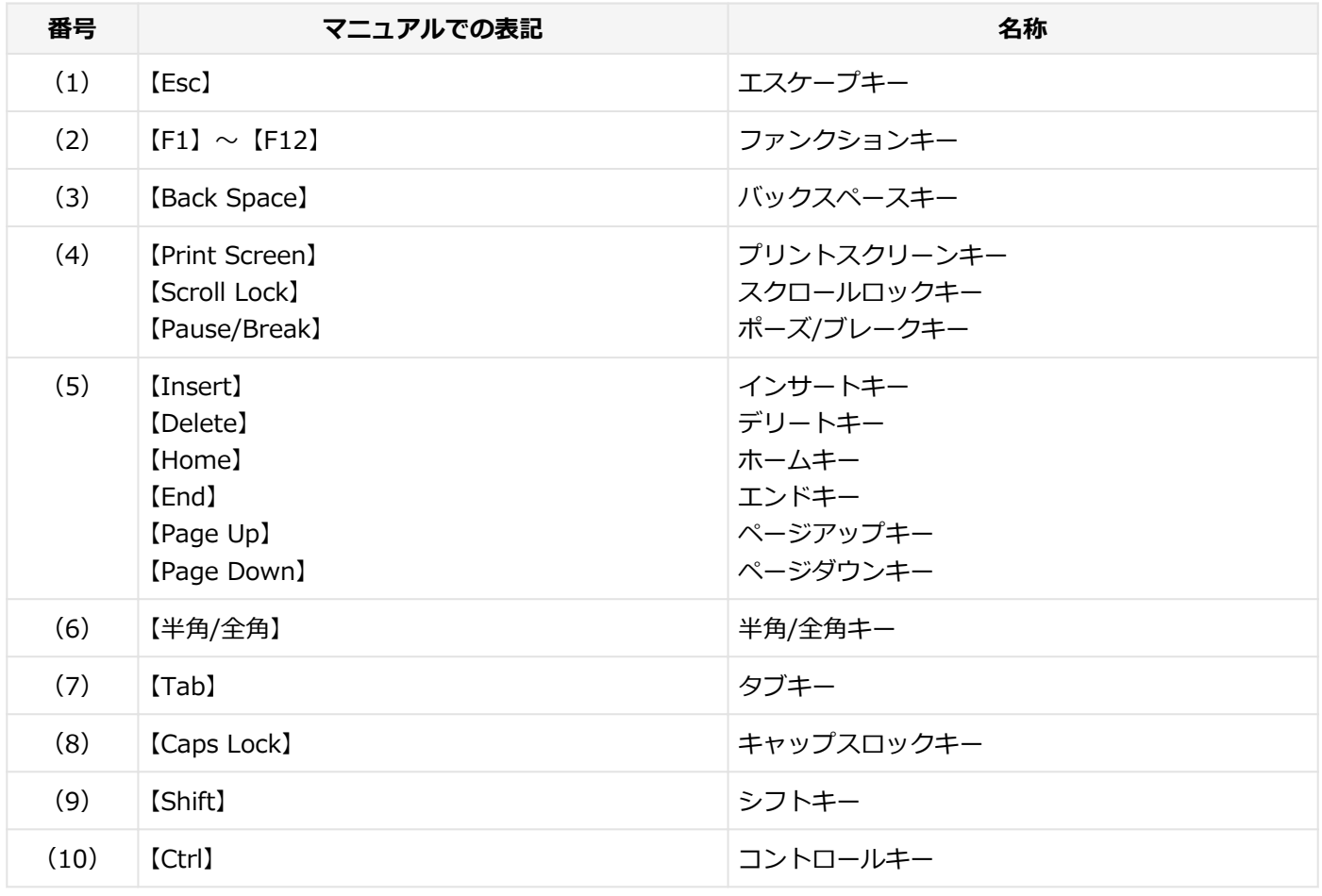

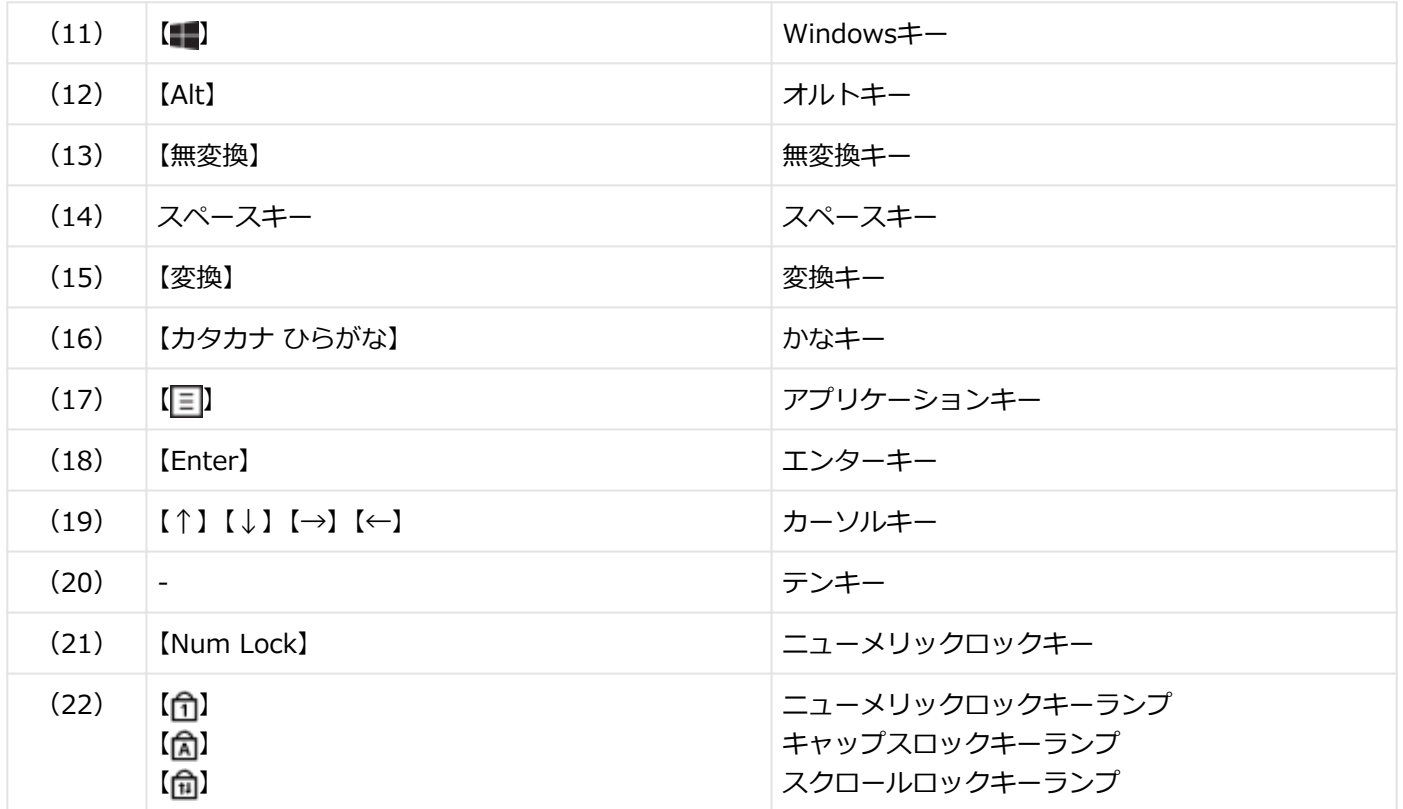

<span id="page-50-0"></span>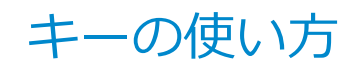

[020604-17]

**日本語入力のオン/オフ**

本機は、工場出荷時、日本語入力システムとしてMicrosoft IMEが設定されています。 工場出荷時の状態で日本語入力のオン/オフを切り替えるには【半角/全角】または【Caps Lock】を押してください。 また、入力を行う際の操作方法については、Microsoft IMEのヘルプをご覧ください。

#### ● Microsoft IMEのヘルプ

Microsoft IMEの言語バーの「ツール」→「ヘルプ」→「目次とキーワード」をクリック

<span id="page-51-0"></span>キーボードの設定

[020605-17]

Windowsでキーボードをより使いやすく設定することができます。

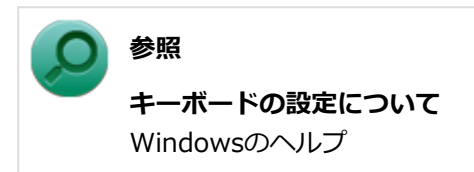

## マウス

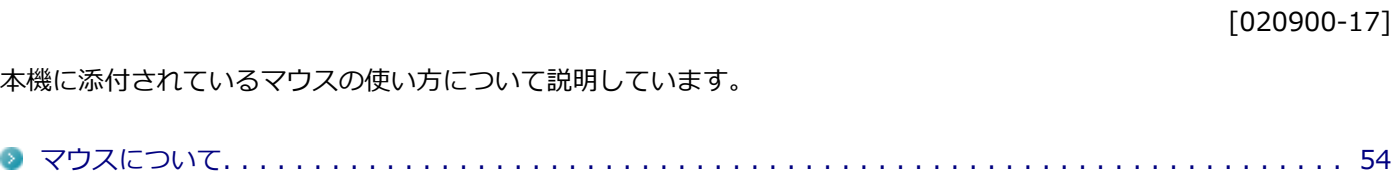

 $\geq$ 

<span id="page-53-0"></span>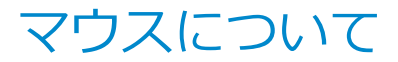

[020901-17]

本機では、USB接続のマウスが添付されています。

**USBレーザーマウス USB光センサーマウス**

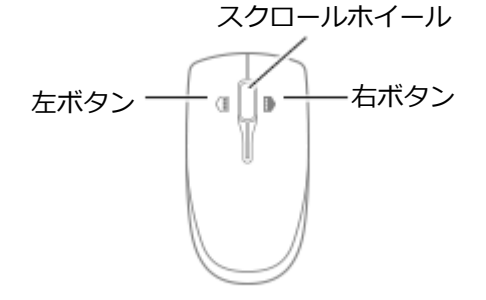

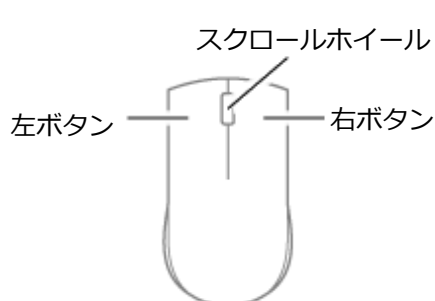

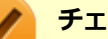

**チェック**

USBレーザーマウスやUSB光センサーマウスは、マウス底面に光源があり、それをセンサーで検知すること でマウスの動きを判断しています。次のような表面では正しく動作しない(操作どおりにマウスポインタが 動かない)場合があります。

- 反射しやすいもの (鏡、ガラスなど)
- 網点の印刷物など、同じパターンが連続しているもの (雑誌や新聞の写真など)
- 濃淡のはっきりした縞模様や柄のもの
- USB光センサーマウスの場合、光沢があるもの(透明、半透明な素材を含む)

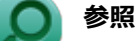

**マウスの使い方**

Windowsのヘルプ

### **スクロールホイールの使い方**

**チェック**

スクロールホイールの機能に対応していないアプリケーションでは使用できません。

### **USBレーザーマウスの場合**

#### **垂直スクロール機能**

スクロールホイールを奥または手前方向に回転させることで、画面を上下にスクロールさせることができます。

- **水平スクロール機能** スクロールホイールを左または右側に傾けると、画面を左右にスクロールさせることができます。
- **オートスクロール機能** スクロールホイールをクリックしたり、押し続けるとスクロールアイコンが表示されます。

その状態で、三角マークの方向にマウスを動かして、画面を上下、または左右にスクロールさせることができます。 スクロールホイールを再度クリックしたり、指を離すとスクロールアイコンが消えます。

## **USB光センサーマウスの場合**

#### **垂直スクロール機能**

スクロールホイールを奥または手前方向に回転させることで、画面を上下にスクロールさせることができます。

#### **● オートスクロール機能**

スクロールホイールをクリックしたり、押し続けるとスクロールアイコンが表示されます。 その状態で、三角マークの方向にマウスを動かして、画面を上下、または左右にスクロールさせることができます。 スクロールホイールを再度クリックしたり、指を離すとスクロールアイコンが消えます。

# ディスプレイ

 $[021000-17]$ 

本機の液晶ディスプレイの表示の調整や表示できる解像度と表示色、表示に関する機能の設定などについて説明してい ます。

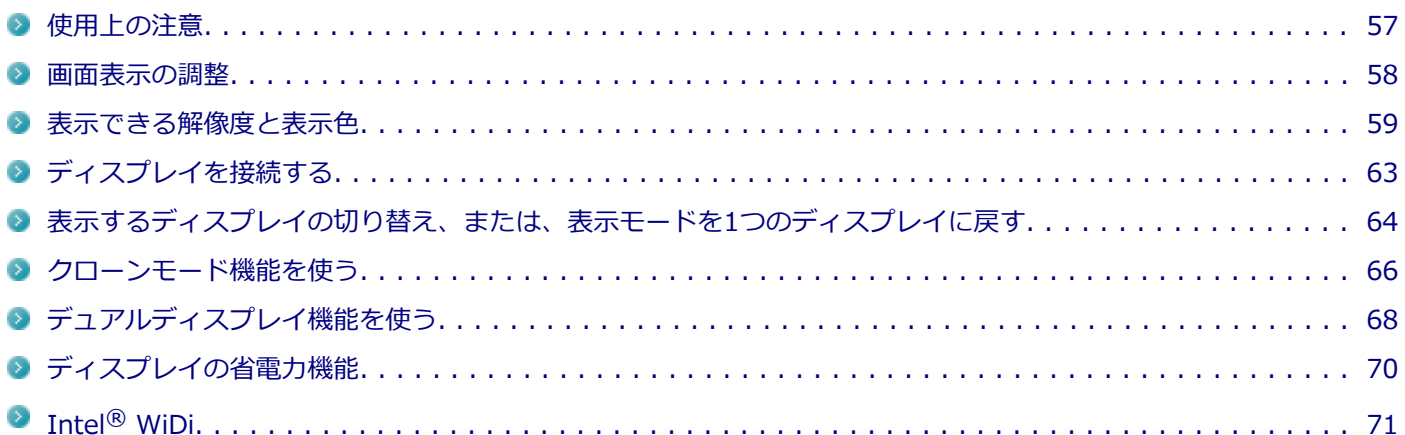

## <span id="page-56-0"></span>使用上の注意

[021001-17]

- リフレッシュレート(垂直走査周波数)の設定値はセットアップが完了したときに、本体とディスプレイの組み合わ せで最も適した値に自動的に設定されます。通常ご使用になるときは設定を変更しないでください。機種によって はリフレッシュレート(垂直走査周波数)の設定を「画面のプロパティ」で変更できる場合がありますが、ディスプ レイがサポートしていないリフレッシュレートを設定すると画面が乱れることがあります。
- 別売のディスプレイPC-KM174、PC-KM212は使用できません。
- 表示するディスプレイの切り替え、クローンモード機能、デュアルディスプレイ機能を、次のディスプレイでご利用 になることができます。
	- 一覧にないディスプレイの組み合わせの場合は、ディスプレイの切り替え、クローンモード機能、デュアルディスプ レイ機能が利用できないことがあります。
	- 17型TFT液晶ディスプレイ(デジタル/アナログ共用): LCD-AS172M-C
	- 19型TFT液晶ディスプレイ(デジタル/アナログ共用): LCD-AS193Mi-C
	- 20型ワイドTFT液晶ディスプレイ(デジタル/アナログ共用): LCD-AS203WMi-C
	- 23型高精細ワイドTFT液晶ディスプレイ (デジタル/アナログ共用): LCD-AS232WM-C
- 本機の電源が入っているとき、およびスリープ状態のときに、ディスプレイケーブルの抜き差しは行わないでくださ い。
- クローンモード機能利用時に、プライマリモニタとセカンダリモニタで個別の解像度・色数設定はできません。
- 解像度、表示色、または画面の出力先の変更を行う場合は、動画や音楽を再生するソフトを起動したまま行わないで ください。
- 画面モードを多色高解像度、高いリフレッシュレートなどに変更してご利用の場合、ビデオオーバーレイ機能が使用 できない場合があります。このためDVDプレーヤ、メディアプレーヤまたはビデオキャプチャアプリケーションなど が正常に動作しない場合があります。このような場合は、色数、解像度およびリフレッシュレートをより低いものに 変更してご使用ください。
- 接続するディスプレイが、HDCP (High-bandwidth Digital Content Protection) 規格に対応していない場合、著作 権保護された映像をデジタル出力できません。
- デュアルディスプレイ機能利用時、アイコンまたはタスクバーがメイン ディスプレイに正しく表示されない場合があ ります。

## **参照**

**デュアルディスプレイ機能利用時にアイコンがメイン ディスプレイに正しく表示されない場合**

「トラブル解決Q&A」の「表示」-[「デュアルディスプレイ使用時にアイコンの位置がおかしい \(P. 263\)](#page-262-0)」

[021002-17]

<span id="page-57-0"></span>液晶ディスプレイで、文字がにじむときや縦縞状のノイズなどがあるときは、液晶ディスプレイの調整が必要です。デ ィスプレイに添付のマニュアルをご覧になり、ディスプレイを調整してください。

## **デジタル液晶ディスプレイとして使用した場合**

画面の位置、サイズなどの調整は必要ありません。

## **アナログ液晶ディスプレイとして使用した場合**

ディスプレイ本体のオートアジャスト機能で調整してください。 詳しくは、ディスプレイに添付のマニュアルをご覧ください。

<span id="page-58-0"></span>表示できる解像度と表示色

[021003-17]

本機のグラフィックアクセラレータでサポートする解像度と表示色について説明します。実際に表示できる解像度と表 示色は接続するディスプレイにより異なります。ディスプレイごとの表示能力は、次の表をご覧ください。

#### **チェック**

液晶ディスプレイでは、サポートする最大解像度よりも、解像度を小さく設定した場合は、拡大表示となる ことがあります。拡大表示では、文字の線や太さが不均一になったり、ぼやけた感じになることがあります。

本機の液晶ディスプレイは、標準で次の解像度と表示色を表示できます。

## **17型TFT液晶ディスプレイの場合**

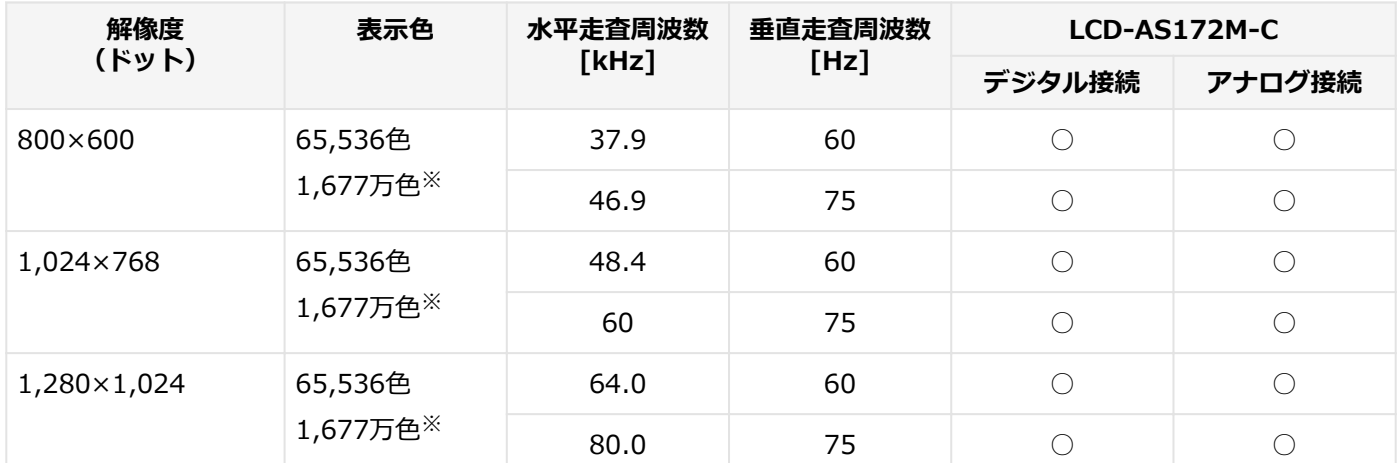

※ グラフィックアクセラレータの持つ最大発色数です。LCD-AS172M-Cでは、ディザリング機能により、約1,677万色 を実現しています。

## **19型TFT液晶ディスプレイの場合**

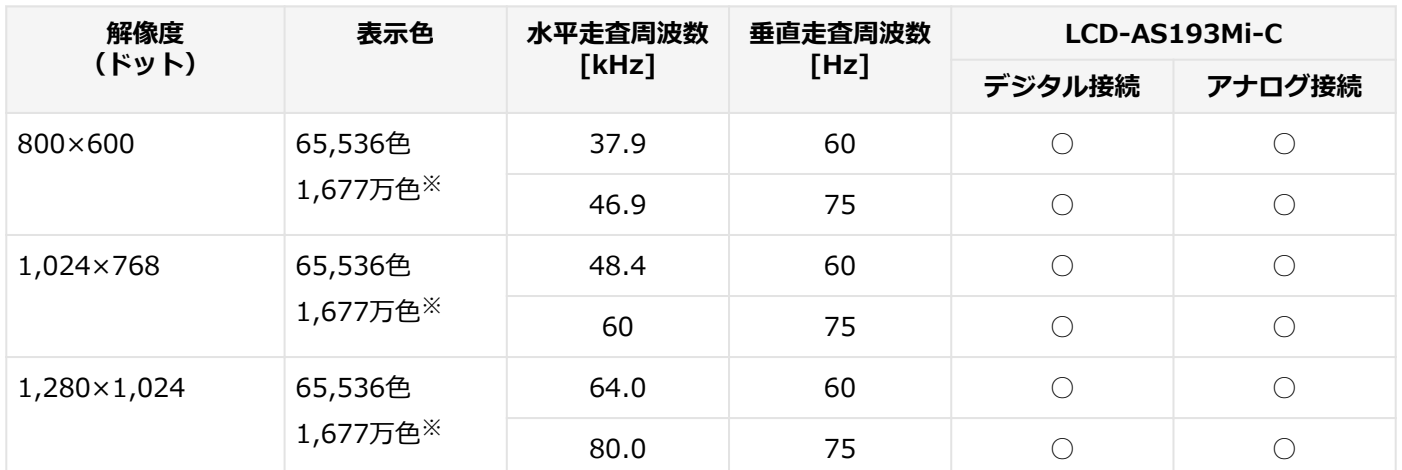

※ グラフィックアクセラレータの持つ最大発色数です。LCD-AS193Mi-Cでは、ディザリング機能により、約1,677万色 を実現しています。

## **20型ワイドTFT液晶ディスプレイの場合**

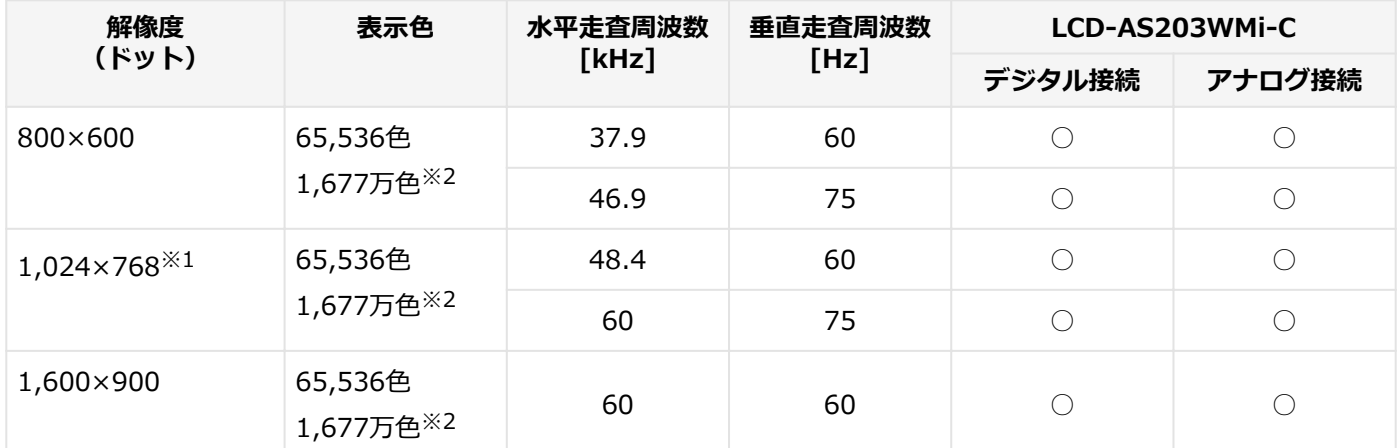

※1 アナログ接続で垂直ラインが768の場合、OSD機能のINPUT RESOLUTIONによって以下の選択が可能です。 1280×768(工場出荷時の設定)、1360×768、1366×768 注:選択対象となる信号入力時以外はINPUT RESOLUTION機能は動作しません。

※2 グラフィックアクセラレータの持つ最大発色数です。LCD-AS203WMi-Cでは、ディザリング機能により、約1,677 万色を実現しています。

## **23型高精細ワイドTFT液晶ディスプレイ(デジタル/アナログ共用)の場合**

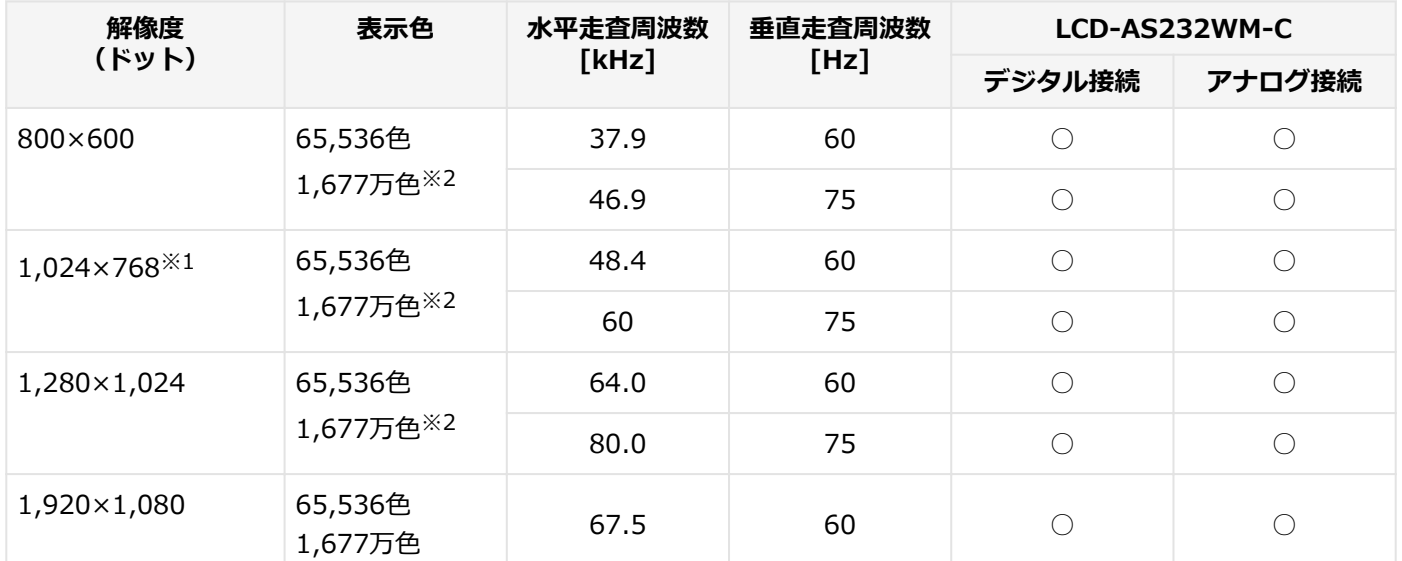

※1 アナログ接続で垂直ラインが768または1050の場合、OSD機能のINPUT RESOLUTIONによって以下の選択が可能 です。

#### **■ 768ラインの場合**

1280×768(工場出荷時の設定)、1360×768、1366×768

#### **1050ラインの場合**

1400×1050、1680×1050(工場出荷時の設定)

注:選択対象となる信号入力時以外はINPUT RESOLUTION機能は動作しません。

※2 グラフィックアクセラレータの持つ最大発色数です。LCD-AS232WM-Cでは、ディザリング機能により、約1,677 万色を実現しています。

## **別売のディスプレイを使う場合**

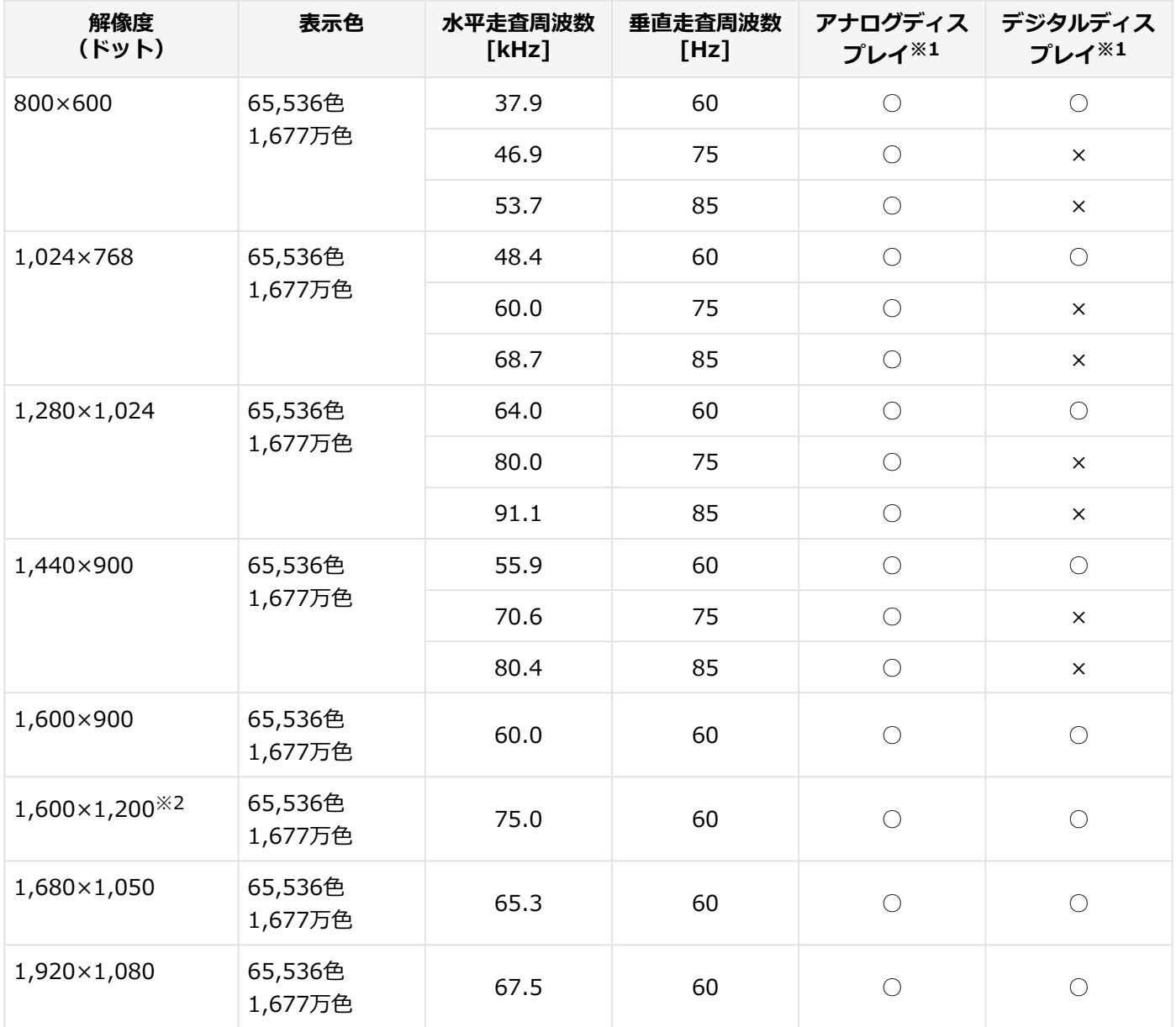

※1 グラフィックアクセラレータのサポートするモード(解像度/表示色/垂直走査周波数)です。実際に表示できるモ ードは接続するディスプレイにより異なります。 また、液晶ディスプレイでは、サポートする最大解像度よりも小さく設定した場合は拡大表示となることがありま

す。拡大表示では、文字の線や太さが不均一になったり、ぼやけた感じになることがあります。

※2 1,600×1,200の解像度では60Hzよりも大きい垂直走査周波数を表示できない場合があります。その場合は60Hz に設定してご利用ください。

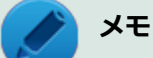

● 実際に表示できるモードについて詳しくは、お使いのディスプレイに添付のマニュアルをご覧ください。

● 高解像度 (1,920×1,200<WUXGA>) の対応状況については[、http://jpn.nec.com/bpc/mate/で](http://jpn.nec.com/bpc/mate/)お使 いの機種をクリックし、スペック詳細をご覧いただくか[、http://121ware.comの](http://121ware.com)「サービス&サポー ト」→「商品情報検索」からお使いの機種を検索して、仕様をご確認ください。

<span id="page-62-0"></span>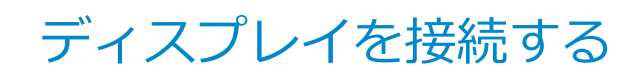

#### [021004-17]

## **2台目のディスプレイを接続する**

本機では、2台のディスプレイを接続して、同時に同じ画面を表示できるクローンモード機能や両方の画面を1つのディ スプレイとして使用できるデュアルディスプレイ機能を利用できます。

本機にディスプレイを接続する場合は、[「表示できる解像度と表示色 \(P. 59\)」](#page-58-0)をご覧になり、適合するディスプレイを 使用してください。

1台目のディスプレイが接続しているインターフェイスによって、接続するコネクタが異なります。

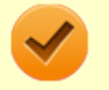

**チェック**

- ディスプレイを接続するとき、本機を使用中の場合には、本機の電源を切ってください。
- 本体がディスプレイに合わせて正しく設定されていないと、ディスプレイに何も表示されないことがあり ます。

## **1台目のディスプレイをデジタルインターフェイスで接続している場合**

本機のアナログRGBコネクタ (|◯|) に接続してください。

### **1台目のディスプレイをアナログインターフェイスで接続している場合**

添付のDisplayPort-DVI-D変換アダプタを使用し、本機のDisplayPortコネクタ(‡■))に接続してください。

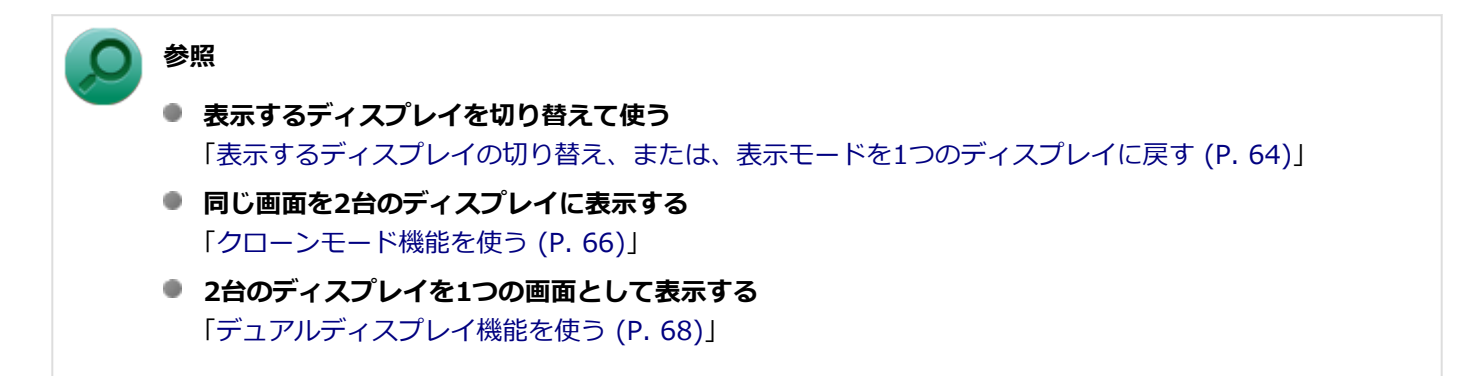

# <span id="page-63-0"></span>表示するディスプレイの切り替え、または、表示モード を1つのディスプレイに戻す

[021005-17]

本機では、2台のディスプレイを接続して、表示するディスプレイを切り替えたり、クローンモードやデュアルディスプ レイモードから1つのディスプレイの表示に戻すことができます。

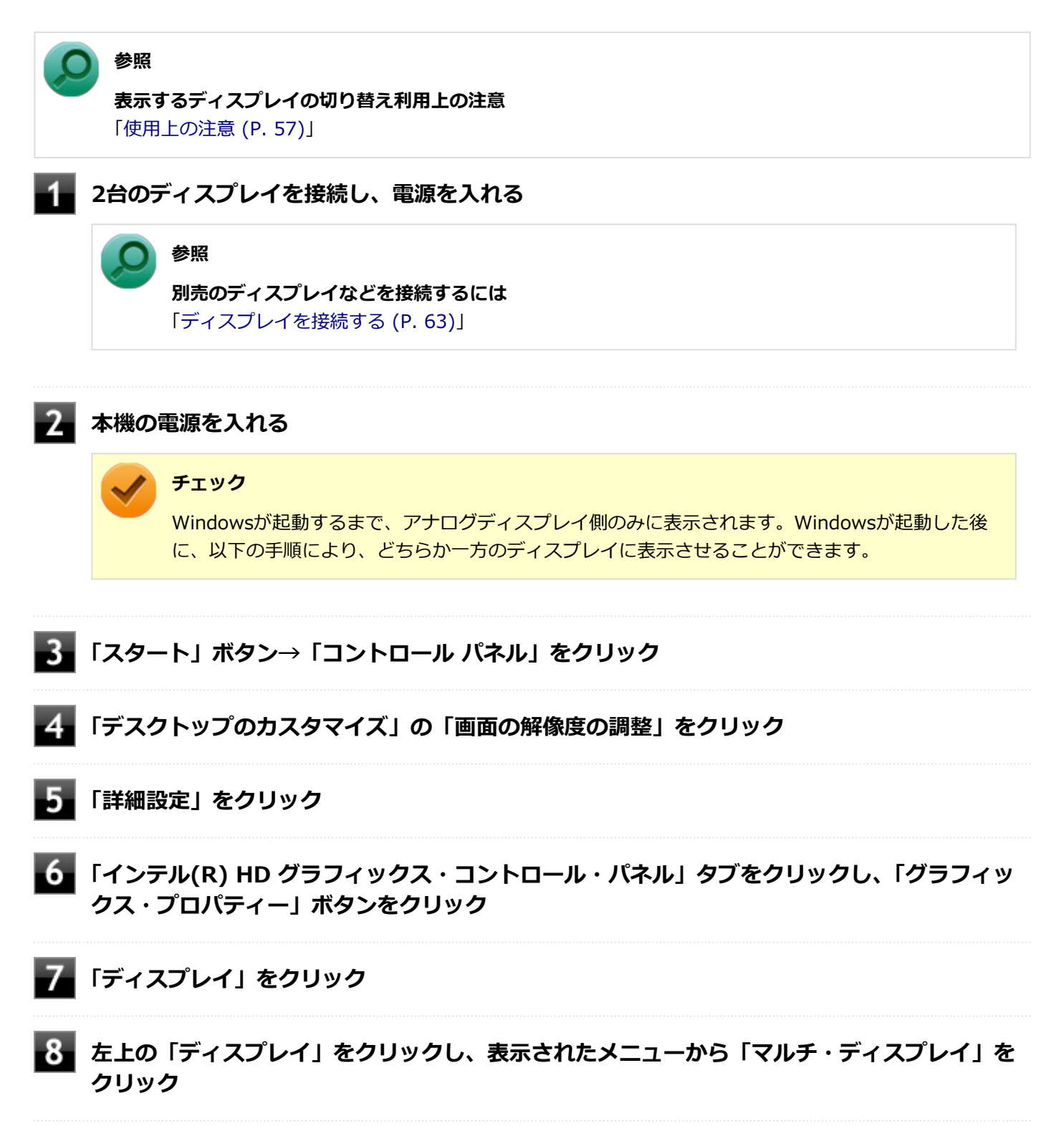

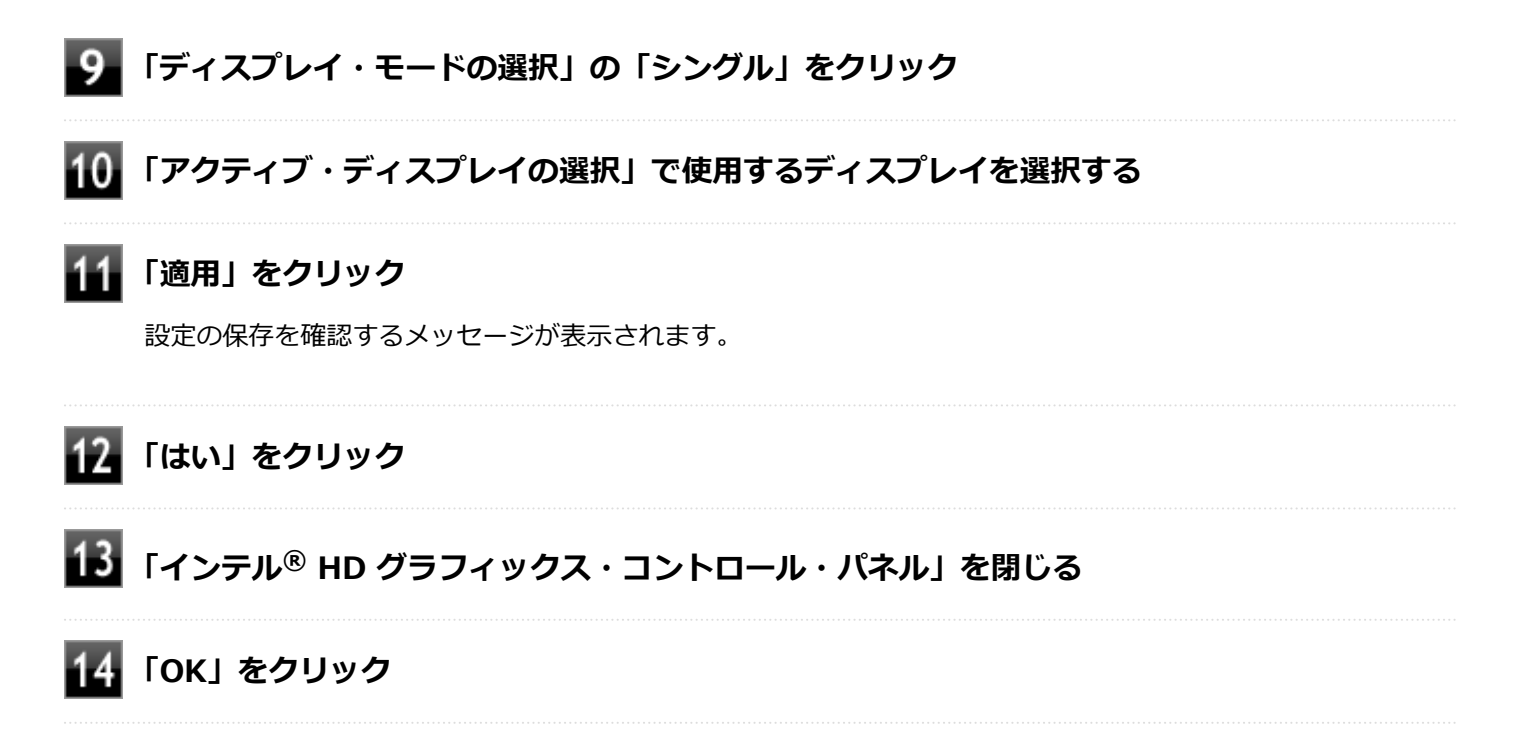

以上で表示するディスプレイの切り替え、または、表示モードを1つのディスプレイに戻す設定は完了です。

## <span id="page-65-0"></span>クローンモード機能を使う

[021006-17]

本機では、2台のディスプレイを接続したときに、同時に同じ画面を表示できるクローンモード機能が利用できます。2 台のディスプレイに同じ画面を表示できるので、プレゼンテーションをするときなどに便利です。

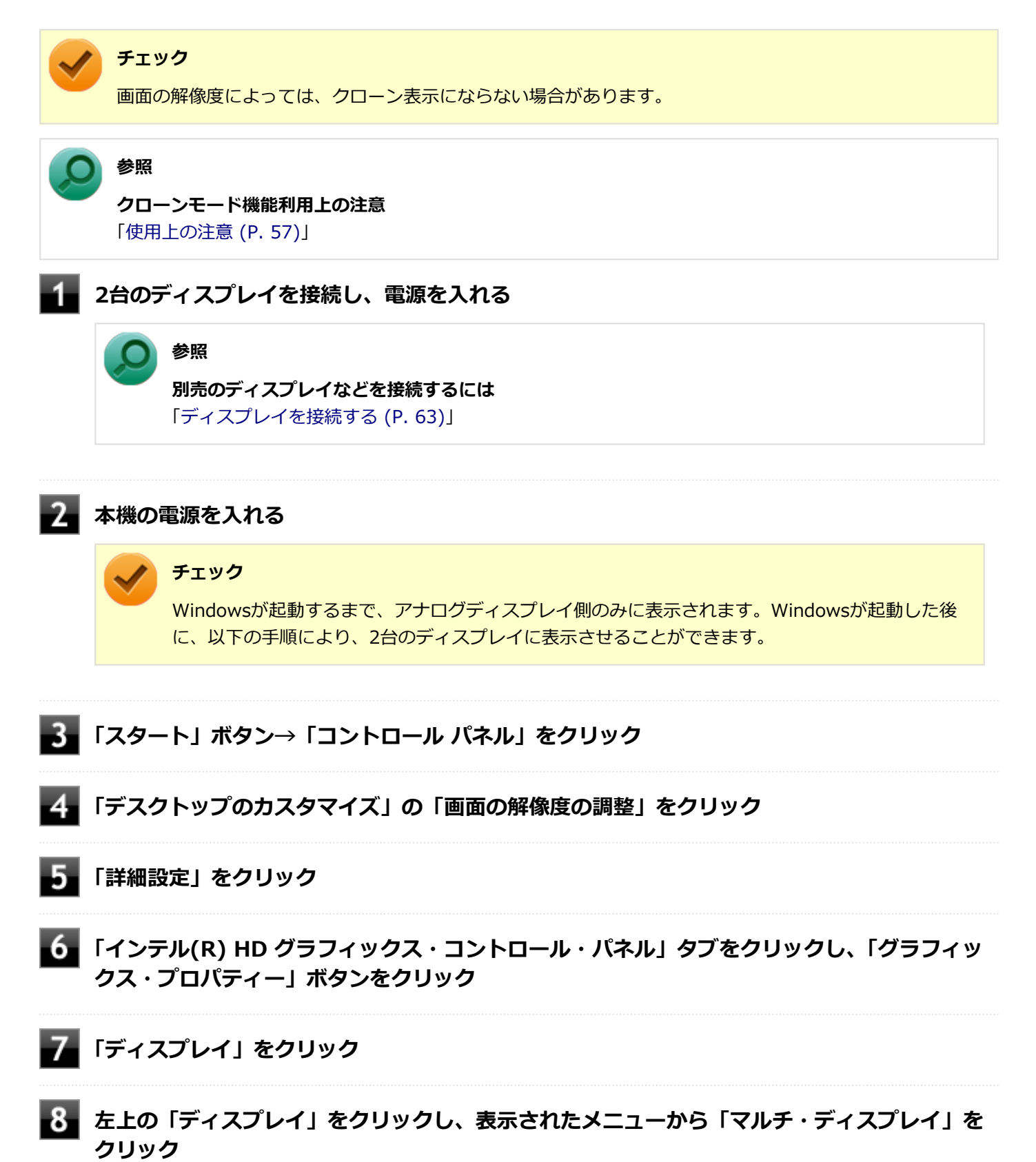

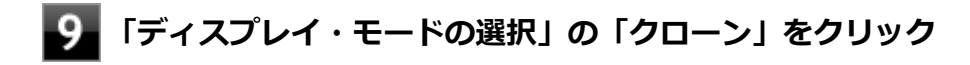

## **「適用」をクリック**

設定の保存を確認するメッセージが表示されます。

## **「はい」をクリック**

#### **チェック**

必要に応じて画面の解像度を変更する場合は、「ディスプレイ」から「ディスプレイの設定」をクリ ックし、設定してください。

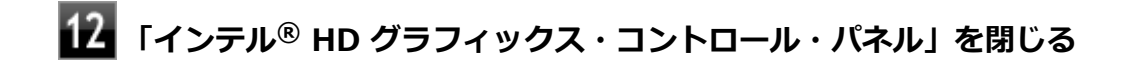

## **「OK」をクリック**

以上でクローンモード設定は完了です。

**参照 クローンモード機能を終了する** 「[表示するディスプレイの切り替え、または、表示モードを1つのディスプレイに戻す \(P. 64\)](#page-63-0)」

## <span id="page-67-0"></span>デュアルディスプレイ機能を使う

#### [021007-17]

本機では、2台のディスプレイを接続して同時に使用できるデュアルディスプレイ機能が利用できます。

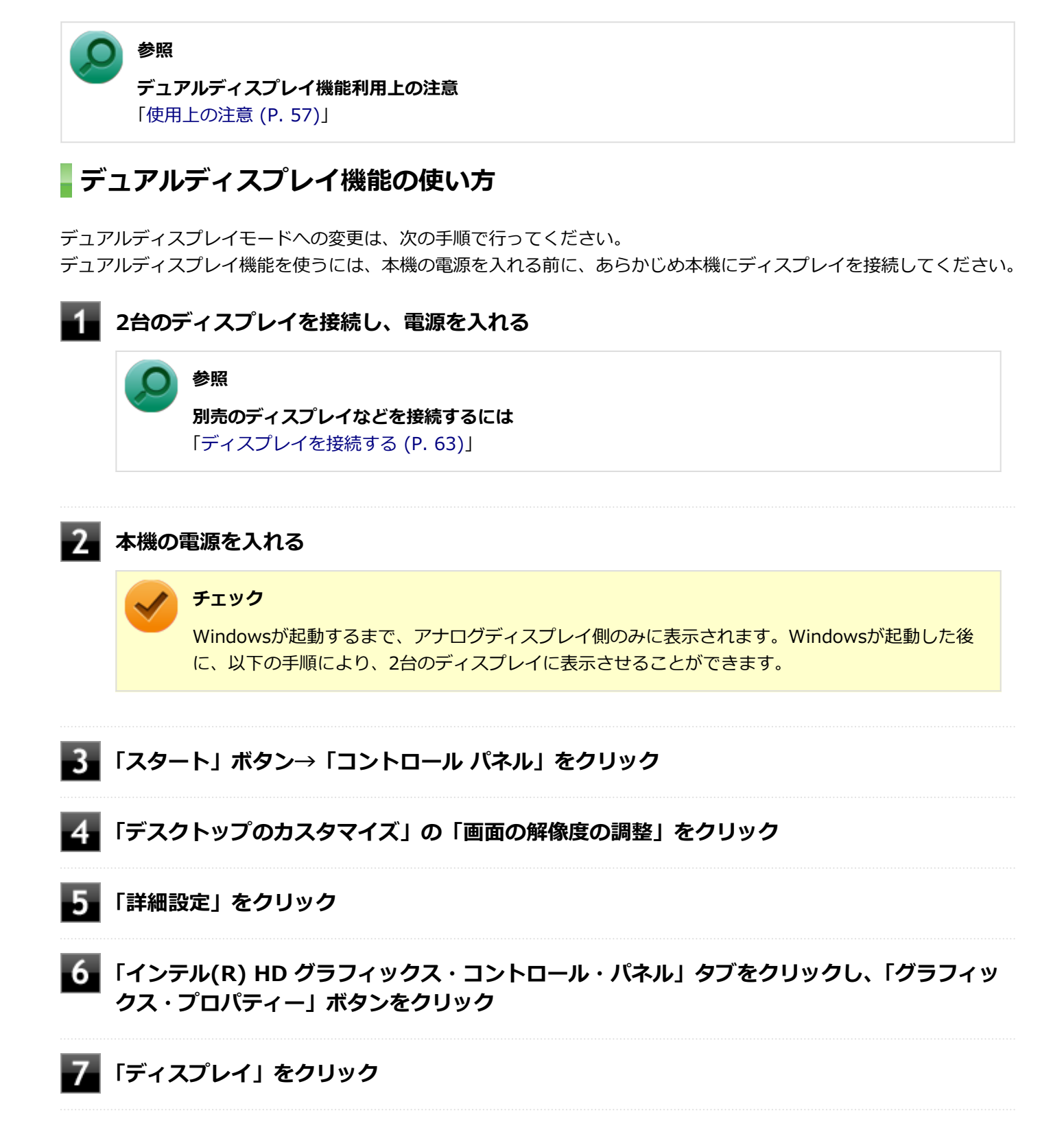

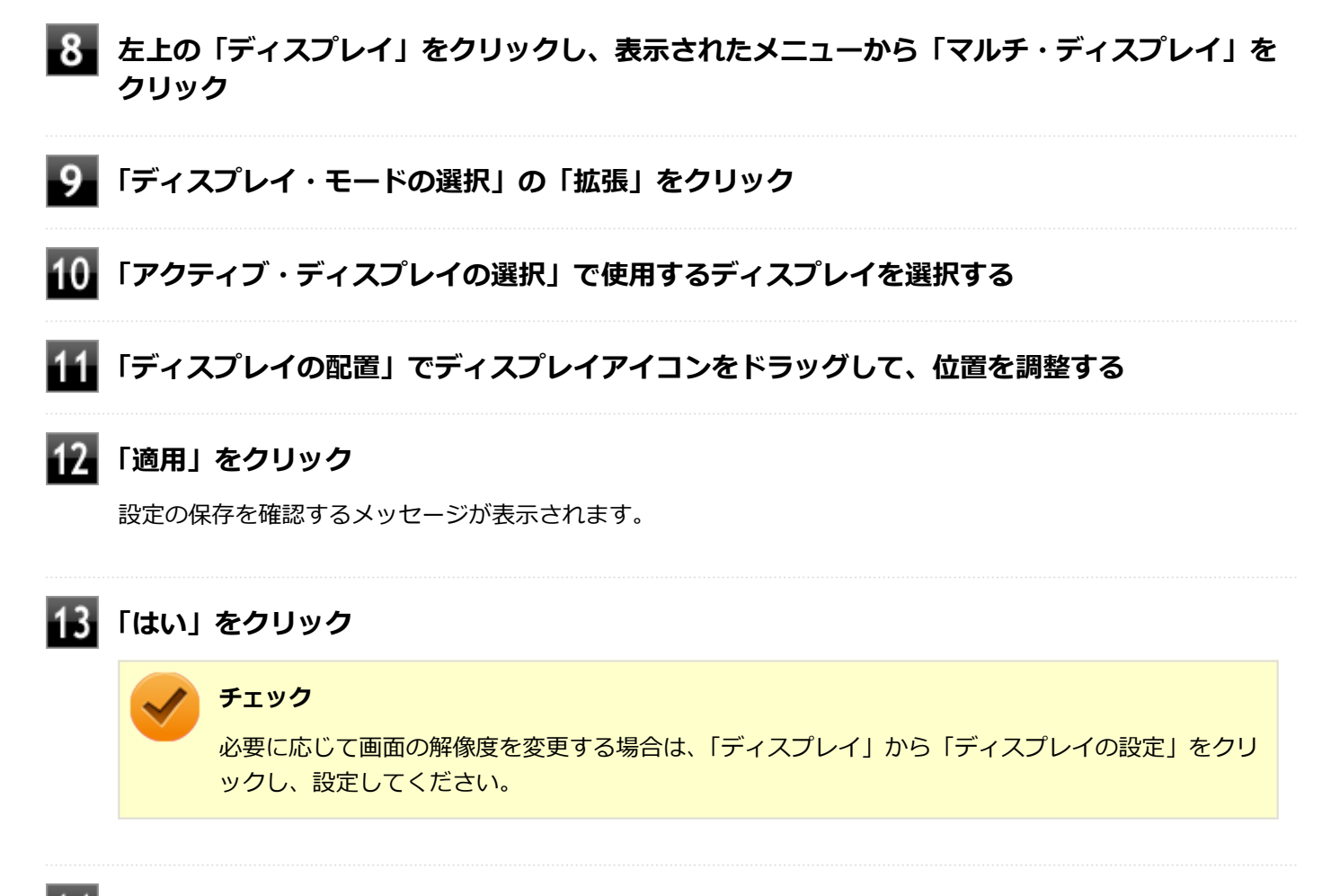

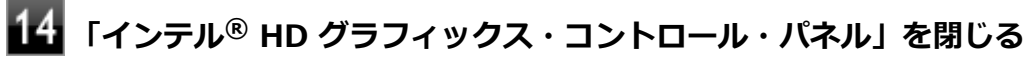

## **「OK」をクリック**

以上でデュアルディスプレイモード設定は完了です。

デュアルディスプレイ機能を終了する場合は「表示するディスプレイの切り替え、または、表示モードを1つのディスプ レイに戻す」を参照してください。

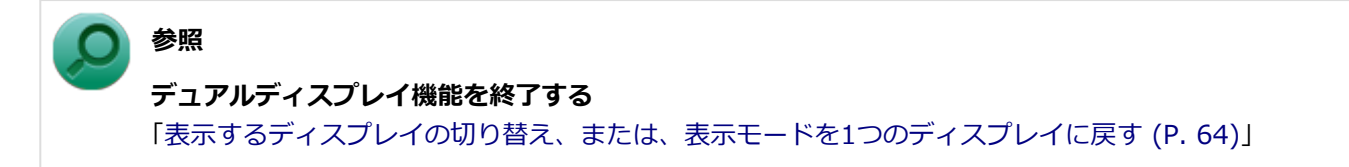

# <span id="page-69-0"></span>ディスプレイの省電力機能

[021009-17]

本機は、VESA (Video Electronics Standards Association)で定義されているディスプレイの省電力モード (DPMS: Display Power Management Signaling)に対応しています。

工場出荷時の設定は、マウスやキーボードからの入力がない状態が続くと、約10分でディスプレイの電源を切るように 設定されています。

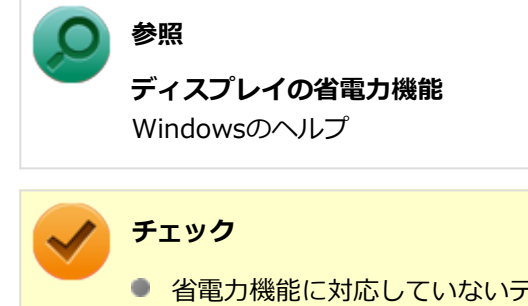

- 省電力機能に対応していないディスプレイでは、本機能は使用できません。ディスプレイに損傷を与える 可能性がありますので、ご利用の前にディスプレイに添付のマニュアルをご覧ください。
- 「電源オプション」の「ディスプレイの電源を切る」時間の設定と「個人設定」の「スクリーン セーバ ー」タブの「スクリーン セーバー」の「待ち時間」に同じ時間を設定しないでください。

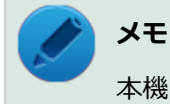

本機は、省電力のため自動的にスリープ状態になるように設定してあります。

## <span id="page-70-0"></span>Intel® WiDi

#### [021209-17]

Intel® WiDi (インテル® ワイヤレス・ディスプレイ) は、Intel® WiDi用アダプターを取り付けた外部ディスプレイや テレビに、無線LAN機能を利用して接続し、本機の画面を表示する機能です。

## **チェック** ● 外部ディスプレイやテレビに、別売のIntel® WiDi用アダプターを取り付ける必要があります。

■ Intel<sup>®</sup> WiDiを使用するには、インストールが必要です。

### **必要な機器について**

Intel® WiDiを使用するには、別売のIntel® WiDi用アダプターが必要です。 また、表示先の外部ディスプレイやテレビには、HDMI入力端子またはコンポジット映像・音声入力端子が搭載され、 Intel® WiDi用アダプターが取り付け可能であることが必要です。

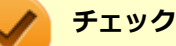

- お使いの外部ディスプレイやテレビで、Intel® WiDi用アダプターが使用可能かどうかについては、ご購 入前にメーカーなどにご確認ください。
- 外部ディスプレイやテレビとIntel® WiDi用アダプターは、HDMIで接続することをおすすめします。コ ンポジット映像・音声入力端子での接続の場合、表示情報が読み取れないことがあります。 詳しくはIntel® WiDi用アダプターの仕様をご確認ください。
- 接続するIntel® WiDi用アダプターは、WiDi 4.2によるパソコンとの接続に対応している必要がありま す。 またWiDi 3.5に対応していないWiDiアダプターとは接続できず、アダプターのファームウェアの更新も できません。

アダプターのメーカーにご確認ください。

- お使いの外部ディスプレイやテレビの仕様によっては、Intel® WiDiでの接続時に、外部ディスプレイや テレビの電源が自動でオンになる場合があります。
- 本機を無線LANアクセスポイントに接続していない場合、IEEE802.11g (2.4GHz)、またはIEEE802.11n (2.4GHz)の1~11chでのみIntel® WiDi用アダプターと接続します。
- 本機を無線LANアクセスポイントに接続している場合、Intel® WiDi用アダプターとの接続は、無線LAN アクセスポイントと接続している通信規格のチャンネルでのみ使用できます。 通信規格と使用できるチャンネルは次の通りです。
	- IEEE802.11g (2.4GHz)、またはIEEE802.11n (2.4GHz): 1~13ch

■ IEEE802.11a (5GHz)、またはIEEE802.11n (5GHz): W52 (36、40、44、48ch) のみ IEEE802.11a (5GHz)、またはIEEE802.11n (5GHz) で無線LANアクセスポイントに接続している場 合、IEEE802.11g (2.4GHz)、またはIEEE802.11n (2.4GHz) の規格にのみ対応したIntel® WiDi用ア ダプターとは接続できません。

## **使用上の注意**

● Intel<sup>®</sup> WiDiは、無線LAN機能を利用しています。また、高解像度の画面を転送するためには、高速で安定した無線 LANの通信環境が必要です。ご使用の前に「無線LAN機能」をご覧になり、無線LAN機能使用時の注意事項や通信環 境についてご確認ください。

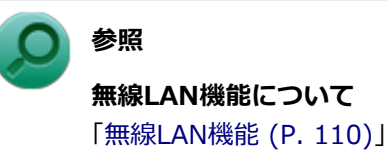

- 通信速度や通信処理の負荷によっては、外部ディスプレイやテレビの映像や音声が乱れる場合があります。 ۰
- 動画を表示する場合、カクツキやコマ落ちなどが目立つ場合があります。特にHD画質 (1280×720p/毎秒30フレー ム以上)の動画の場合、画質の低下が見られます。
- 外部ディスプレイやテレビに表示している映像と音声は、本機の映像や音声から約0.3秒の遅延があります。そのた め、マウスでの操作や、キーボードでの操作、文字入力が行いにくい場合があります。
- Intel® WiDiはHDCP(High-bandwidth Digital Content Protection)規格に対応しています。
- コンテンツが採用している著作権保護方式によっては、再生できない場合があります。
- Intel® WiDi利用時に「表示画面を複製する」を選択した場合、選択可能な解像度が制限されます。
- Intel® WiDiで外部ディスプレイやテレビに接続中は、サウンドの設定を変更することができません。出力先を変更 した場合、接続が切断されます。
- Intel® WiDiで外部ディスプレイやテレビに接続中、画面の表示先を本機の液晶ディスプレイのみに切り替えた場合、 外部ディスプレイやテレビには何も表示されませんが、Intel® WiDiがCPUおよび無線LAN機能を使用したままの状 態になっています。Intel® WiDiで接続した外部ディスプレイやテレビに表示する必要がない場合は、接続を切断す ることをおすすめします。
- Intel® WiDiで外部ディスプレイやテレビに接続中は、スリープ状態や休止状態に自動で移行しません。また、画面 を暗くする設定をしても、接続している外部ディスプレイやテレビには適用されません。
- Intel® WiDi接続中に手動でスリープ状態、ハイブリッドスリープ状態、休止状態などに移行する場合、または Windowsのユーザーアカウントを切り替えたい場合は、一度WiDiアプリケーションを終了させ、WiDiを切断してく ださい。
- WiDiのオプション設定 (「設定」 「現在のディスプレイ設定」)から、応答速度を優先するモード (「速度の優先順 位を付ける」)を選択することができますが、このモードを選択した場合はHDCPが無効となり、外部ディスプレイや テレビ上でDVDなどの著作権保護コンテンツが再生できません。
## **Intel® WiDiのインストール**

**チェック**

- 工場出荷時の状態では、Intel® WiDiはインストールされていません。
- Intel<sup>®</sup> WiDiを使用するには、Microsoft .NET Framework 4.5が必要です。
- PROSet/Wirelessがインストールされていない場合は、Intel® WiDiをインストールする前にPROSet/ Wirelessをインストールしてください。 PROSet/Wirelessのインストール方法については、「無線LAN機 能」の「[PROSet/Wirelessのインストール \(P. 131\)](#page-130-0)」をご覧ください。
- 管理者 (Administrator) 権限を持つユーザー (ユーザー名は半角英数字) で行ってください。
- 手順の途中で「ユーザー アカウント制御」画面が表示された場合は、画面の表示を確認し操作してくだ さい。
- **光学ドライブをDドライブとした場合の手順を説明します。必要に応じて読み替えてください。**

Intel® WiDiのインストールは次の手順で行います。

**Windowsを起動する**

- **光学ドライブに「アプリケーションディスク」をセットする**
- **「スタート」ボタン→「すべてのプログラム」→「アクセサリ」→「ファイル名を指定して実 行」をクリック**
	- **「名前」に次のように入力し、「OK」ボタンをクリック**

D:¥WiDi¥Setup.exe

5.

**「Intel(R) WiDi用のインストーラーへようこそ」が表示されたら「次へ」ボタンをクリック**

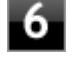

**「使用許諾契約」で、表示された内容をよく確認して、「使用許諾契約の条項に同意します(A)」 にチェックを付ける**

同意されない場合は、Intel(R) WiDiをインストールできません。

#### **「次へ」ボタンをクリック**

インストールが始まります。

### **「Intel(R) WiDiインストーラーが正常に完了しました」画面が表示されたら「完了」ボタン をクリック**

以上でIntel<sup>®</sup> WiDiのインストールは完了です。

# **Intel® WiDiのアンインストール**

Intel® WiDiのアンインストールは次の手順で行います。

**Windowsを起動する**

-1

**「スタート」ボタン→「コントロール パネル」をクリック**

**「プログラム」の「プログラムのアンインストール」をクリック**

**「Intel(R) WiDi」を選択し、「アンインストール」をクリック**

これ以降の操作は画面の指示に従ってください。

以上でIntel® WiDiのアンインストールは終了です。

## **外部ディスプレイやテレビとの接続**

Intel® WiDiで外部ディスプレイやテレビに接続するには、次の手順で行います。

**Intel® WiDi用アダプターを外部ディスプレイやテレビに取り付ける**

**Intel® WiDiの待ち受け画面が表示されるように準備する**

#### **参照**

Intel® WiDi用アダプターのマニュアル

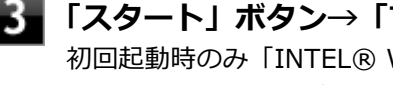

#### **「スタート」ボタン→「すべてのプログラム」→「Intel(R) WiDi」をクリック**

初回起動時のみ「INTEL® WiDiソフトウェア使用許諾契約」が表示されるので、内容を確認し「この使用許諾 の条件に同意する」ボタンをクリックしてください。 「Intel® WiDi」画面が表示されます。

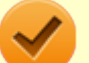

#### **チェック**

「アプリケーションに問題があります。アプリケーションを閉じて再起動するかIntel(R) WiDiヘル プで多くの問題の一般的な解決方法を参照してください」や「WiDiAppは動作を停止しました」な どと表示された場合は、プログラムを終了し、時間をおいてからIntel® WiDiを起動しなおしてくだ さい。

### **「検出されたワイヤレス・ディスプレイ」が表示されたら接続したいアダプターを選択し、「接 続」ボタンをクリック**

初めて接続するアダプターの場合は、手順5に進んでください。 接続したことのあるアダプターの場合、以上で接続は完了です。

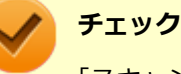

「スキャン中」の画面では、アダプターが検出されても「接続」ボタンをクリックしないでくださ い。何も検出されない場合は「スキャン」ボタンを何度かクリックして、表示内容を更新してくだ さい。また「設定」ボタンをクリックし、「一般」をクリックして「レガシー・ワイヤレス・ディス プレイをスキャンする」にチェックが入っていることを確認してください。

**「PINの入力」画面が表示されたら、外部ディスプレイやテレビの画面に表示されているセキュ リティコード(数字4桁または8桁)を半角英数文字で入力し、「続行」ボタンをクリック**

**「接続完了」画面が表示されたら、「完了」ボタンをクリック**

接続が完了し、外部ディスプレイやテレビに本機の画面が表示されます。

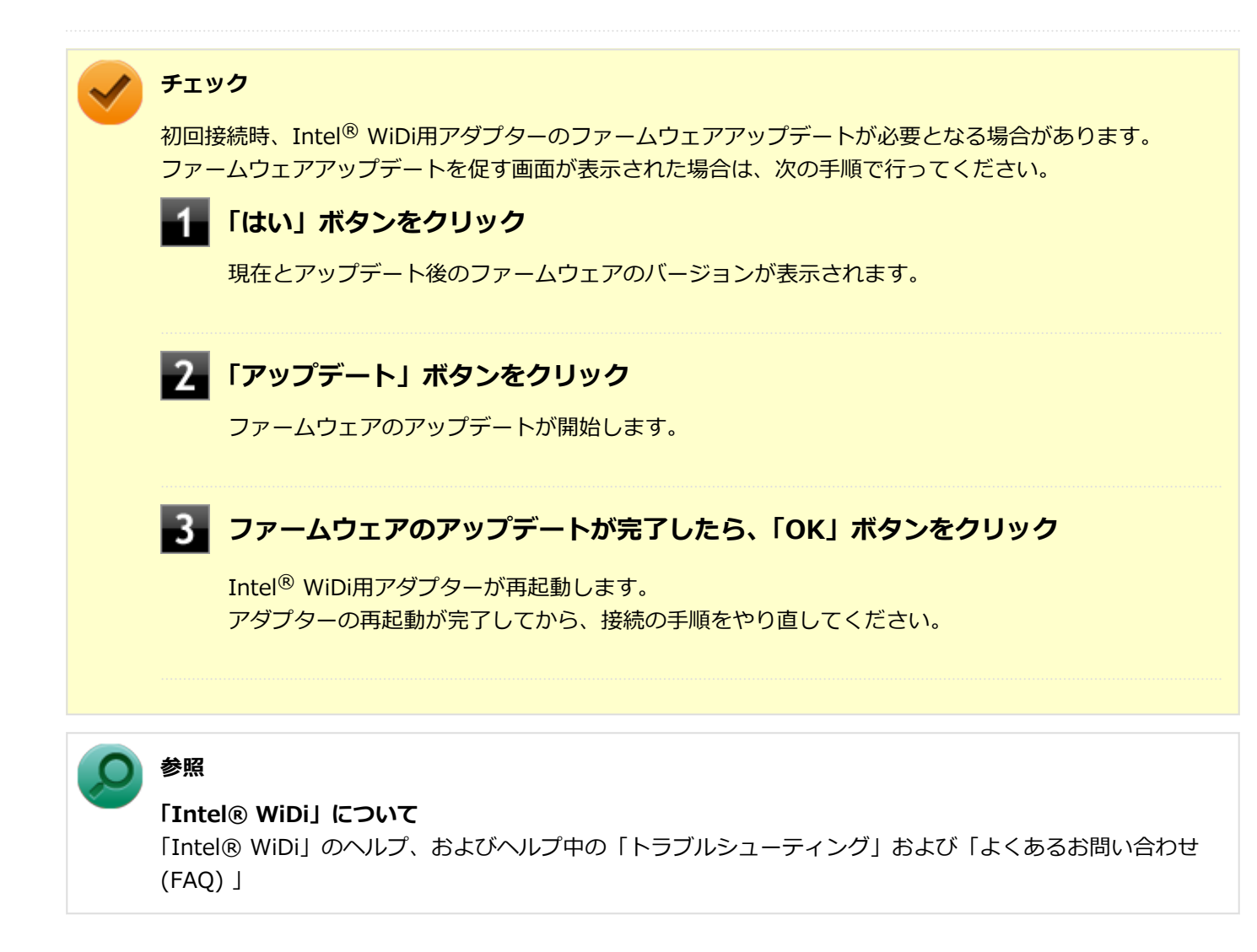

## **外部ディスプレイやテレビの解像度の変更**

外部ディスプレイやテレビの解像度を変更する場合は、次の手順で行います。

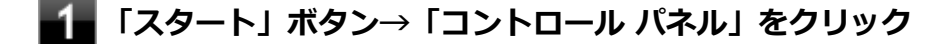

### **「デスクトップのカスタマイズ」の「画面の解像度の調整」をクリック**

「ディスプレイ表示の変更」画面が表示されます。

#### В **「複数のディスプレイ」欄で表示したい設定を選択する**

「表示画面を複製する」に設定した場合、選択可能な解像度が制限されます。

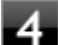

### **「適用」ボタンをクリック**

確認のメッセージが表示されます。

#### **「変更を維持する」ボタンをクリック**

設定が変更されます。 「元に戻す」ボタンをクリックすると、変更前の設定に戻ります。

### **「ディスプレイ」欄で、接続した外部ディスプレイやテレビを選択する**

#### **「解像度」欄で、外部ディスプレイやテレビの解像度を設定する**

「推奨」と表示されている解像度に設定してご利用ください。

### ■ **GK」ボタンをクリック**

確認のメッセージが表示されます。

#### **「変更を維持する」ボタンをクリック**

設定が変更されます。 「元に戻す」ボタンをクリックすると、変更前の設定に戻ります。

以上で設定は完了です。

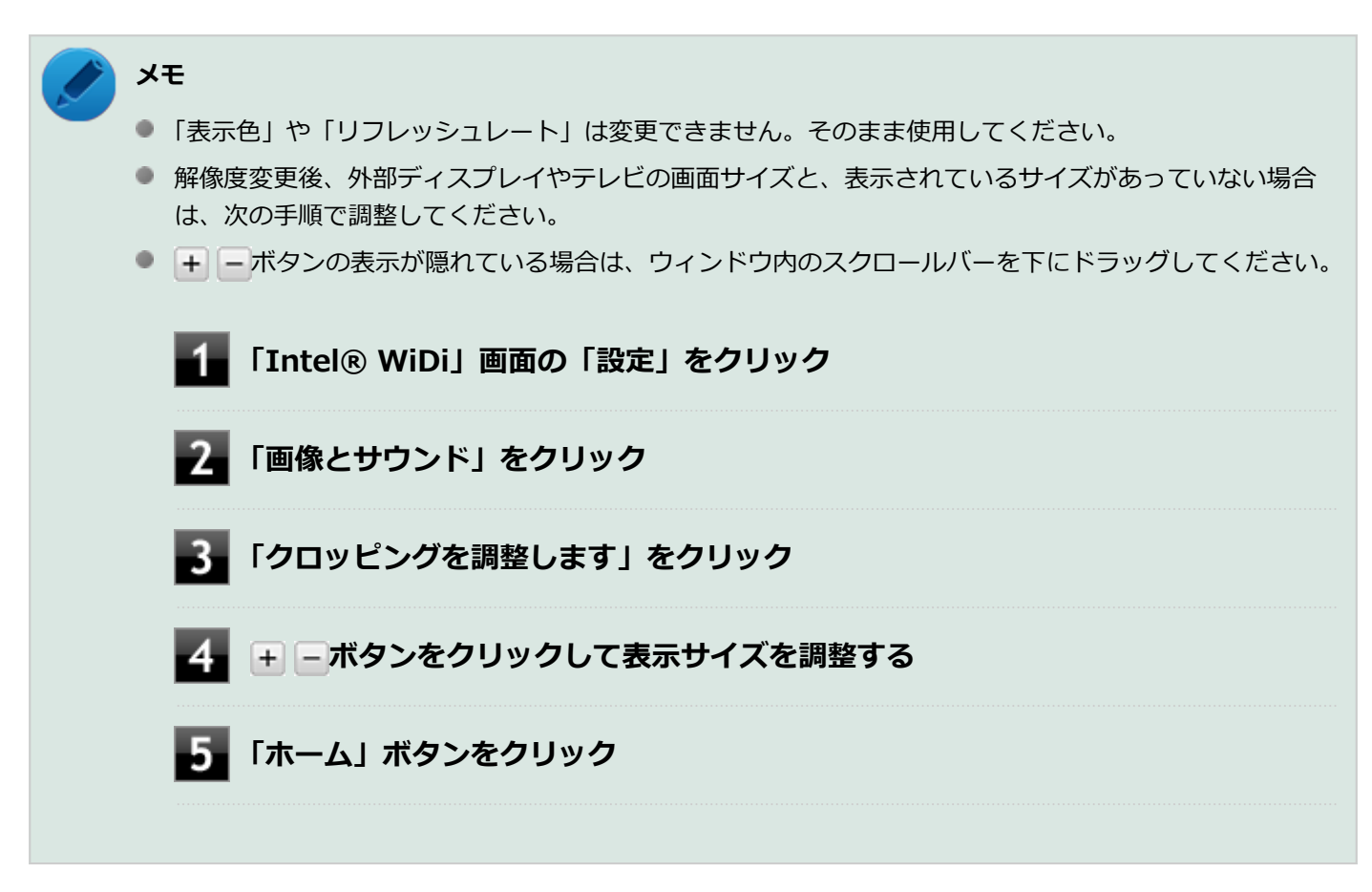

## **外部ディスプレイやテレビの切断**

外部ディスプレイやテレビとの接続を切断するには、次の手順で行います。

**「Intel® WiDi」画面の「切断」ボタンをクリック**

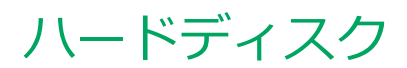

[021300-17]

本機のハードディスクの使用上の注意などについて説明しています。 SSDモデルでは、ハードディスクの代わりにSSDが内蔵されています。SSDモデルをお使いの場合は、[「SSD \(P. 80\)」](#page-79-0)を ご覧ください。

[使用上の注意. . . . . . . . . . . . . . . . . . . . . . . . . . . . . . . . . . . . . . . . . . . . . . . . . . . . . . . . . . . . . . . . 79](#page-78-0)

<span id="page-78-0"></span>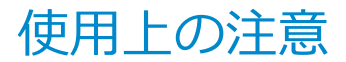

[021301-17]

- ハードディスクは非常に精密に作られています。次の点に注意して使用してください。
- ハードディスクのデータを破損させる外的な要因には次のようなものがあります。
	- 過度な振動
	- 高熱
	- 落雷
- データの読み書き中(アクセスランプの点灯中)には、少しの衝撃が故障の原因になる場合があります。
- ハードディスクが故障すると、記録されているデータが使用できなくなる場合があります。特に、お客様が作成した データは再セットアップしても元には戻りません。定期的にバックアップをとることをおすすめします。
- ハードディスクの領域の作成や削除、フォーマットは「コンピューターの管理」の「ディスクの管理」から行いま す。
- 本機のハードディスクには、「ディスクの管理」でドライブ文字が割り当てられていない領域が表示されます。この 領域には、再セットアップ時に必要になる再セットアップ用データが格納されています。 なお、再セットアップ用データの保存されていた領域を削除することはできません。

### **チェック**

ハードディスク内の大切なデータを守り、トラブルを予防するには、定期的にメンテナンスを行うことも大 切です。ハードディスクのメンテナンスについては、『メンテナンスとアフターケアについて』をご覧くださ い。

## **ハードディスクのデータを保護する**

#### **SMART機能**

本機に標準で搭載されているハードディスクは、S.M.A.R.T.(Self Monitoring, Analysis and Reporting Technology) に対応しているため、ハードディスクの異常を検出し、ハードディスクの故障が予見された場合は警告をします。

# **参照**

#### **BIOSセットアップユーティリティについて**

『システム設定』の「システム設定」-「BIOSセットアップユーティリティについて」

# **SSD**

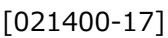

<span id="page-79-0"></span>本機のSSDの使用上の注意について説明しています。

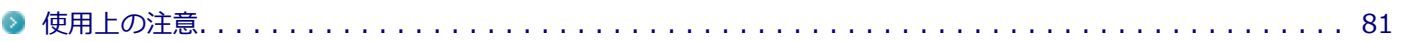

<span id="page-80-0"></span>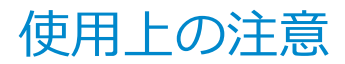

[021401-17]

SSDは非常に精密に作られています。次の点に注意して使用してください。

- SSDのデータを破損させる外的な要因には次のようなものがあります。
	- 高熱
	- 落雷
- SSDが故障すると、記録されているデータが使用できなくなる場合があります。特に、お客様が作成したデータは再 セットアップしても元には戻りません。定期的にバックアップをとることをおすすめします。
- SSDの領域の作成や削除、フォーマットは「コンピューターの管理」の「ディスクの管理」から行います。
- 本機のSSDには、「ディスクの管理」でドライブ文字が割り当てられていない領域が表示されます。この領域には、 再セットアップ時に必要になる再セットアップ用データが格納されています。 なお、再セットアップ用データの保存されていた領域を削除することはできません。

#### **チェック**

SSD内の大切なデータを守り、トラブルを予防するには、定期的にメンテナンスを行うことも大切です。SSD のメンテナンスについては、『メンテナンスとアフターケアについて』をご覧ください。

## **SSDのデータを保護する**

#### **SMART機能**

本機に標準で搭載されているSSDは、S.M.A.R.T. (Self Monitoring, Analysis and Reporting Technology)に対応し ているため、SSDの異常を検出し、SSDの故障が予見された場合は警告をします。

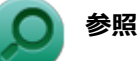

#### **BIOSセットアップユーティリティについて**

『システム設定』の「システム設定」-「BIOSセットアップユーティリティについて」

# 光学ドライブ

### $[021600-17]$

本機の光学ドライブの使用上の注意や使い方などについて説明しています。

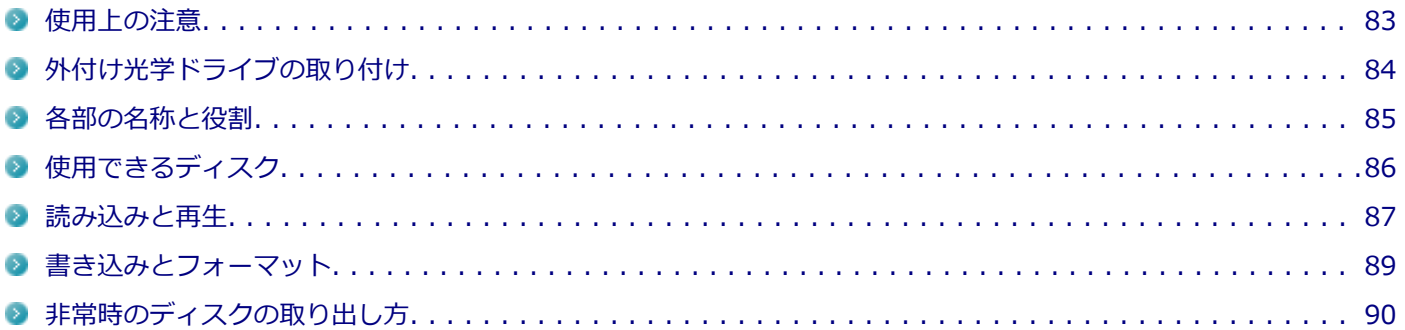

# <span id="page-82-0"></span>使用上の注意

[021601-17]

- 光学ドライブ内のレンズには触れないでください。指紋などの汚れによってデータが正しく読み取れなくなるおそ れがあります。
- アクセスランプの点灯中は、ディスクを絶対に取り出さないでください。データの破損や本機の故障の原因になりま す。
- イジェクトボタンを押してからディスクトレイが排出されるまで数秒かかることがあります。
- ディスクの信号面 (文字などが印刷されていない面) に傷を付けないように注意してください。
- 本機で、次のような形式や規格、異なった形やサイズのディスクは使用できません。無理に使用した場合、再生や作 成ができないだけでなく、破損の原因になる場合があります。
	- AVCHD形式またはAVCREC形式のDVD
	- 名刺型、星型などの円形ではない、異形ディスク
	- 厚さが1.2mmを大きく越える、または大きく満たないディスク
	- 規格外に容量の大きな書き込みディスク

また、特殊な形状のディスクや、ラベルがはってあるなど、重心バランスの悪いディスクを使用すると、ディスク使 用時に異音や振動が発生する場合があります。このようなディスクは故障の原因になるため、使用しないでくださ い。

- 光学ドライブにディスクをセットすると、「自動再生」画面が表示される場合があります。その場合は、実行したい 操作をクリックしてください。実行したい操作がない場合は、ウィンドウの右上の<br>
- ディスクに飲み物などをこぼした場合、そのディスクは使用しないでください。

## **光学ドライブを制限する**

本機では、BIOSセットアップユーティリティのI/O制限で、光学ドライブの有効/無効を設定して、使用を制限するこ とができます。

また、添付のDeviceLockで、光学ドライブに対し、読み込みや書き込みを制御することができます。

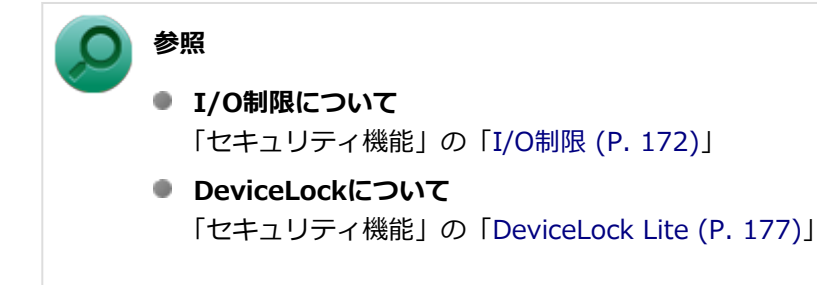

# <span id="page-83-0"></span>外付け光学ドライブの取り付け

[021608-17]

## **接続のしかた**

外付け光学ドライブを選択した場合に添付される光学ドライブをお使いになるには、次の手順で本機に接続してくださ い。

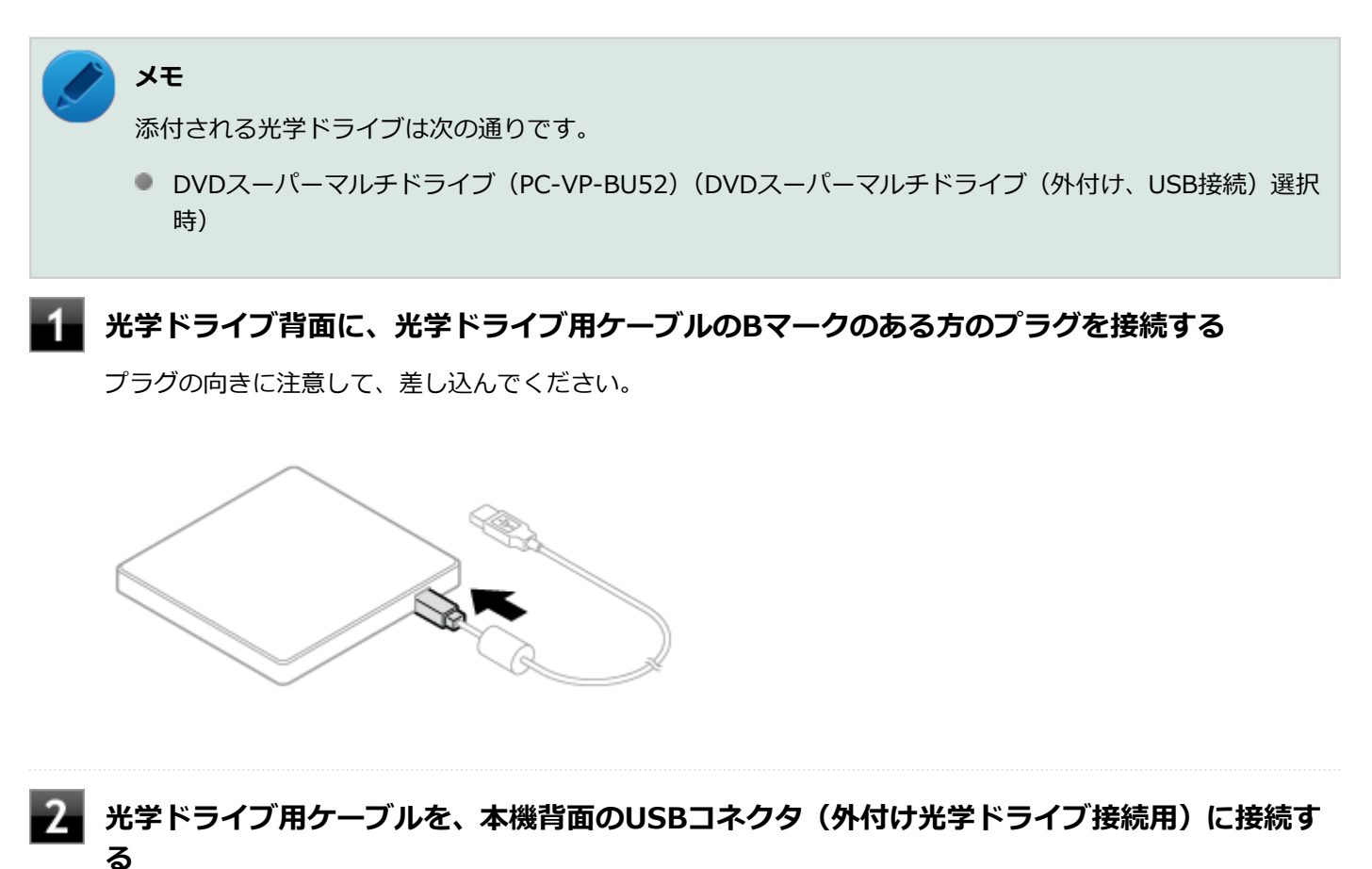

プラグの向きに注意して差し込んでください。

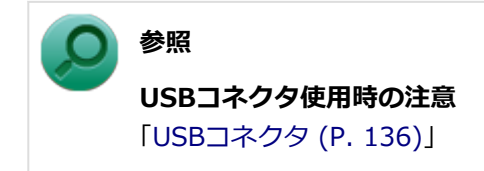

# <span id="page-84-0"></span>各部の名称と役割

[021602-17]

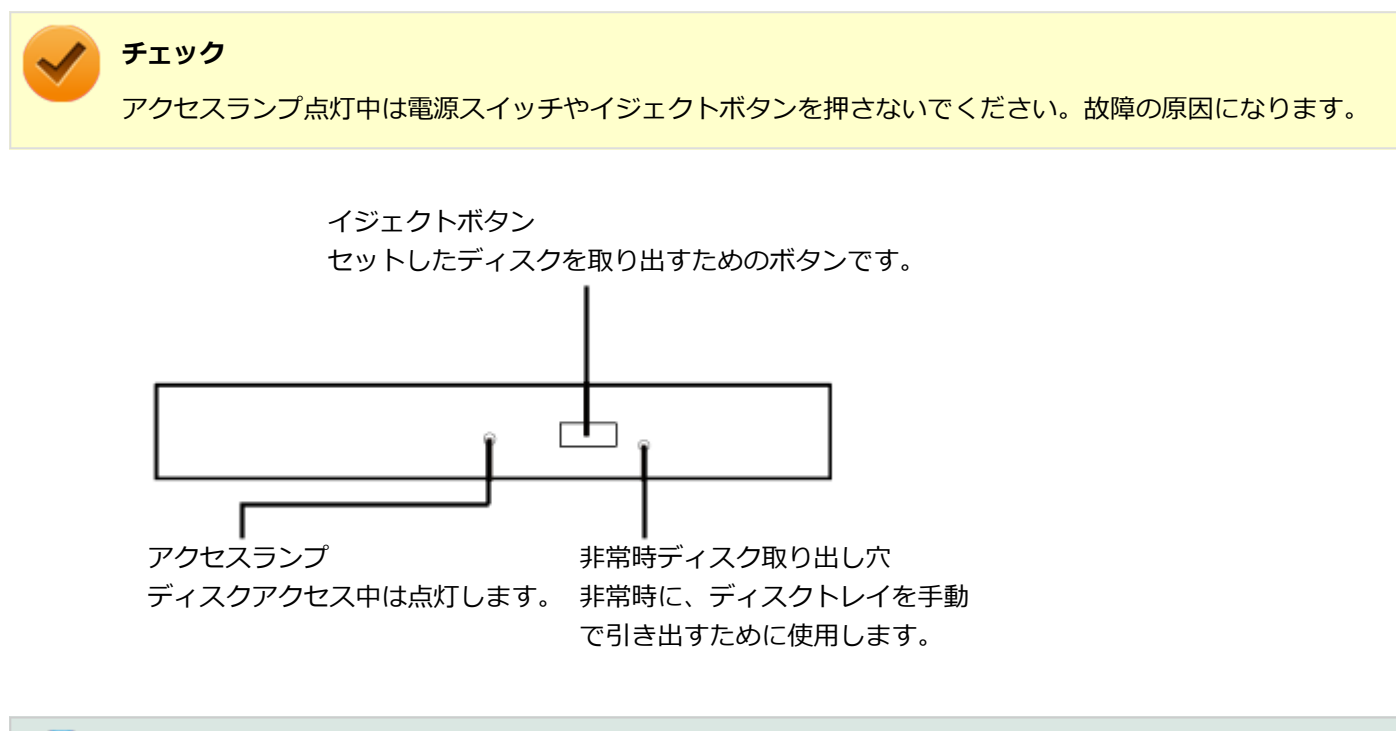

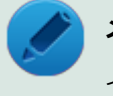

## **メモ**

イジェクトボタンやアクセスランプ、非常時ディスク取り出し穴の位置や形状は、モデルによって図と多少 異なることがあります。また、モデルによっては、アクセスランプがないものもあります。

# <span id="page-85-0"></span>使用できるディスク

[021603-17]

お使いのモデルにより、光学ドライブで使えるディスクは異なります。使用できるディスクについては、電子マニュア ルビューアでお使いの機種の「タイプ別仕様詳細」をご覧ください。

<http://121ware.com/e-manual/m/nx/index.htm>

# **ディスク利用時の注意**

- 記録用のDVDには、録画用 (for Video) とデータ用 (for Data) とがありますので、ご購入の際にはご注意くださ い。
- DVD-RAMには、カートリッジなしのディスクと、TYPE1(ディスク取り出し不可)、TYPE2(ディスク取り出し可 能)、TYPE4 (ディスク取り出し可能)の4種類があります。本機の光学ドライブでは、カートリッジなし、またはカ ートリッジからディスクを取り出せるタイプ(TYPE2、TYPE4)のみご利用になることができます。ご購入の際に は、ご注意ください。
- 片面2.6GBのDVD-RAMおよび両面5.2GBのDVD-RAMは使用できません。
- 両面9.4GBのDVD-RAMは面ごとに4.7GBの記録/再生が可能です。同時に両面への記録/再生はできません。ディ スクを取り出して、裏返して使用してください。

[021604-17]

<span id="page-86-0"></span>本機の光学ドライブで、読み込みや再生ができるディスクについては、電子マニュアルビューアでお使いの機種の「タ イプ別仕様詳細」をご覧ください。

<http://121ware.com/e-manual/m/nx/index.htm>

また、本機でDVDを再生するには、添付の「CyberLink PowerDVD」を使用してください。

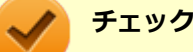

- CyberLink PowerDVDは、工場出荷時にはインストールされていません。
- CyberLink PowerDVDでは音楽CD、ビデオCD、およびDVD-Audioは再生できません。

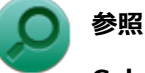

**CyberLink PowerDVDについて**

「便利な機能とアプリケーション」の[「CyberLink PowerDVD \(P. 238\)」](#page-237-0)

## **ディスク再生時の注意**

本機でDVD、CDの読み込みや再生を行うときは、次のことに注意してください。

- 本機で記録したDVD、CDを他の機器で使用する場合、フォーマット形式や装置の種類などにより使用できない場合 があります。
- 他の機器で記録したDVD、CDは、ディスク、ドライブ、記録方式などの状況により、本機では再生および再生性能 を保証できない場合があります。
- コピーコントロールCDなどの一部の音楽CDは、現在のCompact Discの規格外の音楽CDです。規格外の音楽CDにつ いては、音楽の再生や取り込みができないことがあります。
- 本機で音楽CDを使用する場合、ディスクレーベル面にCompact Discの規格準拠を示す (SCD規格マーク) マ ークの入ったディスクを使用してください。
- CD (Compact Disc) 規格外ディスクを使用すると、正常に再生ができなかったり、音質が低下したりすることがあ ります。
- CD TEXTのテキストデータ部は、読み出せません。
- 本機では、リージョンコード (国別地域番号) が「ALL」または「2」が含まれているDVDのみ再生することができ ます。
- 本機で再生できるCDまたはDVDのディスクサイズは8センチと12センチです。
- DVDや動画を再生する際は、再生に使用するアプリケーション以外のソフトウェアを終了することをおすすめしま す。本機での動画再生には高い処理能力が必要とされ、お使いのモデルや設定によっては、複数のアプリケーション を実行している状態で動画再生を行うと、映像の乱れやコマ落ちが発生する場合があります。
- 「ECOモード機能」で、省電力を優先する電源プランを割り当てているモードを選択している場合、DVDや動画の再 生品質が低下する可能性があります。そのような場合は、「標準」などの性能を優先するモードを選択してくださ い。

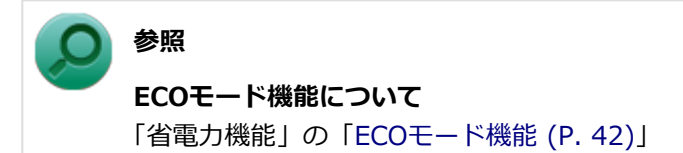

- 本機でDVDを再生する場合、次のことに注意してください。
	- デュアルディスプレイ機能使用時に動画を再生し、表示が乱れた場合、デュアルディスプレイ機能を使用せずに1 つのディスプレイで動画の再生をしてください。
	- DVDの再生画面の上に他のウィンドウを重ねると、コマ落ちや音飛びが発生したり、再生画面にゴミが残る場合 があります。DVDの再生中は、再生画面の上に他のウィンドウを重ねないでください。
	- DVDの再生時に画面がちらつく場合があります。また、再生するDVDの種類によっては、コマ落ちが発生する場 合があります。

# <span id="page-88-0"></span>書き込みとフォーマット

[021605-17]

DVDスーパーマルチドライブモデルで、DVD、CDへの書き込み、書き換え、およびフォーマットをするには、「CyberLink Power2Go」を使用してください。

## **参照**

#### **CyberLink Power2Goについて**

「便利な機能とアプリケーション」の[「CyberLink Power2Go \(P. 235\)」](#page-234-0)

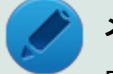

## **メモ**

DVD、CDへの書き込みはWindowsの機能でも行うことができます。選択可能な各フォーマットの説明につ いてはWindowsのヘルプをご覧ください。

### **ご注意**

- 書き込みに失敗したDVD、CDは読み込みできなくなります。書き込みに失敗したディスク、およびディスクに記録 されていたデータの補償はできませんのでご注意ください。
- データの書き込みを行った後に、データが正しく書き込まれているかどうかを確認してください。
- 作成したメディアのフォーマット形式や装置の種類などにより、他の光学ドライブでは使用できない場合があります のでご注意ください。
- お客様がオリジナルのCD-ROM、音楽CD、ビデオCD、およびDVD-Videoなどの複製や改変を行う場合、著作権を保 有していなかったり、著作権者から複製・改変の許諾を得ていない場合は、著作権法または利用許諾条件に違反する ことがあります。複製などの際は、オリジナルのCD-ROMなどの利用許諾条件や複製などに関する注意事項に従って ください。
- コピーコントロールCDなどの一部の音楽CDは、現在のCompact Discの規格外の音楽CDです。 規格外の音楽CDにつ いては、音楽の再生や音楽CDの作成ができないことがあります。

# <span id="page-89-0"></span>非常時のディスクの取り出し方

[021606-17]

停電やソフトウェアの異常動作などにより、イジェクトボタンを押してもディスクトレイが出てこない場合は、非常時 ディスク取り出し穴に太さ1.3mm程の針金を押し込むと、トレイを手動で引き出すことができます。針金は太めのペー パークリップなどを引き伸ばして代用できます。

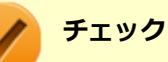

- 強制的にディスクを取り出す場合は、本体の電源が切れていることを確認してから行ってください。
- 光学ドライブのイジェクトボタンを押してもディスクトレイが出てこないといった非常時以外は、非常時 ディスク取り出し穴を使用して取り出さないようにしてください。

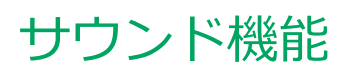

### [021700-17]

本機の音量の調節や、サウンド機能に関する設定などについて説明しています。

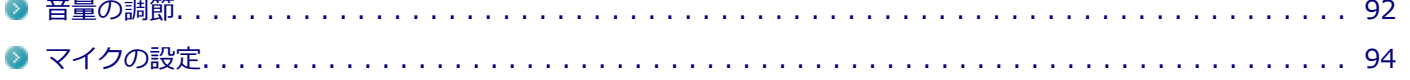

<span id="page-91-0"></span>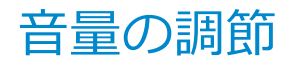

[021702-17]

**音量ミキサーを使う**

Windowsの「音量ミキサ―」で音量を調節することができます。

**タスク バーの通知領域の (音量)をクリック**

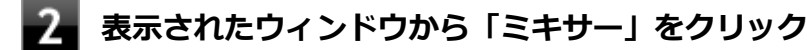

「音量ミキサ―」が表示されます。

**調節したいデバイスやアプリケーションのスライダで音量を調節する**

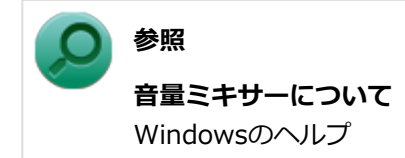

### **録音音量の調節**

本機で録音音量を調節する場合は次の手順で行ってください。

#### **マイクなどの録音機器を接続する**

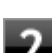

**タスク バーの通知領域の (音量)を右クリックし、表示されたメニューから「録音デバイ ス」をクリック**

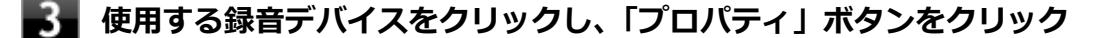

#### **チェック**

- 使用する録音デバイスが表示されていない場合は「次のオーディオ録音デバイスがインストール されています」の枠内を右クリックし、「無効なデバイスの表示」にチェックを入れ、表示され たデバイスを有効にしてください。
- 録音デバイスが複数ある場合は、使用するデバイスをクリックし、「既定値に設定」ボタンをク リックしてください。
- **「レベル」タブをクリックし、表示される画面で録音音量を調節する**

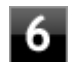

# **「OK」ボタンをクリック**

#### **チェック**

「マイクのプロパティ」の「聴く」タブで「このデバイスを聴く」にチェックを入れないでください。チェッ クを入れると、常時ハウリングが発生します。

<span id="page-93-0"></span>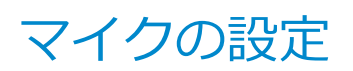

[021706-17]

## **「Realtek HD オーディオマネージャ」で設定する**

「Realtek HD オーディオマネージャ」でマイクの設定を行うことができます。マイクの設定では、マイクでの録音時の ノイズ抑制やエコーの軽減機能の設定などが行えます。マイクの設定は、次の手順で行ってください。

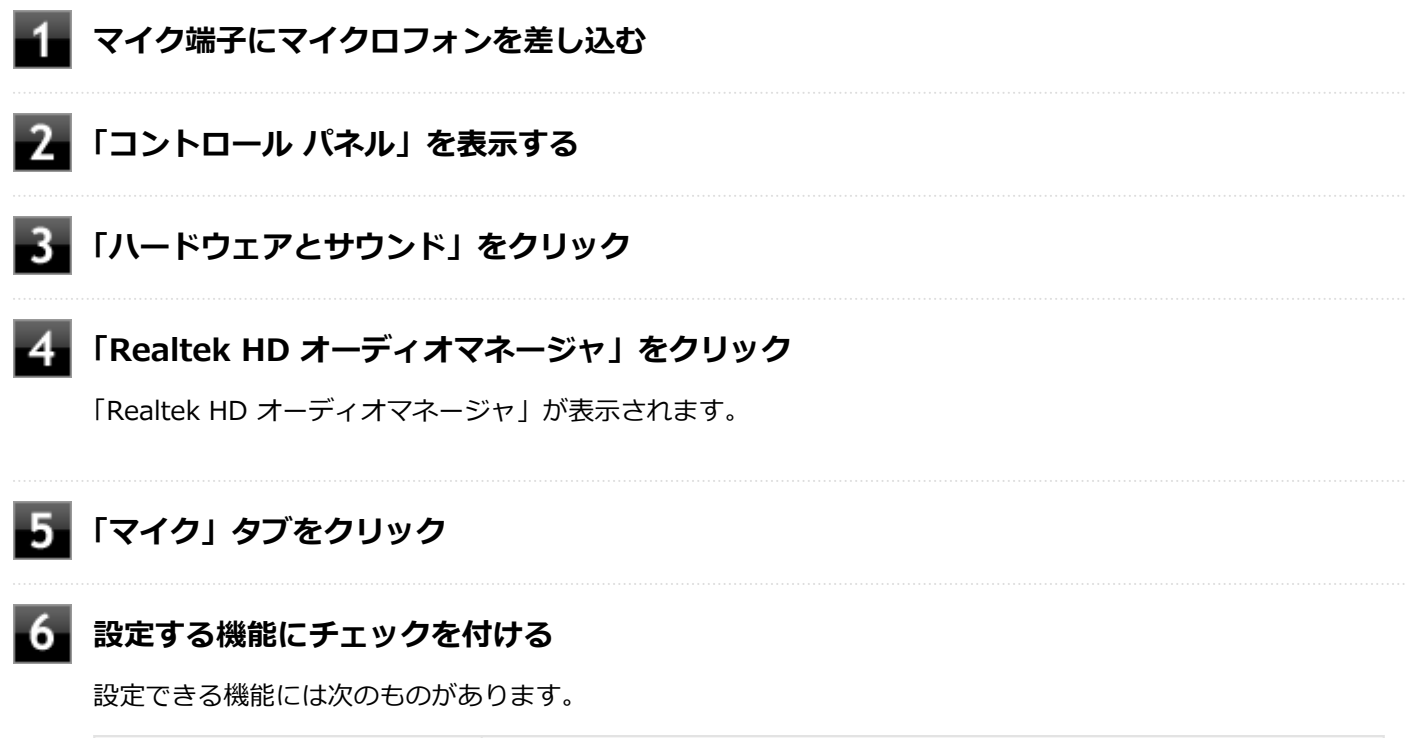

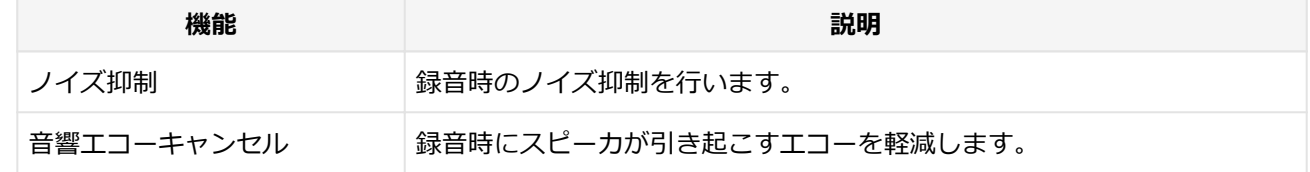

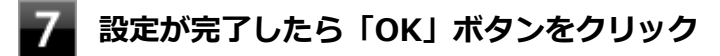

以上でマイクの設定は完了です。

# LAN機能

[021800-17]

本機のLAN(ローカルエリアネットワーク)機能を使用する際の注意や設定などについて説明しています。

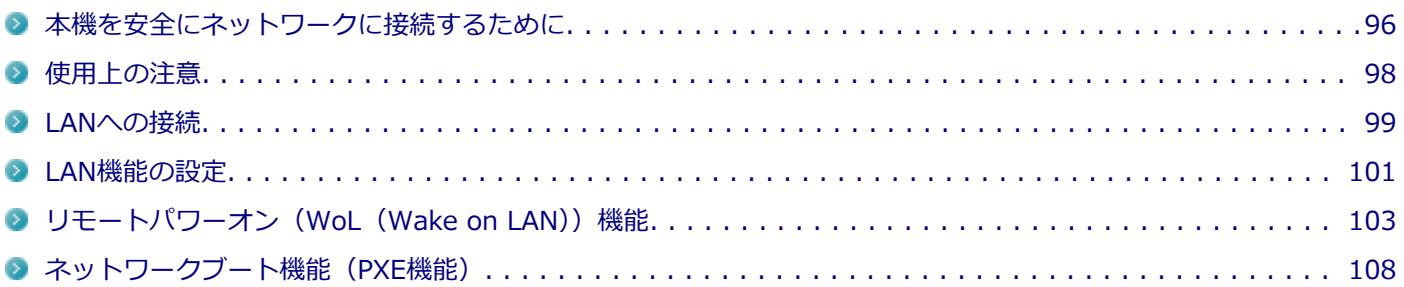

# <span id="page-95-0"></span>本機を安全にネットワークに接続するために

[021801-17]

コンピュータウイルスやセキュリティ上の脅威を避けるためには、お客様自身が本機のセキュリティを意識し、常に最 新のセキュリティ環境に更新する必要があります。

本機のLAN機能や無線LAN機能を使用して、安全にネットワークに接続するために、次の対策を行うことを強くおすすめ します。

#### **チェック**

稼働中のネットワークに接続する場合は、接続先のネットワークの管理者の指示に従って接続を行ってくだ さい。

#### **メモ**

Windowsのセキュリティ機能(アクション センター)では、ファイアウォールの設定、自動更新、マルウェ ア対策ソフトウェアの設定、インターネットセキュリティの設定、ユーザーアカウント制御の設定などの、 コンピュータ上のセキュリティに関する重要事項の状態をチェックすることができます。詳しくは Windowsのヘルプをご覧ください。

## **セキュリティ対策アプリケーションの利用**

コンピュータウイルスから本機を守るために、セキュリティ対策アプリケーションをインストールすることをおすすめ します。

本機を利用する環境で、使用するセキュリティ対策アプリケーションが定められている場合は、そのアプリケーション を使用してください。

また、本機にはウイルスを検査・駆除するアプリケーションとしてマカフィー リブセーフが添付されています。

**参照**

#### **マカフィー リブセーフについて**

「便利な機能とアプリケーション」の[「マカフィー リブセーフ \(P. 245\)」](#page-244-0)

## **ファイアウォールの利用**

コンピュータウイルスによっては、ネットワークに接続しただけで感染してしまう例も確認されています。このような コンピュータウイルスから本機を守るためにファイアウォール(パーソナルファイアウォール)を利用することをおす すめします。

本機を利用する環境で、ファイアウォールの利用についての規則などがある場合は、そちらの規則に従ってください。 また、本機にインストールされているOSでは、標準で「Windows ファイアウォール」機能が有効になっています。 「Windows ファイアウォール」について、詳しくはWindowsのヘルプをご覧ください。

# **Windows® Update、またはMicrosoft® Update**

最新かつ重要なセキュリティに関する更新プログラムが提供されています。

Windowsを最新の状態に保つため、ネットワークに接続後、定期的にWindows® Update、またはMicrosoft® Update を実施してください。

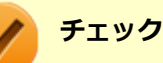

- PCの安定動作およびセキュリティ向上のため、Windows® Update、またはMicrosoft® Updateを可能 な限りOSのセットアップ直後に実施してください。アップデートの前にInternet Explorerのダウングレ ードなど、必要な作業項目がある場合は、各手順に従って対応してください。
- 本機には更新プログラムがインストールされています。更新プログラムをアンインストールすると、修正 されていた問題が発生する可能性がありますので、更新プログラムのアンインストールは行わないでくだ さい。

<span id="page-97-0"></span>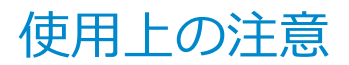

[021802-17]

LANに接続して本機を使用するときは、次の点に注意してください。

- システム運用中は、LANケーブルを外さないでください。ネットワークが切断されます。ネットワーク接続中にLAN ケーブルが外れたときは、すぐに接続することで復旧し、使用できる場合もありますが、使用できない場合は、 Windowsを再起動してください。
- スリープ状態または休止状態では、ネットワーク機能がいったん停止しますので、ネットワークの通信中にはスリー プ状態または休止状態にしないでください。
- ネットワークを使用するアプリケーションを使う場合、使用するアプリケーションによっては、スリープ状態または 休止状態から復帰した際にデータが失われることがあります。 あらかじめ、お使いのアプリケーションについてシステム管理者に確認のうえ、スリープ状態または休止状態を使用 してください。
- 1000BASE-T/100BASE-TX/10BASE-Tシステムの保守については、ご購入元または当社指定のサービス窓口にお問 い合わせください。

## **ユニバーサル管理アドレスについて**

ユニバーサル管理アドレスは、IEEE(米国電気電子技術者協会)で管理されているアドレスで、主に他のネットワーク に接続するときなどに使用します。次のコマンドを入力することで、LANのユニバーサル管理アドレスを確認することが できます。

コマンド プロンプトで次のいずれかのコマンドを入力し、【Enter】を押してください。

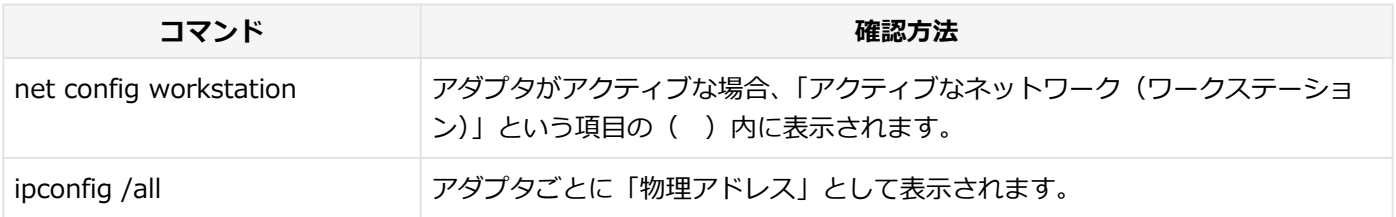

<span id="page-98-0"></span>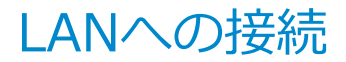

[021803-17]

本機には、1000BASE-T/100BASE-TX/10BASE-T(ギガビットイーサネット)対応のLAN機能が搭載されています。

## **LANの設置**

初めてネットワークシステムを設置するためには、配線工事などが必要ですので、ご購入元または当社指定のサービス 窓口にお問い合わせください。また、本機に接続するケーブル類やハブなどは、当社製品を使用してください。他社製 品を使用し、システムに異常が発生した場合の責任は負いかねますので、ご了承ください。

## **接続方法**

本機をネットワークに接続するには、別売のLANケーブルが必要です。LANケーブルは、10BASE-Tで接続するにはカテ ゴリ3以上、100BASE-TXで接続するにはカテゴリ5以上、1000BASE-Tで接続するにはエンハンスドカテゴリ5以上の LANケーブルを使用してください。また、ネットワーク側のコネクタに空きがない場合、ハブやスイッチでコネクタを増 やす必要があります。LANケーブルの接続は次の手順で行います。

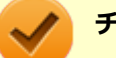

#### **チェック**

- 本機を稼働中のLANに接続するには、システム管理者またはネットワーク管理者の指示に従って、ネット ワークの設定とLANケーブルの接続を行ってください。
- 搭載されているLANアダプタは、接続先の機器との通信速度(1000Mbps/100Mbps/10Mbps)を自動検 出して最適な通信モードで接続するオートネゴシエーション機能をサポートしています。なお、セットア ップが完了したときに、オートネゴシエーション機能は有効に設定されています。接続先の機器がオート ネゴシエーション機能をサポートしていない場合は、「ネットワークのプロパティ」で通信モードを接続 先の機器の設定に合わせるか、接続先の機器の通信モードを半二重に設定してください。
- オートネゴシエーションのみサポートしているネットワーク機器でリンク速度を固定して接続する場合、 「速度とデュプレックス/スピードと二重」の設定は「ハーフデュプレックス/半二重」に設定してくだ さい。「フルデュプレックス/全二重」を選択すると、通信速度が異常に遅かったり、通信ができないな どの問題が発生します。

**本機の電源を切る**

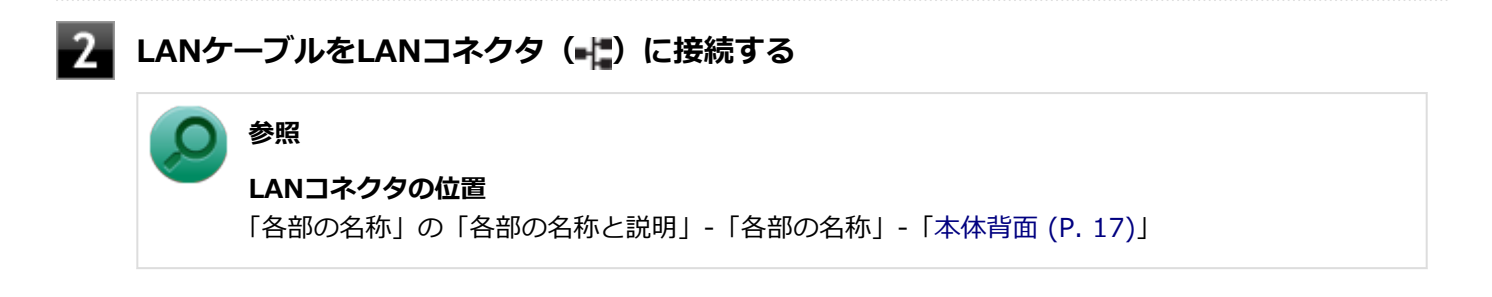

**ハブなどのネットワーク機器に、LANケーブルのもう一方のコネクタを接続する**

ネットワーク側の接続や設定については、接続するネットワーク側の機器のマニュアルをご覧ください。

[021804-17]

<span id="page-100-0"></span>ここでは、LANに接続するために必要なネットワークのセットアップ方法を簡単に説明します。

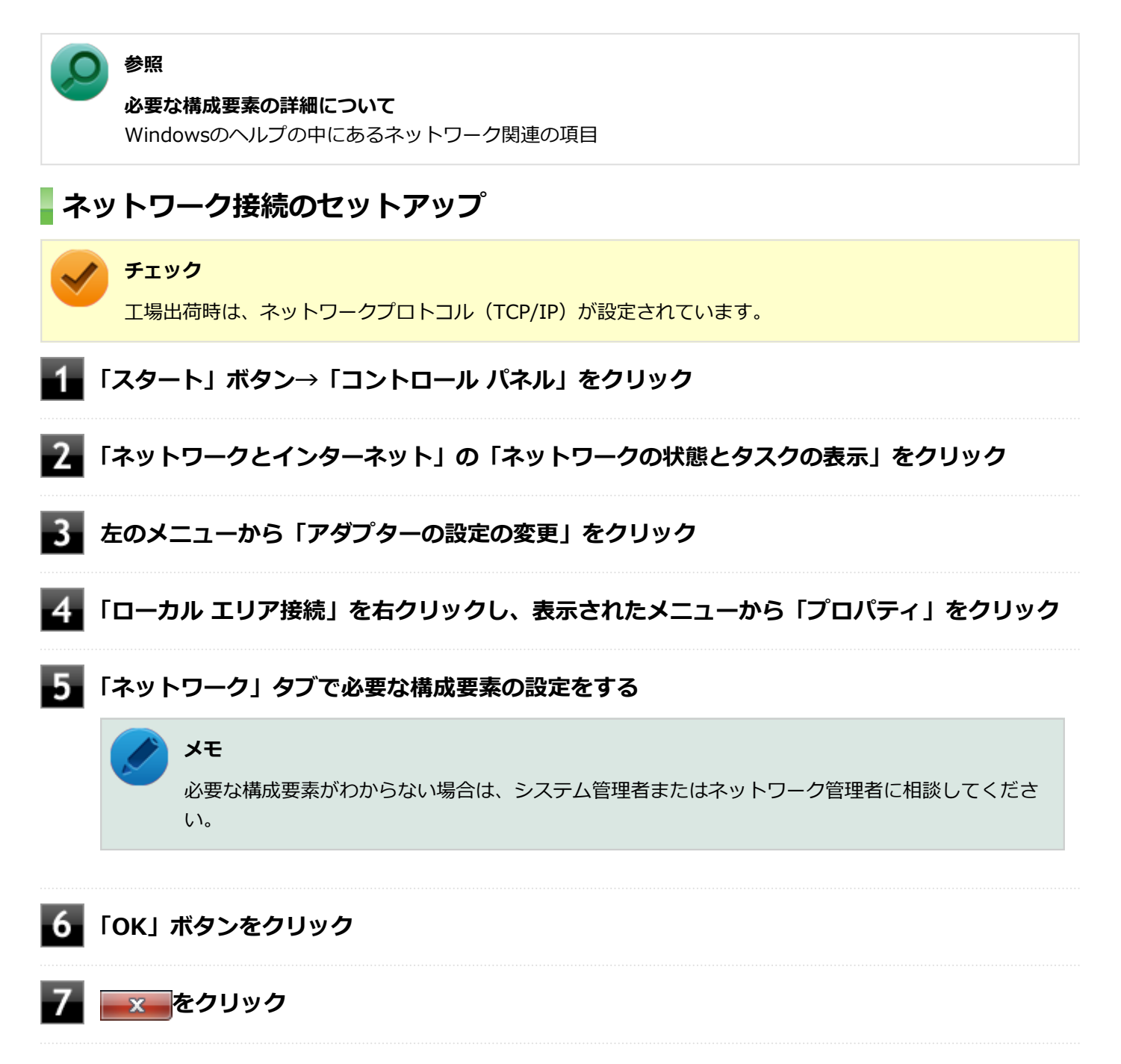

以上でネットワーク接続のセットアップは完了です。 続いて、コンピュータ名などの設定を行います。

## **接続するネットワークとコンピュータ名の設定**

接続するネットワークに関する設定と、ネットワークで表示されるコンピュータ名を設定します。

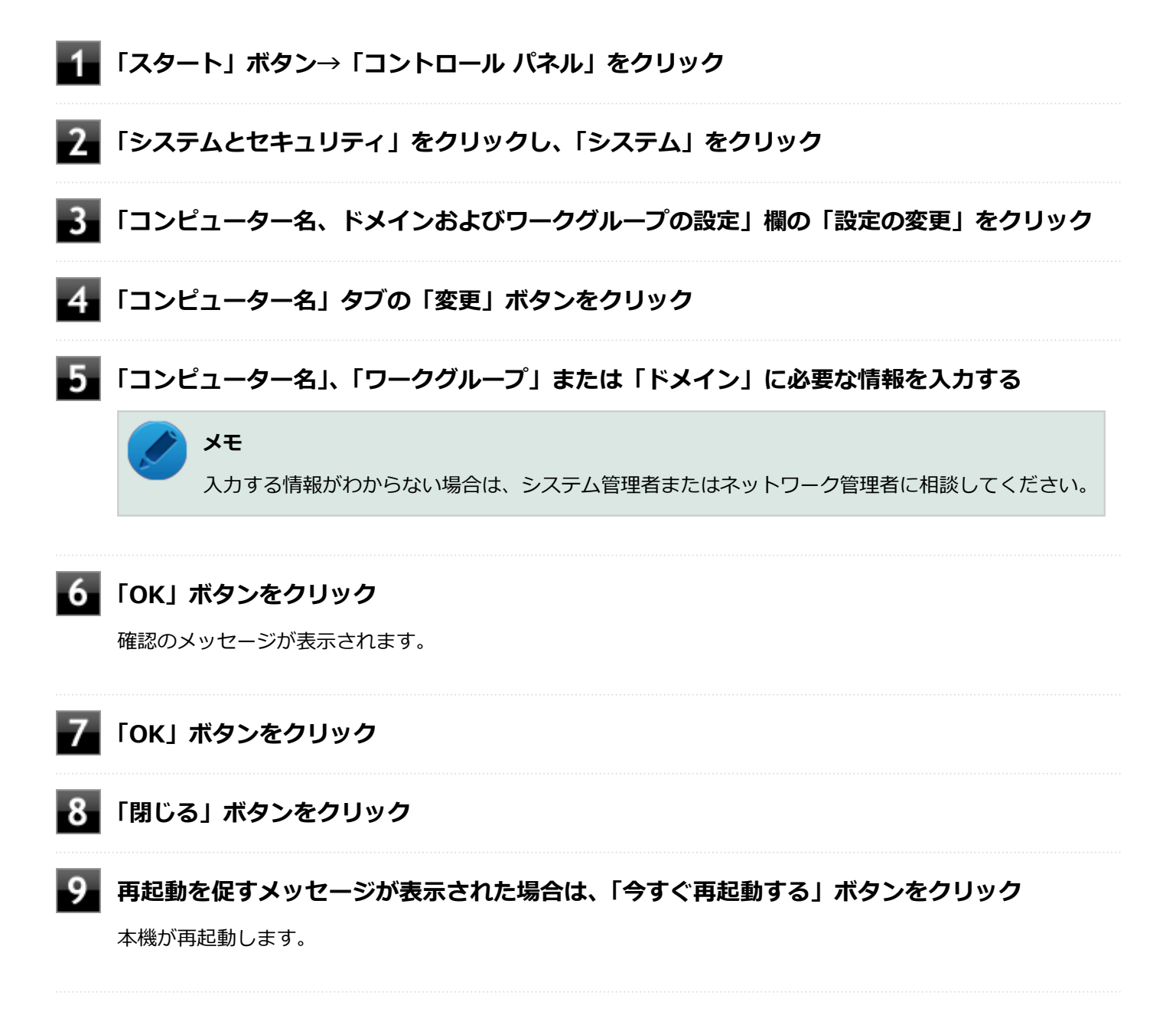

以上でLANの設定は完了です。

# <span id="page-102-0"></span>リモートパワーオン (WoL (Wake on LAN)) 機能

[021805-17]

本機におけるLANによるリモートパワーオン(WoL(Wake on LAN))機能(以降、WoL)は次の通りです。

● 電源の切れている状態から電源を入れる

● スリープ状態や休止状態からの復帰

WoLを使うように本機を設定している場合、本機の電源が切れているときも、LANアダプタには通電されています。 管理者のパソコンから本機にパワーオンを指示する特殊なパケット(Magic Packet)を送信し、そのパケットを本機の 専用コントローラが受信するとパワーオン動作を開始します。

これにより、管理者のパソコンが離れた場所にあっても、LANで接続された本機の電源を入れたり、スリープ状態や休止 状態からの復帰をさせることができます。

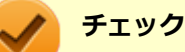

- WoLを利用するためには、管理者パソコンにMagic Packetを送信するためのソフトウェア(WebSAM Client Managerなど)のインストールが必要です。また、本機のBIOS設定が必要になります。
- 前回のシステム終了(電源を切る、スリープ状態にする、休止状態にする)が正常に行われなかった場 合、WoLを行うことはできない、またはWoLで起動してもLANが正常に動作しないことがあります。一度 電源スイッチを押してWindowsを起動させ、再度、正常な方法でシステム終了を行ってください。
- WoLを使用する場合は10M/100M/1000M Auto-negotiation機能を搭載したハブを使用してください。 サポートする速度が1000MbpsのみのハブではWoLは使用できません。

### **電源の切れている状態からWoLを利用するための設定**

電源が切れている状態からのWoLを利用するには、次の設定を行ってください。

#### **電源を入れ、すぐに【F2】を数回押す**

BIOSセットアップユーティリティが表示されます。

#### **参照**

#### **BIOSセットアップユーティリティについて**

『システム設定』の「システム設定」-「BIOSセットアップユーティリティについて」

### **「Power」メニューにある「Automatic Power On」メニューの「Wake on LAN」を 「Primary」または「Automatic」に設定する**

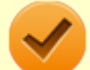

### **チェック**

「Primary」に設定すると「Startup」メニューの「Primary Boot Sequence」の順位で、「Automatic」 に設定すると「Startup」メニューの「Automatic Boot Sequence」の順位で起動します。

#### **起動デバイスの設定**

『システム設定』の「システム設定」-「設定項目一覧」-「「Startup」メニュー」

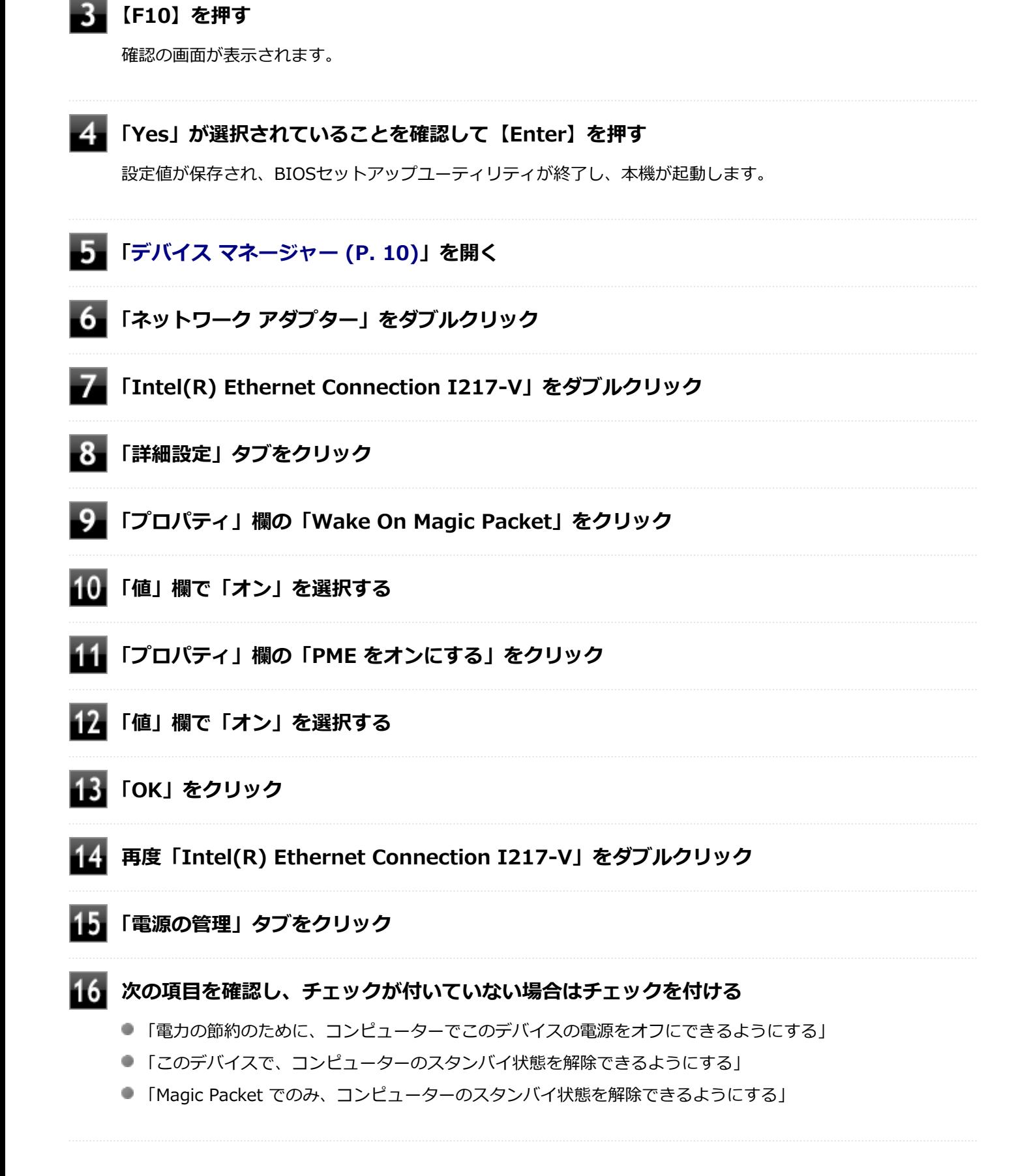

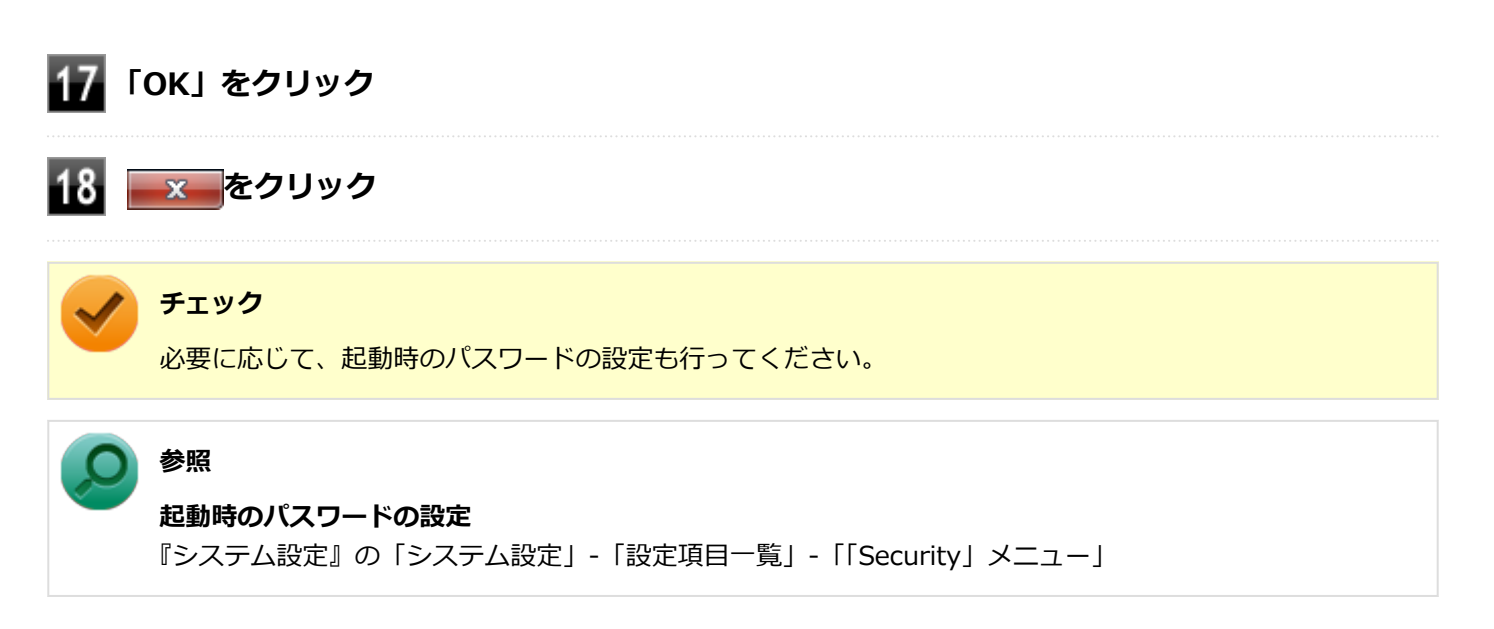

以上で設定は完了です。

### **電源の切れている状態からWoLを利用する設定の解除**

電源の切れている状態からのWoLを利用する設定を解除する場合は、次の手順で設定を行ってください。

#### **電源を入れ、すぐに【F2】を数回押す**

BIOSセットアップユーティリティが表示されます。

# **参照**

#### **BIOSセットアップユーティリティについて**

『システム設定』の「システム設定」-「BIOSセットアップユーティリティについて」

**「Power」メニューにある「Automatic Power On」メニューの「Wake on LAN」を 「Disabled」に設定する**

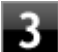

## **【F10】を押す**

確認の画面が表示されます。

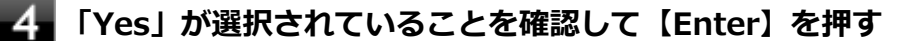

設定値が保存され、BIOSセットアップユーティリティが終了し、本機が起動します。

以上で設定は完了です。

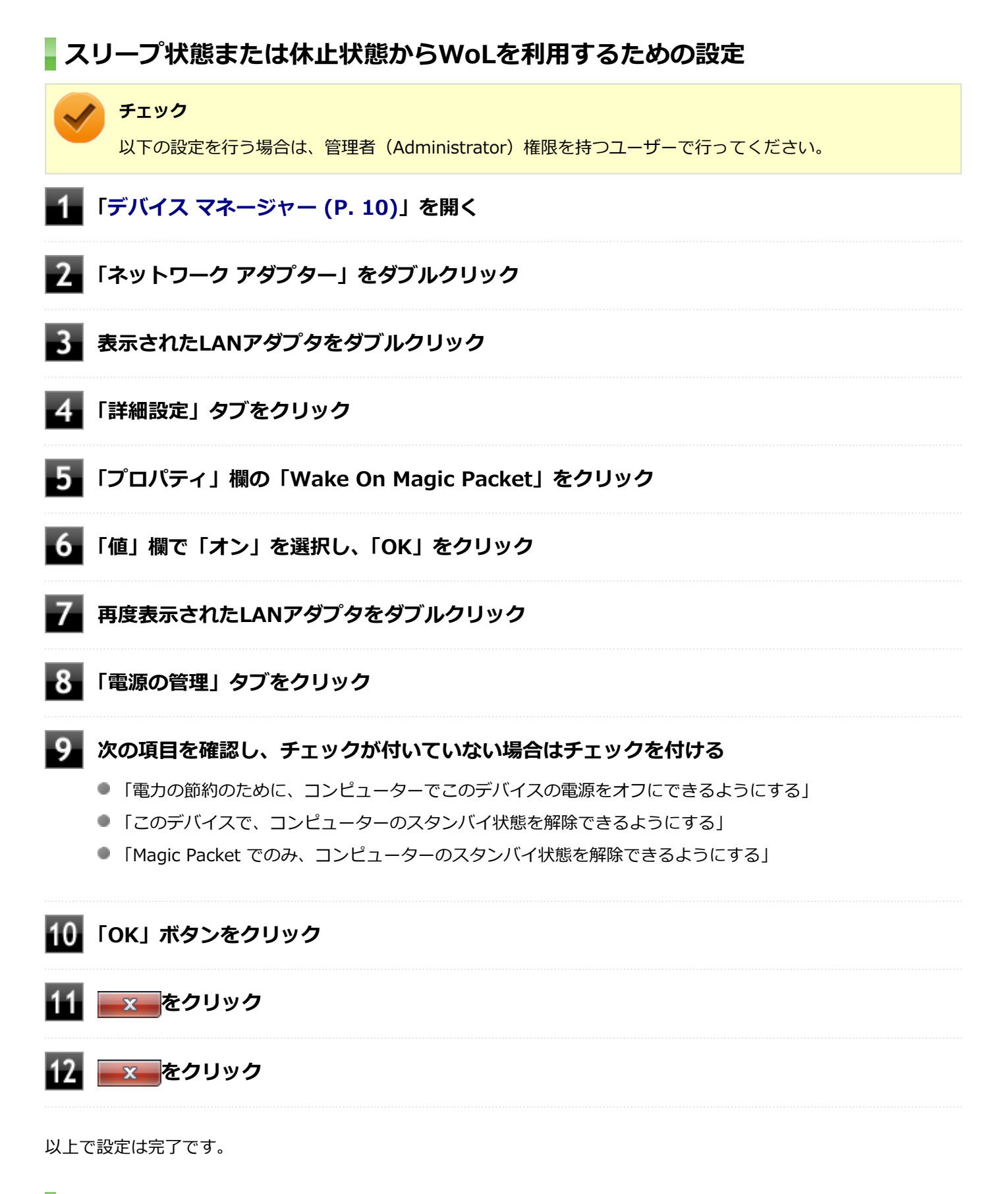

### **スリープ状態または休止状態からWoLを利用する設定の解除**

スリープ状態または休止状態からWoLを利用する設定を解除する場合は、次の手順で設定を行ってください。

## **「[デバイス マネージャー \(P. 10\)](#page-9-0)」を開く**

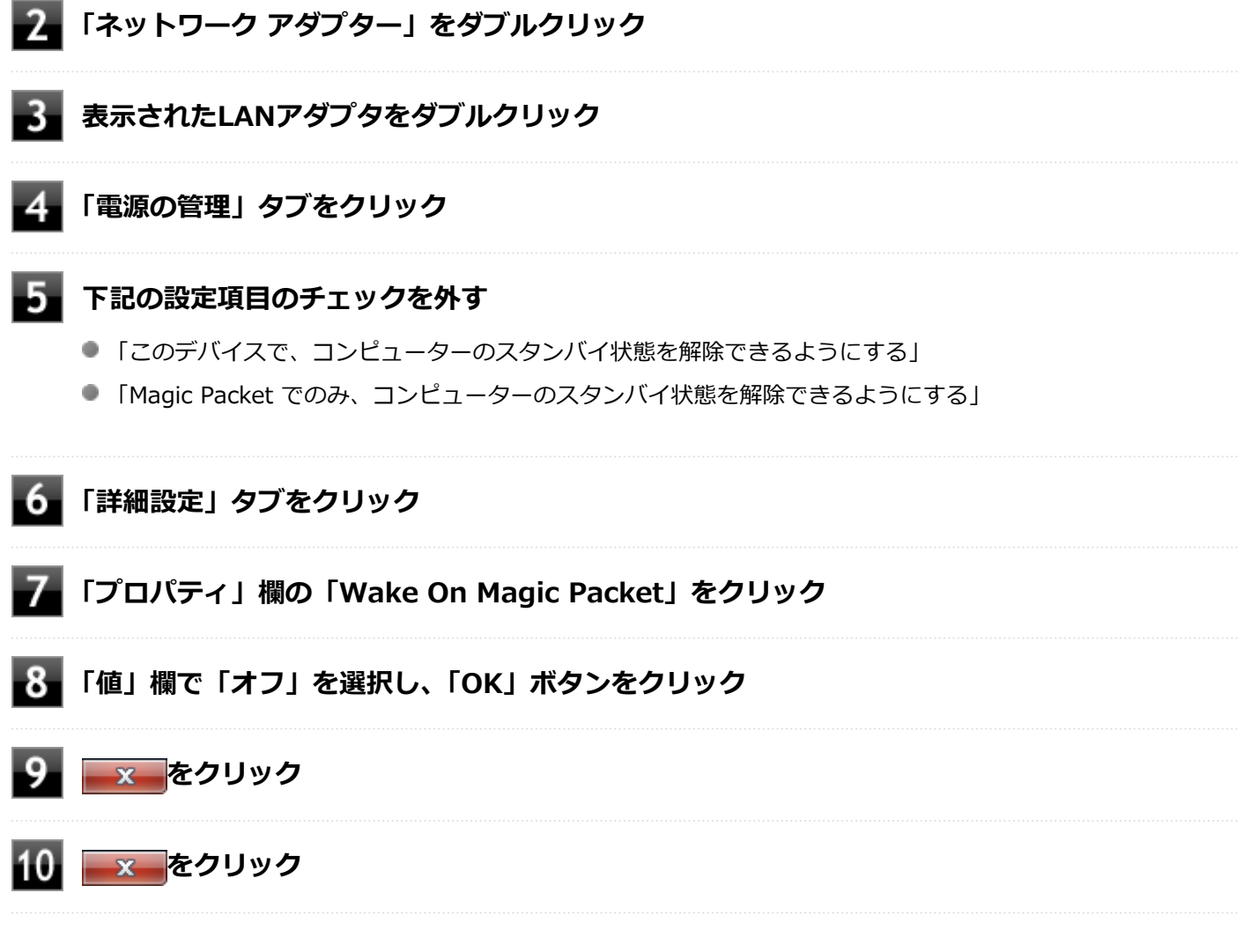

以上で設定は完了です。

# <span id="page-107-0"></span>ネットワークブート機能(PXE機能)

[021806-17]

ネットワークから起動して管理者パソコンと接続し、次の操作を行うことができます。

- OSインストール
- BIOSフラッシュ (BIOS ROMの書き換え)
- BIOS設定変更

ネットワークブートを使用する場合は、BIOSセットアップユーティリティで設定を行ってください。

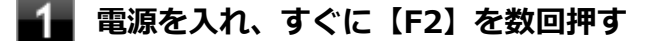

BIOSセットアップユーティリティが表示されます。

#### **参照**

#### **BIOSセットアップユーティリティについて**

『システム設定』の「システム設定」-「BIOSセットアップユーティリティについて」

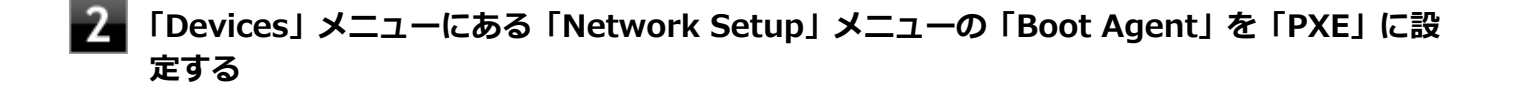

#### **【F10】を押す**

確認の画面が表示されます。

### **「Yes」が選択されていることを確認して【Enter】を押す**

設定値が保存され、BIOSセットアップユーティリティが終了し、本機が再起動します。

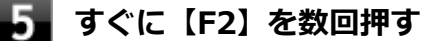

BIOSセットアップユーティリティが表示されます。

6 **「Startup」メニューにある「Primary Boot Sequence」メニューで「Network 1」を選択 し、【+】を押して最上位に設定する**

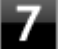

## **【F10】を押す**

確認の画面が表示されます。

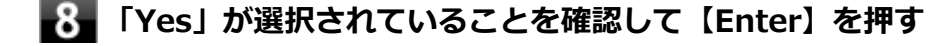
以上でネットワークブートを使用するための設定は完了です。

# 無線LAN機能

本機の無線LAN機能の概要について説明しています。

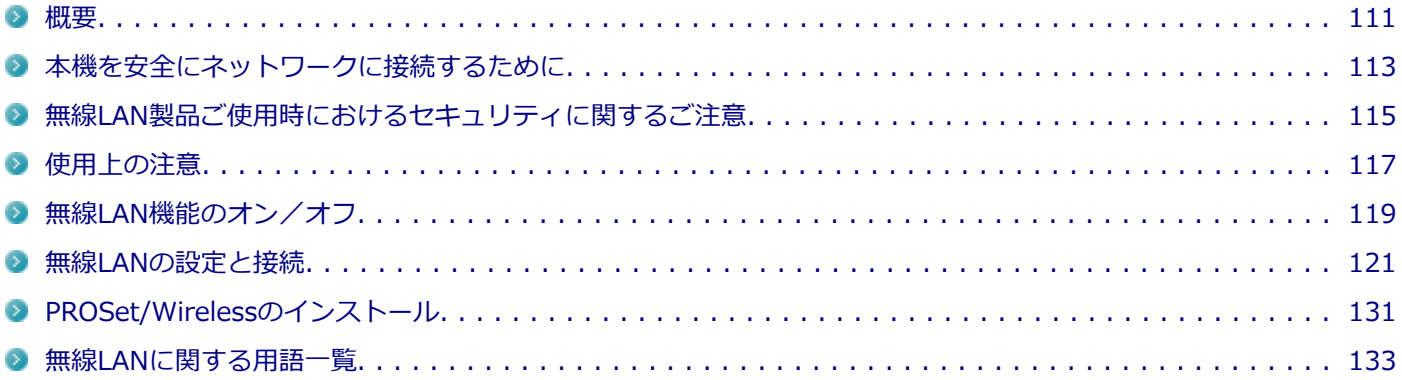

<span id="page-110-0"></span>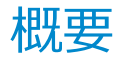

[021901-17]

## **無線LAN機能でできること**

無線LAN機能を使用することで、次のようなことができます。

#### **無線LAN対応周辺機器との無線接続**

本機と無線LANに対応した別売の周辺機器を使用すると、ケーブルで接続せずにLANを利用できます。例えば、無線LAN に対応したルータやターミナルアダプタなどを利用してインターネットに接続できます。

#### **他の無線LAN対応コンピュータとの無線通信**

本機と無線LANに対応した他のコンピュータとの間で、ケーブル接続やメモリーカードなどの媒体を使用せずに、ファイ ルのコピーなどが行えます。

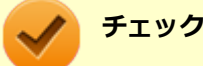

- 無線LAN機能は、周囲にあるIEEE802.11a (5GHz)、IEEE802.11b (2.4GHz)、IEEE802.11g (2.4GHz)、 IEEE802.11n (2.4/5GHz) およびIEEE802.11ac (5GHz) に対応した無線LAN機器を検出し、このう ち1台を選択して接続できます。
- 40MHz、80MHzの帯域幅を利用した無線LAN通信を行うには、接続先の無線LAN機器もそれらの帯域幅 に対応している必要があります。
- IEEE802.11n(2.4/5GHz)規格、またはIEEE802.11ac(5GHz)規格による無線通信を行う際は、暗 号化方式をAESに設定してください。それ以外の方式に設定した場合、これらの規格が利用できません。
- WPA エンタープライズ、WPA2 エンタープライズまたは認証機能 (IEEE802.1X) を使用した接続を 行う場合は、各項目の設定内容をネットワークの管理者にお問い合わせください。
- IEEE802.11a(5GHz)モード、IEEE802.11n(2.4/5GHz)モード、IEEE802.11ac(5GHz)モードで のアドホック接続はサポートしていません。

### **無線LAN機能使用上の注意**

- 通信速度・通信距離は、無線LAN対応機器や電波環境・障害物・設置環境などの周囲条件によって異なります。
- 電波の性質上、通信距離が離れるに従って通信速度が低下する傾向があります。 より快適にお使いいただくために、 無線LAN対応機器同士は近い距離で使用することをおすすめします。
- 2.4GHz周波数帯を利用する機器(電子レンジなど)を同時に使用した場合、2.4GHz無線LAN対応機器の通信速度、 通信距離が低下する場合があります。2.4GHz無線LAN対応機器と2.4GHz周波数帯を利用する機器(電子レンジな ど)は離して使用することをおすすめします。
- Bluetooth機能やIntel® WiDiと無線LAN機能を同時に使用した場合、それぞれの通信速度や通信距離が低下する場合 があります。
- 2.4GHz無線LAN対応機器とBluetooth機器など、同じ周波数帯を利用する機器を同時に使用した場合、それぞれの機 器の通信速度や通信距離が低下する場合があります。同じ周波数帯を利用する機器はいずれかをオフにするか、離し て使用することをおすすめします。
- **ネットワークへの接続には、別売の無線LANアクセスポイントなどが必要です。**
- 医療機関で使用する場合には、医療機関側が本製品の使用を禁止した区域では、本製品の電源を切るか無線LAN機能 をオフにしてください。また、医療機関側が本製品の使用を認めた区域でも、近くで医療機器が使用されている場合 には、本製品の電源を切るか無線LAN機能をオフにしてください。
- スリープ状態または休止状態では、ネットワーク機能がいったん停止しますので、ファイルコピーなどの通信動作が 終了してからスリープ状態または休止状態にしてください。また、使用するアプリケーションによっては、スリープ 状態または休止状態から復帰した際にデータが失われることがあります。ネットワークを使用するアプリケーショ ンを使う場合には、あらかじめお使いのアプリケーションについてシステム管理者に確認の上、スリープ状態または 休止状態を使用してください。

**参照 無線LAN機能のオン/オフについて** 「[無線LAN機能のオン/オフ \(P. 119\)](#page-118-0)」

### **無線LAN対応製品との接続**

#### **無線LAN対応製品**

本製品と接続できる無線LAN対応製品には、無線LAN内蔵コンピュータ、無線LANアクセスポイント、無線LAN周辺機器 などがあります。

無線LAN機器同士の接続互換性については、業界団体Wi-Fi Alliance による「Wi-Fi®」認定を取得している、同じ規格 の製品をご購入されることをおすすめします。

# <span id="page-112-0"></span>本機を安全にネットワークに接続するために

[021801-17]

コンピュータウイルスやセキュリティ上の脅威を避けるためには、お客様自身が本機のセキュリティを意識し、常に最 新のセキュリティ環境に更新する必要があります。

本機のLAN機能や無線LAN機能を使用して、安全にネットワークに接続するために、次の対策を行うことを強くおすすめ します。

#### **チェック**

稼働中のネットワークに接続する場合は、接続先のネットワークの管理者の指示に従って接続を行ってくだ さい。

#### **メモ**

Windowsのセキュリティ機能(アクション センター)では、ファイアウォールの設定、自動更新、マルウェ ア対策ソフトウェアの設定、インターネットセキュリティの設定、ユーザーアカウント制御の設定などの、 コンピュータ上のセキュリティに関する重要事項の状態をチェックすることができます。詳しくは Windowsのヘルプをご覧ください。

## **セキュリティ対策アプリケーションの利用**

コンピュータウイルスから本機を守るために、セキュリティ対策アプリケーションをインストールすることをおすすめ します。

本機を利用する環境で、使用するセキュリティ対策アプリケーションが定められている場合は、そのアプリケーション を使用してください。

また、本機にはウイルスを検査・駆除するアプリケーションとしてマカフィー リブセーフが添付されています。

**参照**

#### **マカフィー リブセーフについて**

「便利な機能とアプリケーション」の[「マカフィー リブセーフ \(P. 245\)」](#page-244-0)

# **ファイアウォールの利用**

コンピュータウイルスによっては、ネットワークに接続しただけで感染してしまう例も確認されています。このような コンピュータウイルスから本機を守るためにファイアウォール(パーソナルファイアウォール)を利用することをおす すめします。

本機を利用する環境で、ファイアウォールの利用についての規則などがある場合は、そちらの規則に従ってください。 また、本機にインストールされているOSでは、標準で「Windows ファイアウォール」機能が有効になっています。 「Windows ファイアウォール」について、詳しくはWindowsのヘルプをご覧ください。

# **Windows® Update、またはMicrosoft® Update**

最新かつ重要なセキュリティに関する更新プログラムが提供されています。

Windowsを最新の状態に保つため、ネットワークに接続後、定期的にWindows® Update、またはMicrosoft® Update を実施してください。

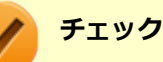

- PCの安定動作およびセキュリティ向上のため、Windows® Update、またはMicrosoft® Updateを可能 な限りOSのセットアップ直後に実施してください。アップデートの前にInternet Explorerのダウングレ ードなど、必要な作業項目がある場合は、各手順に従って対応してください。
- 本機には更新プログラムがインストールされています。更新プログラムをアンインストールすると、修正 されていた問題が発生する可能性がありますので、更新プログラムのアンインストールは行わないでくだ さい。

# <span id="page-114-0"></span>無線LAN製品ご使用時におけるセキュリティに関するご 注意

[021902-17]

無線LANでは、LANケーブルを使用する代わりに、電波を利用してコンピュータ等と無線LANアクセスポイント間で情報 のやり取りを行うため、電波の届く範囲であれば自由にLAN接続が可能であるという利点があります。 その反面、電波はある範囲内であれば障害物(壁等)を越えてすべての場所に届くため、セキュリティに関する設定を 行っていない場合、以下のような問題が発生する可能性があります。

#### **● 通信内容を盗み見られる**

悪意ある第三者によって、電波を故意に傍受され、

- IDやパスワードまたはクレジットカード番号等の個人情報
- メールの内容

等の通信内容を盗み見られる可能性があります。

#### **不正に侵入される**

悪意ある第三者によって、無断で個人や会社内のネットワークへアクセスされ、

- 個人情報や機密情報を取り出す(情報漏えい)
- 特定の人物になりすまして通信し、不正な情報を流す(なりすまし)
- 傍受した通信内容を書き換えて発信する (改ざん)
- コンピュータウイルスなどを流しデータやシステムを破壊する (破壊)

などの行為をされてしまう可能性があります。

本来、無線LANカードや無線LANアクセスポイントは、これらの問題に対応するためのセキュリティの仕組みを持ってい ますので、無線LAN製品のセキュリティに関する設定を行って製品を使用することで、その問題が発生する可能性は少な くなります。

セキュリティの設定を行わないで使用した場合の問題を十分理解した上で、お客様自身の判断と責任においてセキュリ ティに関する設定を行い、製品を使用することをおすすめします。

なお、無線LANの仕様上、特殊な方法によりセキュリティ設定が破られることもあり得ますので、ご理解の上、ご使用く ださい。

セキュリティ対策を施さず、あるいは、無線LANの仕様上やむを得ない事情によりセキュリティの問題が発生してしまっ た場合、当社は、これによって生じた損害に対する責任を負いかねます。

## **本機で設定できるセキュリティ**

#### **盗聴(傍受)を防ぐ**

WEP機能を使用して暗号キーを設定すると、同じ暗号キーを使用している通信機器間の無線LAN通信データを暗号化で きるので、通信の盗聴や、関係のないコンピュータや機器からの接続を防ぐことができます。WEP機能には64bitWEP対 応、128bitWEP対応、152bitWEP対応のものがあり、本機の無線LAN機能は、64bitWEPと128bitWEPに対応しています。 ただし、暗号キーを設定していても、暗号キー自体を第三者に知られたり、暗号解読技術によって暗号を解読されたり する可能性があるため、設定した暗号キーは定期的に変更することをおすすめします。

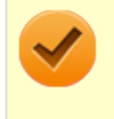

#### **チェック**

WEP機能を利用するには、接続する無線LAN対応機器もWEP機能に対応している必要があります。

# **不正アクセスを防ぐ**

- 無線LANアクセスポイントに任意のネットワーク名 (SSID) を設定することで、同じSSIDを設定していない通信機 器からの接続を回避できます。 ただし、同じSSIDを設定していない機器でも、そのネットワークがどんなSSIDを使 用しているかは検出できてしまうため、SSIDを設定しただけではセキュリティを保てません。これを回避するには、 無線LANアクセスポイント側でSSIDを通知しないようにSSIDの隠ぺいの設定をする必要があります。
- 接続するコンピュータなどのMACアドレス(ネットワークカードが持っている固有の番号)を無線LANアクセスポイ ントに登録することで、登録した機器以外は無線LANアクセスポイントに接続できなくなります(MACアドレスフィ ルタリング)。

## **より高度なセキュリティ設定を行う**

Wi-Fi Allianceが提唱するWPA(Wi-Fi Protected Access)やWPA2機能を利用します。IEEE802.1X/EAP(Extensible Authentication Protocol)規格によるユーザー認証、WEP機能に比べて大幅に暗号解読が困難とされる暗号化方式TKIP (Temporal Key Integrity Protocol)やAES(Advanced Encryption Standard)を使用することで、より高度なセキ ュリティ設定が行えます。

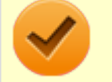

### **チェック**

WPA機能を利用するには、接続する無線LAN対応機器とネットワーク環境がWPA機能をサポートしている必 要があります。WPA2機能を利用するには、接続する無線LAN対応機器とネットワーク環境がWPA2機能をサ ポートしている必要があります。

# <span id="page-116-0"></span>使用上の注意

[021903-17]

- 本製品には、2.4GHz帯高度化小電力データ通信システムが内蔵されています。本製品は、2.4GHz全帯域 (2.4GHz  $\sim$ 2.4835GHz)を使用する無線設備であり、移動体識別装置の帯域(2.427GHz $\sim$ 2.47075GHz)が回避可能です。 変調方式としてDS-SS方式とOFDM方式を採用しており、与干渉距離は40mです。
- 本製品には、5GHz帯小電力データ通信システムが内蔵されています。本製品に内蔵されている無線設備は、5GHz帯 域(5.15GHz~5.35GHz、5.47GHz~5.725GHz)を使用しており、以下のチャンネルに対応しています。
	- W52:Ch36(5180MHz),Ch40(5200MHz),Ch44(5220MHz),Ch48(5240MHz)
	- W53:Ch52(5260MHz),Ch56(5280MHz),Ch60(5300MHz),Ch64(5320MHz)
	- W56:Ch100(5500MHz),Ch104(5520MHz),Ch108(5540MHz),Ch112(5560MHz),Ch116 (5580MHz),Ch120(5600MHz),Ch124(5620MHz),Ch128(5640MHz),Ch132(5660MHz),Ch136 (5680MHz),Ch140(5700MHz)
- W52、W53無線LANの使用は、電波法令により屋内に限定されます。
- 本製品は、日本国における電波法施行規則第6条第4項第4号「小電カデータ通信システムの無線局」を満足した無線 設備であり、日本国における端末設備等規則第36条「電波を使用する自営電気通信端末設備」を満足した端末設備で す。

分解や改造などを行っての運用は違法であり、処罰の対象になりますので絶対に行わないでください。 また、本製品は日本国以外ではご使用になれません。

- 本製品の電波出力は、一般社団法人電波産業会が策定した「電波防護標準規格 (RCR STD-38)」に基づく基準値を 下回っています。
- 本製品の使用周波数帯では、電子レンジなどの産業・科学・医療用機器のほか、工場の製造ラインなどで使用されて いる移動体識別用の構内無線局(免許を要する無線局)及び特定小電力無線局(免許を要しない無線局)が運用され ています。
- 万一、本製品から移動体識別用の構内無線局に対して電波干渉の事例が発生した場合には、速やかに電波の発射を停 止してください。
- 自動ドアや火災報知機など、自動制御機器の周辺では、本製品は使用しないでください。自動制御機器の電子回路に 影響を与え、誤動作の原因になる場合があります。
- 一般の電話機やテレビ、ラジオ、その他の無線を使用する機器などをお使いになっている近くで本製品を使用する と、それらの機器に影響を与えることがあります(本製品の電源を入/切することで影響の原因になっているかどう か判別できます)。この場合、次のような方法で電波干渉を取り除くようにしてください。
	- 本製品と影響を受けている装置の距離を離してください。
	- 影響を受けている装置が使用しているコンセントと別の電気系統のコンセントから、本製品の電力を供給してくだ さい。
	- 電話機やテレビ、ラジオの干渉について経験のある技術者に相談してください。
- トラック無線 (CB無線) やアマチュア無線などを違法に改造した無線機から影響を受ける場合には、 影響を受ける場 所・時間を特定し、ご使用場所の管轄の電波管理局へ申し入れてください。 詳しくは、ご使用場所管轄の電波管理局へお問い合わせください。
- 他の無線機器から影響を受ける場合には、使用周波数帯域を変更するなど、混信回避のための処置を行ってくださ い。
- 電子レンジなど、本製品と同じ周波数帯域を使用する産業・科学・医療用機器から影響を受ける場合には、使用周波 数帯域を変更するなど、混信回避のための処置を行ってください。
- 本製品は、電波の特性上、設置場所によって通信距離や通信速度が異なります。

# **ワイヤレス注意ラベル(本体底面)**

■ IEEE802.11a/b/g/n/acに対応していて、かつBluetoothにも対応している場合

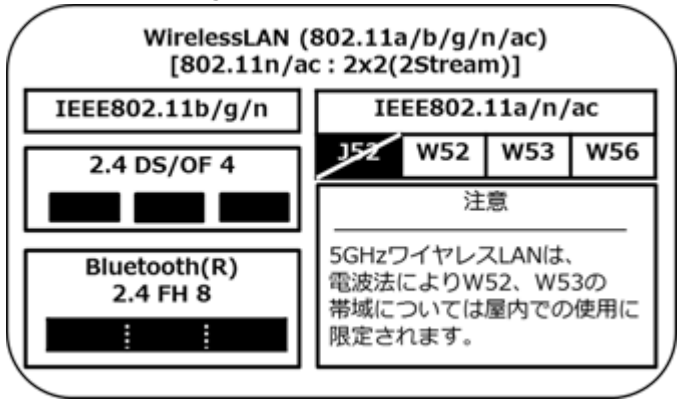

# <span id="page-118-0"></span>無線LAN機能のオン/オフ

[021904-17]

無線LAN機能のオン/オフを切り替えるには、次の方法があります。

「ワイヤレス ネットワーク接続」で切り替える. . . . . . . . . . . . . . . . . . . . . . . . . . . . . . . . . . . . . . . . . 119

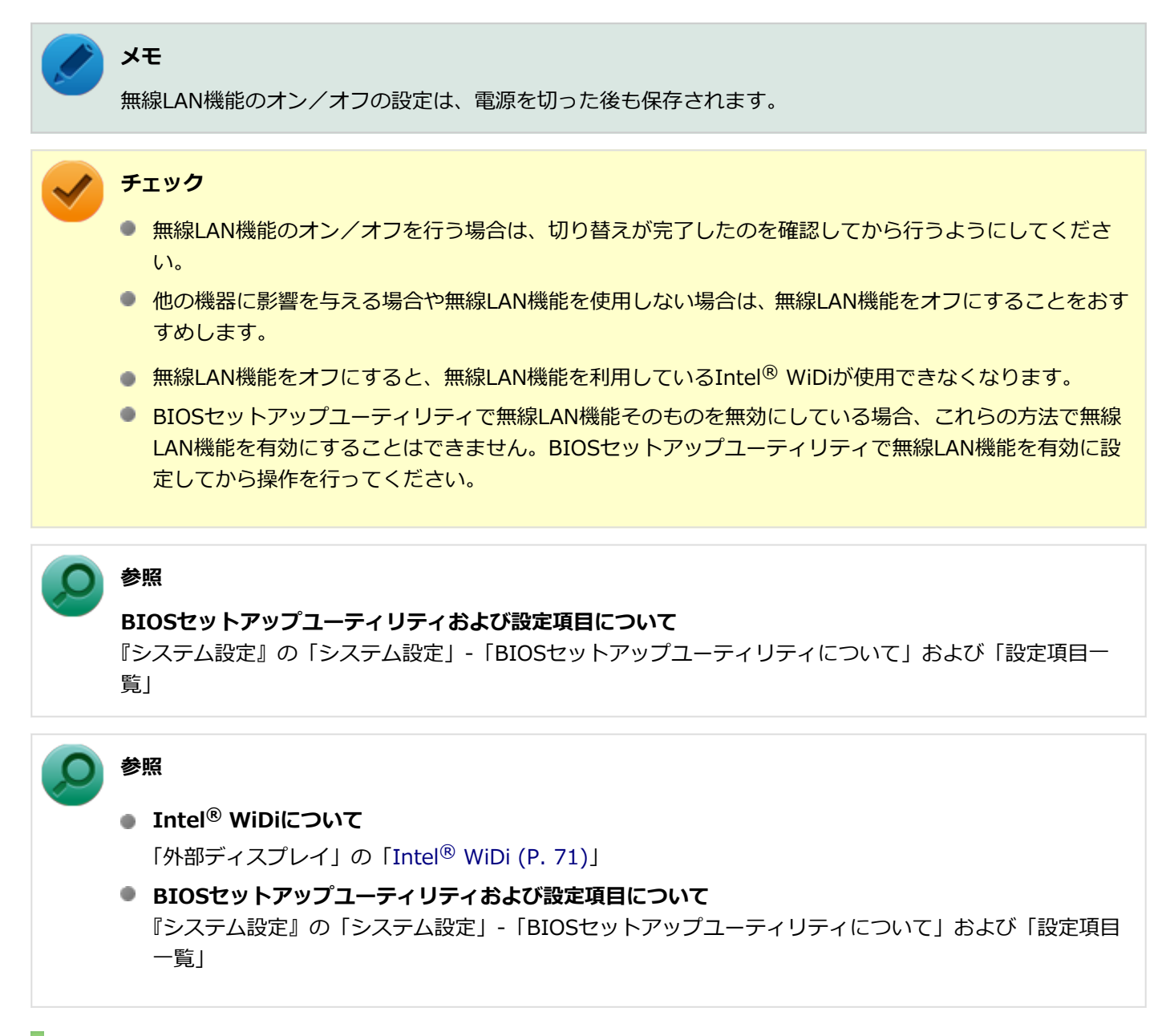

## **「ワイヤレス ネットワーク接続」で切り替える**

Windows標準の無線LAN機能を使って、無線LAN機能のオン/オフを切り替えることができます。

### **オンにする場合**

#### **「スタート」ボタン→「コントロール パネル」をクリック**

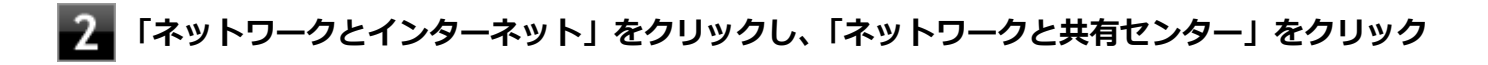

- **「3」 左側の「アダプターの設定の変更」をクリック**
- **「ワイヤレス ネットワーク接続」を右クリックし、表示されたメニューから「有効にする」を クリック**

## **オフにする場合**

- **「スタート」ボタン→「コントロール パネル」をクリック** -1
- **フィ**「ネットワークとインターネット」をクリックし、「ネットワークと共有センター」をクリック
- **「^ 左側の「アダプターの設定の変更」をクリック**
- **「ワイヤレス ネットワーク接続」を右クリックし、表示されたメニューから「無効にする」を クリック**

# <span id="page-120-0"></span>無線LANの設定と接続

[021905-17]

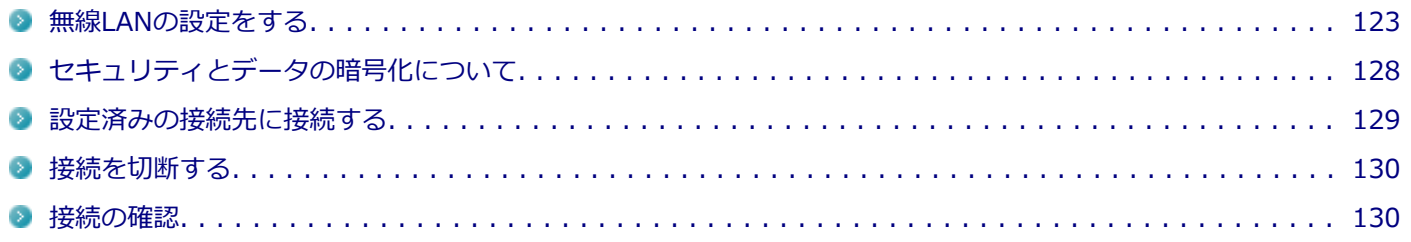

### **メモ**

- セキュリティ設定や周囲の無線環境によっては、接続までに時間がかかる場合や、通信速度が低下する場 合があります。
- 工場出荷時の状態では、2.4GHzのみを使用できる設定になっています。5GHzを使用する場合は、次の手 順で設定を変更してください。
	- **「[デバイス マネージャー \(P. 10\)](#page-9-0)」を開く**
	- **「ネットワーク アダプター」をダブルクリック**
	- **「Intel(R) Dual Band Wireless-AC 7260」をダブルクリック**
	- **「詳細設定」タブをクリック**
	- **「プロパティ」欄で「ワイヤレス モード」を選択する**
	- **「値」欄の をクリックし、「6. 802.11a/b/g」を選択する**

## ■■ 「OK」ボタンをクリック

- WPS (Wi-Fi Protected Setup) に対応した無線LANアクセスポイントと接続する場合、PINの入力や、 ルーターのボタンを押すことを要求する画面が表示されることがあります。 これらの操作でも無線LANアクセスポイントと接続できますが、機器の組み合わせによっては接続に失敗 することもありますので、その場合はセキュリティ キーを入力して接続を行ってください。
- WPSで接続する場合は、セキュリティが自動的に設定されます。 設定されたセキュリティについては、無線LANアクセスポイントの設定画面かマニュアルなどで確認して ください。
- PINの記載箇所については、無線LANアクセスポイントのマニュアルをご覧ください。
- 「電源の管理」タブの設定は変更しないでください。

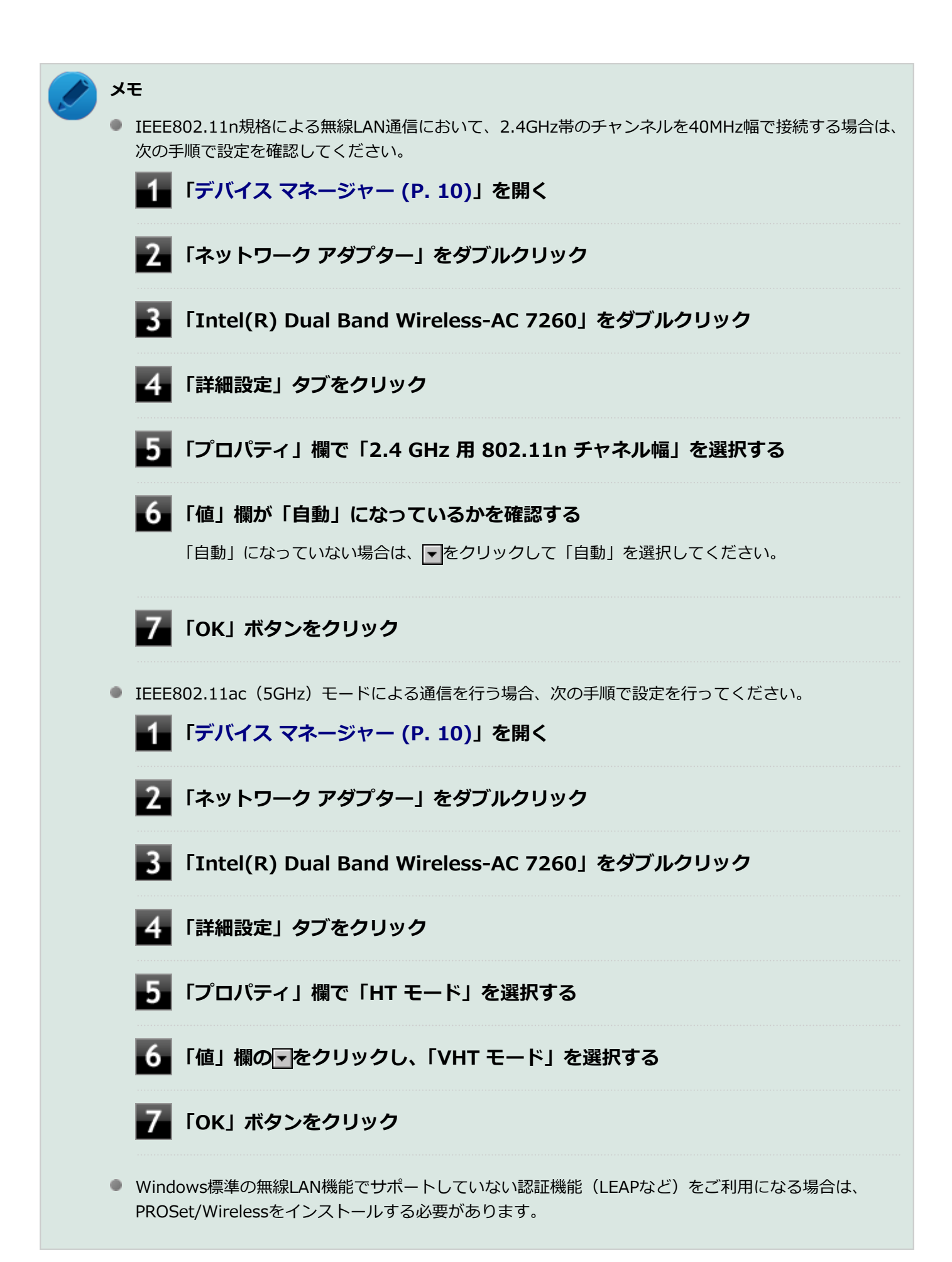

-122-

# <span id="page-122-0"></span>**無線LANの設定をする**

接続する機器によって、設定手順が異なります。お使いの環境にあわせて設定を行ってください。

## **ネットワーク名(SSID)を通知する無線LANアクセスポイントに接続する場合**

#### **無線LAN機能がオンになっていることを確認する**

「無線LAN機能のオン/オフ」をご覧になり、無線LAN機能がオフになっている場合は、無線LAN機能をオンに してください。

**参照 無線LAN機能のオン/オフについて** 「[無線LAN機能のオン/オフ \(P. 119\)](#page-118-0)」

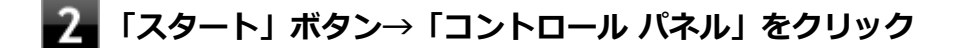

### **「ネットワークとインターネット」をクリックし、「ネットワークと共有センター」をクリック**

#### **「ネットワーク設定の変更」欄の「ネットワークに接続」をクリック**

ネットワーク名(SSID)と信号状態の一覧が表示されます。

**接続する無線LANアクセスポイントのネットワーク名(SSID)をクリック**

#### **チェック**

- 選択した無線LANアクセスポイントに間違いがないか、ネットワーク名 (SSID) を確認してくだ さい。
- ネットワーク名 (SSID) の一覧に接続するネットワーク名 (SSID) が表示されない場合は、 ↓↓ ボタンをクリックしてください。それでもネットワーク名(SSID)が表示されない場合は、無線 LANアクセスポイントがネットワーク名 (SSID) を通知しない設定になっている場合がありま す。無線LANアクセスポイントの設定を確認し、[「ネットワーク名\(SSID\)を通知しない無線LAN](#page-123-0) [アクセスポイントに接続する場合 \(P. 124\)」](#page-123-0)の手順で設定を行ってください。

**「自動的に接続する」にチェックが付いていることを確認して、「接続」ボタンをクリック**

<span id="page-123-0"></span>**メモ**

- 「自動的に接続する」のチェックを外した場合、設定は保存されません。
- 自動的に接続する設定は、後から変更できます。

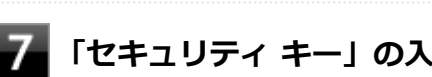

**「セキュリティ キー」の入力を要求する画面が表示された場合は、接続先に設定されているも のと同じネットワーク セキュリティ キーを入力して、「OK」ボタンをクリック**

これで設定は完了です。

## **ネットワーク名(SSID)を通知しない無線LANアクセスポイントに接続する場合**

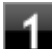

#### **無線LAN機能がオンになっていることを確認する**

「無線LAN機能のオン/オフ」をご覧になり、無線LAN機能がオフになっている場合は、無線LAN機能をオンに してください。

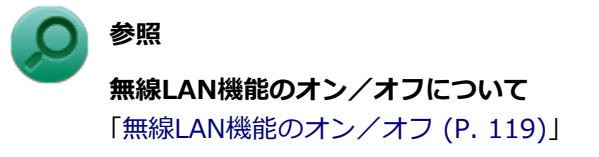

- **「スタート」ボタン→「コントロール パネル」をクリック**
- **「ネットワークとインターネット」をクリックし、「ネットワークと共有センター」をクリック**
- **「ネットワーク設定の変更」欄の「新しい接続またはネットワークのセットアップ」をクリック**
- **「ワイヤレス ネットワークに手動で接続します」を選択し、「次へ」ボタンをクリック**

ワイヤレス ネットワークの情報を入力する画面が表示されます。

### **「ネットワークがブロードキャストを行っていない場合でも接続する」にチェックを付ける**

#### **接続先の無線LANアクセスポイントにあわせて設定を行う**

**● 「ネットワーク名」** 接続先の無線LANアクセスポイントのネットワーク名(SSID)を入力します。

#### **● 「セキュリティの種類」、「暗号化の種類」** 接続先の無線LANアクセスポイントの設定にあわせて選択します。 セキュリティと暗号化の種類については、[「セキュリティとデータの暗号化について \(P. 128\)](#page-127-0)」をご覧くださ い。

#### **「セキュリティ キー」**

接続先の無線LANアクセスポイントに設定されているものと同じネットワーク セキュリティ キーを入力し ます。

**● 「この接続を自動的に開始します」** チェックを付けると、接続先が通信可能範囲にある場合、自動で接続するように設定されます。

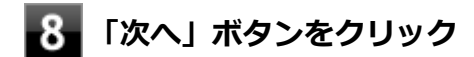

**「正常に <ネットワーク名(SSID)> を追加しました」と表示されたら、次の手順を行う**

- **設定を変更しない場合** 手順10に進んでください。
- **設定を変更する場合**

「接続の設定を変更します」をクリックし、表示される画面で設定を行ってください。 設定が完了したら「OK」ボタンをクリックし、手順10へ進んでください。

### **チェック**

接続先の無線LANアクセスポイントにWEPキーが設定されており、暗号化キー番号(キーインデッ クス)が「1」以外に設定されている場合は、ここで設定を変更する必要があります。「接続の設定 を変更します」をクリックし、「セキュリティ」タブの「キー インデックス」で設定を行ってくださ い。

**「閉じる」ボタンをクリック**

これで設定は完了です。

手順7で「この接続を自動的に開始します」にチェックを付けなかった場合は、[「設定済みの接続先に接続する \(P. 129\)」](#page-128-0) をご覧になり、手動で接続を行ってください。

## **コンピュータ同士で通信(アドホック通信)する場合**

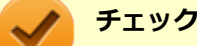

- 本機では、IEEE802.11a (5GHz) モード、IEEE802.11n (2.4/5GHz) モード、 IEEE802.11ac (5GHz) モードでのアドホック接続はサポートしていません。
- アドホック接続の通信状況が不安定な場合は、一度接続を切断してから電波状況のよい場所にコンピュー タを移動させ、再度接続設定を行ってください。

#### **●他のコンピュータに本機を接続する場合**

アドホック接続の設定が完了している他のコンピュータと本機を接続する場合は次の手順で行います。

#### **無線LAN機能がオンになっていることを確認する**

「無線LAN機能のオン/オフ」をご覧になり、無線LAN機能がオフになっている場合は、無線LAN機能をオンに してください。

**無線LAN機能のオン/オフについて** 「[無線LAN機能のオン/オフ \(P. 119\)](#page-118-0)」

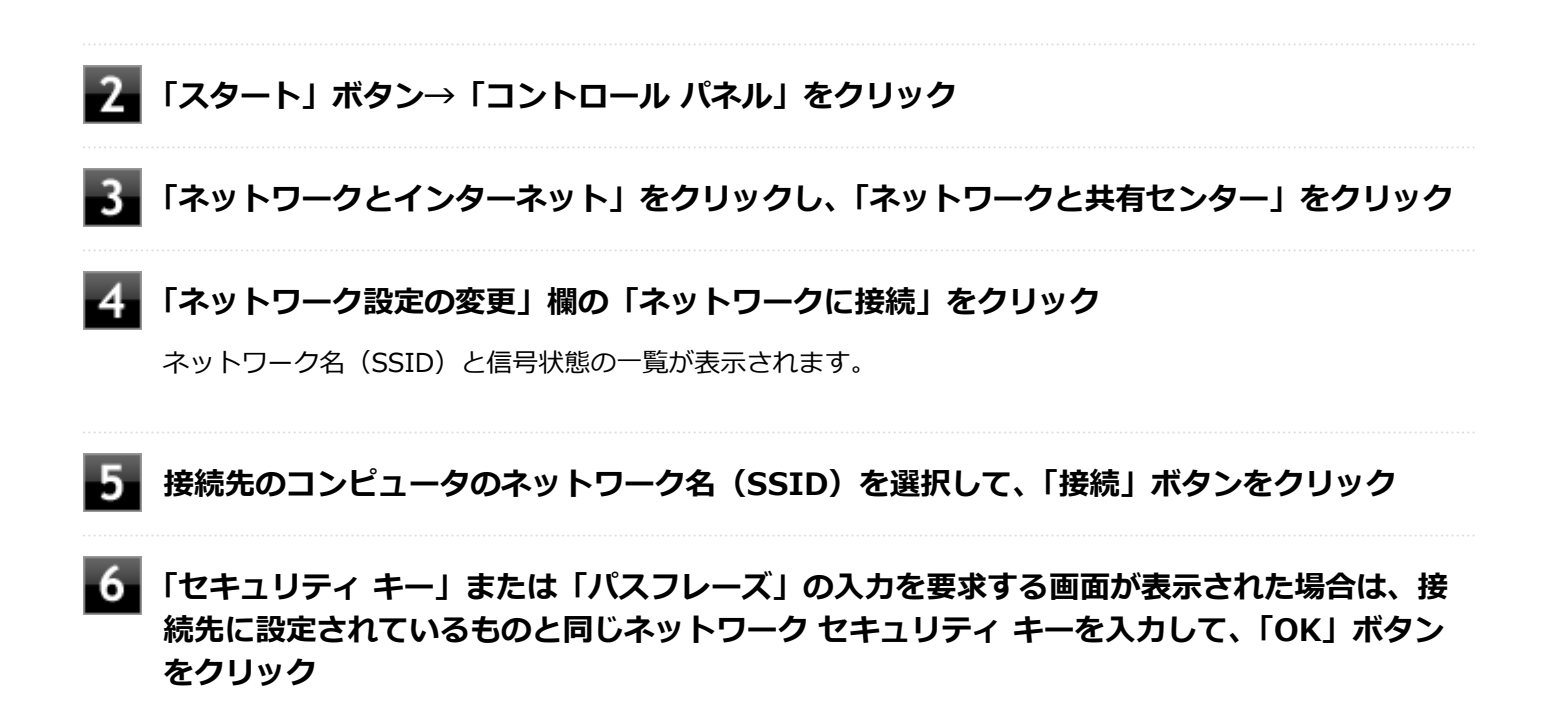

これで設定は完了です。

#### **●他のコンピュータが本機に接続できるようにする場合**

他のコンピュータが接続できるように本機を設定するには次の手順で行います。

#### **無線LAN機能がオンになっていることを確認する**

「無線LAN機能のオン/オフ」をご覧になり、無線LAN機能がオフになっている場合は、無線LAN機能をオンに してください。

**参照 無線LAN機能のオン/オフについて** 「[無線LAN機能のオン/オフ \(P. 119\)](#page-118-0)」

- **「スタート」ボタン→「コントロール パネル」をクリック**
- **「ネットワークとインターネット」をクリックし、「ネットワークと共有センター」をクリック**
- **「ネットワーク設定の変更」欄の「新しい接続またはネットワークのセットアップ」をクリック**
- **「ワイヤレス アドホック(コンピューター相互) ネットワークを設定します」を選択し、「次へ」 ボタンをクリック**
- **6. 「次へ」ボタンをクリック**

ワイヤレス ネットワークの情報を入力する画面が表示されます。

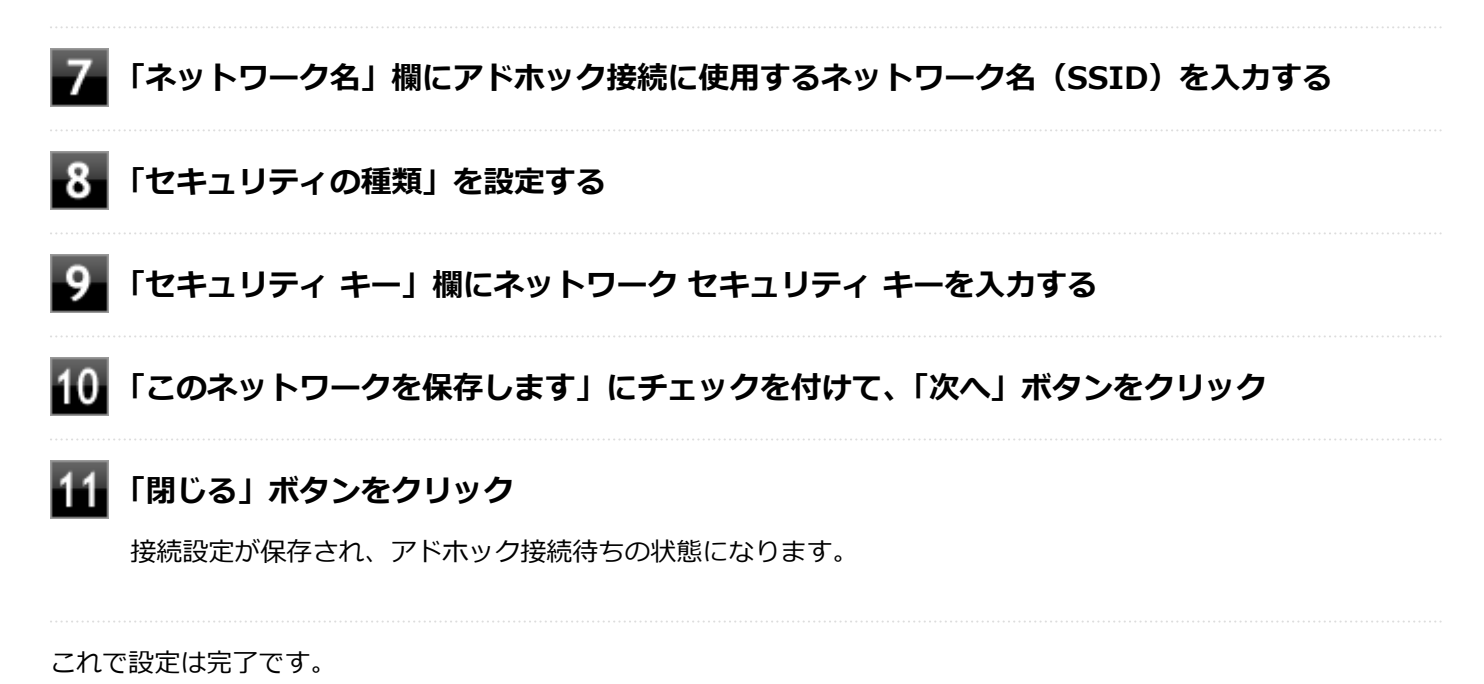

**アドホック接続を接続待ちの状態にする場合**

設定済みのアドホック接続を接続待ちの状態にする場合は次の手順で行います。

#### **無線LAN機能がオンになっていることを確認する**

「無線LAN機能のオン/オフ」をご覧になり、無線LAN機能がオフになっている場合は、無線LAN機能をオンに してください。

# **参照**

**無線LAN機能のオン/オフについて** 「[無線LAN機能のオン/オフ \(P. 119\)](#page-118-0)」

- **「スタート」ボタン→「コントロール パネル」をクリック**
- **「ネットワークとインターネット」をクリックし、「ネットワークと共有センター」をクリック**

**「ネットワーク設定の変更」欄の「ネットワークに接続」をクリック**

ネットワーク名(SSID)と信号状態の一覧が表示されます。

#### **接続待ち状態にするアドホック接続のネットワーク名(SSID)を選択し、「接続」ボタンをク リック**

以上で設定は完了です。

# <span id="page-127-0"></span>**セキュリティとデータの暗号化について**

セキュリティと暗号化の方式は、無線LANアクセスポイントや接続する機器同士で設定をあわせる必要があります。 本機の無線LAN機能で設定できる、セキュリティと暗号化の方式は次の通りです。

# **選択できるセキュリティと暗号化の方式**

#### **●無線LANアクセスポイントに接続する場合**

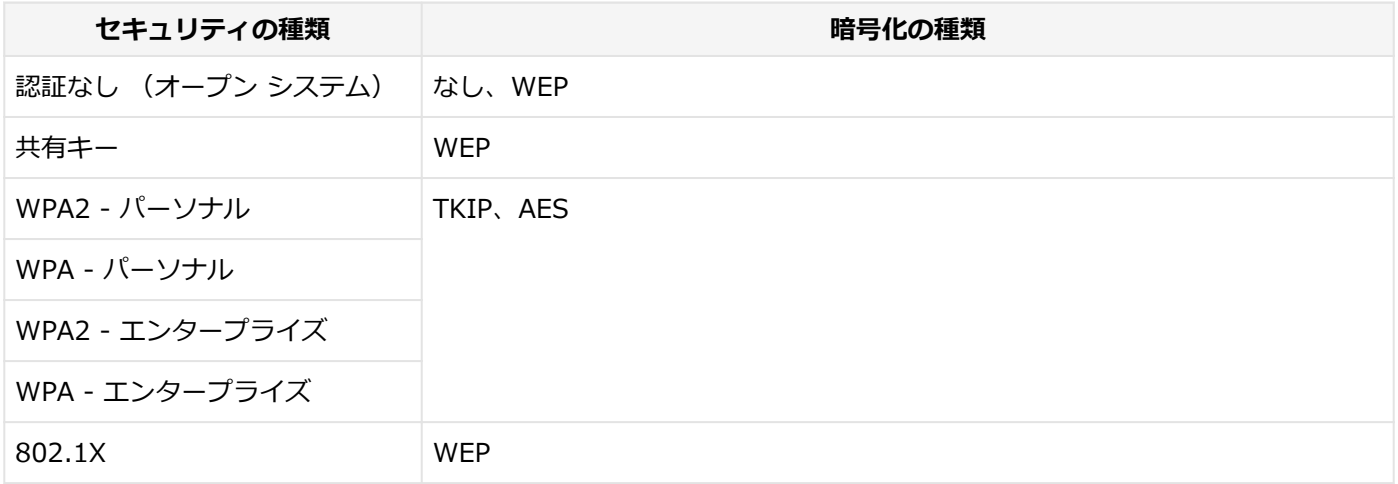

#### **●コンピュータ同士で通信(アドホック通信)する場合**

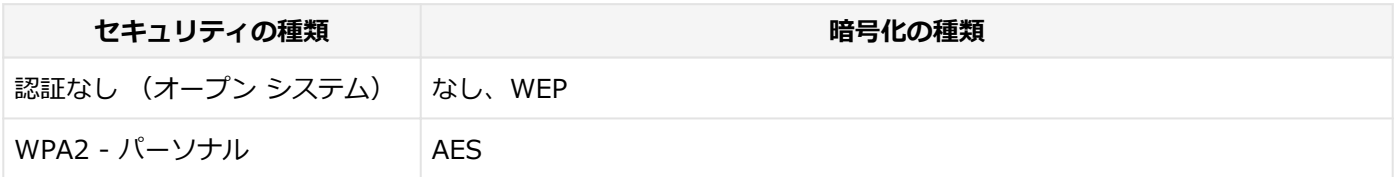

**メモ**

- セキュリティは設定することを強く推奨します。セキュリティの設定を行わない場合は、「[無線LAN製品](#page-114-0) [ご使用時におけるセキュリティに関するご注意 \(P. 115\)](#page-114-0)」の内容をご確認の上、使用してください。
- WPA2 エンタープライズ、WPA エンタープライズ、および認証機能 (IEEE802.1X) を使用した接続 を行う場合は、各項目の設定内容をネットワークの管理者にお問い合わせください。

# **ネットワーク セキュリティ キー**

データの暗号化を行う場合、ネットワーク セキュリティ キーを設定します。 ネットワーク セキュリティ キーは、通信を行う無線LANアクセスポイントや相手のコンピュータと同じ設定にします。

暗号化の方式と、ネットワーク セキュリティ キーとして使用できる文字種と文字数は以下の通りです。

#### **●WEPの場合**

キーの長さが長い(bit数が大きい)ほど、通信内容の解読がされにくくなり、安全性が高くなります。

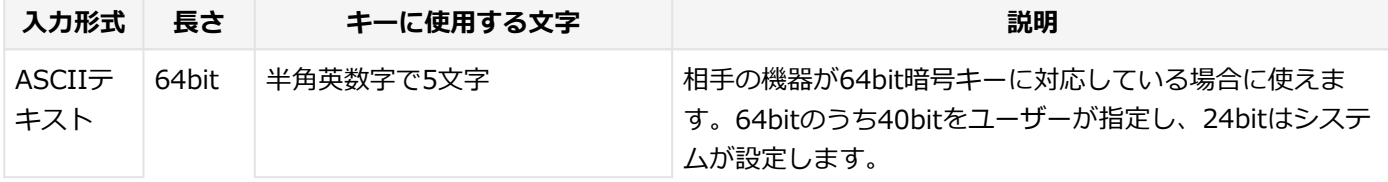

<span id="page-128-0"></span>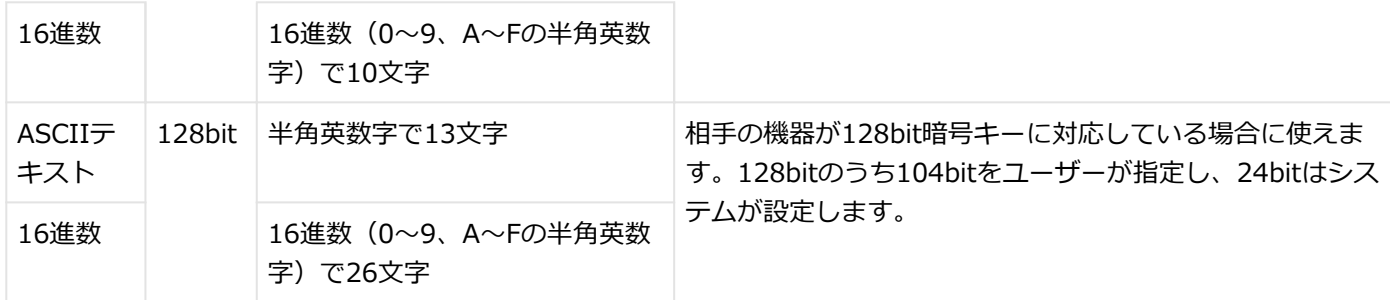

#### **●WPA - パーソナル(TKIP、AES)またはWPA2 - パーソナル(TKIP、AES)の場合**

入力されたネットワーク セキュリティ キーを元にして、一定時間ごとにキー自体が自動更新されるため、WEPよりも安 全性が高くなります。

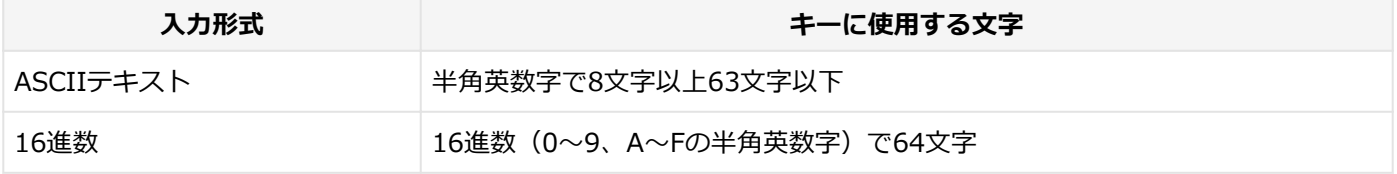

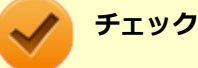

WPA - パーソナルやWPA2 - パーソナルによる暗号化を使用するには、接続する相手の機器も同じセキュリ

ティ機能に対応している必要があります。

## **設定済みの接続先に接続する**

設定済みの接続先に接続するには、次の手順で行います。

### **無線LAN機能がオンになっていることを確認する**

「無線LAN機能のオン/オフ」をご覧になり、無線LAN機能がオフになっている場合は、無線LAN機能をオンに してください。

**参照**

**無線LAN機能のオン/オフについて**

「[無線LAN機能のオン/オフ \(P. 119\)](#page-118-0)」

<mark>●2</mark> タスク バーの通知領域のネットワークアイコン(<mark>』1</mark>)をクリック

ネットワーク名(SSID)と信号状態の一覧が表示されます。

# **チェック**

表示されるアイコンは、接続しているネットワークや接続状況により変化します。

**接続先をクリックし、「接続」ボタンをクリック**

<span id="page-129-0"></span>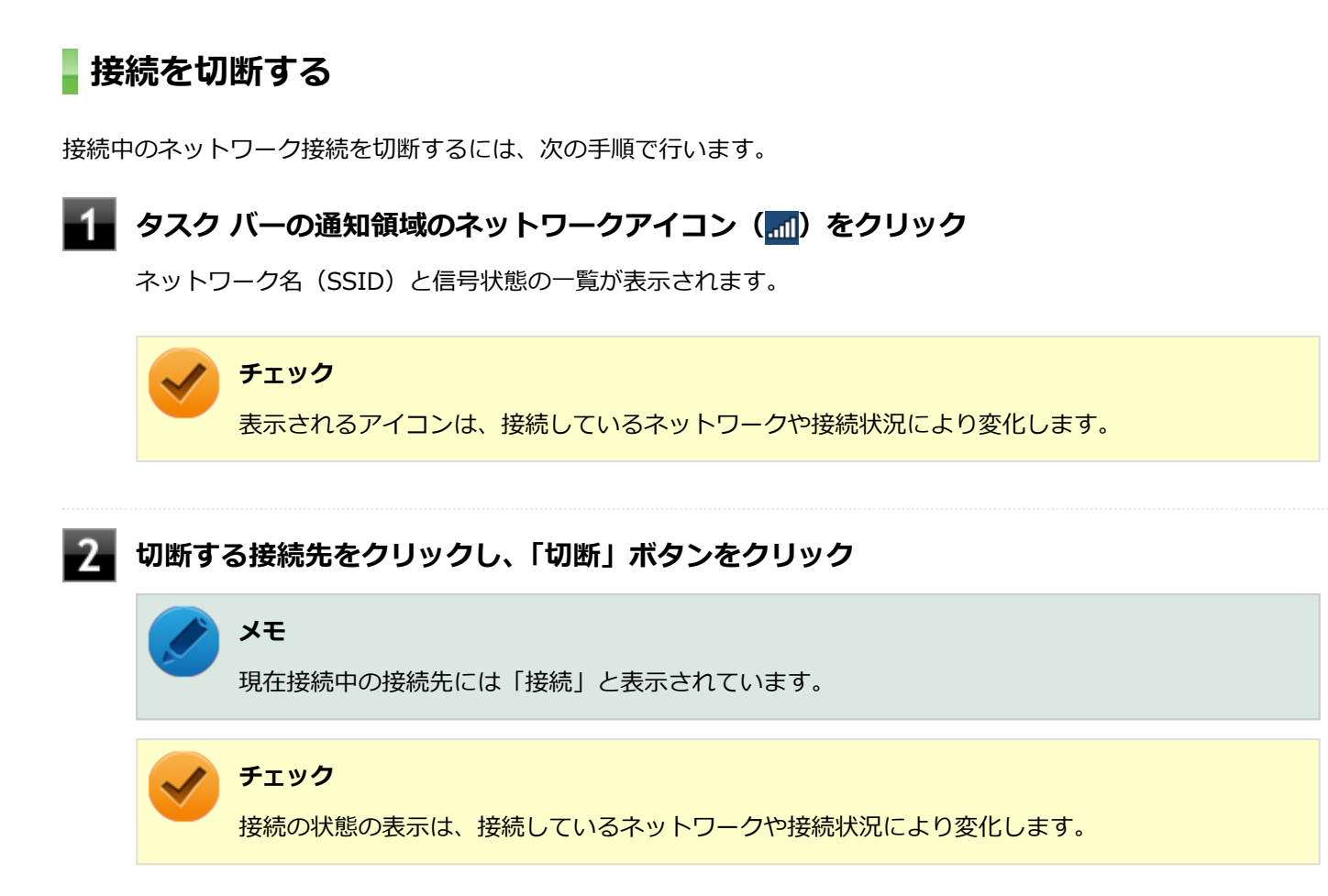

以上で切断は完了です。

## **接続の確認**

接続の状態を確認するには、次の手順で行います。

**タスク バーの通知領域のネットワークアイコン (<mark>刷</mark>) をクリック** 

ネットワーク名(SSID)と信号状態の一覧が表示されます。

# **チェック** 表示されるアイコンは、接続しているネットワークや接続状況により変化します。

## **状態を確認したい接続先にマウスカーソルを合わせる**

接続先の詳細な情報が表示されます。

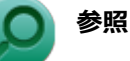

#### **無線LANの設定について**

Windows標準の無線LAN機能の詳細については、Windowsのヘルプをご覧ください。

# <span id="page-130-0"></span>PROSet/Wirelessのインストール

[021907-17]

### **チェック**

- PROSet/Wirelessをインストールした場合、アンインストールは行わないでください。 アンインストール を行うと無線LANの機能をご利用できなくなります。
- PROSet/Wirelessは、ユーザー名が半角英数字のみのユーザーで使用してください。
- PROSet/Wirelessインストール後に、認証の種類で「EAP-AKA」、「EAP-SIM」を選択しても、本機では 使用できません。
- 管理者(Administrator)権限を持つユーザー(ユーザー名は半角英数字)で行ってください。
- 手順の途中で「ユーザー アカウント制御」画面が表示された場合は、画面の表示を確認し操作してくだ さい。
- **光学ドライブをDドライブとした場合の手順を説明します。必要に応じて読み替えてください。**

PROSet/Wirelessのインストールは次の手順で行います。

**Windowsを起動する**

- **光学ドライブに「アプリケーションディスク」をセットする**
	- **「スタート」ボタン→「すべてのプログラム」→「アクセサリ」→「ファイル名を指定して実 行」をクリック**

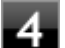

#### **「名前」に次のように入力し、「OK」ボタンをクリック**

D:¥Intel Proset¥Setup.exe

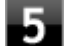

**「インテル® PROSet/Wireless ソフトウェア」画面が表示される**

### **「エンドユーザー使用許諾契約(EULA)を確認し、同意します。」の表示された内容をよく確認 し、チェックを付ける**

同意されない場合は、PROSet/Wirelessをインストールできません。

### **「インストール」ボタンをクリック**

インストールが始まります。

**「成功しました」画面が表示されたら「完了」ボタンをクリック**

以上でPROSet/Wirelessのインストールは終了です。

#### [021913-17]

#### <span id="page-132-0"></span>ここでは無線LANに関する用語について説明します。無線LANの設定をするときにご覧になると便利です。

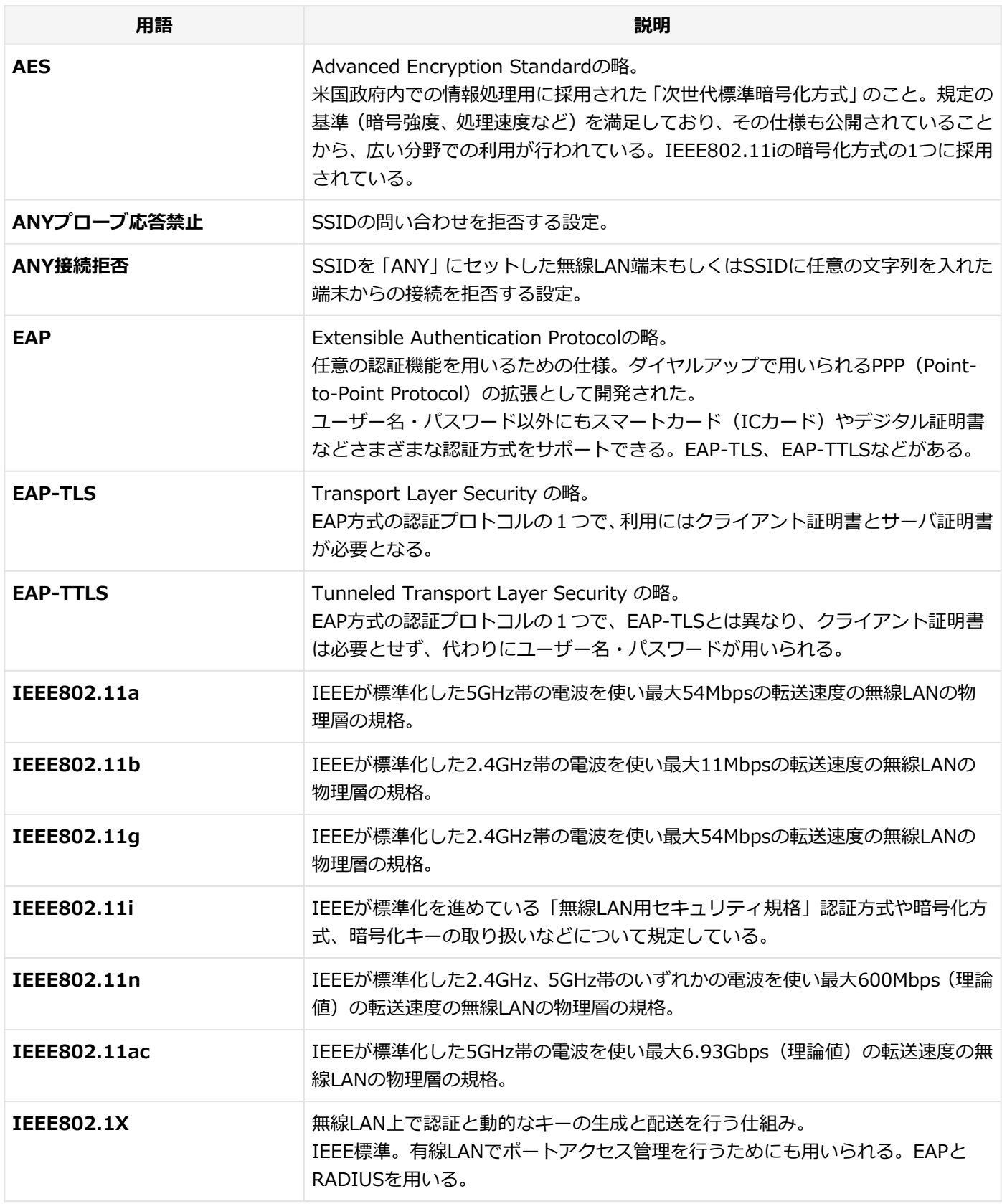

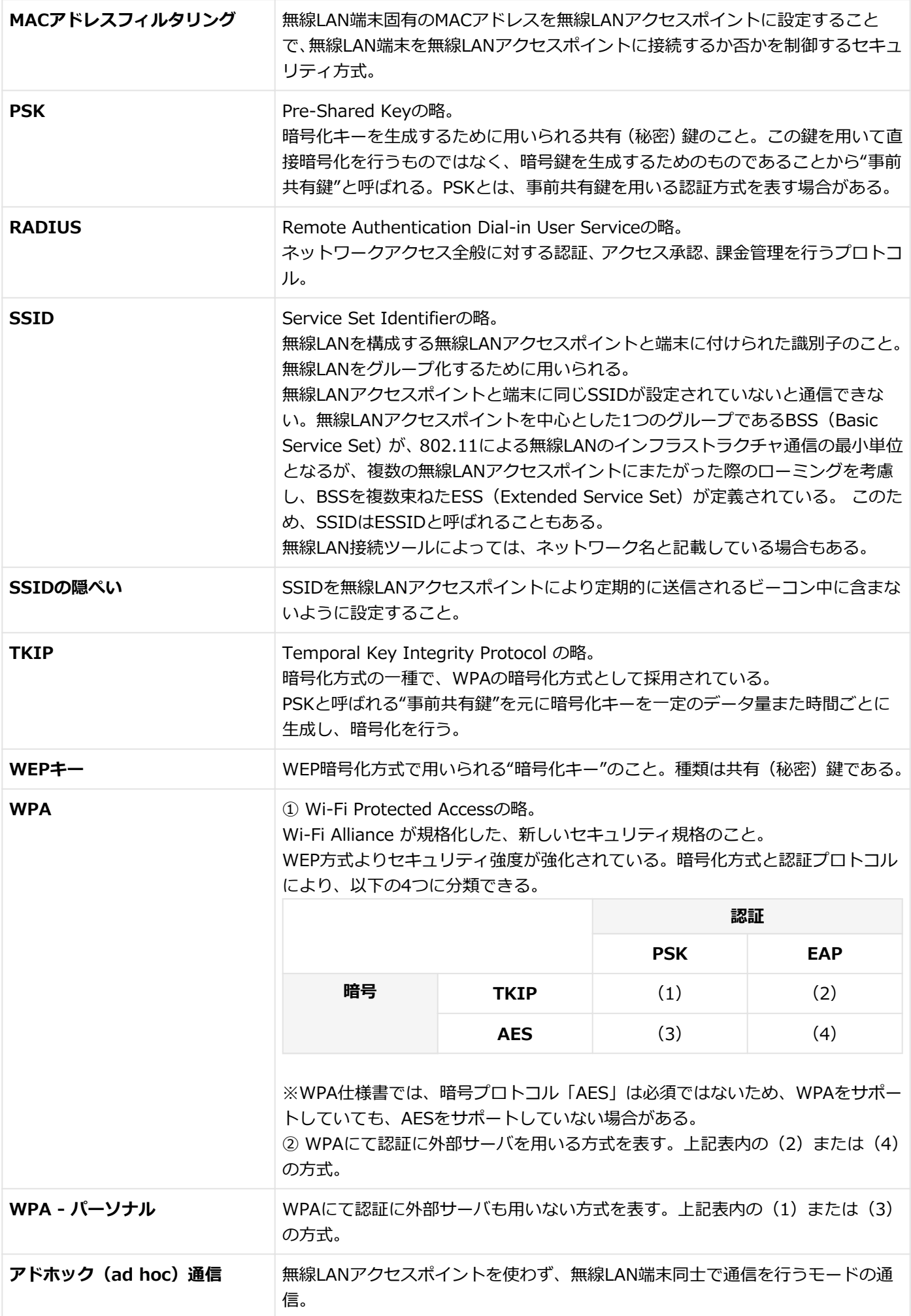

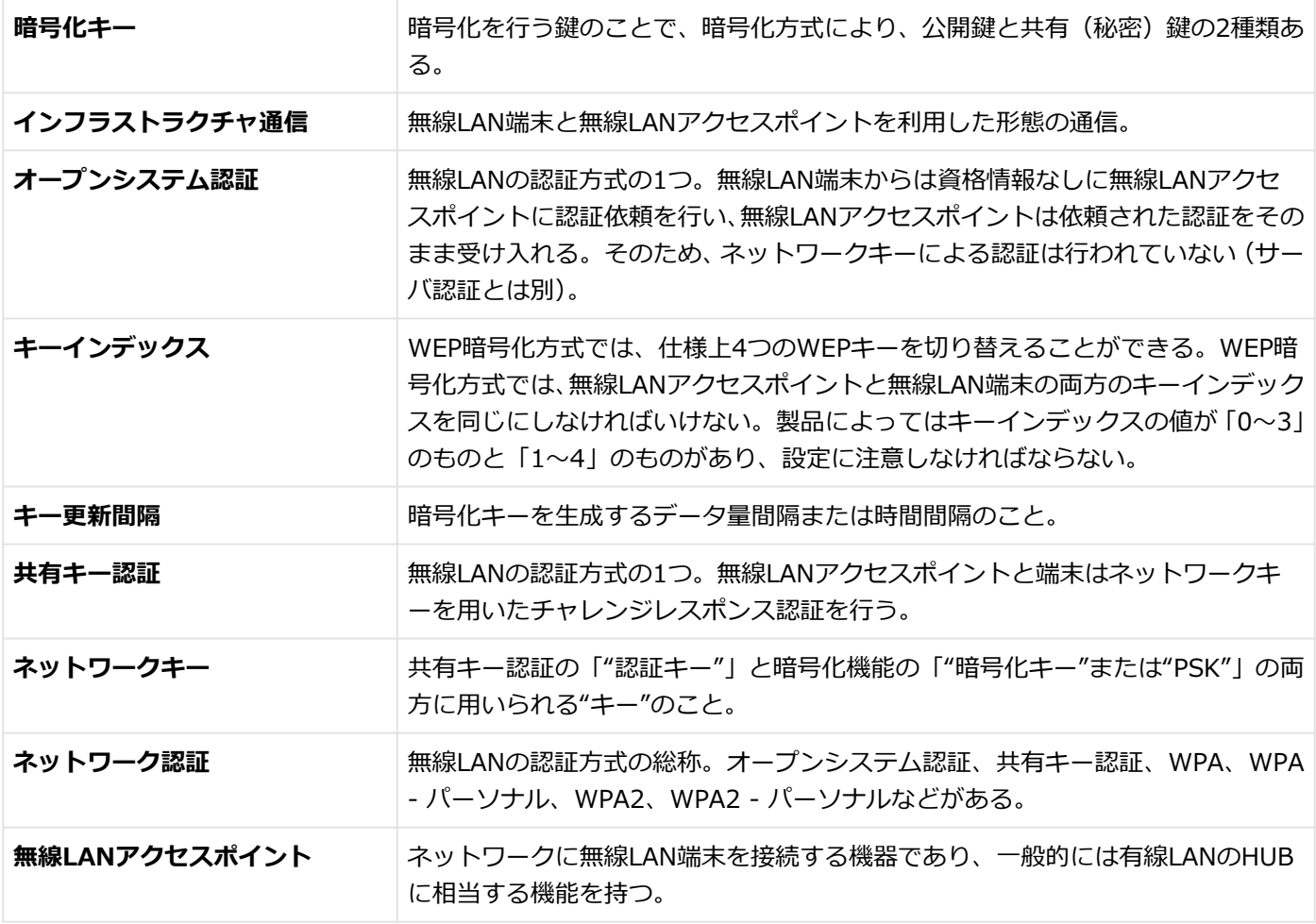

# USBコネクタ

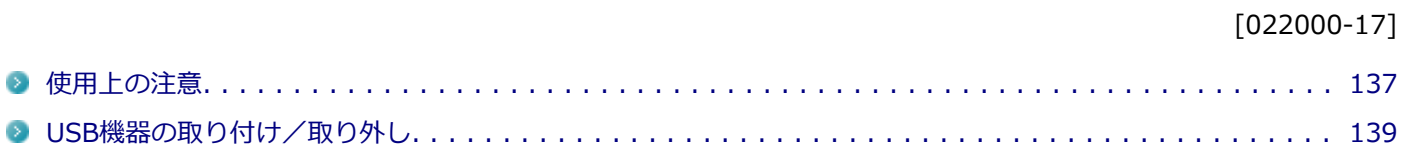

[022001-17]

<span id="page-136-0"></span>本機のUSBコネクタには、USB 1.1対応機器、USB 2.0対応機器、USB 3.0対応機器が取り付け可能です。 ただし、対応する規格の異なるUSBコネクタにUSB機器を取り付けたときの、動作規格(転送速度)については次の 表をご覧ください。

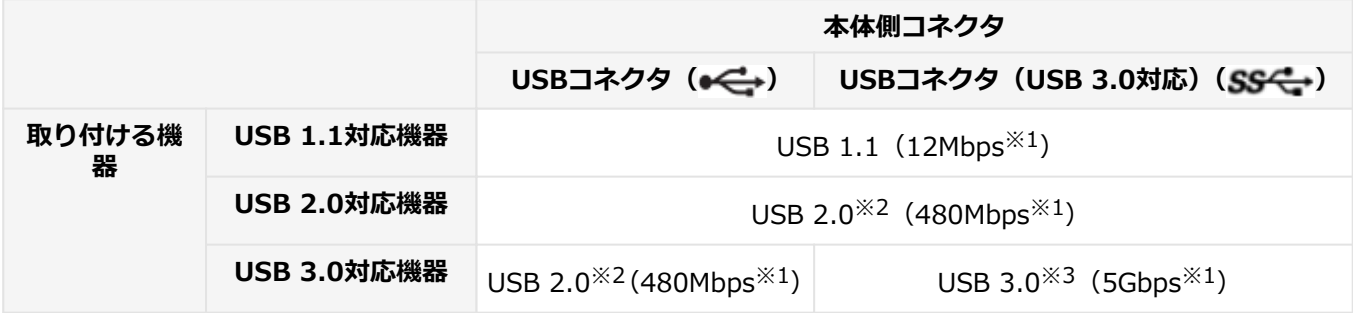

※1 記載の速度は理論値(最大)です。

※2 USBハブ、USBケーブルもUSB 2.0に対応したものを使用する必要があります。

※3 USBハブ、USBケーブルもUSB 3.0に対応したものを使用する必要があります。

- USB機器の取り付け/取り外しを行うときは、3秒以上の間隔をおいて行ってください。
- USBコネクタにプラグをすばやく抜き差ししたり斜めに差したり半差しにしたりすると、正常に認識されないことが あります。その場合はプラグをUSBコネクタから抜いて、正しく差しなおしてください。
- 初めてUSB機器を取り付けたときに、画面に何も表示されない場合は、USBコネクタにプラグを正しく差し込めてい ない可能性があります。いったんプラグを抜き、再度差し込んでみてください。
- スリープ状態に移行する前にUSB機器(マウスまたはキーボード以外)を取り外してください。USB機器を取り付け た状態ではスリープ状態に移行または復帰できない場合があります。
- 省電力状態(スリープ状態や休止状態)の時や、省電力状態への移行中、省電力状態からの復帰中は、USB機器の取 り付け/取り外しをしないでください。
- 省電力状態への移行中は、取り付けているUSB機器を操作しないでください。
- 外付けUSBハブ経由でUSB機器を使用する場合は、USBハブを本機に取り付けてから、USBハブにUSB機器を取り付 けるようにしてください。USB機器を取り付けた状態でUSBハブを本機に取り付けると、USB機器が正常に認識され ないことがあります。
- USB機器の有無にかかわらず「デバイス マネージャー」にある「ユニバーサル シリアル バス コントローラー」は削 除、無効にしないでください。
- 印刷中にプリンタが停止し、「印刷キュー」に印刷中のドキュメントが残っている場合は、すべてのドキュメントを 一度キャンセルし、プリンタに取り付けているUSBケーブルを抜き差ししてから再度印刷してください。 なお、印刷中ドキュメントのキャンセルには時間がかかる場合があります。
- オプションで設定されているUSB接続の光学ドライブを接続するときは、必ず本体背面にあるUSBコネクタ(外付け 光学ドライブ接続用)に接続してください。 該当する光学ドライブは次の通りです。(2015年10月時点) ■ DVDスーパーマルチドライブ (PC-VP-BU52)

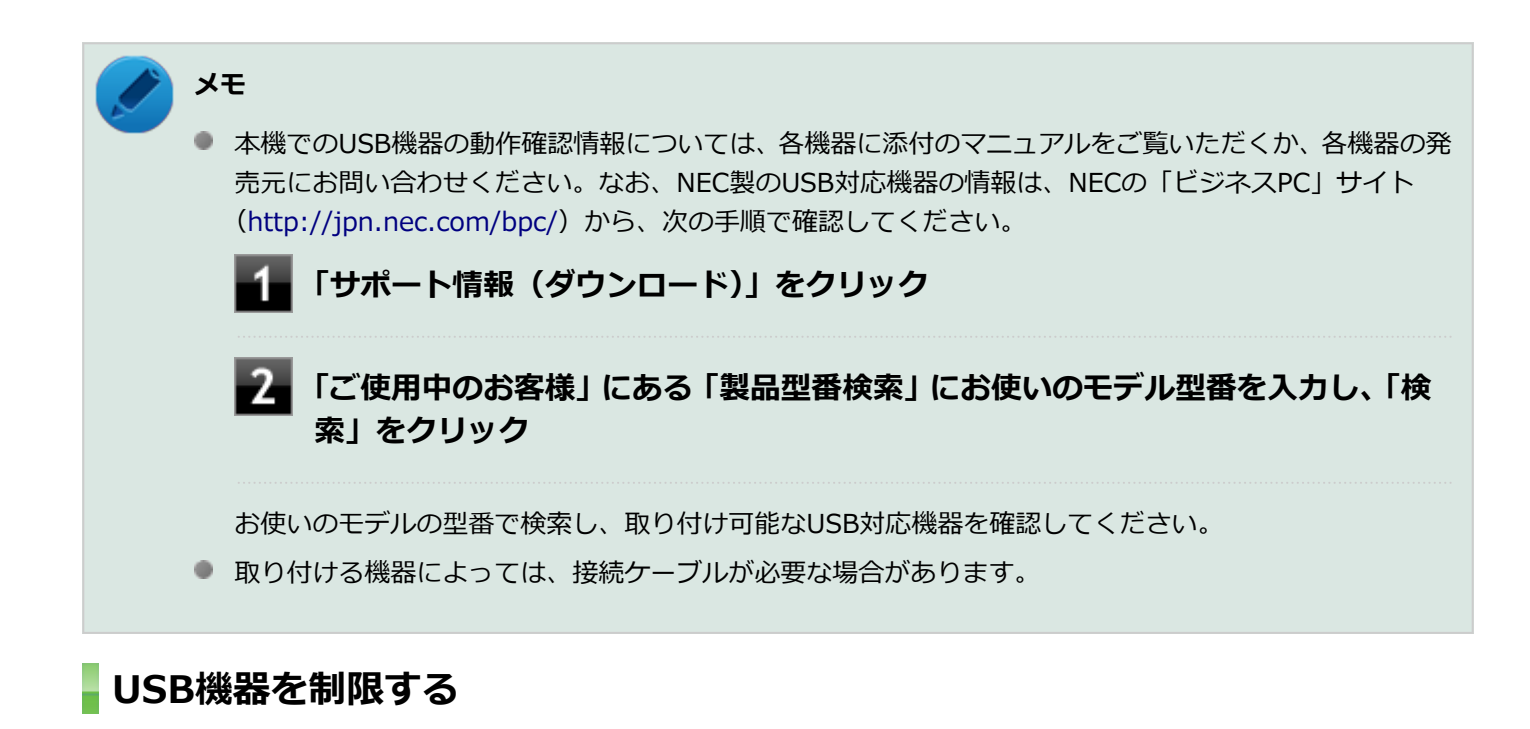

本機では、BIOSセットアップユーティリティのI/O制限で、USBコネクタの有効/無効を設定して、USB機器の使用を 制限することができます。

また、添付のDeviceLockでも、取り付けているUSB機器単位で読み込みや書き込みを制限することができます。

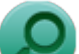

**参照**

- **I/O制限について** 「セキュリティ機能」の「[I/O制限 \(P. 172\)」](#page-171-0)
- **DeviceLockについて** 「セキュリティ機能」の「[DeviceLock Lite \(P. 177\)](#page-176-0)」

[022002-17]

## <span id="page-138-0"></span>**取り付けの前に**

機器によっては、使用するためにドライバやアプリケーションのインストール、設定の変更などが必要になる場合があ ります。

USB機器に添付のマニュアルなどをご覧になり、必要な準備を行ってください。

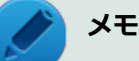

- 取り付けてすぐ使うことができるUSB機器がありますが、そのままではいくつかの機能が制限される可能 性があります。必ず添付のマニュアルをよく読んでください。
- USB機器は、本機の電源を入れたままの状態でも取り付けることができます。取り付け前に電源を切る必 要はありません。
- 外付けUSBハブ経由でUSB機器を使用する場合は、はじめにUSBハブを本機に取り付けてから、USBハブ にUSB機器を取り付けるようにしてください。

### **USB機器の取り付け**

USBコネクタ ( → → ) 、USBコネクタ (キーボードパワーオン用) ( → → | | | | | | USBコネク タ (USB 3.0対応) (ss<→またはSS<→□→) にプラグを差し込む

プラグの向きに注意して、止まるまで軽く押し込んでください。

取り付けたUSB機器が正しく本機に認識されたかどうかを確認してください。確認する方法は、機器の種類によって異 なります。機器によっては、取り付けた後で別の設定作業が必要になる場合があります。詳しくは、各USB機器に添付 のマニュアルなどをご覧ください。

## **USB機器の取り外し**

## **タスク バーの通知領域の をクリックし、 または をクリック**

このアイコンが表示されていない場合は手順3に進んでください。

#### **表示された「×××××の取り出し」から、取り外したいUSB機器をクリック**

安全に取り外しができるという内容のメッセージが表示されます。 表示された「×××××の取り出し」に取り外したいUSB機器がない場合は手順3に進んでください。

#### **USB機器を取り外す**

以上でUSB機器の取り外しは完了です。

本体カバー類の開閉

[020200-10]

別売の周辺機器や内蔵機器の取り付け/取り外しで必要となるカバー類の開け方/閉じ方について説明しています。

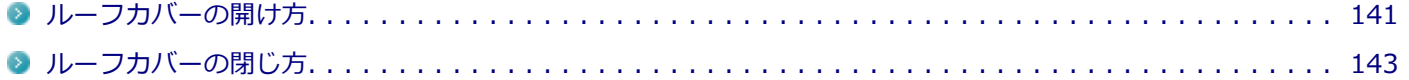

<span id="page-140-0"></span>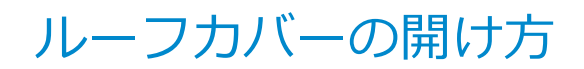

[020201-17]

メモリなどの内蔵機器を取り付ける場合は、本体のルーフカバーを開けて作業を行います。

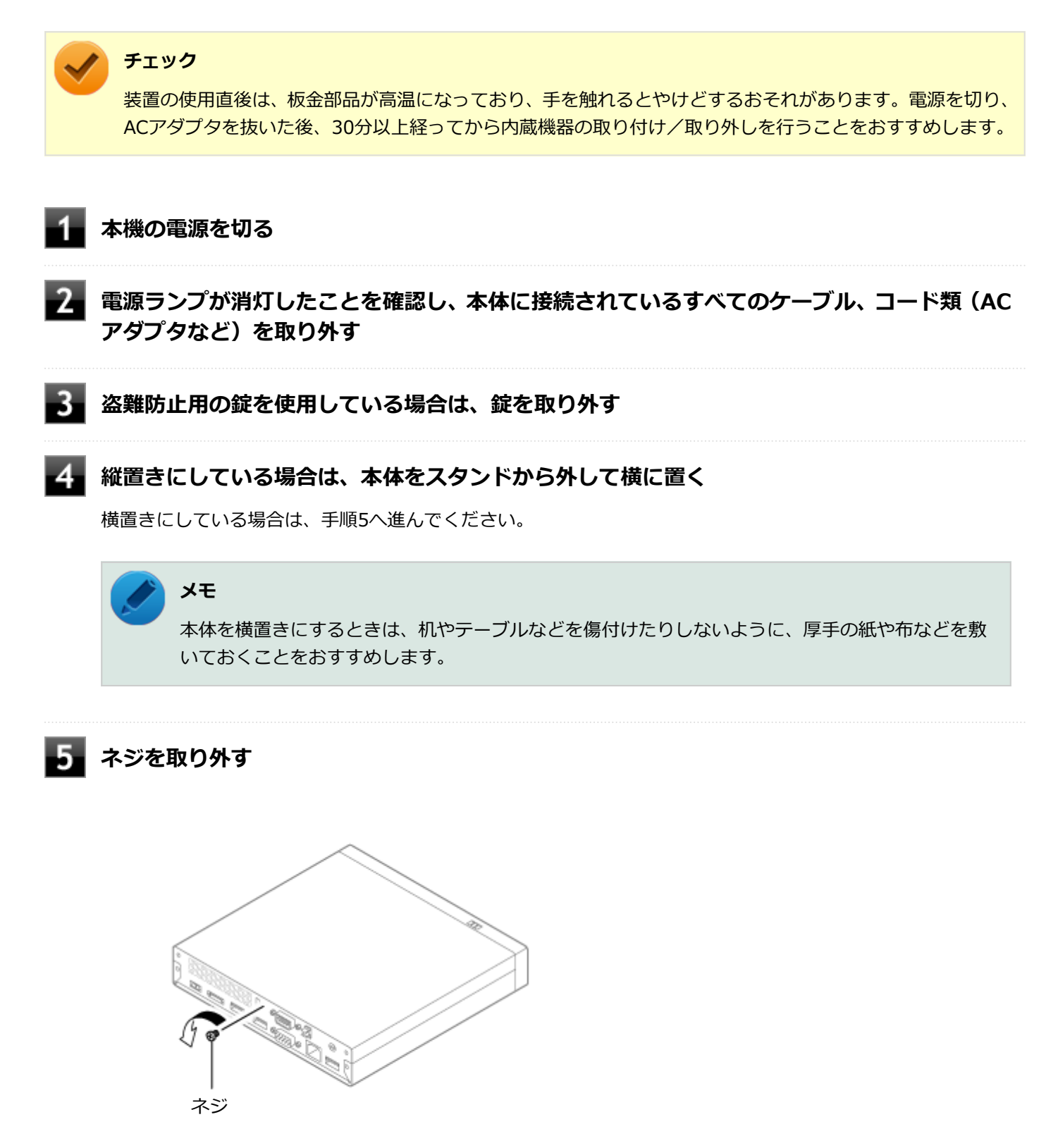

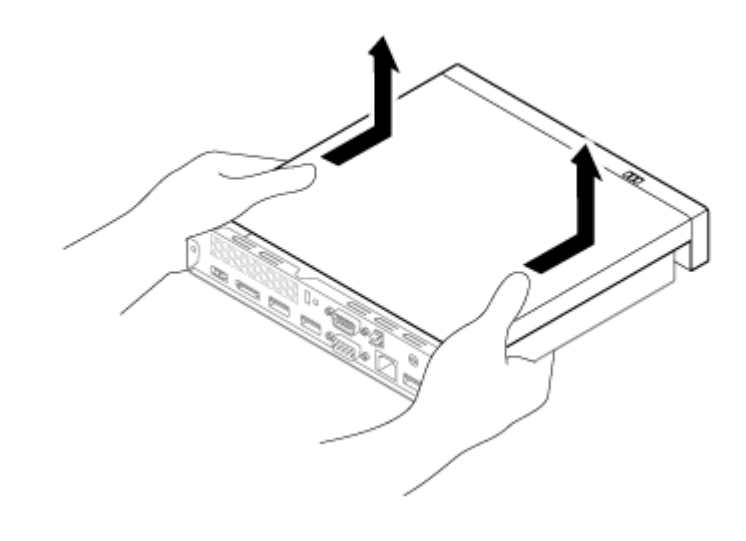

# <span id="page-142-0"></span>ルーフカバーの閉じ方

[020202-10]

ルーフカバーを閉じるときは、次のように作業すると閉じやすくなっています。

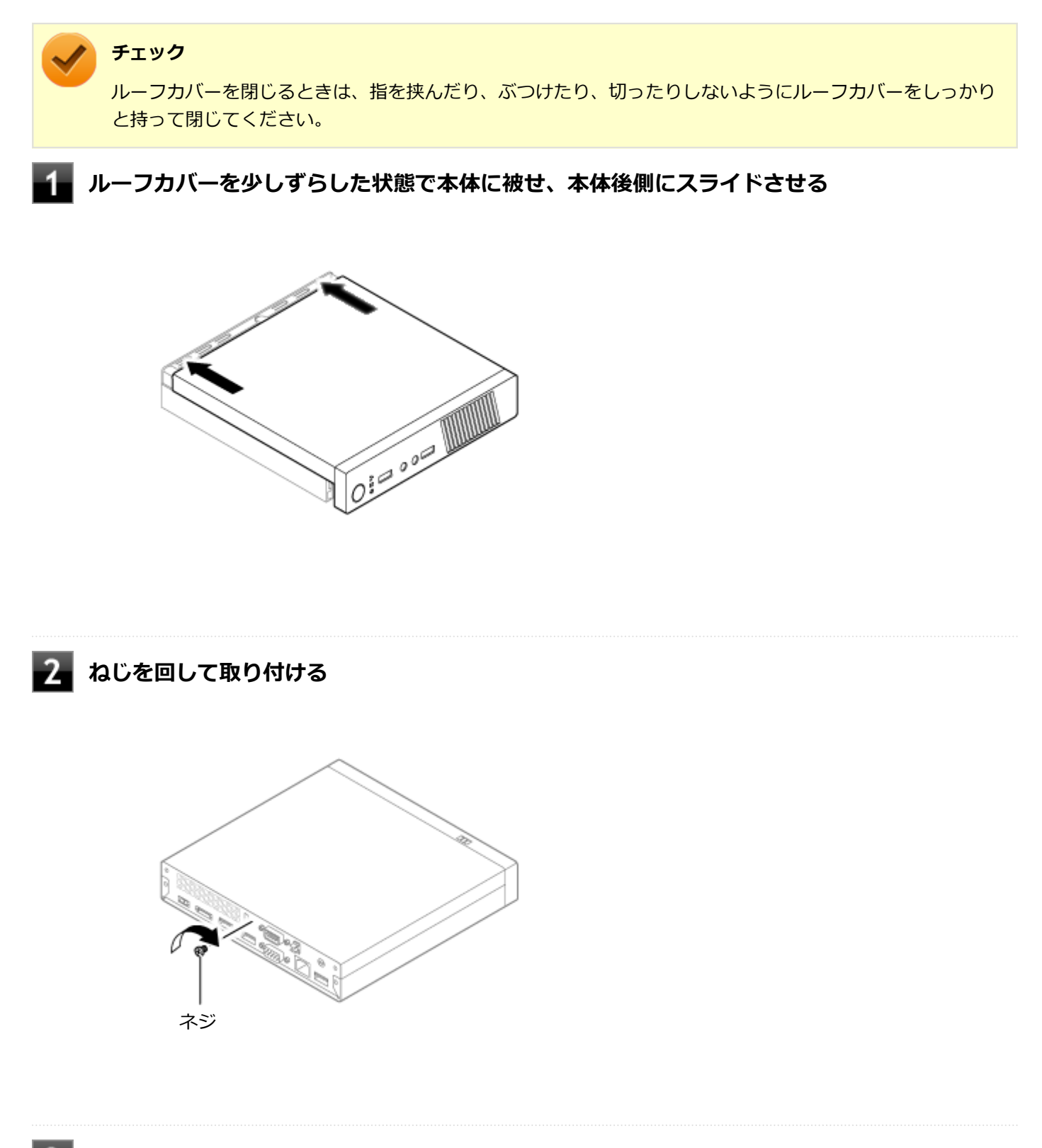

**縦置きで使用する場合は、スタンドに取り付ける**

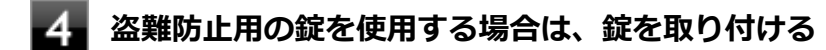

**トラ** ケーブル、コード類 (ACアダプタなど) を必要に応じて取り付ける
# メモリ

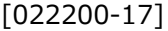

別売の増設RAMボード(以降、メモリ)の取り付け方/取り外し方や変更後の確認方法について説明しています。

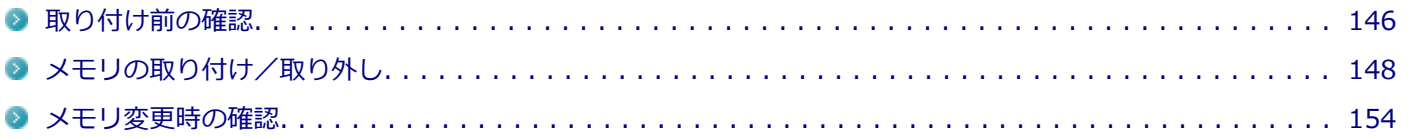

# <span id="page-145-0"></span>取り付け前の確認

[022201-17]

本機にメモリを取り付ける前に、取り付けられるメモリ、取り付け順序、スロットの位置を確認します。 本機にはメモリスロットが2つあり、最大16GBの搭載が可能です。

### **取り付けられるメモリ**

### **チェック** メモリを本機に取り付ける場合、必ずNECの「ビジネスPC」サイト [\(http://jpn.nec.com/bpc/\)](http://jpn.nec.com/bpc/) で取り付 け可能となっているメモリをお使いください。 なお、市販のメモリに関する動作保証やサポートはNECでは行っていません。販売元にお問い合わせくださ い。

本機には、メモリを1枚単位で、最大8GB×2(枚)の16GBまで取り付けられます。 取り付け可能なメモリの情報は、NECの「ビジネスPC」サイト (<http://jpn.nec.com/bpc/>) から次の手順で確認して ください。

**「サポート情報(ダウンロード)」をクリック**

**「ご使用中のお客様」にある「製品型番検索」にお使いのモデル型番を入力し、「検索」をクリ ック**

お使いのモデルの型番で検索し、取り付け可能なメモリを確認してください。

# **スロットの位置**

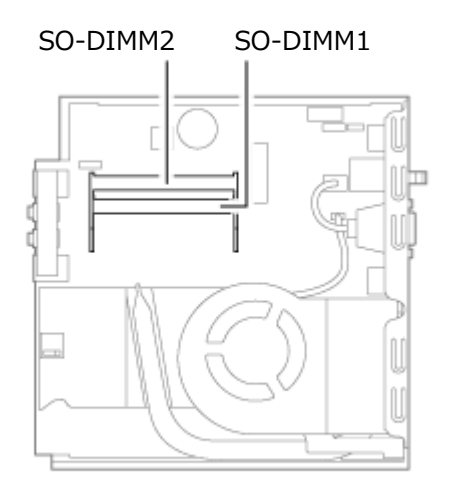

# **スロットへの取り付け順序**

SO-DIMM1、SO-DIMM2の順番に取り付けてください。

**チェック**

デュアルチャネルのメモリアクセスで使用する場合は、同じ容量のメモリを2枚1組で取り付けてください。

# **メモリ組み合わせ例**

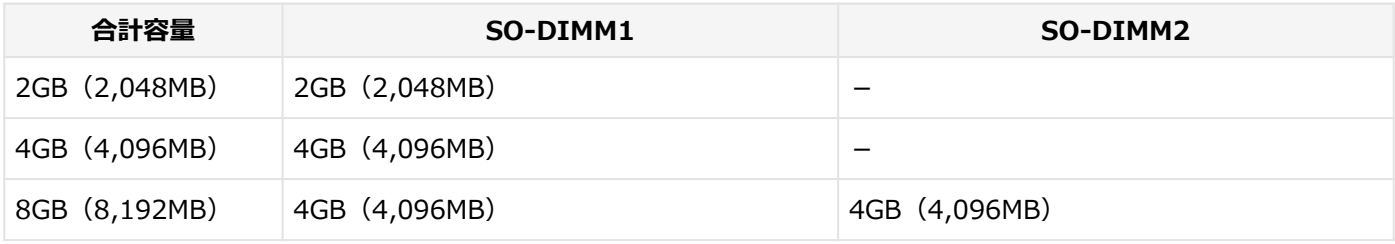

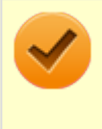

#### **チェック**

本機では最大16GBのメモリを搭載可能ですが、PCIデバイスなどのメモリ領域を確保するために、すべての 領域を使用することはできません。なお、装置構成によって利用可能なメモリ容量は異なります。

# <span id="page-147-0"></span>メモリの取り付け/取り外し

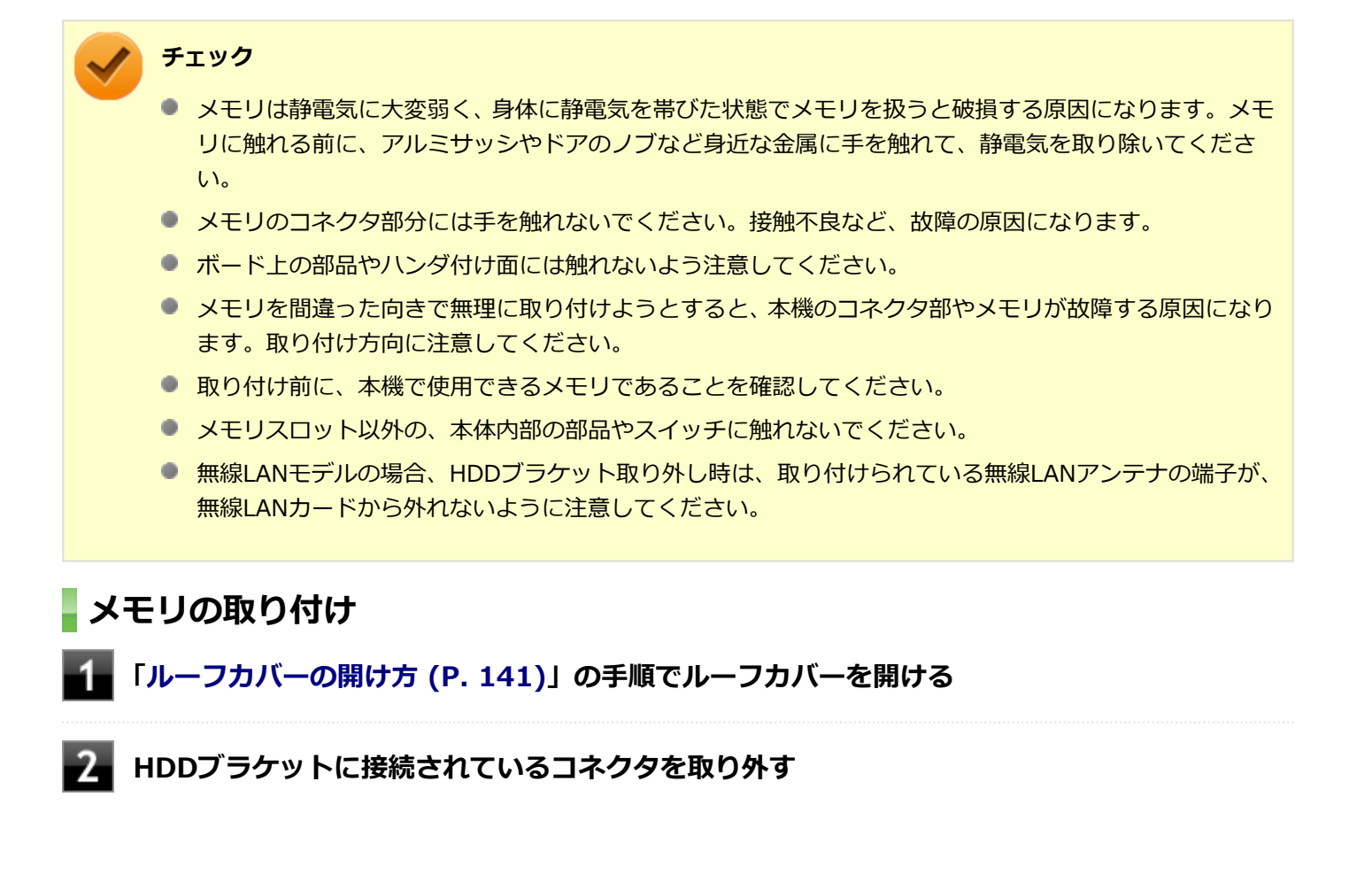

[022202-17]

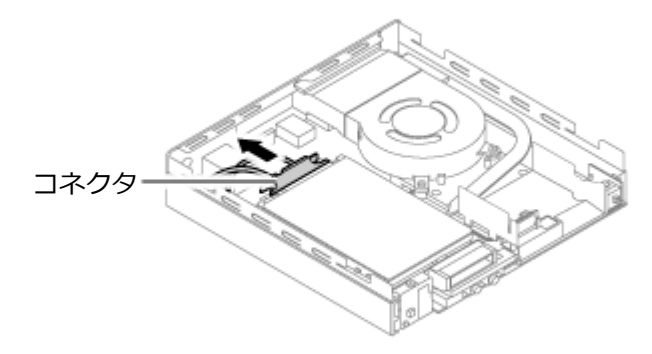

# **ネ**ポ2本を取り外す

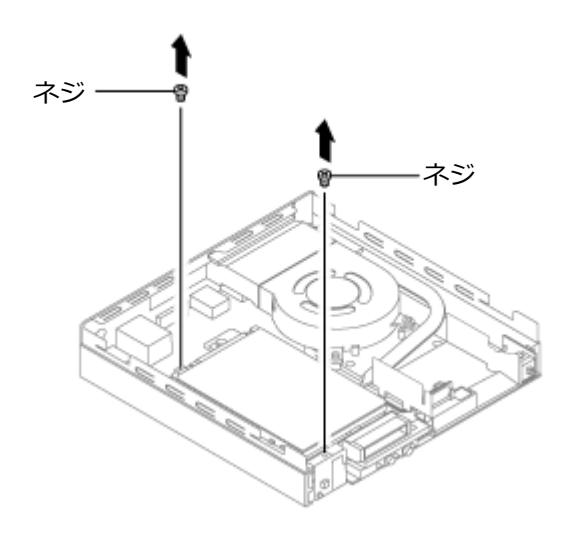

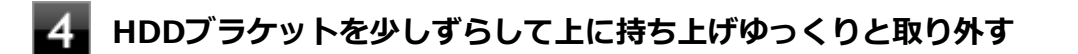

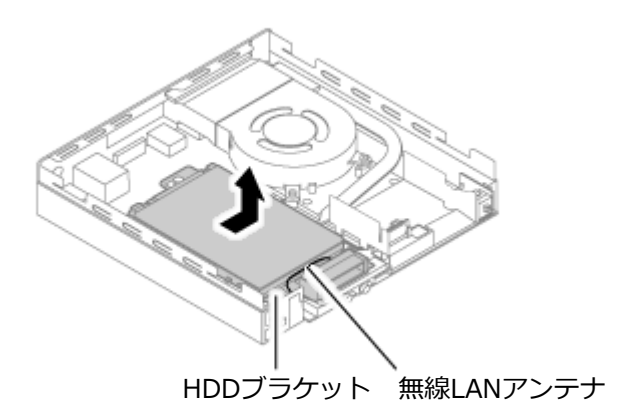

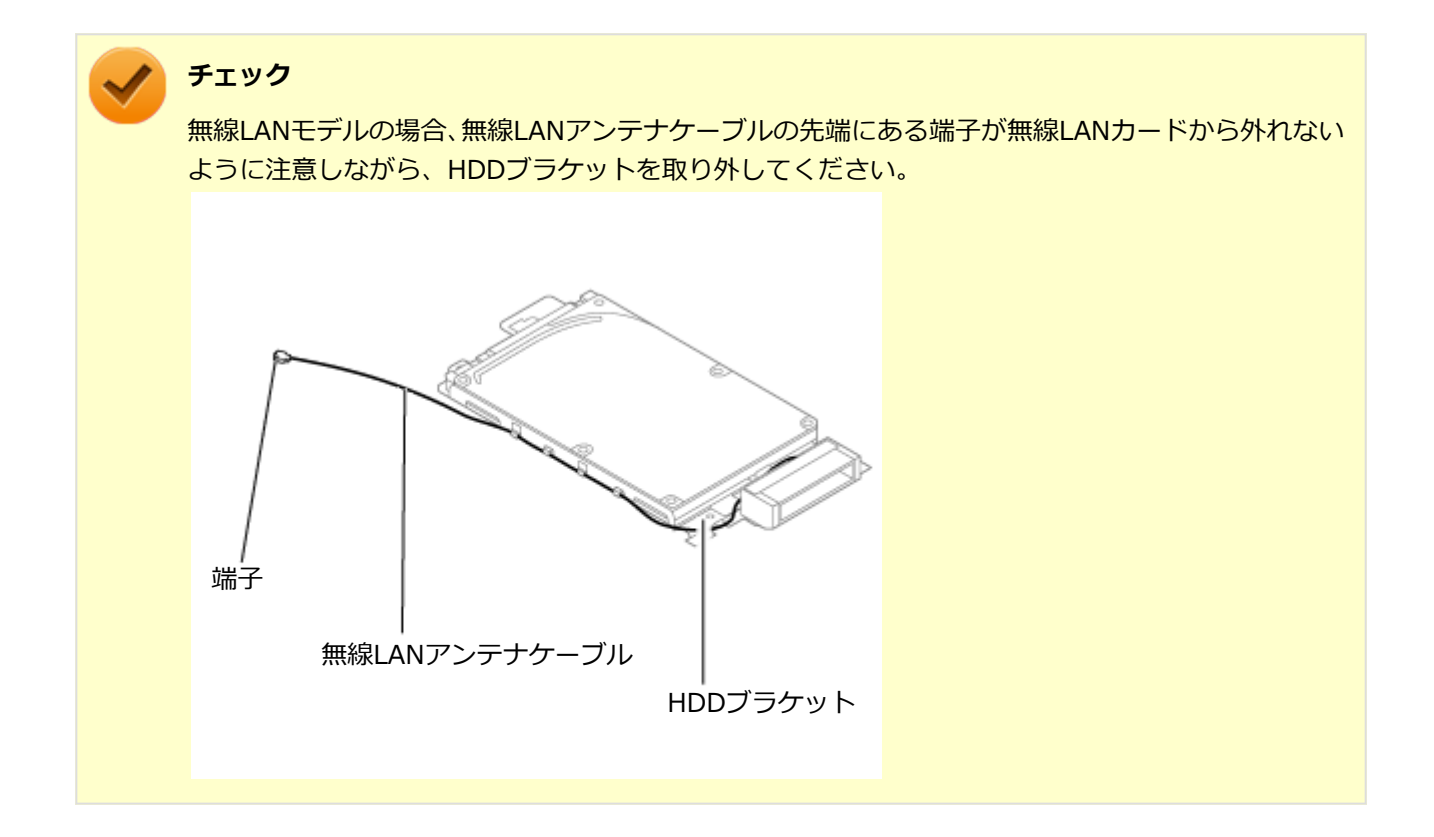

**メモリの切り欠き部分を本体のコネクタの突起部分に合わせ、本体のコネクタに対して約30度 の挿入角度で、メモリの端子が当たるまで挿入する**

**チェック**

- メモリの表と裏が逆の場合は、メモリの切り欠きとコネクタの突起部分が合わず、挿入すること ができませんので、よく確認してください。
- メモリの基板は薄いため、破損しないよう十分に注意してください。
- メモリ上の部品やハンダ付け面には、手を触れないよう注意してください。メモリを手に持つ際 は、メモリの両端面を持つようにしてください。

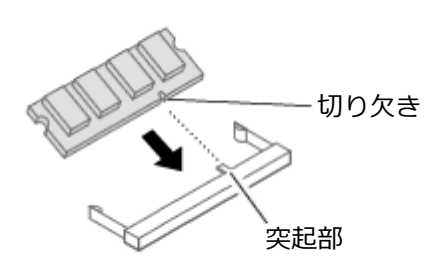

実物は図と多少異なる場合があります。

### **チェック**

挿入するときに、固いことがありますが、奥までしっかり押し込んでください。しっかり押し込ま ずに次の手順を行うと、コネクタを破損するおそれがあります。

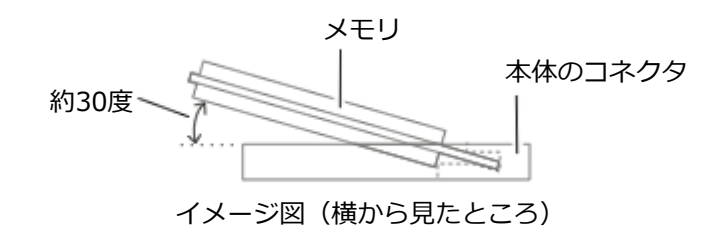

**カチッと音がする位置までメモリを本体のコネクタに強く倒し込む**

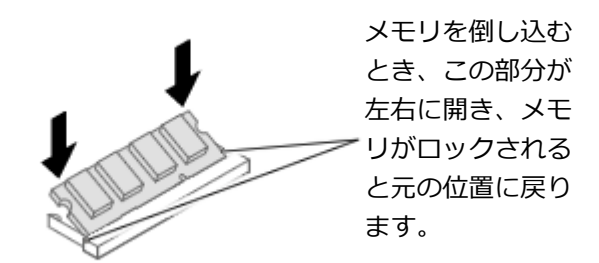

実物は図と多少異なる場合があります。

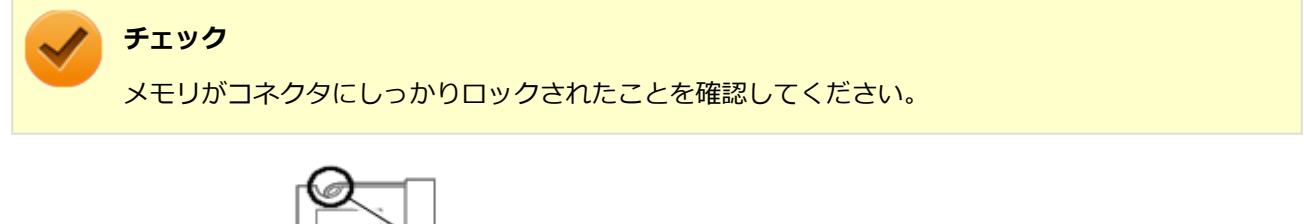

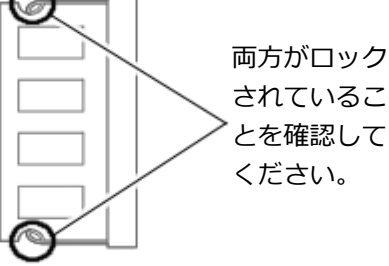

**HDDブラケットにある2つの穴と基盤上の2つの突起が重なるように置き、その後2つのネジ穴 が見えるようにずらす**

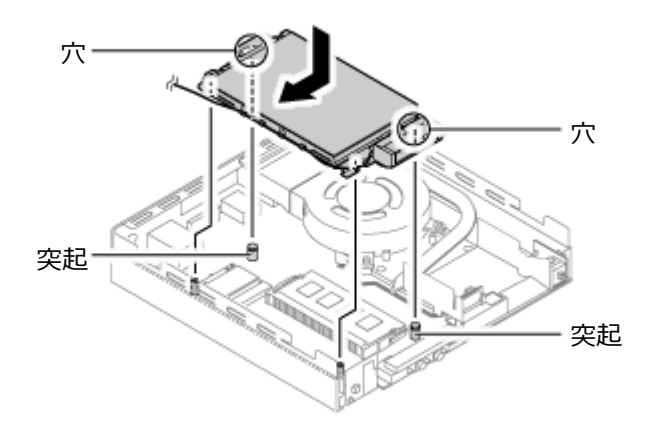

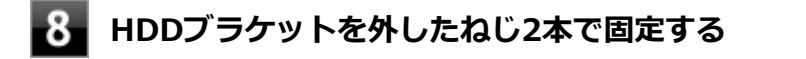

**手順2で取り外したコネクタをHDDブラケットに取り付ける**

**「[ルーフカバーの閉じ方 \(P. 143\)](#page-142-0)」の手順でルーフカバーを閉じる**

以上でメモリの取り付けは完了です。

**メモ** メモリを取り付けた後は、「[メモリ変更時の確認 \(P. 154\)](#page-153-0)」に従って、変更が正しく行われたかどうか確認して ください。

### **メモリの取り外し**

**「[メモリの取り付け \(P. 148\)」](#page-147-0)の手順1~4に従って、HDDブラケットを取り外す**

**コネクタの両端部分を左右に押し広げる**

メモリが図のように起き上がります。

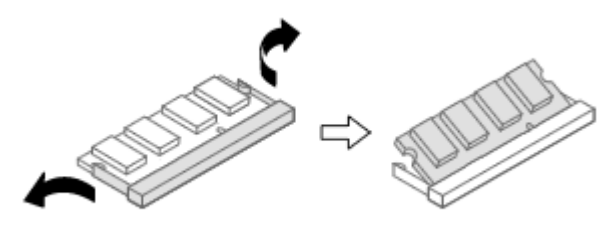

実物は図と多少異なる場合があります。

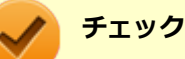

- メモリの基板は薄いため、破損しないよう十分に注意してください。
- メモリ上の部品やハンダ付け面には、手を触れないように注意してください。引き抜くときは、 両端面をつかんで引き抜いてください。

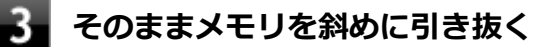

**HDDブラケットにある2つの穴と基盤上の2つの突起が重なるように置き、その後2つのネジ穴 が見えるようにずらす**

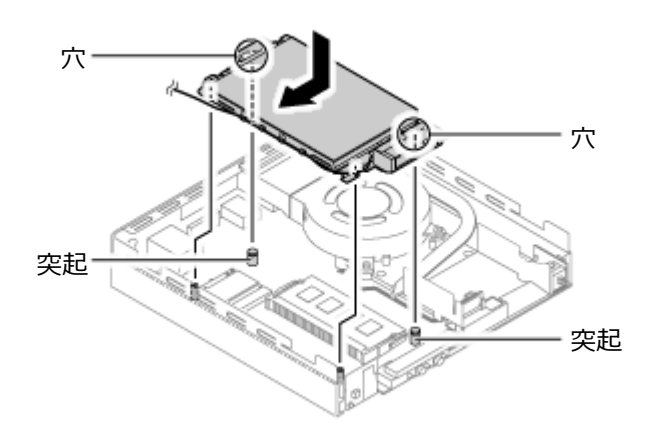

**HDDブラケットを外したねじ2本で固定する** 

**「[メモリの取り付け \(P. 148\)」](#page-147-0)の手順2で取り外したコネクタをHDDブラケットに取り付ける**

**「[ルーフカバーの閉じ方 \(P. 143\)](#page-142-0)」の手順でルーフカバーを閉じる**

以上でメモリの取り外しは完了です。

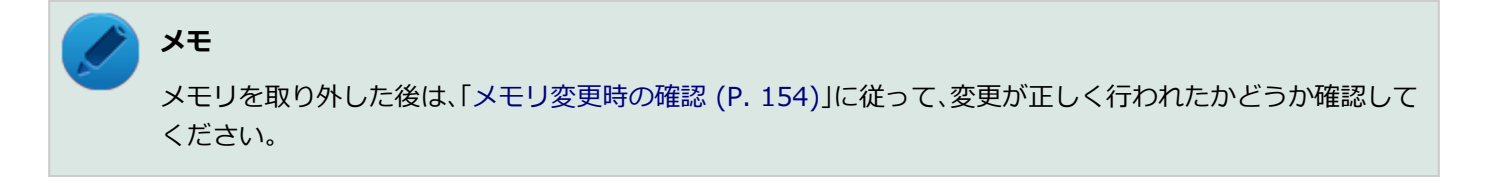

# <span id="page-153-0"></span>メモリ変更時の確認

[022203-17]

メモリの取り付け/取り外しが正しく行われ、メモリが本機に認識されているかどうかを確認します。

#### **「スタート」ボタン→「コントロール パネル」をクリック**

### **「システムとセキュリティ」をクリックし、「システム」をクリック**

「システム」欄の「実装メモリ(RAM)」に表示されている「\*\*\*GB」が総メモリ容量です。

メモリ容量が正しくない場合は、メモリが正しく取り付けられているか、再度確認してください。

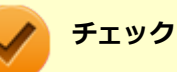

- 本機では最大16GBのメモリを搭載可能ですが、PCIデバイスなどのメモリ領域を確保するために、すべ ての領域を使用することはできません。なお、装置構成によって利用可能なメモリ容量は異なります。
- メモリを変更した場合、メモリの組み合わせによっては、初期化のために電源を入れてからディスプレイ に画面が表示されるまでに時間がかかる場合があります。
- BIOSセットアップユーティリティの「Main」メニューにある「System Summary」メニューの「Installed Memory」でも、確認することができます。

# Bluetooth機能

#### $[023700-17]$

本機のBluetooth機能について説明しています。

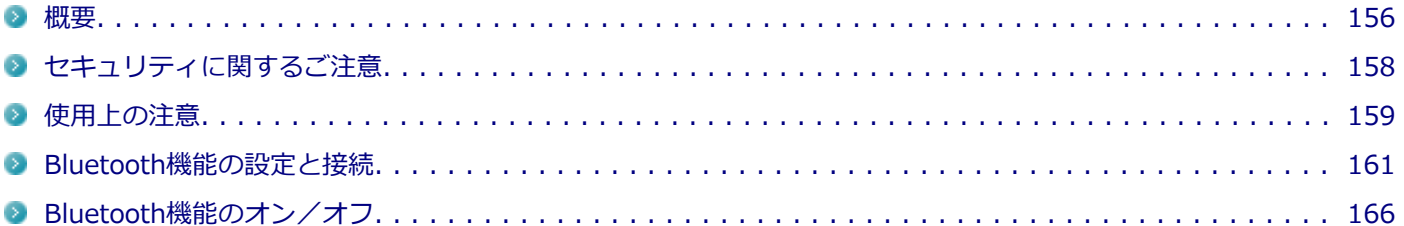

<span id="page-155-0"></span>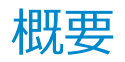

[023101-17]

### **Bluetooth機能について**

Bluetooth(ワイヤレステクノロジー)機能は、Bluetoothワイヤレステクノロジーが搭載された機器とデータ通信を行 うBluetooth Special Interest Group(SIG)が策定した世界標準の通信規格です。

### **Bluetooth機能でできること**

次のような、Bluetooth機器とワイヤレスで接続することができます。

- マウスやキーボード
- 携帯電話、タブレット
- ヘッドセット、ヘッドフォン

など

最大で7台のBluetooth機器を同時に接続できます。

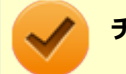

#### **チェック**

- Bluetooth機能をお使いになる前に、添付の『安全にお使いいただくために』を必ずご覧ください。
- 同時に利用するBluetooth機器の台数が多い場合、通信負荷が大きくなり動作に影響をおよぼすことがあ ります。
- Bluetooth機器によっては、複数同時に使用できない仕様のものがあります。
- 同じ種類のBluetooth機器でも機能差がある場合があります。
- Bluetooth機能は、すべてのBluetooth機器に対して動作を保証するものではありません。Bluetooth機器 の動作環境と接続の可否を確認してください。

### **接続できる機器**

本機のBluetooth機能は、Ver.1.1以降でVer.4.0までのいずれかの規格に対応した機器(マウスやキーボードなど)と接 続できます。ただし、接続する機器が、Bluetoothプロファイルに対応している必要があります。また、使用する機器や ソフトによっては接続できないことがあります。機器をご購入する前に製造元や販売店に確認してください。 対応しているBluetoothプロファイルについては、電子マニュアルビューアでお使いの機種の「タイプ別仕様詳細」をご 覧ください。

<http://121ware.com/e-manual/m/nx/index.htm>

シンプルペアリング機能 (Ver.2.1以降) に対応した機器と接続する場合は、パスキー (PINコード) を入力することな く機器同士をペアリングすることができます。

また、次の機能が強化されています。

- **省電力機能 (Ver.2.1以降)** Ver.2.0+EDRよりも省電力が強化され、マウスやキーボードなどのバッテリ駆動時間の延長に効果があります。
- **ペアリング機能** 第三者の介入によって情報が傍受される可能性を排除する防御機能が搭載されています。
- **Enhanced Data Rate(EDR)機能** 従来の規格の約3倍(理論上)の速度で通信を行えます。
- **Advanced Frequency Hopping(AFH)機能**

無線LAN (IEEE802.11b/g/n) など、他の2.4GHz帯域を利用する無線機器が利用している周波数を避けて干渉の可 能性を低減させます。

#### **チェック**

● 回避できる周波数帯域が確保できない場合は、この機能の効果が得られないことがあります。

● 2.4GHz帯域の中でも無線LAN (IEEE802.11n)はより強い干渉を受ける場合があります。

#### **Low Energy機能(Ver.4.0以降)**

従来の機器に比べて低消費電力のBluetooth Smart機器(マウスなど)と接続することが可能です。

### **通信距離と速度**

#### **通信できる距離**

本機は、相手の機器間と見通しで約10mの範囲まで通信できます。ただし、10m以内でもデータ通信タイミングを必要 とする音楽データ通信などは音とびが発生する場合があります。

#### **通信速度**

実際の通信速度は、各通信モードの規格値の半分程度を目安にしてください。 Enhanced Data Rate (EDR) 規格に対応した機器同士の最大通信速度は3Mbps (規格値) です。 前述のHSおよびEDRに対応していない機器の場合 (Basic Rate:BR) は、最大通信速度 (非同期) は1Mbps (規格値) です。

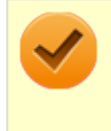

#### **チェック**

接続する機器、電波環境、周囲の障害物、設置環境、使用状況、ご使用のソフト、およびOSなどによって、 通信速度や距離は大きく変化します。

# <span id="page-157-0"></span>セキュリティに関するご注意

[023102-17]

Bluetooth機能では、セキュリティを確保するため、機器ごとに割り振られた固有のIDで機器の識別をしています。さら にパスキー(PINコード)を設定して接続認証を行ったり、通信データを暗号化することで通信を傍受された場合にもデ ータの内容を守ることができます。また、通信中に使用する周波数帯域を接続単位ごとにランダムに変更しながら通信 することで通信傍受されにくくなっています。

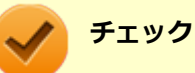

- これらの設定は危険性をより低くするための手段であり、安全性を100%保証するものではありません。
- 身に覚えのない接続を要求された場合は、無視するか受付をしないでください。

# <span id="page-158-0"></span>使用上の注意

[023703-17]

- 接続相手と通信中(ファイル転送中やプリンタで印刷中、オーディオ機器で音楽再生中など)に、本機を休止状態や スリープ状態にしないでください。
- 本製品に標準内蔵以外のBluetooth® ワイヤレステクノロジー機器をセットアップして使用しないでください。
- Bluetooth対応オーディオ機器をご使用になる場合は、SCMS-T方式の著作権保護機能をサポートした機器をおすす めします。本機を用いて著作権保護されたデータのコピーを作成することは違法となる場合があります。
- 本製品には、2.4GHz帯高度化小電力データ通信システムが内蔵されています。本製品は、2.4GHz全帯域(2.4GHz ~2.4835GHz)を使用する無線設備であり、移動体識別装置の帯域(2.427GHz~2.47075GHz)と重複しており、 この重複する周波数帯での干渉を回避することができません。変調方式としてFH-SS方式を採用しており、与干渉距 離は80mです。

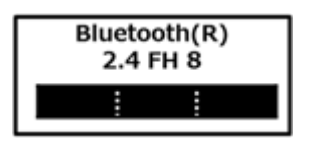

- 本製品は、日本国における電波法施行規則第6条第4項第4号「小電力データ通信システムの無線局」を満足した無線 設備であり、日本国における端末設備等規則第36条「電波を使用する自営電気通信端末設備」を満足した端末設備で す。分解や改造などを行っての運用は違法であり、処罰の対象になりますので絶対に行わないでください。また、本 製品は日本国以外ではご使用になれません。
- 本製品の電波出力は、一般社団法人 電波産業会が策定した「電波防護標準規格(RCR STD-38)」に基づく基準値を 下回っています。
- 本製品の使用周波数帯では、電子レンジ等の産業・科学・医療用機器のほか、工場の製造ライン等で使用されている 移動体識別用の構内無線局(免許を要する無線局)及び特定小電力無線局(免許を要しない無線局)が運用されてい ます。
- 本製品を使用する前に、近くで移動体識別用の構内無線局及び特定小電力無線局が運用されていないことを確認して ください。
- 万一、本製品から移動体識別用の構内無線局に対して電波干渉の事例が発生した場合には、速やかに電波の発射を停 止してください。
- 自動ドアや火災報知機等、自動制御機器の周辺では、本製品は使用しないでください。自動制御機器の電子回路に影 響を与え、誤動作の原因になる場合があります。
- 一般の電話機やテレビ、ラジオ、その他の無線を使用する機器などをお使いになっている近くで本製品を使用する と、それらの機器に影響を与えることがあります(本製品の電源を入/切することで影響の原因になっているかどう か判別できます)。この場合、次のような方法で電波干渉を取り除くようにしてください。
	- 本製品と影響を受けている装置の距離を離してください。
	- 影響を受けている装置が使用しているコンセントと別の電気系統のコンセントから、本製品の電力を供給してくだ さい。
	- 電話機やテレビ、ラジオの干渉について経験のある技術者に相談してください。
- トラック無線 (CB無線) やアマチュア無線などを違法に改造した無線機から影響を受ける場合には、 影響を受ける場 所・時間を特定し、ご使用場所の管轄の電波管理局へ申し入れてください。 詳しくは、ご使用場所の管轄の電波管理局へお問い合わせください。
- 本製品は、電波の特性上、設置場所によって通信距離や通信速度が異なります。
- 本製品は、Bluetooth® パスキー(PINコード)や暗号化機能等を使用することにより、無線ネットワークでの不正 アクセスを防止することが可能ですが、日頃からの接続デバイスの管理をされることをおすすめします。
- 病院内や航空機内など電子機器、無線機器の使用が禁止されている区域では使用しないでください。機器の電子回路 に影響を与え、誤作動や事故の原因になるおそれがあります。
- 埋め込み型心臓ペースメーカーを装備されているかたは、本商品をペースメーカー装置部から30cm以上離して使用 してください。
- その他、本製品から移動体識別用特定小電力無線局に対して電波干渉の事例が発生した場合など何かお困りのことが 起きたときは、NECまたはご購入元にお問い合わせください。

[023704-17]

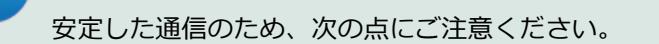

- 本機と接続するBluetooth機器との距離は、できるだけ近くする
- 接続するBluetooth機器との間に障害物を置かないようにする
- 金属製のパソコンラックなどで本機を使用しない
- 通信中は近くで同じ周波数帯域を使用する電子レンジや他の無線機器を使用しない

### **Bluetooth機器の接続**

**メモ**

<span id="page-160-0"></span>**メモ**

Bluetooth機器を接続するときは、機器に添付のマニュアルもあわせてご覧ください。

#### **接続するBluetooth機器を接続可能な状態にする**

Bluetooth機能をオンにしてください。

│ タスク バーの通知領域の ▲ <mark>をクリックして表示される♪</mark>(Bluetooth デバイス)をクリック **し、表示されたメニューから「デバイスの追加」をクリック**

■ (Bluetooth デバイス)がない場合は、「[Bluetooth機能のオン/オフ \(P. 166\)](#page-165-0)」をご覧になり、

# 「デバイスの追加」画面が表示され、Bluetooth機器が検索され一覧に表示されます。

#### **接続するBluetooth機器を選択し、「次へ」ボタンをクリック**

#### **チェック**

デバイスの追加で認証エラーが発生し自動で接続できない場合には「再実行」をクリックし、デバ イスを選んで「次へ」をクリックします。「ペアリングオプションの選択」でデバイスのマニュアル に記載のデバイスのペアリングコードを入力するか、もしくはペアリングコードを使用しないを選 択して接続を繰り返してみてください。

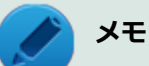

● 接続したい対象が表示されない場合は画面下の「Windowsでデバイスが検出されない場合の対処 方法」をクリックして対処を実施してください。

● 登録済みのデバイスを確認する場合は、タスク バーの通知領域の ▲ をクリックして表示される ■ (Bluetooth デバイス) をクリックし、「Bluetooth デバイスの表示」をクリックして一覧を 開いて確認してください。

#### **「このデバイスは、このコンピューターに正常に追加されました」と表示されたら「閉じる」ボ タンをクリック**

#### **チェック**

- Bluetoothキーボードを接続するときにパスキー(PINコード)の入力を求められたときは、画面に表示 されたコードを入力して最後に【Enter】を押してください。その他の機器でパスキー (PINコード) の 入力を求められたときは、その製品に添付のマニュアルなどでご確認ください。
- ドライバのインストール中に本機の動作が遅くなる場合があります。
- ドライバによっては再起動を求められる場合があります。
- Bluetooth対応オーディオ機器を使用する場合は、SCMS-T方式の著作権保護機能をサポートした機器を おすすめします。
- Bluetooth機器によってサポートしている機能に差分があったりアプリケーションソフトが対応できなか ったりする場合がありますので、ご購入前にサポート機能の確認を行ってください。

#### **メモ**

- Bluetooth対応オーディオ機器(ステレオヘッドフォンなど)を接続していて音が切れる(音飛びする) ۰. 場合は、一度切断して本機のBluetooth側から再接続することをおすすめします。これはオーディオ機器 によるホスト処理の負荷が高いため、遅れが出る場合があるからです。解決しない場合は、本機と接続機 器の距離を近くするか、バッテリ駆動の機器の場合はバッテリ容量の残量を確認してください。
- 無線LANを使用していない(アクセスポイントに接続していない)ときに、接続しているBluetooth機器 の動作が不安定(オーディオ機器のノイズ、マウスのカクツキなど)な場合は、無線LAN機能のみをオフ にしてください。システム処理の負荷を軽減することができます。

# **参照**

#### **無線LAN機能のオン/オフについて**

「無線LAN機能」の[「無線LAN機能のオン/オフ \(P. 119\)」](#page-118-0)

### **Bluetooth機能の設定を変更する**

必要に応じてBluetooth機能の設定を変更することができます。設定の変更は次の手順で行ってください。

### **タスク バーの通知領域の ▲ をクリックして表示される <mark>3</mark> (Bluetooth デバイス) をクリック し、表示されたメニューから「設定を開く」をクリック**

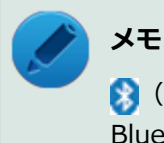

■ (Bluetooth デバイス)がない場合は、「[Bluetooth機能のオン/オフ \(P. 166\)](#page-165-0)」をご覧になり、 Bluetooth機能をオンにしてください。

「Bluetooth 設定」-「オプション」タブの詳細は、「Bluetooth デバイスの設定を変更します。」をクリックして表示され る「Windows ヘルプとサポート」を参照ください。

「Bluetooth 設定」-「COM ポート」タブの詳細は、「Bluetooth デバイスの COMポートを選択します。」をクリックし て表示される「Windows ヘルプとサポート」を参照ください。

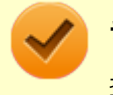

**チェック**

接続したBluetooth機器の設定変更の方法は、機器に添付のマニュアルを参照ください。

### **Bluetooth接続でのファイルの送受信**

Bluetooth機器間で一時的に小さなファイルを簡単にやりとりすることができます。

# **ファイルの送信**

ファイルの送信は次の手順で行います。

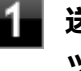

**送信するファイルを右クリックし、表示されたメニューから「送る」→「Bluetooth」をクリ ック**

#### **チェック**

複数のファイルをまとめて送信したい場合でも、フォルダの送信はできません。ファイルを送信し てください。

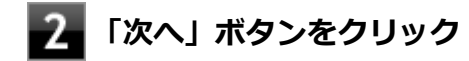

#### **リストに表示される送信先のデバイスを選択し、「次へ」ボタンをクリック**

送信先が見つからない場合は「更新」ボタンをクリックしてください。

#### **受信側(送信先)でファイルの受け取りを承諾する**

#### **メモ**

受信側のBluetooth機器でのファイル受信については、機器により異なるので受信側の機器のマニュ アルをご覧ください。

受信側で受信を許可すると、「Bluetoothデバイスのファイル送信ウィザード」上でファイルの送信が開始され ます。

「転送が完了しました。」と表示されれば送信終了です。

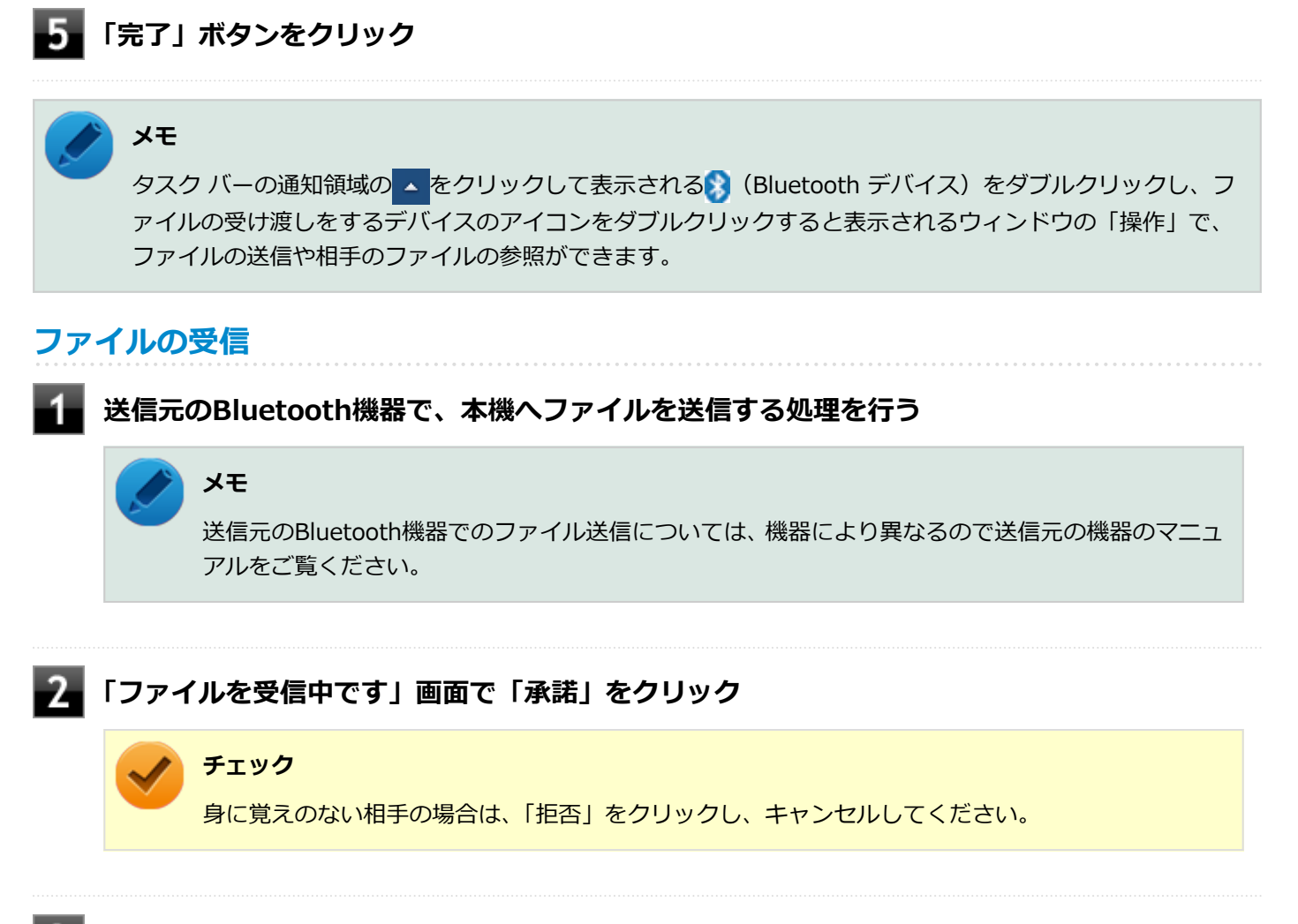

#### **ファイルの受信が終了し、「受信したオブジェクト」画面が表示されたら、リストの受信したフ ァイル名を選び「開く」をクリック**

受信したファイルを確認することができます。 ファイルの受信に使用するフォルダは、工場出荷時の状態では、次のフォルダに設定されています。

**● ファイル受信時の格納先、フォルダ共有時の共有フォルダ:「**スタート」ボタン→「ドキュメント」の「受信 したファイル」

### **Bluetooth機器の接続の切断**

接続先のデバイスのマニュアルを参照し、切断してください。

### **Bluetooth機器の登録削除**

使用しないBluetooth機器の登録を削除する場合は、次の手順で行います。

### <mark>タスク バーの通知領域の ▲ をクリックして表示される♪</mark> (Bluetooth デバイス) をクリック **し、表示されたメニューから「Bluetooth デバイスの表示」をクリック**

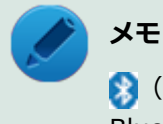

■ (Bluetooth デバイス)がない場合は、「[Bluetooth機能のオン/オフ \(P. 166\)](#page-165-0)」をご覧になり、 Bluetooth機能をオンにしてください。

Bluetooth機器の一覧が表示されます。

#### **登録を削除したいBluetooth機器のアイコンを右クリックし、表示されたメニューから「デバ** -2. **イスの削除」をクリック**

デバイス削除の確認画面が表示されます。

**「はい」ボタンをクリック**

<span id="page-165-0"></span>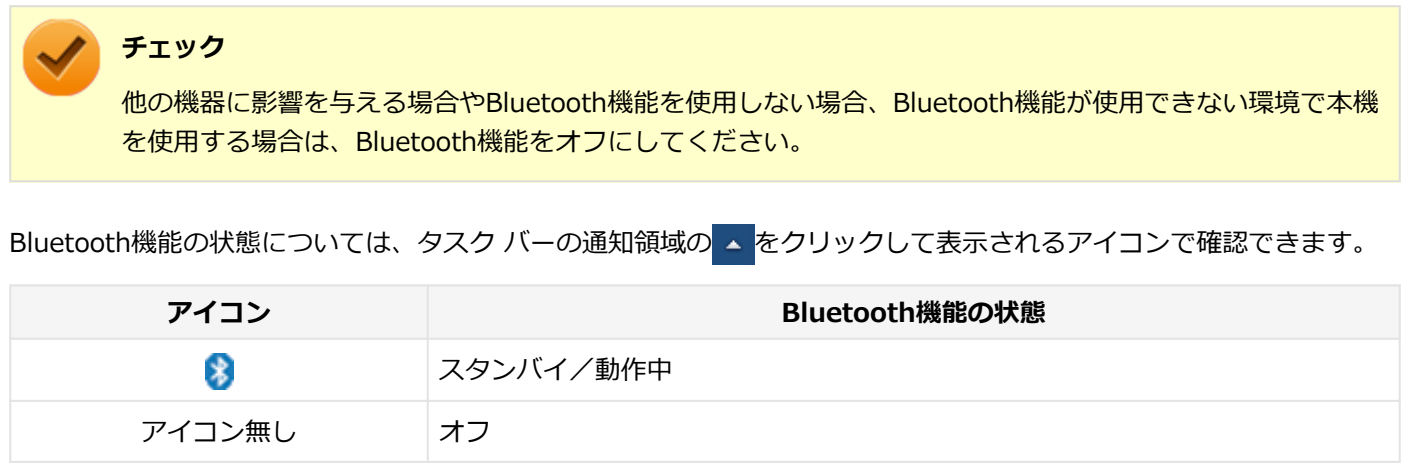

[023705-17]

# **「デバイス マネージャー」で切り替える**

Bluetooth機能のみをオフにしたい場合は、「デバイス マネージャー」でBluetooth機能を無効にしてください。 「デバイス マネージャー」でのBluetooth機能のオン/オフの切り替えは、次の手順で行います。

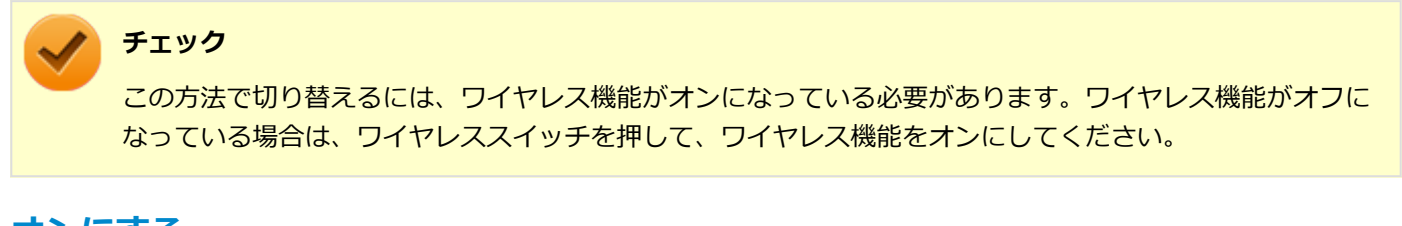

### **オンにする**

**「[デバイス マネージャー \(P. 10\)](#page-9-0)」を開く**

**「Bluetooth 無線」をダブルクリック**

3 **「インテル(R) ワイヤレス Bluetooth(R)」を右クリックし、表示されたメニューから「有効」 をクリック**

# **オフにする**

- **「[デバイス マネージャー \(P. 10\)](#page-9-0)」を開く**
	- **「Bluetooth 無線」をダブルクリック**
- **「インテル(R) ワイヤレス Bluetooth(R)」を右クリックし、表示されたメニューから「無効」 をクリック**

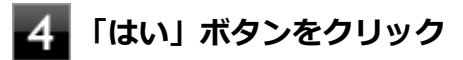

# セキュリティ機能

#### $[022500-17]$

本機で利用可能なセキュリティ機能について説明しています。

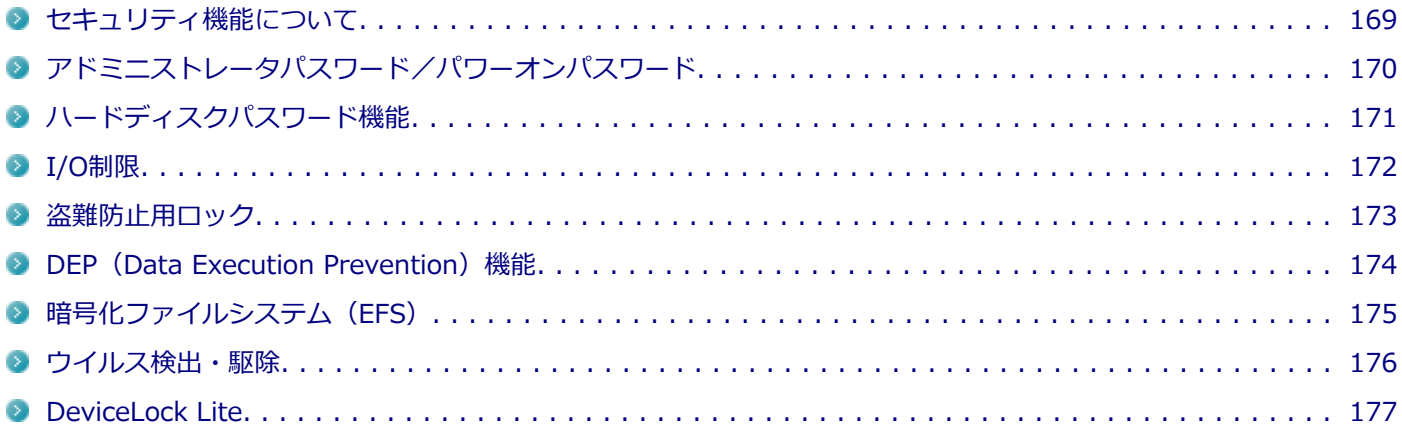

# <span id="page-168-0"></span>セキュリティ機能について

[022501-17]

本機には、機密データの漏えいや改ざんを防止したり、コンピュータウイルスの侵入を防ぐために、次のようなセキュ リティ機能があります。

**チェック** ● お使いのモデルによっては使用できない場合があります。詳しくは各機能の説明をご覧ください。 ● 工場出荷時にインストールされていない機能やアプリケーションのインストールには、光学ドライブが必 要です。 ● 本機の各種セキュリティ機能は、完全なセキュリティを保証するものではありません。セキュリティ機能 を使用している場合でも、重要なデータなどの管理や取り扱いには十分注意してください。 [アドミニストレータパスワード/パワーオンパスワード. . . . . . . . . . . . . . . . . . . . . . . . . . . . . . . . . . . 170](#page-169-0) [ハードディスクパスワード機能. . . . . . . . . . . . . . . . . . . . . . . . . . . . . . . . . . . . . . . . . . . . . . . . . . . 171](#page-170-0) [I/O制限. . . . . . . . . . . . . . . . . . . . . . . . . . . . . . . . . . . . . . . . . . . . . . . . . . . . . . . . . . . . . . . . . . 172](#page-171-0) [盗難防止用ロック. . . . . . . . . . . . . . . . . . . . . . . . . . . . . . . . . . . . . . . . . . . . . . . . . . . . . . . . . . . . 173](#page-172-0) [DEP\(Data Execution Prevention\)機能. . . . . . . . . . . . . . . . . . . . . . . . . . . . . . . . . . . . . . . . . . . . 174](#page-173-0) [暗号化ファイルシステム\(EFS\). . . . . . . . . . . . . . . . . . . . . . . . . . . . . . . . . . . . . . . . . . . . . . . . . . 175](#page-174-0) [ウイルス検出・駆除. . . . . . . . . . . . . . . . . . . . . . . . . . . . . . . . . . . . . . . . . . . . . . . . . . . . . . . . . . . 176](#page-175-0) [DeviceLock Lite. . . . . . . . . . . . . . . . . . . . . . . . . . . . . . . . . . . . . . . . . . . . . . . . . . . . . . . . . . . . . 177](#page-176-0)

# <span id="page-169-0"></span>アドミニストレータパスワード/パワーオンパスワード

[022502-17]

アドミニストレータパスワード/パワーオンパスワードは、BIOSセットアップユーティリティの起動や設定、本機の使 用を制限するためのパスワードです。

### **BIOSセットアップユーティリティの使用者の制限**

アドミニストレータパスワード/パワーオンパスワードを設定すると、BIOSセットアップユーティリティ起動時にパス ワードの入力画面が表示されます。 アドミニストレータパスワード/パワーオンパスワードを入力してBIOSセットア ップユーティリティを起動しない限り、設定の変更ができません。

また、パワーオンパスワードを入力してBIOSセットアップユーティリティを起動した場合、設定可能な項目が制限され ます。本機の管理者と使用者が異なるときに、使用者が設定変更してしまうことを防止する場合などに有効です。

#### **本機の不正使用の防止(BIOS認証)**

パワーオンパスワードを設定してください。

本機の起動時にパスワード入力画面が表示され、本機を使用するにはアドミニストレータパスワードまたはパワーオン パスワードの入力が必要になります。

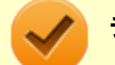

#### **チェック**

- NECに本機の修理を依頼される際は、設定してあるパスワードは解除しておいてください。
- 設定したパスワードは忘れないようにしてください。パスワードは本機を再セットアップしても解除で きません。
- パスワードを忘れたときのために、事前に、「ストラップスイッチの設定」を印刷しておくことをおすす めします。

**参照**

- **BIOSセットアップユーティリティについて** 『システム設定』の「システム設定」-「BIOSセットアップユーティリティについて」
- **ストラップスイッチの設定について** 『システム設定』の「システム設定」-「ストラップスイッチの設定」

# <span id="page-170-0"></span>ハードディスクパスワード機能

[022503-17]

本機のハードディスク(またはSSD)にハードディスクパスワードを設定することで、本機のハードディスク(または SSD)を本機以外のパソコンに取り付けて使用するときにパスワードの入力が必要になり、不正使用や重要なデータの 漏えいを防止できます。

また、本機はハードディスクパスワードを設定すると、起動時にハードディスクパスワードの入力が必要になり、本機 の不正使用防止にもなります。

ハードディスクパスワードには、ハードディスクマスタパスワードとハードディスクユーザパスワードの2つがありま す。

# **ハードディスクマスタパスワード**

管理者がハードディスク (またはSSD) の認証やハードディスクパスワードの設定変更を行うパスワードです。ハード ディスクマスタパスワードを設定すると、ハードディスクユーザパスワードによるハードディスクパスワードの解除な どが制限されます。本機の管理者と使用者が異なるとき、使用者が変更してしまうことを防止する場合などに有効です。

# **ハードディスクユーザパスワード**

使用者がハードディスク(またはSSD)の認証やハードディスクパスワードの設定変更を行うためのパスワードです。

#### **チェック**

- 購入元またはNECに本機の修理を依頼される際は、設定したパスワードは解除または無効にしておいてく ださい。
- ハードディスクパスワードを忘れてしまった場合、NECに持ち込んでもロックの解除はできません。ハー ドディスク (またはSSD) に保存されているデータは二度と使用できなくなり、ハードディスク (または SSD)も有償で交換することになります。ハードディスクパスワードは忘れないように十分注意してくだ さい。

**参照**

#### **ハードディスクパスワードの設定について**

『システム設定』の「システム設定」-「設定項目一覧」-「「Security」メニュー」

# <span id="page-171-0"></span>I/O制限

[022504-17]

本機では、BIOSセットアップユーティリティで、各種デバイスのI/O(データの入出力)を制限することができます。 この機能を利用することで、部外者のデータアクセスや、システムに影響を及ぼすアプリケーションのインストールを 制限することができます。

本機では、次のデバイスのI/Oを制限することができます。

- USBコネクタ
- $\bullet$  シリアルポート※3
- ●無線LAN※4
- ※3 シリアルポートモデルのみとなります。
- ※4 無線LANモデルのみとなります。

### **参照 I/O制限について**

『システム設定』の「システム設定」-「設定項目一覧」-「「Devices」メニュー」

# <span id="page-172-0"></span>盗難防止用ロック

[022505-17]

別売のセキュリティケーブル(PC-VP-WS15/PC-VP-WS16)を利用することで、本体を机などにつなぐことができ、 パソコン本体の盗難防止に効果的です。また筐体の開閉を防ぐことができるため、内蔵機器の盗難防止、パスワードの 解除防止や本体のハードウェア構成変更の防止に効果的です。

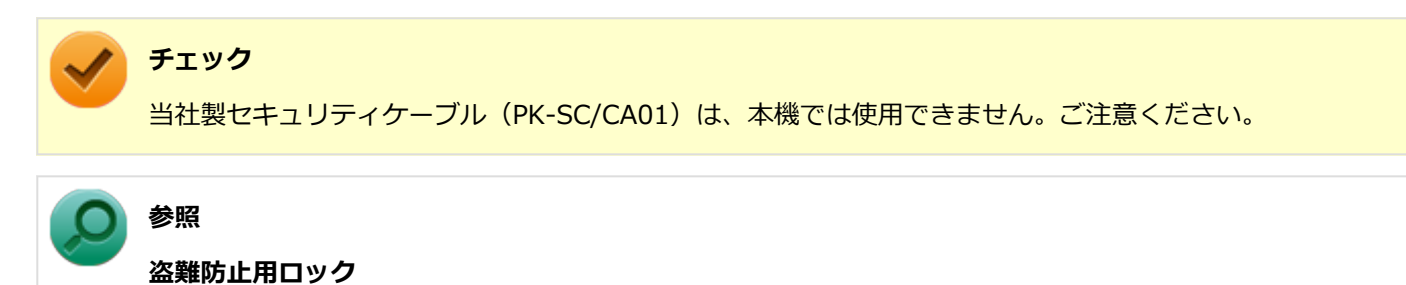

「各部の名称」の「各部の名称と説明」-「各部の名称」-[「本体背面 \(P. 17\)」](#page-16-0)

[022507-17]

<span id="page-173-0"></span>不正なプログラムやデータの実行をハードウェア的に防止する機能です。コンピュータウイルスが不正にプログラムコ ードを書き込んだり、実行しないようにすることができます。

[022510-17]

<span id="page-174-0"></span>EFS (Encrypting File System) は、Windows 7 Professionalの標準ファイルシステムであるNTFSが持つファイルや フォルダの暗号化機能です。暗号化を行ったユーザー以外、データ復号化が行えないため、高いセキュリティ効果をも たらすことが可能です。

# <span id="page-175-0"></span>ウイルス検出・駆除

[022508-17]

**チェック**

マカフィー リブセーフは、工場出荷時にはインストールされていません。

コンピュータウイルスの検出、識別、および駆除を行うためのアプリケーションとして「マカフィー リブセーフ」が添 付されています。

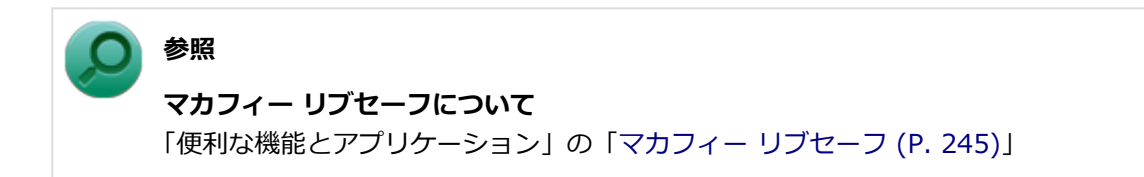

# <span id="page-176-0"></span>DeviceLock Lite

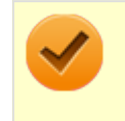

**チェック**

DeviceLock Liteは、工場出荷時にはインストールされていません。

DeviceLock Lite (以下、DeviceLock) は、各種周辺機器の使用を制限することができるアプリケーションです。

[022514-17]

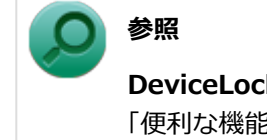

**DeviceLockについて** 「便利な機能とアプリケーション」の[「DeviceLock Lite \(P. 226\)」](#page-225-0)

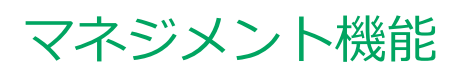

#### [022600-17]

本機で利用可能なマネジメント機能について説明しています。

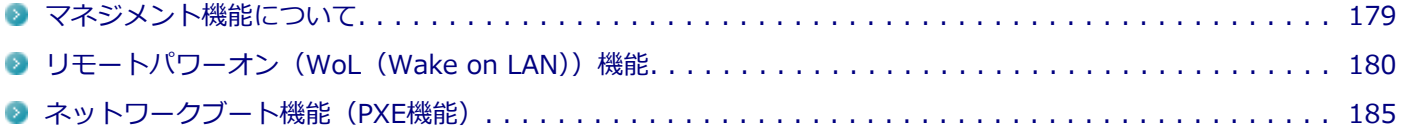

# <span id="page-178-0"></span>マネジメント機能について

#### [022601-17]

本機には、システム管理者のパソコンからネットワークに接続された他のパソコンの電源やシステムを遠隔操作して管 理するために、次のようなマネジメント機能があります。

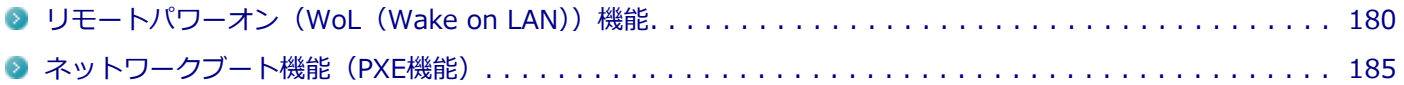

# <span id="page-179-0"></span>リモートパワーオン (WoL (Wake on LAN)) 機能

[021805-17]

本機におけるLANによるリモートパワーオン(WoL(Wake on LAN))機能(以降、WoL)は次の通りです。

● 電源の切れている状態から電源を入れる

● スリープ状態や休止状態からの復帰

WoLを使うように本機を設定している場合、本機の電源が切れているときも、LANアダプタには通電されています。 管理者のパソコンから本機にパワーオンを指示する特殊なパケット(Magic Packet)を送信し、そのパケットを本機の 専用コントローラが受信するとパワーオン動作を開始します。

これにより、管理者のパソコンが離れた場所にあっても、LANで接続された本機の電源を入れたり、スリープ状態や休止 状態からの復帰をさせることができます。

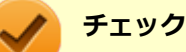

- WoLを利用するためには、管理者パソコンにMagic Packetを送信するためのソフトウェア(WebSAM Client Managerなど)のインストールが必要です。また、本機のBIOS設定が必要になります。
- 前回のシステム終了(電源を切る、スリープ状態にする、休止状態にする)が正常に行われなかった場 合、WoLを行うことはできない、またはWoLで起動してもLANが正常に動作しないことがあります。一度 電源スイッチを押してWindowsを起動させ、再度、正常な方法でシステム終了を行ってください。
- WoLを使用する場合は10M/100M/1000M Auto-negotiation機能を搭載したハブを使用してください。 サポートする速度が1000MbpsのみのハブではWoLは使用できません。

### **電源の切れている状態からWoLを利用するための設定**

電源が切れている状態からのWoLを利用するには、次の設定を行ってください。

#### **電源を入れ、すぐに【F2】を数回押す**

BIOSセットアップユーティリティが表示されます。

#### **参照**

#### **BIOSセットアップユーティリティについて**

『システム設定』の「システム設定」-「BIOSセットアップユーティリティについて」

#### **「Power」メニューにある「Automatic Power On」メニューの「Wake on LAN」を 「Primary」または「Automatic」に設定する**

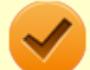

#### **チェック**

「Primary」に設定すると「Startup」メニューの「Primary Boot Sequence」の順位で、「Automatic」 に設定すると「Startup」メニューの「Automatic Boot Sequence」の順位で起動します。
#### **起動デバイスの設定**

『システム設定』の「システム設定」-「設定項目一覧」-「「Startup」メニュー」

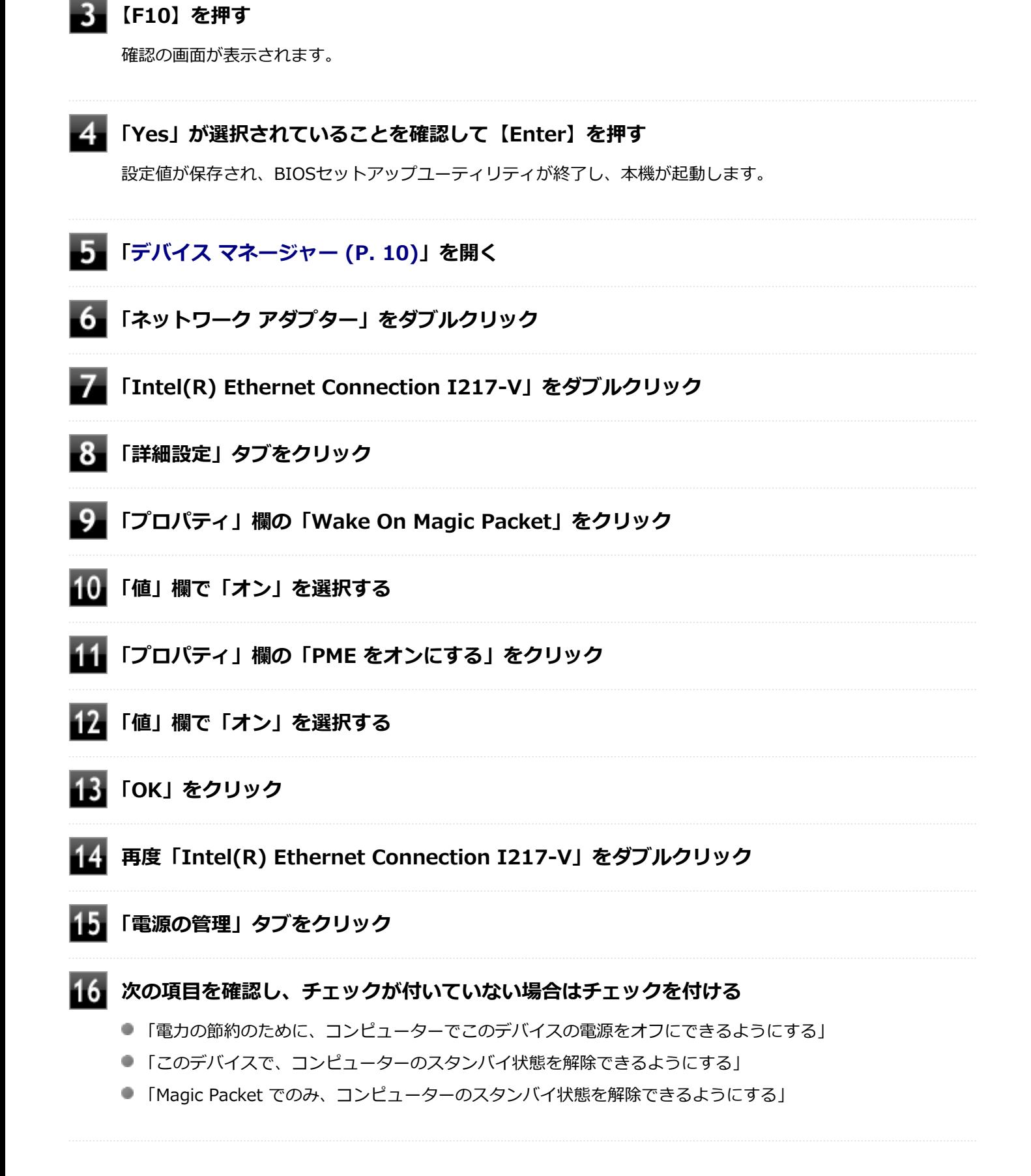

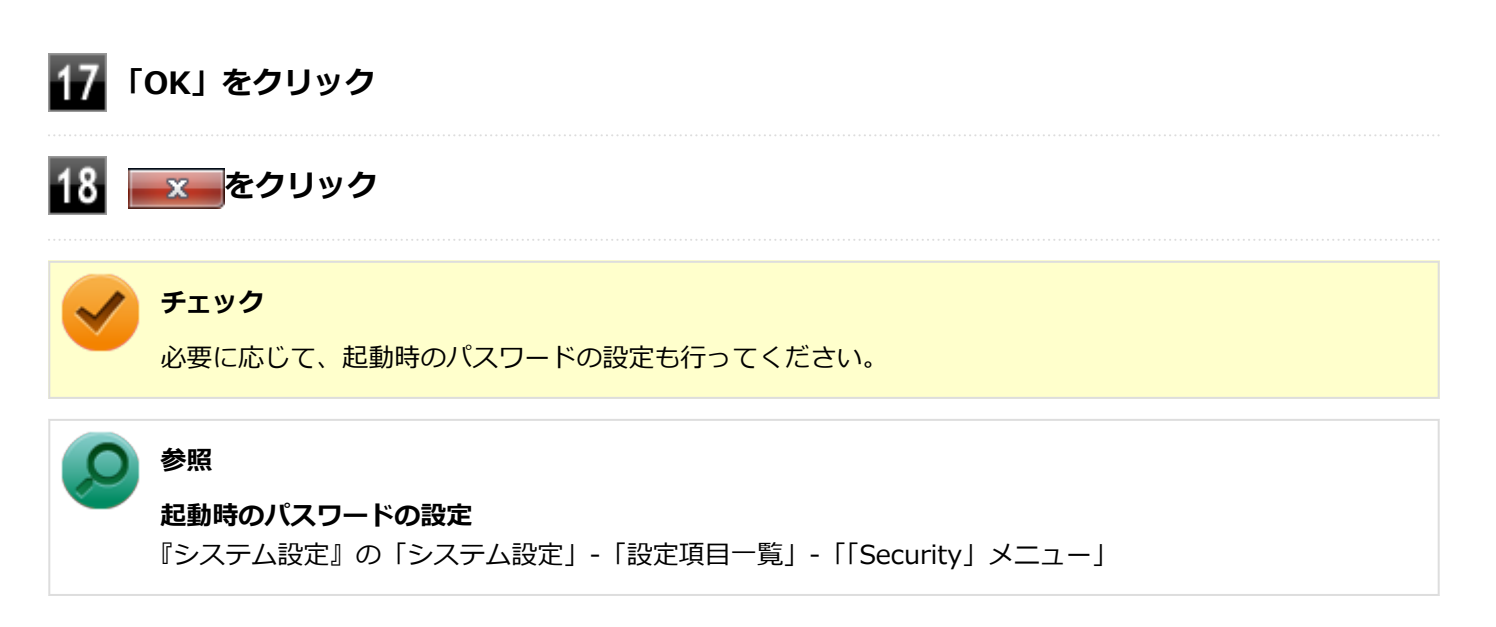

以上で設定は完了です。

## **電源の切れている状態からWoLを利用する設定の解除**

電源の切れている状態からのWoLを利用する設定を解除する場合は、次の手順で設定を行ってください。

### **電源を入れ、すぐに【F2】を数回押す**

BIOSセットアップユーティリティが表示されます。

# **参照**

#### **BIOSセットアップユーティリティについて**

『システム設定』の「システム設定」-「BIOSセットアップユーティリティについて」

**「Power」メニューにある「Automatic Power On」メニューの「Wake on LAN」を 「Disabled」に設定する**

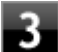

## **【F10】を押す**

確認の画面が表示されます。

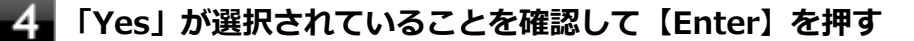

設定値が保存され、BIOSセットアップユーティリティが終了し、本機が起動します。

以上で設定は完了です。

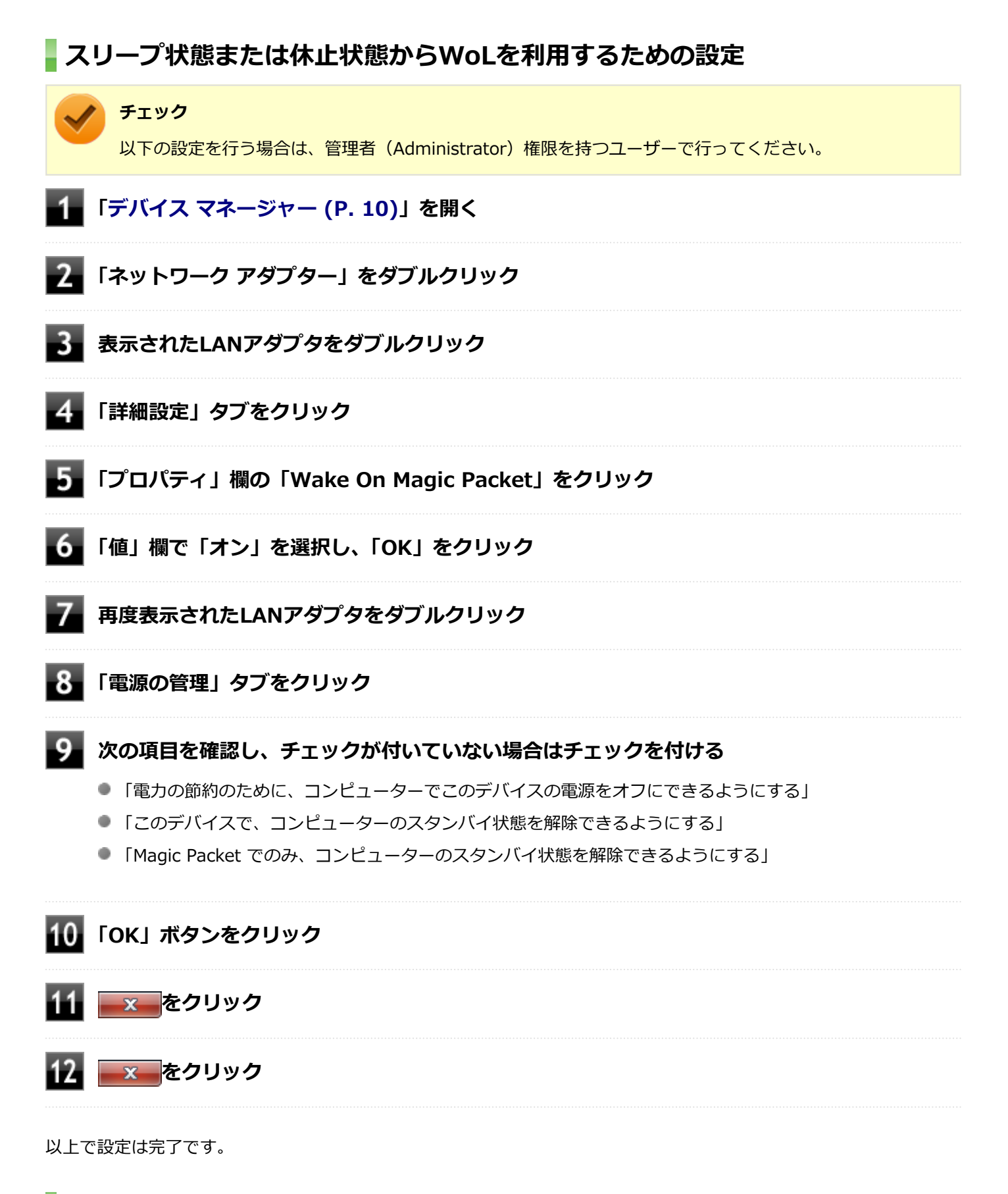

## **スリープ状態または休止状態からWoLを利用する設定の解除**

スリープ状態または休止状態からWoLを利用する設定を解除する場合は、次の手順で設定を行ってください。

## **「[デバイス マネージャー \(P. 10\)](#page-9-0)」を開く**

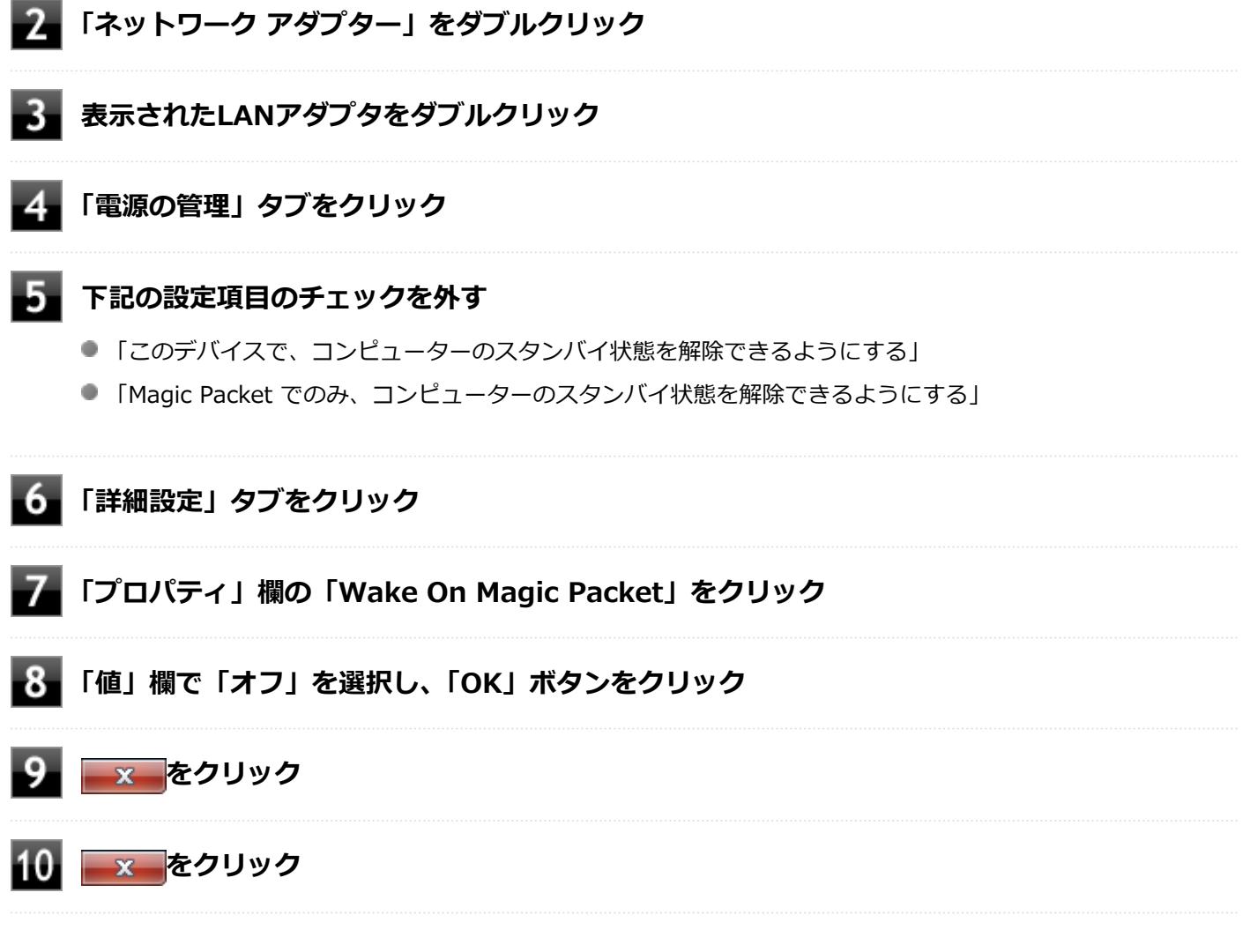

以上で設定は完了です。

# ネットワークブート機能(PXE機能)

[021806-17]

ネットワークから起動して管理者パソコンと接続し、次の操作を行うことができます。

- OSインストール
- BIOSフラッシュ (BIOS ROMの書き換え)
- BIOS設定変更

ネットワークブートを使用する場合は、BIOSセットアップユーティリティで設定を行ってください。

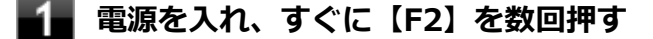

BIOSセットアップユーティリティが表示されます。

### **参照**

#### **BIOSセットアップユーティリティについて**

『システム設定』の「システム設定」-「BIOSセットアップユーティリティについて」

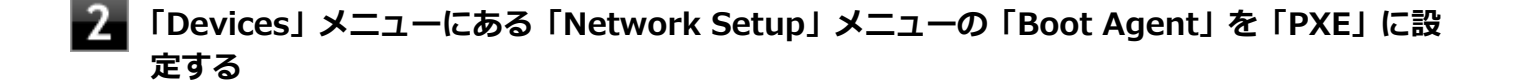

#### **【F10】を押す**

確認の画面が表示されます。

### **「Yes」が選択されていることを確認して【Enter】を押す**

設定値が保存され、BIOSセットアップユーティリティが終了し、本機が再起動します。

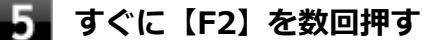

BIOSセットアップユーティリティが表示されます。

6. **「Startup」メニューにある「Primary Boot Sequence」メニューで「Network 1」を選択 し、【+】を押して最上位に設定する**

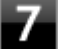

## **【F10】を押す**

確認の画面が表示されます。

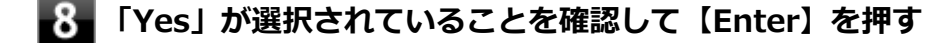

以上でネットワークブートを使用するための設定は完了です。

# 便利な機能とアプリケーション

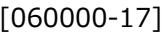

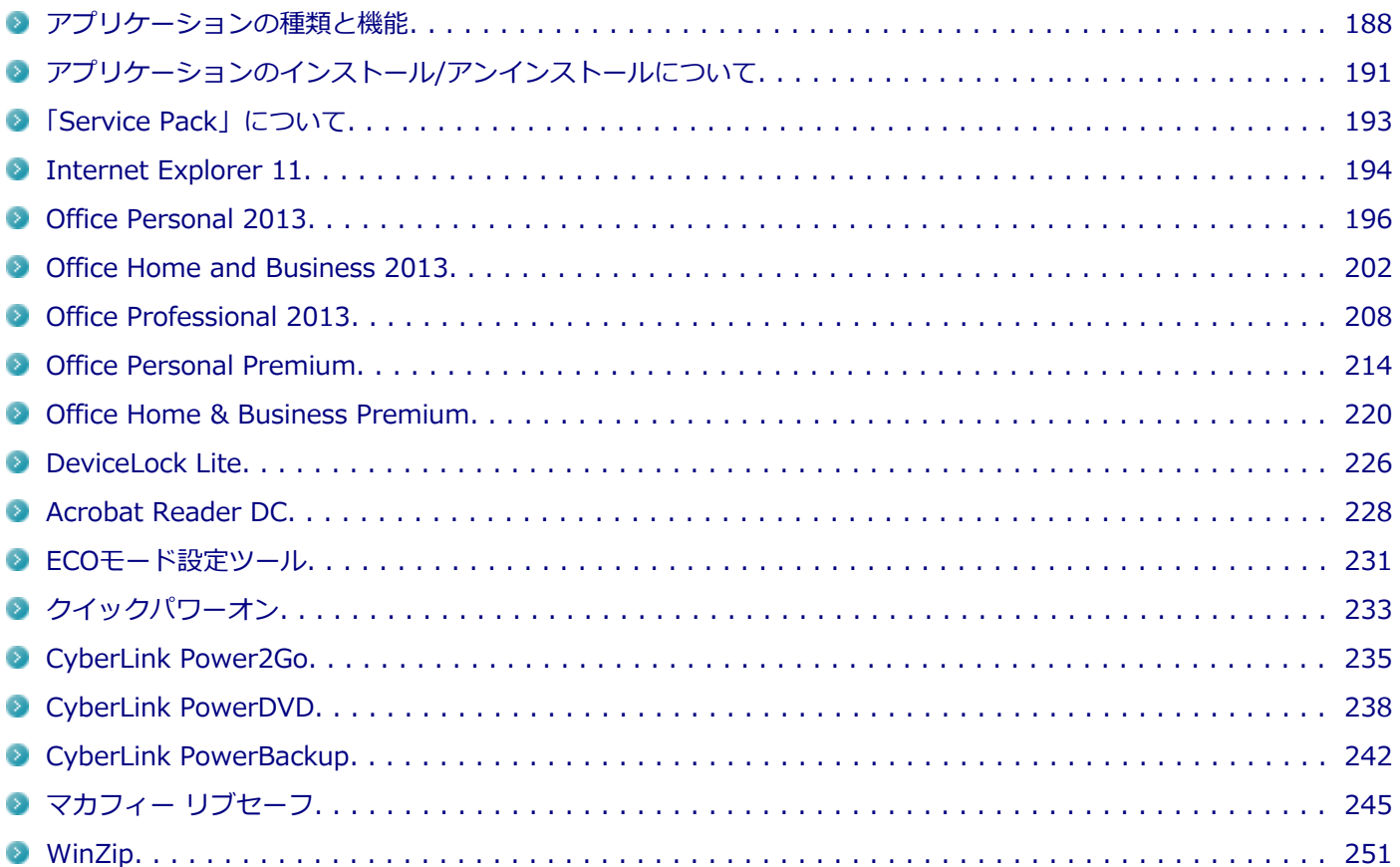

# <span id="page-187-0"></span>アプリケーションの種類と機能

[060100-17]

本機にインストール、または添付されているアプリケーションはモデルによって異なります。

## **標準でインストール、または添付されているアプリケーション**

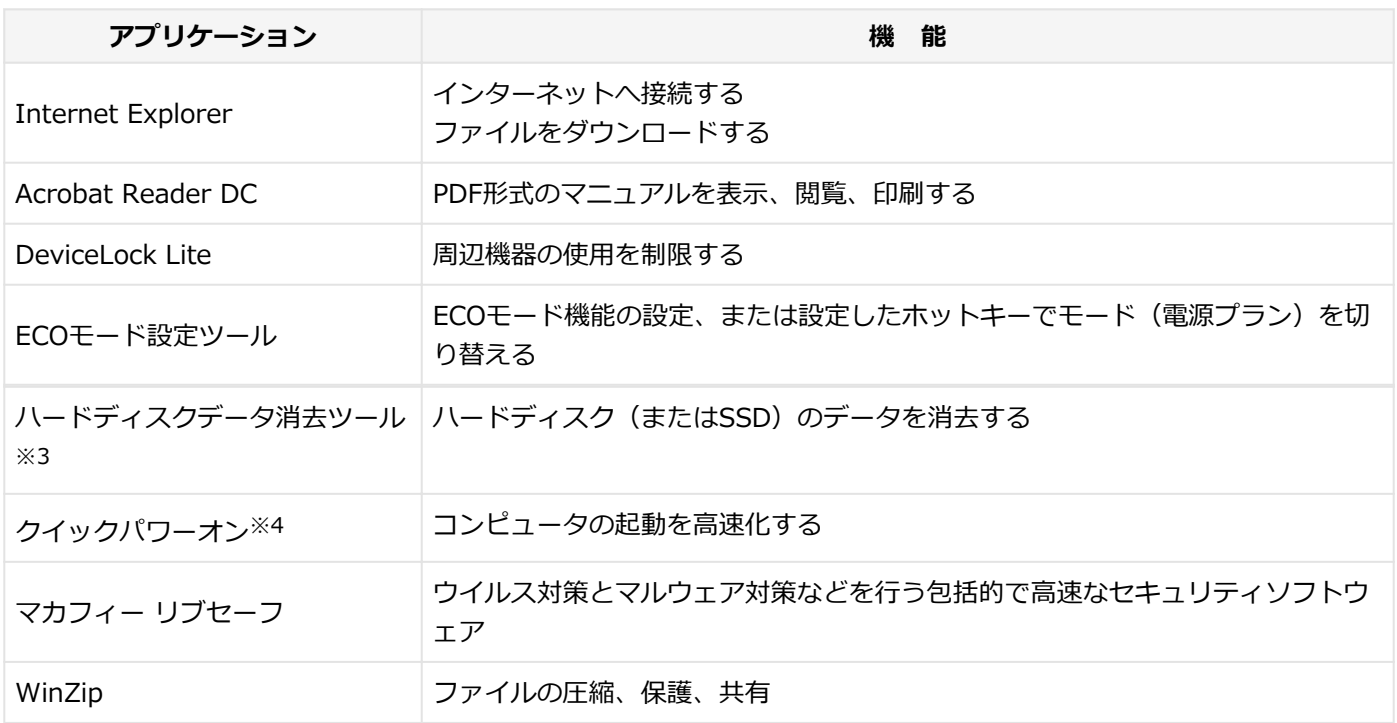

※3 再セットアップ用ディスクが必要です。機能の詳細、使用方法については『メンテナンスとアフターケアについ て』をご覧ください。

※4 SSDモデルをお使いの場合は使用できません。

## **モデルによってインストール、または添付されているアプリケーション**

#### **◆Office Personal 2013モデル**

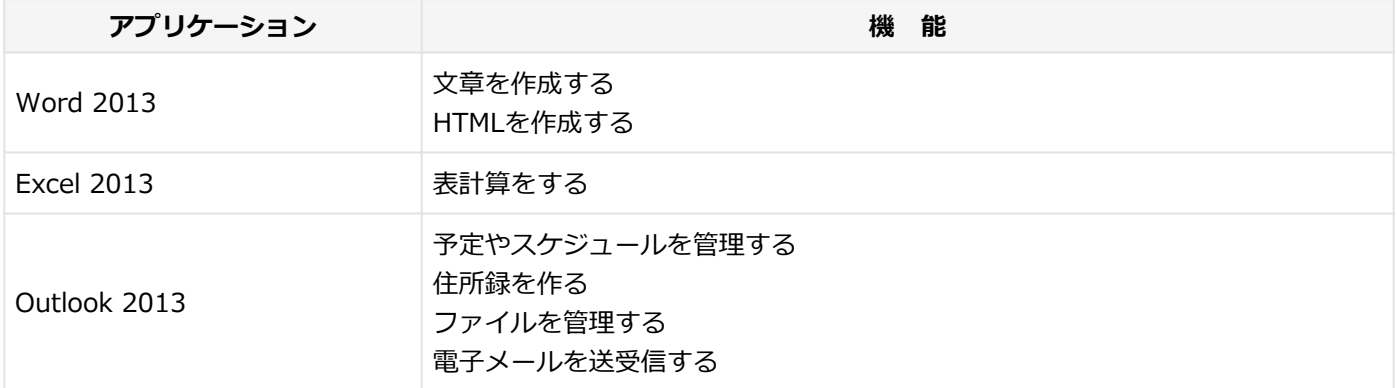

### **◆Office Home and Business 2013モデル**

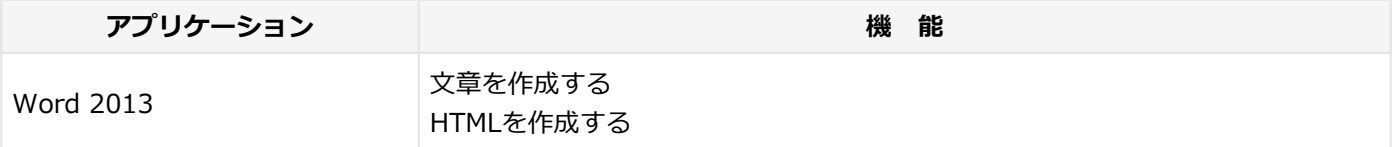

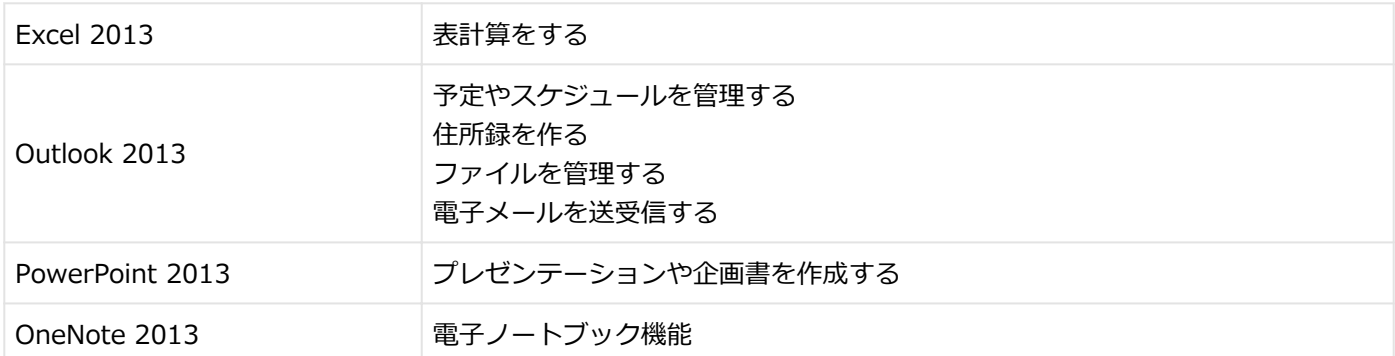

## **◆Office Professional 2013モデル**

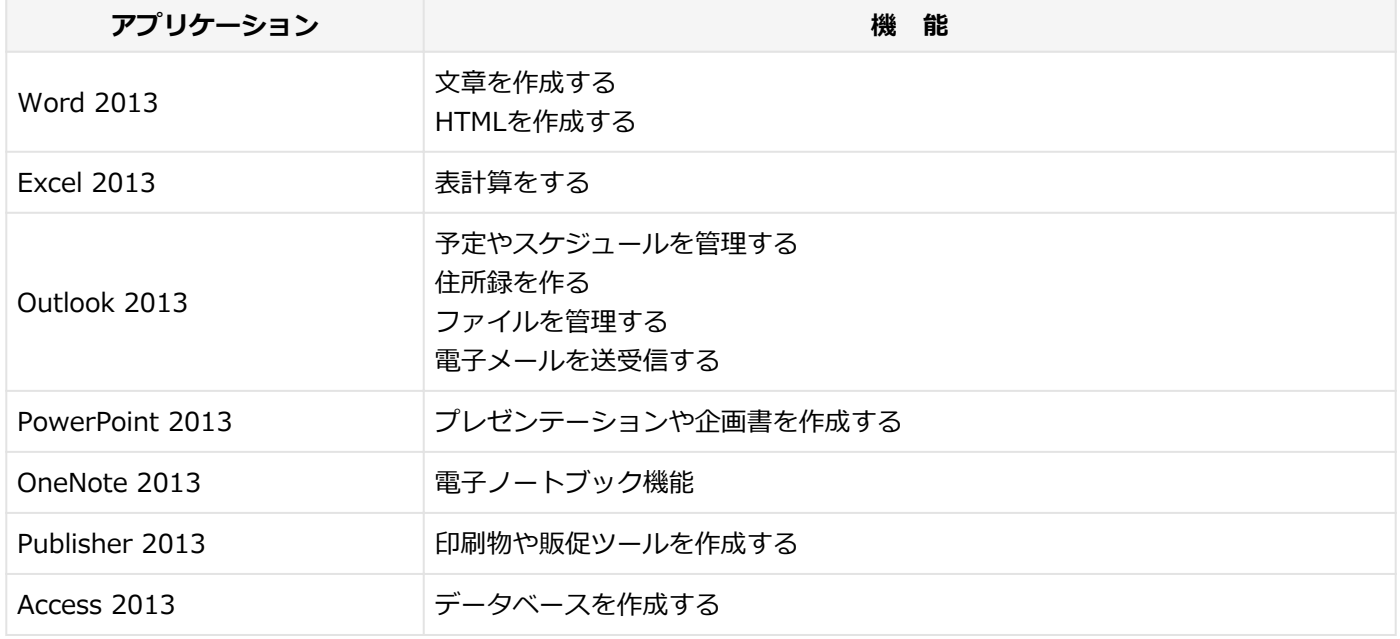

### **◆Office Personal Premiumモデル**

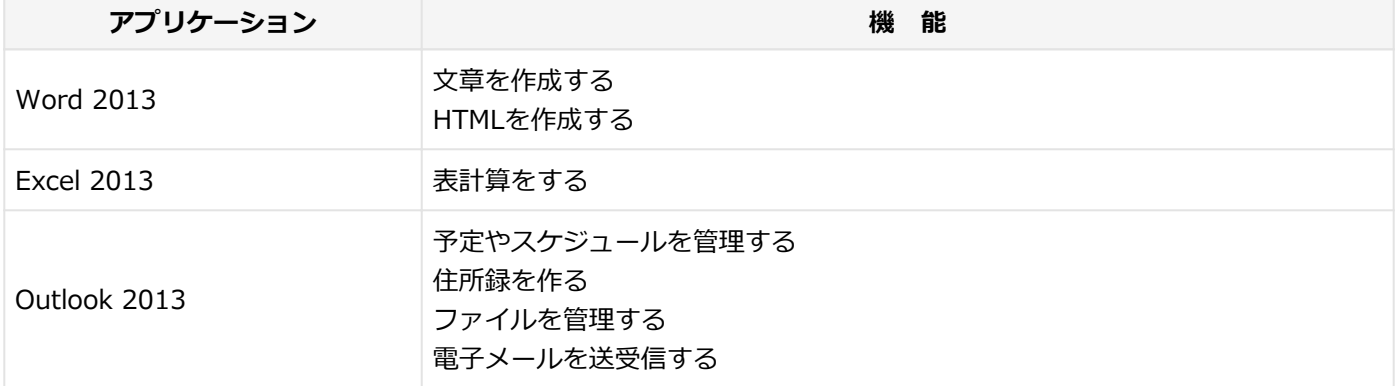

### **◆Office Home & Business Premiumモデル**

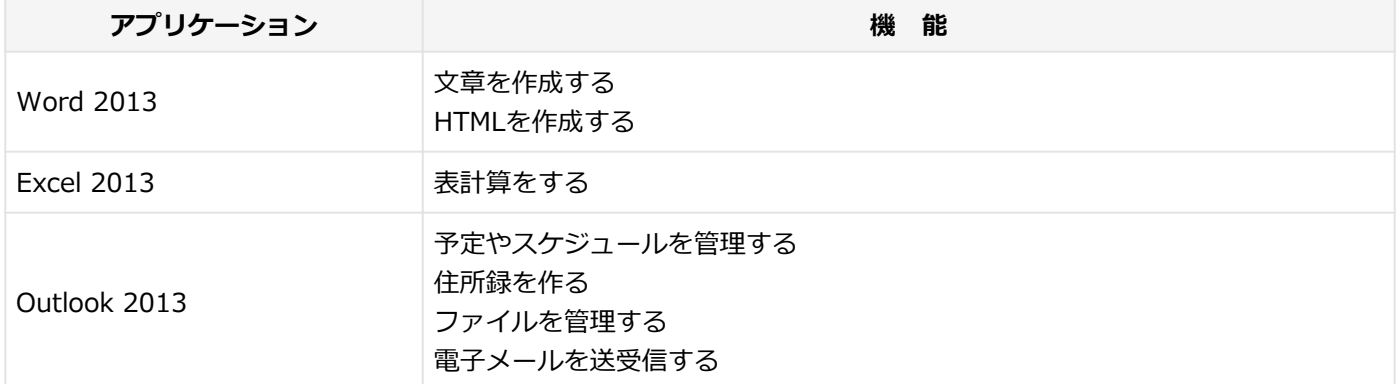

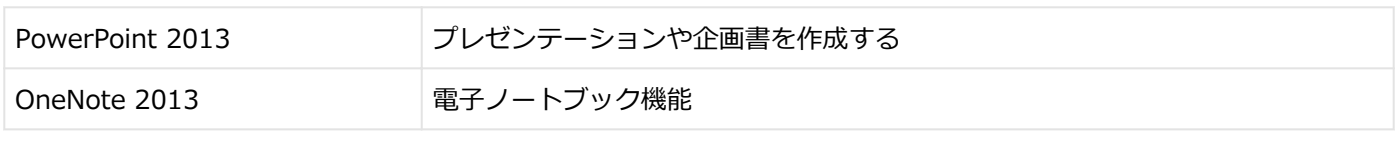

## **◆DVDスーパーマルチドライブモデル**

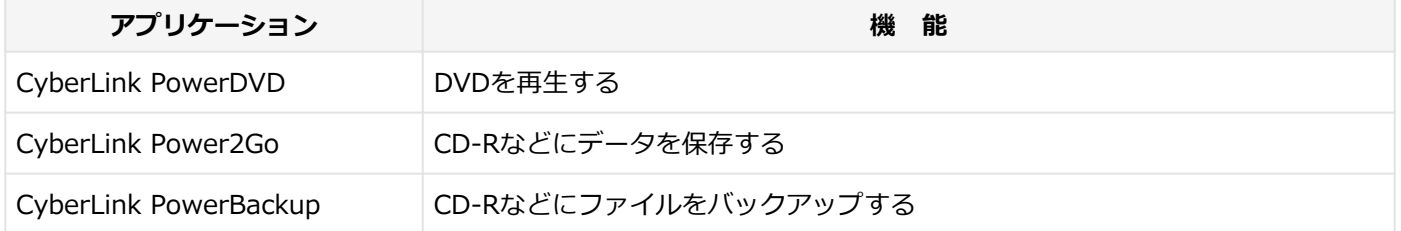

# <span id="page-190-0"></span>アプリケーションのインストール/アンインストールに ついて

[060200-17]

本機にインストールまたは添付されているアプリケーションの概要とインストール方法およびアンインストール方法に ついて説明します。

インストールやアンインストールをする場合、Windowsおよびインストールされているアプリケーションについての知 識が必要になります。

# **インストールについて**

本機にインストール、または添付されているアプリケーションをインストールする場合の手順を説明します。

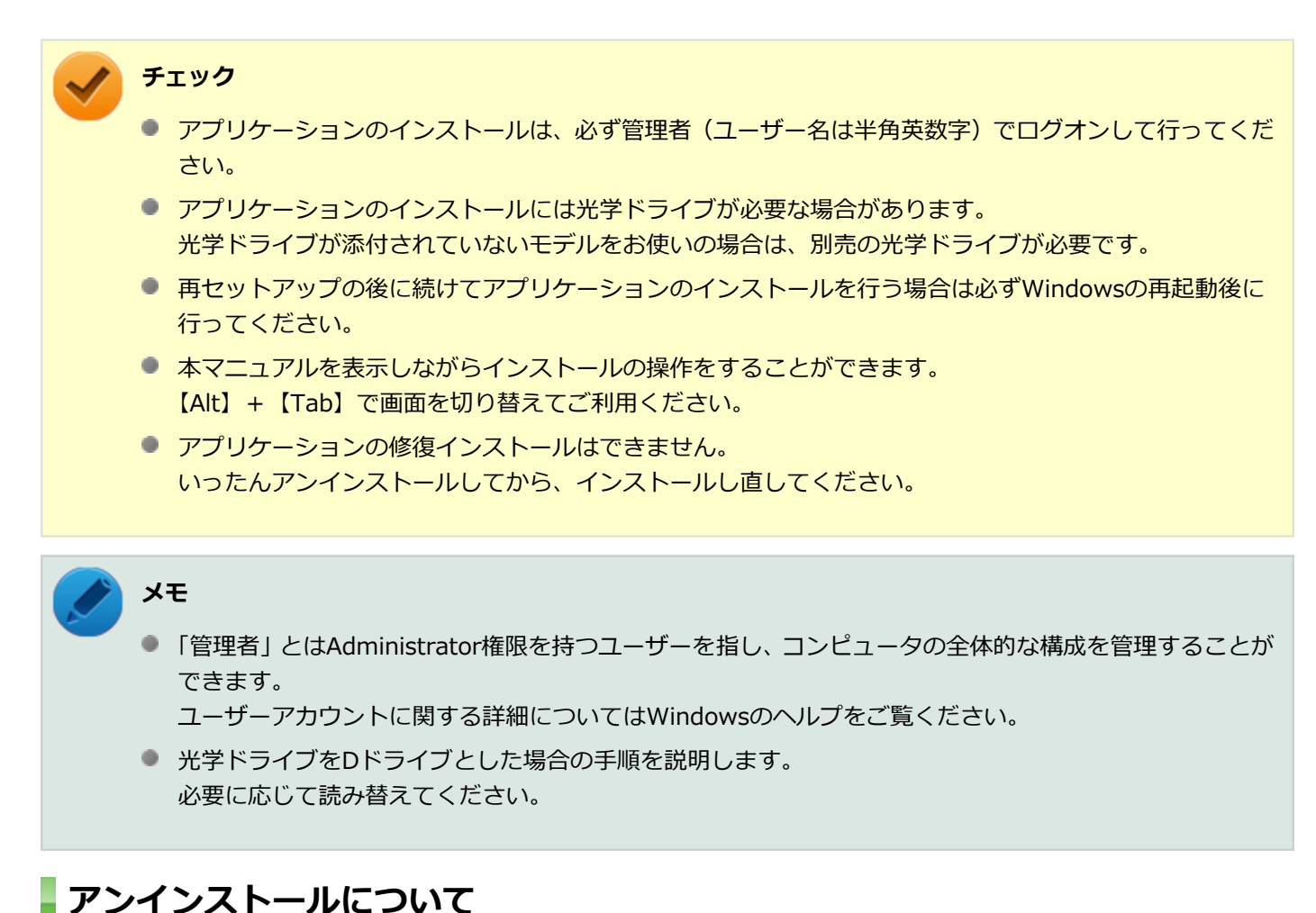

## 本機にインストールされているアプリケーションまたは購入後にインストールされた本機添付のアプリケーションのア ンインストールの手順を説明します。

ご自分でインストールされた別売のアプリケーションのアンインストールについては、そのアプリケーションに添付さ れたマニュアルをご覧ください。

#### **チェック**

- アプリケーションのアンインストールは、必ず管理者 (ユーザー名は半角英数字) でログオンして行って ください。
- 「コントロールパネル」の「プログラムのアンインストール」で、アプリケーションを選択して「アンイ ンストール」、または「アンインストールと変更」をクリックした後は、中断してもそのままではアプリ ケーションを使用できない場合があります。 その際にはWindowsを再起動後、アプリケーションを使用してください。
- アプリケーションをアンインストールした後に、システムの復元機能でアンインストール前の状態に復元 しても、復元されたアプリケーションは正常に動作しない場合があります。 また、復元されたアプリケーションを「コントロール パネル」の「プログラムのアンインストール」か らアンインストールしても、アンインストールできない場合があります。 その場合は、そのアプリケーションのマニュアルをご覧になり、インストールの操作を行ってください。 復元の状況によって、インストールもしくはアンインストールが開始されます。 アンインストールが開始されたら、画面の指示に従い、アンインストールを行ってください。 インストールが開始されたら、画面の指示に従ってインストールを行い、インストール完了後にマニュア ルをご覧になり、アンインストールを行ってください。
- 本マニュアルを表示しながらアンインストールの操作をすることができます。
- アプリケーションのアンインストール中に、すでにアンインストールされている旨のメッセージが表示さ れることがあります。その場合でも正常にアンインストールは完了しており、動作に影響はありません。

# <span id="page-192-0"></span>「Service Pack」について

[060400-07]

## **概要**

本機には「Windows 7 SP1」がインストールされています。 Windows 7 SP1は、Windows 7で発見された問題の改善および更新プログラムを集めたものです。

以下のWebサイトではWindows 7 のService Packについての最新情報などを提供しています。 定期的にアクセスしてください。

<http://windows.microsoft.com/ja-JP/windows/downloads/service-packs>

# <span id="page-193-0"></span>Internet Explorer 11

[060500-07]

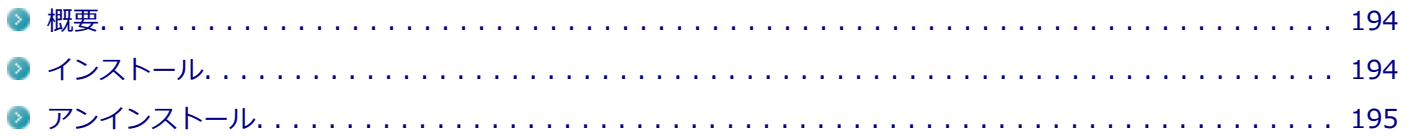

### **概要**

インターネットへの接続を行い、ホームページを表示します。 機能の詳細や操作方法については、以下をご覧ください。

### **●機能の詳細や操作方法**

ヘルプ(Internet Explorer 11上で【Alt】を押し、「ヘルプ」→「Internet Explorer ヘルプ」をクリック)

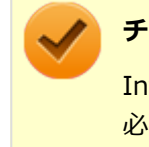

### **チェック**

Internet Explorer 11のヘルプやオンライン サポートなどを確認するには、インターネットに接続している 必要があります。

### **●Internet Explorerの最新情報**

<http://windows.microsoft.com/ja-JP/internet-explorer/products/ie/home>

### **チェック**

Webサイトを定期的にご覧になり、最新情報を確認することをおすすめします。

### **起動方法**

## **「スタート」ボタン→「すべてのプログラム」→「Internet Explorer」をクリック**

Internet Explorer 11画面が表示されます。

# **インストール**

## **チェック**

- 本機では、Internet Explorer 11はインストールされています。
- Internet Explorer 11をインストールする場合は、再セットアップを行うことをおすすめします。 『再セットアップガイド』をご覧ください。

# <span id="page-194-0"></span>**アンインストール**

### **チェック**

- Internet Explorer 11をアンインストールした場合、Internet Explorer 11、および更新プログラムで修 正されていた問題が発生する可能性があります。
- Internet Explorer 11をアンインストールする場合は、購入時のセットアップ直後、または再セットアッ プ直後のいずれかの状態で行ってください。

なお、アンインストールするとWindows® Internet Explorer® 8 になります。

■ Internet Explorer 11が起動している場合は、終了させてください。

## **Internet Explorer 11のアンインストール**

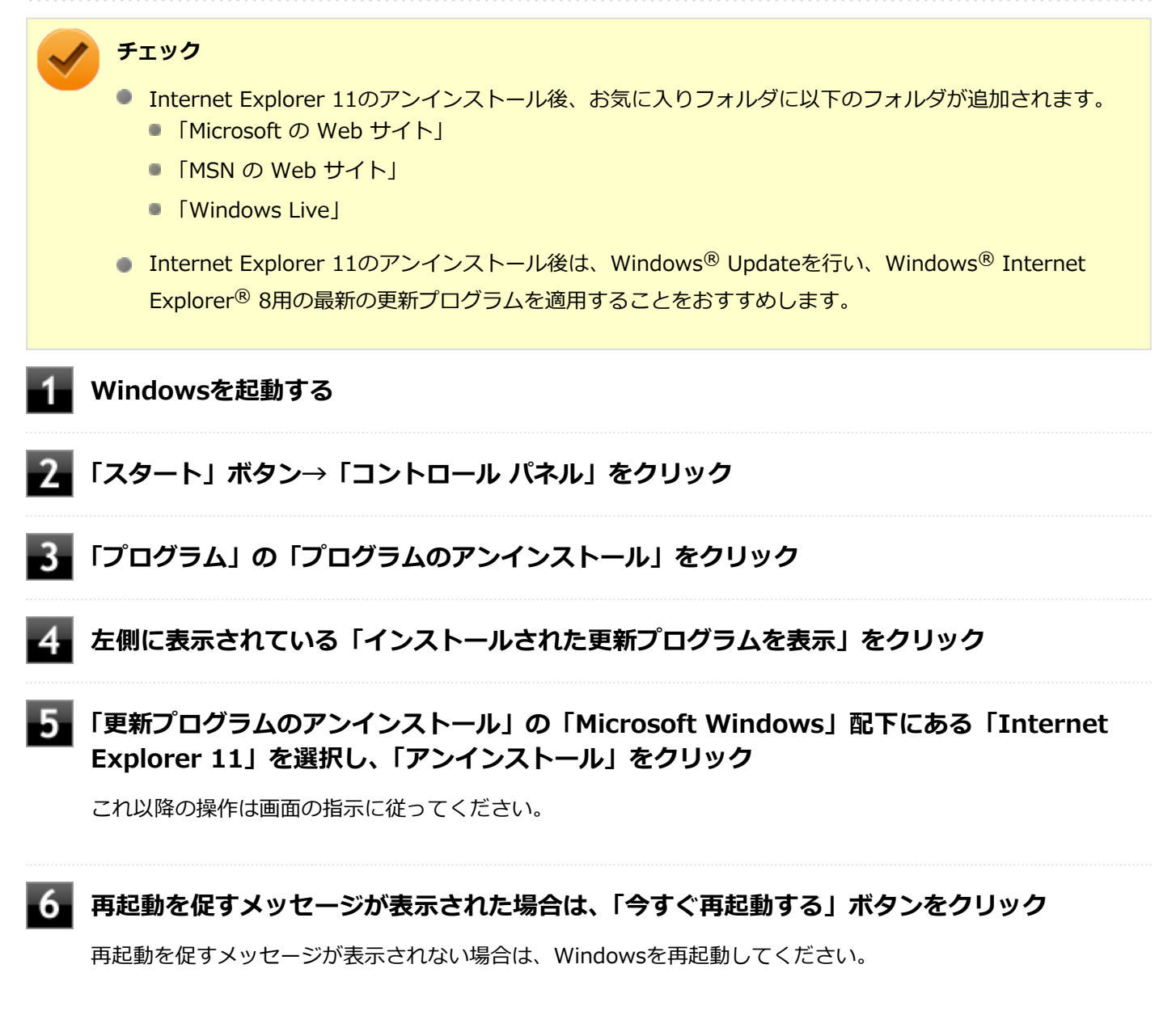

以上でInternet Explorer 11のアンインストールは終了です。

# <span id="page-195-0"></span>Office Personal 2013

[063500-07]

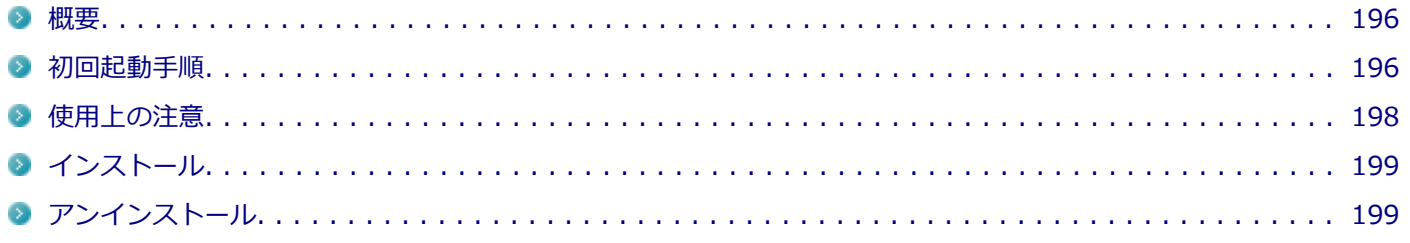

## **概要**

Word 2013、Excel 2013、Outlook 2013が同梱されています。 機能の詳細や操作方法、最新情報については、以下をご覧ください。

### **●機能の詳細や操作方法**

Office Personal 2013に同梱されているマニュアル、および各Office アプリケーションのヘルプ

### **●Office Personal 2013の最新の情報**

<http://office.microsoft.com/ja-jp/>

**チェック**

Webサイトを定期的にご覧になり、最新情報を確認することをおすすめします。

## **初回起動手順**

Office Personal 2013では、工場出荷時の状態で、Office Personal 2013のセットアップ モジュールがインストールさ れています。

初回起動によりライセンス認証を含めインストールを完了させる必要があります。

以下の初回起動手順を行ってください。

ライセンス認証については、Office Personal 2013に同梱されているマニュアル、各Office アプリケーションのヘルプ、 または下記ホームページを参照してください。

<http://office.microsoft.com/ja-jp/>

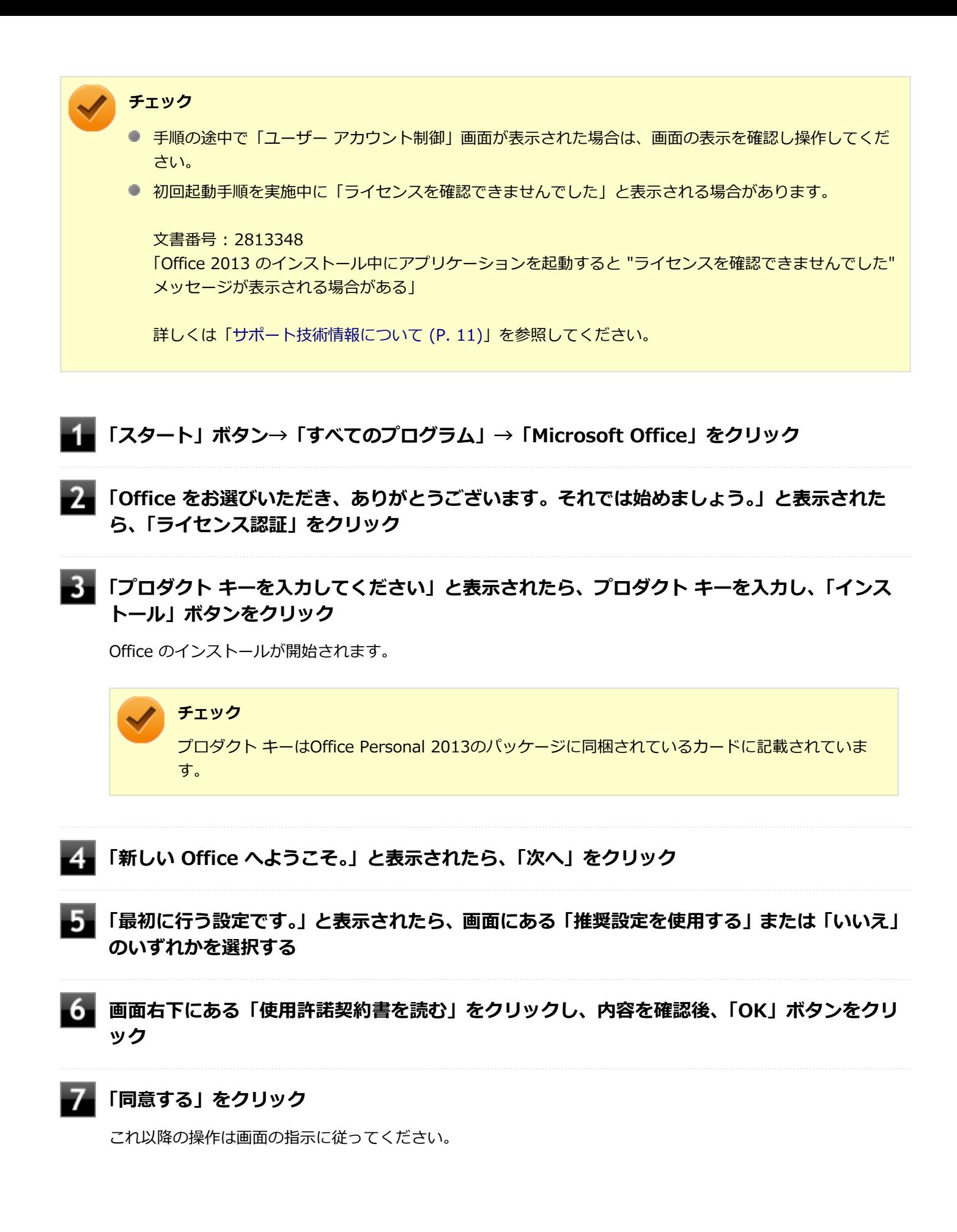

<span id="page-197-0"></span>

**チェック**

以下の画面が表示されますので、内容の確認や設定を行ってください。

- ■「サインインしてOfficeを最大限に活用しましょう。」
- 「OneDriveについての説明をご覧ください。」
- 「新機能に関する説明をご覧ください。」

**「準備が整いました。」と表示されたら、「完了」ボタンをクリック**

以上で初回起動手順は終了です。

## **使用上の注意**

## **Microsoft® Updateについて**

Office の安定性と安全性を向上させるための更新プログラムが提供されています。 Office を最新の状態に保つために、Microsoft® Updateを定期的に実施してください。

**チェック**

- Microsoft® Updateを行うにはインターネットに接続できる環境が必要です。
- Microsoft® Updateは必ずOfficeの「[初回起動手順 \(P. 196\)」](#page-195-0)を済ませてから実施してください。

### **その他**

- 以下の場合にイベントビューアに「警告」または「エラー」が表示されることがありますが、動作上問題ありませ ん。
	- Office Personal 2013をインストールした時
	- 新規ユーザーでサインイン後、Office Personal 2013に含まれるアプリケーションのいずれかを初めて起動した時
- Office に含まれるアプリケーションを起動した状態ではスリープ状態にできない場合があります。 その場合は、アプリケーションを終了させてから再度スリープ状態にしてください。
- Office に含まれるアプリケーションを起動した状態でWindowsを終了するとエラーが表示される場合があります。 すべてのアプリケーションを終了してからWindowsを終了してください。
- カスタムテキストサイズの設定 (DPI) を既定の100%から125%に変更した場合、以下の問題が発生しますが動作 上問題ありません。
	- Word 2013の書式設定と編集の制限ウィンドウが表示不正となる
- Word 2013の「はがき印刷」を使用するにはMicrosoft® .NET Framework 4以上をインストールする必要がありま す。

# <span id="page-198-0"></span>**インストール**

ここでは、工場出荷時と同じ状態にインストールする方法を説明します。 その他のインストール方法については、Office Personal 2013に同梱されているマニュアルをご覧ください。

**チェック** インストールを行うには、インターネットへの接続環境が必要となります。

## **Office Personal 2013のインストール**

Internet Explorerのお気に入りに登録されている「Office を再インストールする」へアクセスするか、Office Personal 2013に同梱されているマニュアルの説明に従って、再インストールを行ってください。

# **アンインストール**

#### **チェック**

● Office Personal 2013のアンインストール後にInternet Explorerでの右クリックメニューに表示が残る 問題が発生する場合があります。

文書番号 : 826917 「Internet Explorer で "Microsoft Excel にエクスポート" コマンドを使用しようとしても何も起こらな い」

詳しくは「[サポート技術情報について \(P. 11\)](#page-10-0)」を参照してください。

● Office Personal 2013に含まれるアプリケーションを起動している場合は、終了させてください。

## **「Microsoft Office IME 2010 (Japanese)」のアンインストール**

#### **チェック**

Office Personal 2013をアンインストールする前に「Microsoft Office IME 2010 (Japanese)」をアンイン ストールする必要があります。

- **Windowsを起動する**
- **「スタート」ボタン→「コントロール パネル」をクリック**
	- **「プログラム」の「プログラムのアンインストール」をクリック**
	- **「Microsoft Office IME 2010 (Japanese)」を選択し、「アンインストール」をクリック**

これ以降の操作は画面の指示に従ってください。

### **Windowsを再起動する**

以上で「Microsoft Office IME 2010 (Japanese)」のアンインストールは終了です。 次に「「Microsoft OneDrive」のアンインストール (P. 200)」へ進んでください。

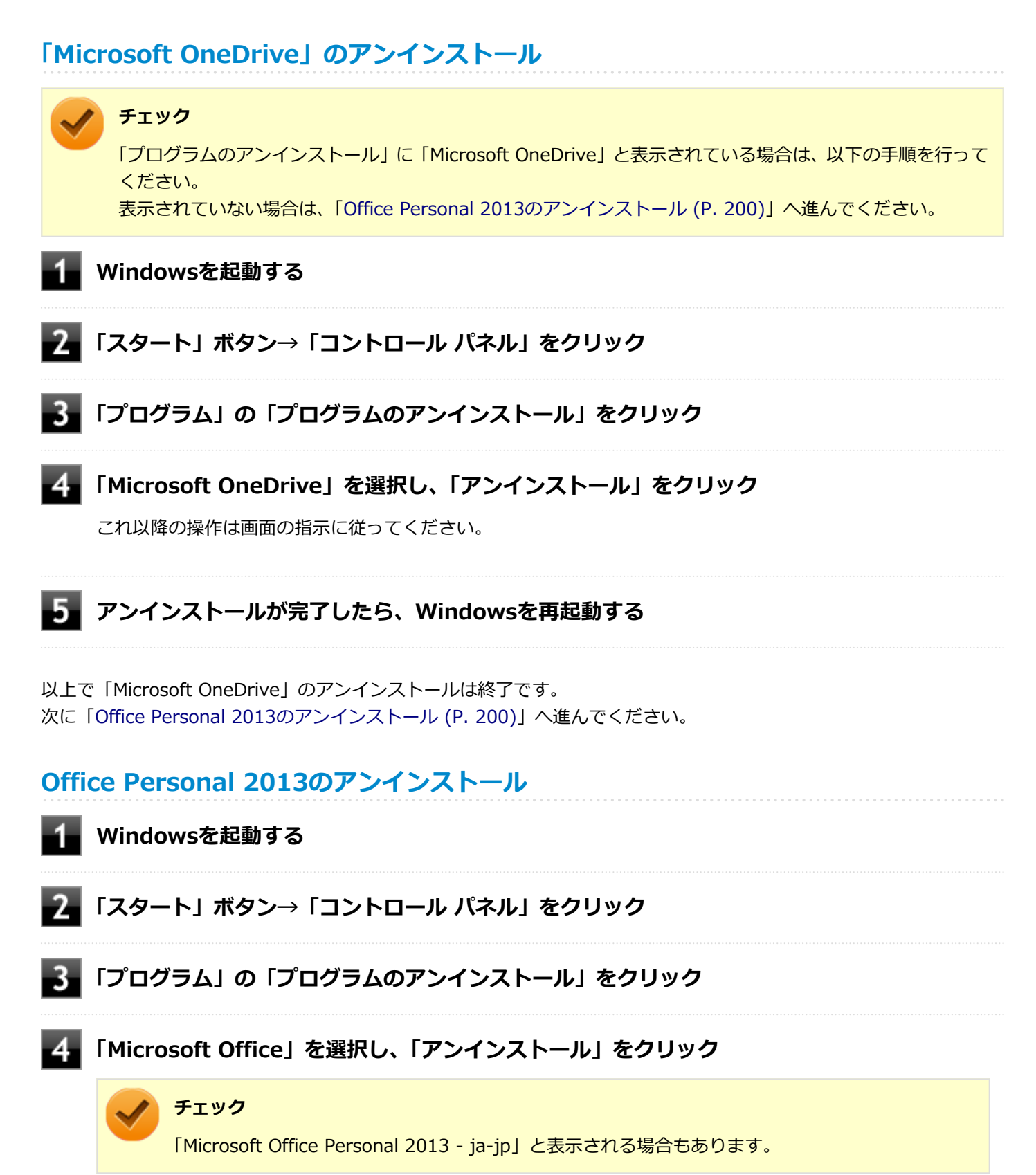

# **トラ** アンインストールが完了したら、「閉じる」ボタンをクリック

# **Windowsを再起動する**

以上でOffice Personal 2013のアンインストールは終了です。

# <span id="page-201-0"></span>Office Home and Business 2013

#### [063600-07]

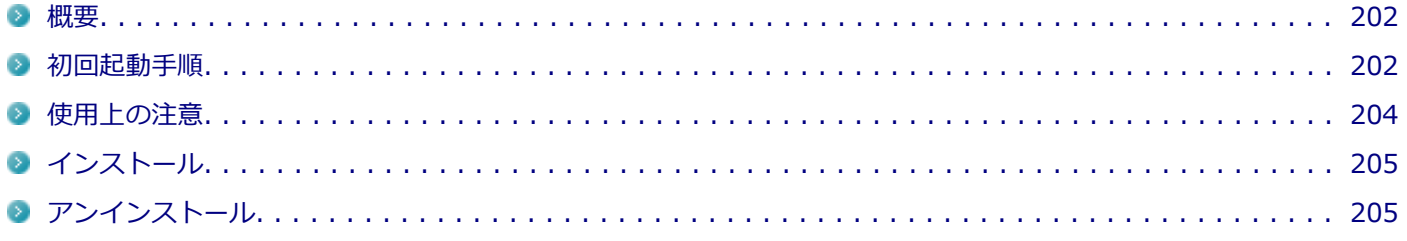

### **概要**

Word 2013、Excel 2013、Outlook 2013、PowerPoint 2013、OneNote 2013が同梱されています。 機能の詳細や操作方法、最新情報については、以下をご覧ください。

#### **●機能の詳細や操作方法**

Office Home and Business 2013に同梱されているマニュアル、および各Office アプリケーションのヘルプ

### **●Office Home and Business 2013の最新の情報**

<http://office.microsoft.com/ja-jp/>

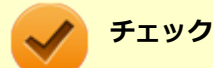

Webサイトを定期的にご覧になり、最新情報を確認することをおすすめします。

## **初回起動手順**

Office Home and Business 2013では、工場出荷時の状態で、Office Home and Business 2013のセットアップ モジ ュールがインストールされています。

初回起動によりライセンス認証を含めインストールを完了させる必要があります。

以下の初回起動手順を行ってください。

ライセンス認証については、Office Home and Business 2013に同梱されているマニュアル、各Office アプリケーショ ンのヘルプ、または下記ホームページを参照してください。

<http://office.microsoft.com/ja-jp/>

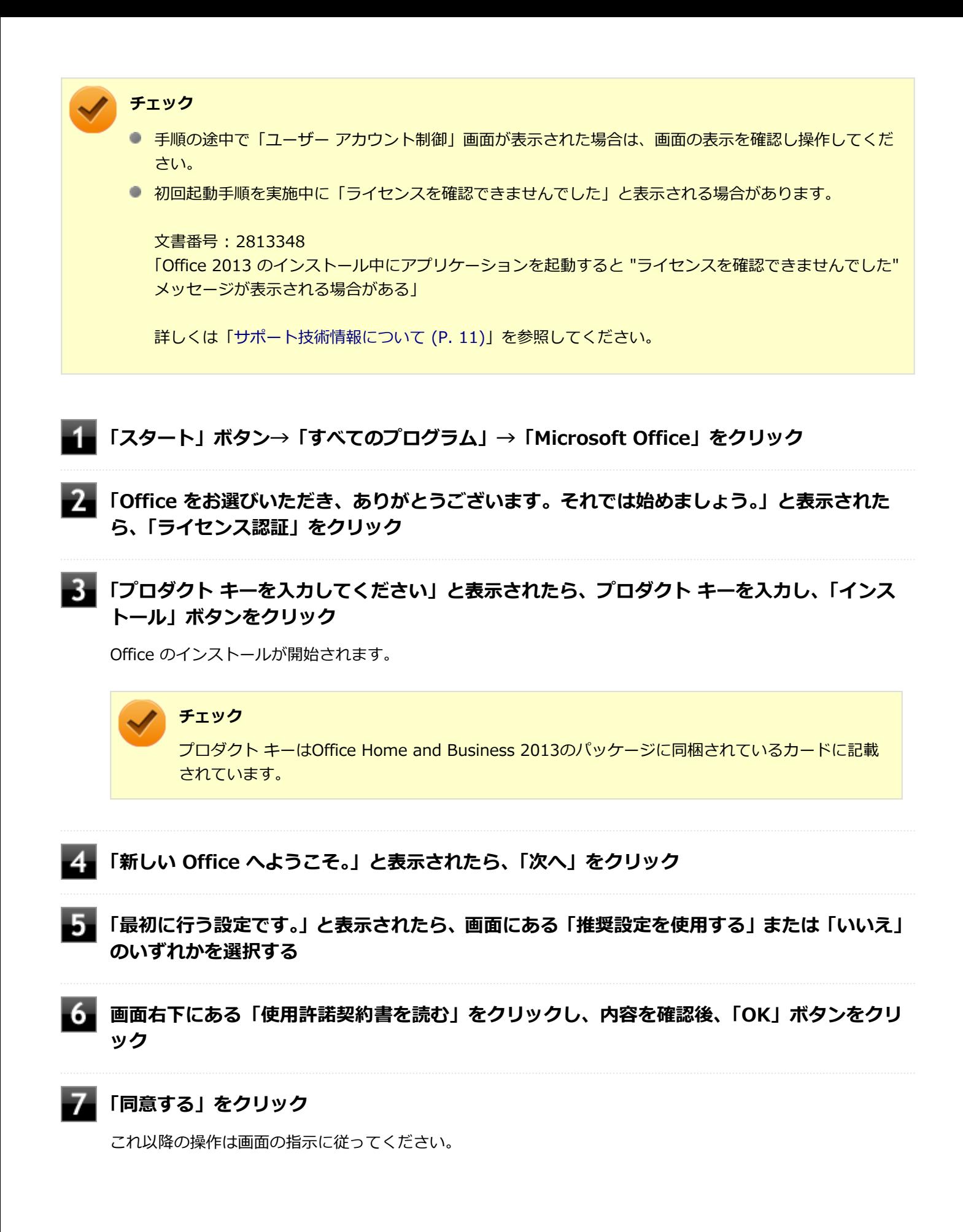

<span id="page-203-0"></span>

**チェック**

以下の画面が表示されますので、内容の確認や設定を行ってください。

- 「サインインしてOfficeを最大限に活用しましょう。」
- 「OneDriveについての説明をご覧ください。」
- 「新機能に関する説明をご覧ください。」

**「準備が整いました。」と表示されたら、「完了」ボタンをクリック**

以上で初回起動手順は終了です。

## **使用上の注意**

## **Microsoft® Updateについて**

Office の安定性と安全性を向上させるための更新プログラムが提供されています。 Office を最新の状態に保つために、Microsoft® Updateを定期的に実施してください。

**チェック**

- Microsoft® Updateを行うにはインターネットに接続できる環境が必要です。
- Microsoft® Updateは必ずOfficeの「[初回起動手順 \(P. 202\)」](#page-201-0)を済ませてから実施してください。

### **その他**

- 以下の場合にイベントビューアに「警告」または「エラー」が表示されることがありますが、動作上問題ありませ ん。
	- Office Home and Business 2013をインストールした時
	- 新規ユーザーでサインイン後、Office Home and Business 2013に含まれるアプリケーションのいずれかを初め て起動した時
- Office に含まれるアプリケーションを起動した状態ではスリープ状態にできない場合があります。 その場合は、アプリケーションを終了させてから再度スリープ状態にしてください。
- Office に含まれるアプリケーションを起動した状態でWindowsを終了するとエラーが表示される場合があります。 すべてのアプリケーションを終了してからWindowsを終了してください。
- カスタムテキストサイズの設定 (DPI) を既定の100%から125%に変更した場合、以下の問題が発生しますが動作 上問題ありません。
	- Word 2013の書式設定と編集の制限ウィンドウが表示不正となる
- Word 2013の「はがき印刷」を使用するにはMicrosoft<sup>®</sup> .NET Framework 4以上をインストールする必要がありま す。

# <span id="page-204-0"></span>**インストール**

ここでは、工場出荷時と同じ状態にインストールする方法を説明します。 その他のインストール方法については、Office Home and Business 2013に同梱されているマニュアルをご覧くださ い。

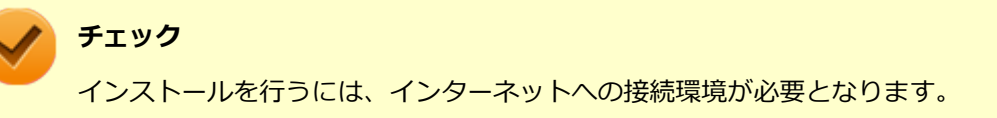

## **Office Home and Business 2013のインストール**

Internet Explorerのお気に入りに登録されている「Office を再インストールする」へアクセスするか、Office Home and Business 2013に同梱されているマニュアルの説明に従って、再インストールを行ってください。

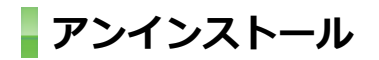

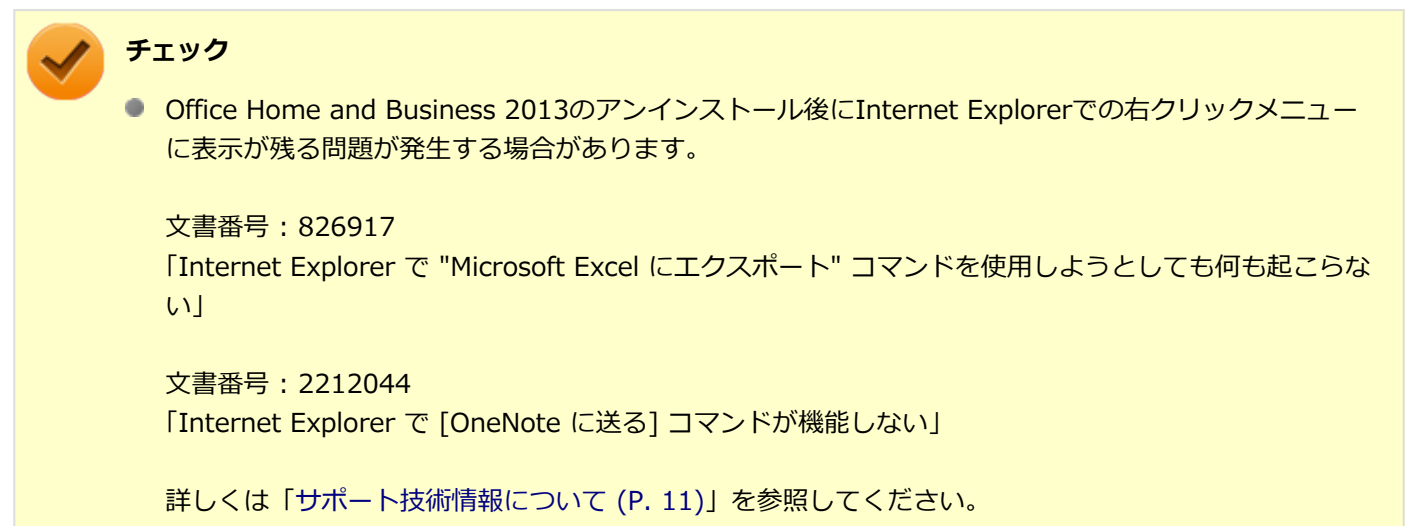

● Office Home and Business 2013に含まれるアプリケーションを起動している場合は、終了させてくだ さい。

## **「Microsoft Office IME 2010 (Japanese)」のアンインストール**

**チェック**

Office Home and Business 2013をアンインストールする前に「Microsoft Office IME 2010 (Japanese)」 をアンインストールする必要があります。

### **Windowsを起動する**

**「スタート」ボタン→「コントロール パネル」をクリック**

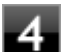

### **「Microsoft Office IME 2010 (Japanese)」を選択し、「アンインストール」をクリック**

これ以降の操作は画面の指示に従ってください。

### **■■ アンインストールが完了したら、「OK」ボタンをクリック**

## **Windowsを再起動する**

以上で「Microsoft Office IME 2010 (Japanese)」のアンインストールは終了です。 次に「「Microsoft OneDrive」のアンインストール (P. 206)」へ進んでください。

## **「Microsoft OneDrive」のアンインストール**

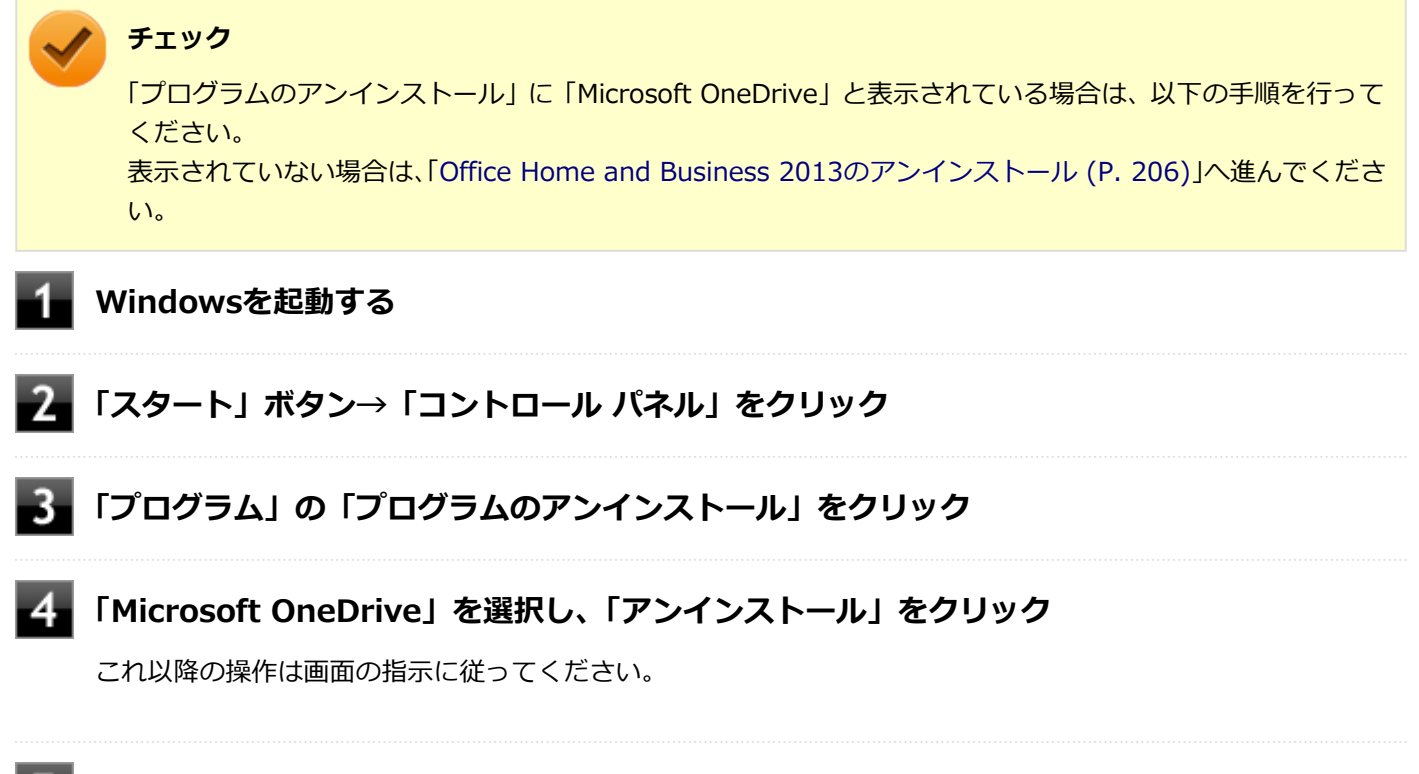

### **アンインストールが完了したら、Windowsを再起動する**

以上で「Microsoft OneDrive」のアンインストールは終了です。 次に「Office Home and Business 2013のアンインストール (P. 206)」へ進んでください。

## **Office Home and Business 2013のアンインストール**

**Windowsを起動する**

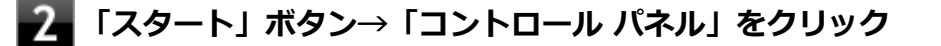

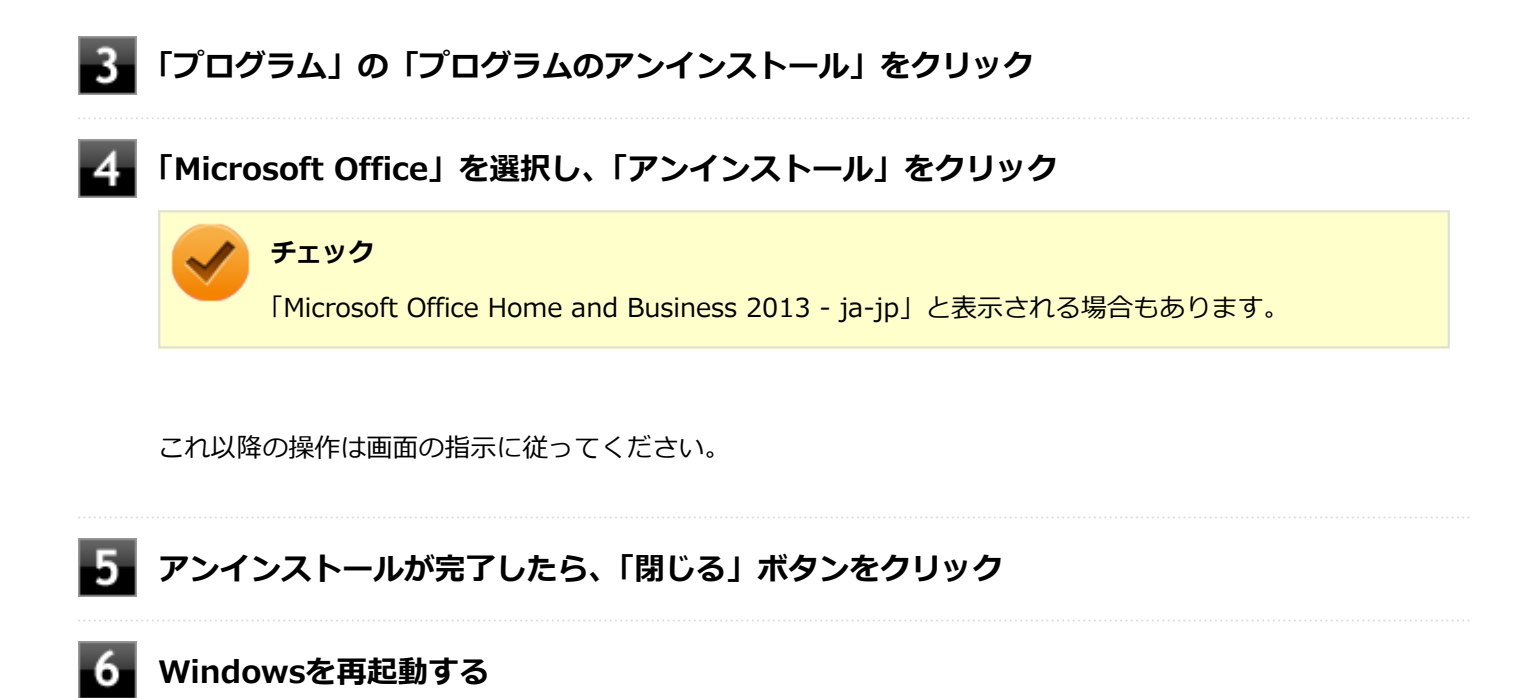

以上でOffice Home and Business 2013のアンインストールは終了です。

# <span id="page-207-0"></span>Office Professional 2013

#### [063700-07]

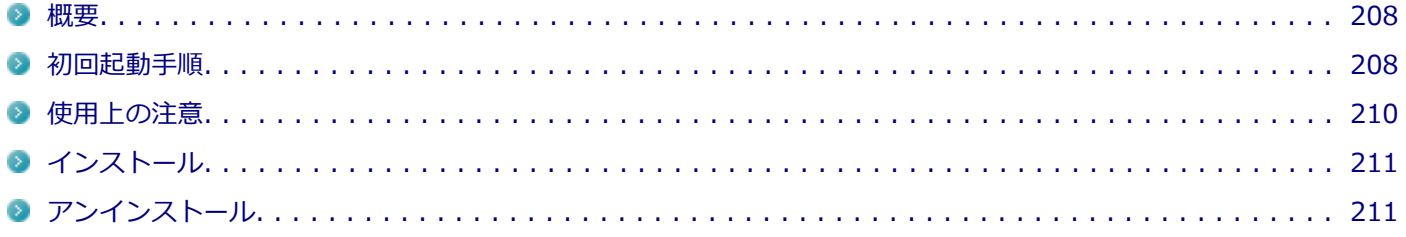

### **概要**

Word 2013、Excel 2013、Outlook 2013、PowerPoint 2013、OneNote 2013、Publisher 2013、Access 2013が 同梱されています。 機能の詳細や操作方法、最新情報については、以下をご覧ください。

### **●機能の詳細や操作方法**

Office Professional 2013に同梱されているマニュアル、および各Office アプリケーションのヘルプ

### ● Office Professional 2013の最新の情報

<http://office.microsoft.com/ja-jp/>

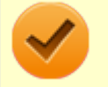

**チェック**

Webサイトを定期的にご覧になり、最新情報を確認することをおすすめします。

## **初回起動手順**

Office Professional 2013では、工場出荷時の状態で、Office Professional 2013のセットアップ モジュールがインスト ールされています。

初回起動によりライセンス認証を含めインストールを完了させる必要があります。

以下の初回起動手順を行ってください。

ライセンス認証については、Office Professional 2013に同梱されているマニュアル、各Office アプリケーションのヘル プ、または下記ホームページを参照してください。

<http://office.microsoft.com/ja-jp/>

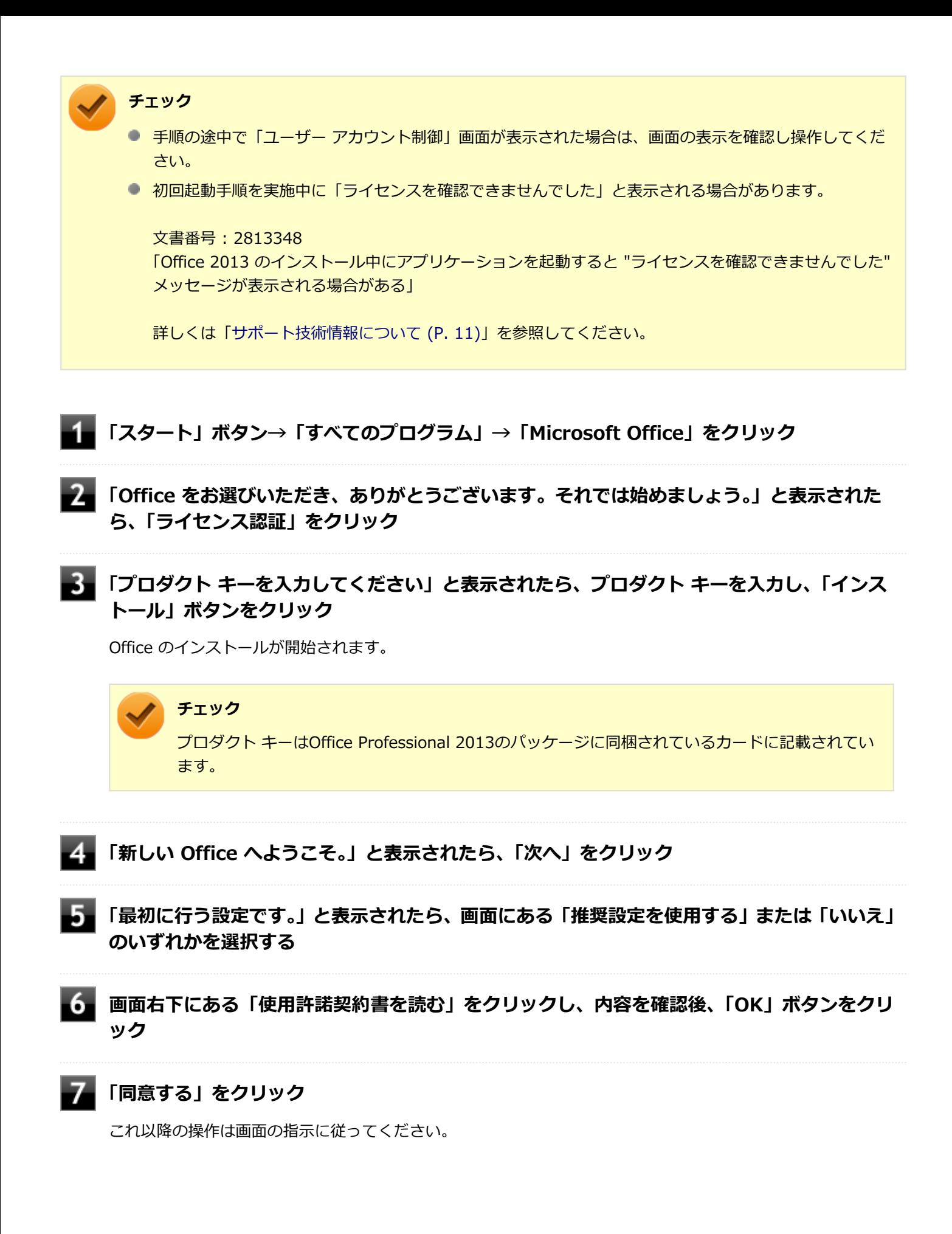

<span id="page-209-0"></span>

**チェック**

以下の画面が表示されますので、内容の確認や設定を行ってください。

- 「サインインしてOfficeを最大限に活用しましょう。」
- 「OneDriveについての説明をご覧ください。」
- 「新機能に関する説明をご覧ください。」

**「準備が整いました。」と表示されたら、「完了」ボタンをクリック**

以上で初回起動手順は終了です。

## **使用上の注意**

## **Microsoft® Updateについて**

Office の安定性と安全性を向上させるための更新プログラムが提供されています。 Office を最新の状態に保つために、Microsoft® Updateを定期的に実施してください。

**チェック**

- Microsoft® Updateを行うにはインターネットに接続できる環境が必要です。
- Microsoft® Updateは必ずOfficeの「[初回起動手順 \(P. 208\)」](#page-207-0)を済ませてから実施してください。

### **その他**

- 以下の場合にイベントビューアに「警告」または「エラー」が表示されることがありますが、動作上問題ありませ ん。
	- Office Professional 2013をインストールした時
	- 新規ユーザーでサインイン後、Office Professional 2013に含まれるアプリケーションのいずれかを初めて起動し た時
- Office に含まれるアプリケーションを起動した状態ではスリープ状態にできない場合があります。 その場合は、アプリケーションを終了させてから再度スリープ状態にしてください。
- Office に含まれるアプリケーションを起動した状態でWindowsを終了するとエラーが表示される場合があります。 すべてのアプリケーションを終了してからWindowsを終了してください。
- カスタムテキストサイズの設定 (DPI) を既定の100%から125%に変更した場合、以下の問題が発生しますが動作 上問題ありません。
	- Word 2013の書式設定と編集の制限ウィンドウが表示不正となる
	- Access 2013の新しいタスク作成メニューバーが表示不正となる
- Word 2013の「はがき印刷」を使用するにはMicrosoft® .NET Framework 4以上をインストールする必要がありま す。

# <span id="page-210-0"></span>**インストール**

ここでは、工場出荷時と同じ状態にインストールする方法を説明します。 その他のインストール方法については、Office Professional 2013に同梱されているマニュアルをご覧ください。

**チェック** インストールを行うには、インターネットへの接続環境が必要となります。

## **Office Professional 2013のインストール**

Internet Explorerのお気に入りに登録されている「Office を再インストールする」へアクセスするか、Office Professional 2013に同梱されているマニュアルの説明に従って、再インストールを行ってください。

# **アンインストール**

# **チェック**

● Office Professional 2013のアンインストール後にInternet Explorerでの右クリックメニューに表示が 残る問題が発生する場合があります。

文書番号 : 826917 「Internet Explorer で "Microsoft Excel にエクスポート" コマンドを使用しようとしても何も起こらな い」 文書番号 : 2212044 「Internet Explorer で [OneNote に送る] コマンドが機能しない」

- 詳しくは「[サポート技術情報について \(P. 11\)](#page-10-0)」を参照してください。
- Office Professional 2013に含まれるアプリケーションを起動している場合は、終了させてください。

## **「Microsoft Office IME 2010 (Japanese)」のアンインストール**

### **チェック**

Office Professional 2013をアンインストールする前に「Microsoft Office IME 2010 (Japanese)」をアン インストールする必要があります。

### **Windowsを起動する**

- **「スタート」ボタン→「コントロール パネル」をクリック**
- **「プログラム」の「プログラムのアンインストール」をクリック**
	- **「Microsoft Office IME 2010 (Japanese)」を選択し、「アンインストール」をクリック**

## **■■ アンインストールが完了したら、「OK」ボタンをクリック**

### **Windowsを再起動する**

以上で「Microsoft Office IME 2010 (Japanese)」のアンインストールは終了です。 次に「「Microsoft OneDrive」のアンインストール (P. 212)」へ進んでください。

## **「Microsoft OneDrive」のアンインストール**

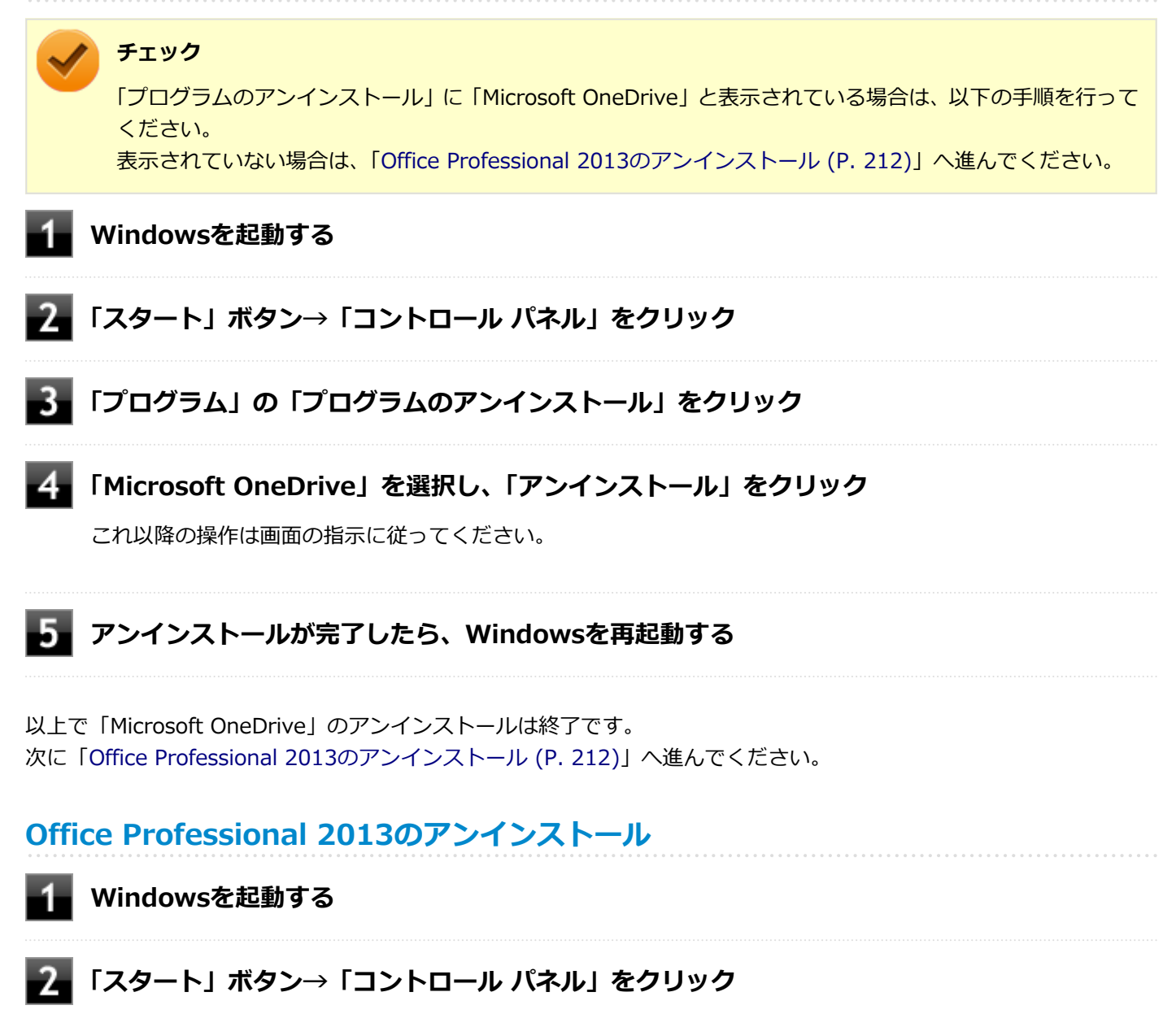

**「プログラム」の「プログラムのアンインストール」をクリック**

**「Microsoft Office」を選択し、「アンインストール」をクリック**

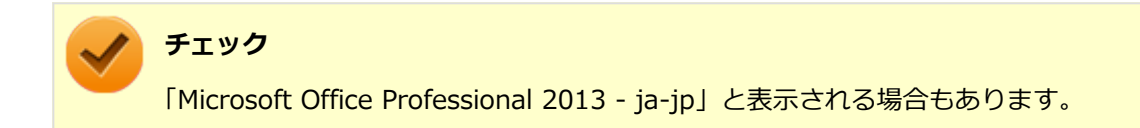

これ以降の操作は画面の指示に従ってください。

## **5 アンインストールが完了したら、「閉じる」ボタンをクリック**

## **Windowsを再起動する**

以上でOffice Professional 2013のアンインストールは終了です。

# <span id="page-213-0"></span>Office Personal Premium

#### [060600-07]

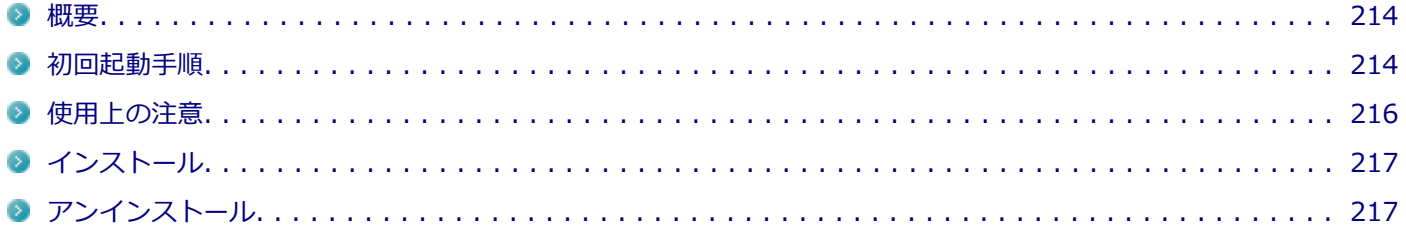

### **概要**

Word 2013、Excel 2013、Outlook 2013が同梱されています。 機能の詳細や操作方法、最新情報については、以下をご覧ください。

### **●機能の詳細や操作方法**

各Office アプリケーションのヘルプ

### ● Office Personal Premiumの最新の情報

<http://office.microsoft.com/ja-jp/>

**チェック**

Webサイトを定期的にご覧になり、最新情報を確認することをおすすめします。

## **初回起動手順**

Office Personal Premiumでは、工場出荷時の状態で、Office Personal Premiumのセットアップ モジュールがインス トールされています。 初回起動によりライセンス認証を含めインストールを完了させる必要があります。 以下の初回起動手順を行ってください。 ライセンス認証については、各Office アプリケーションのヘルプ、または下記ホームページを参照してください。

<http://office.microsoft.com/ja-jp/>

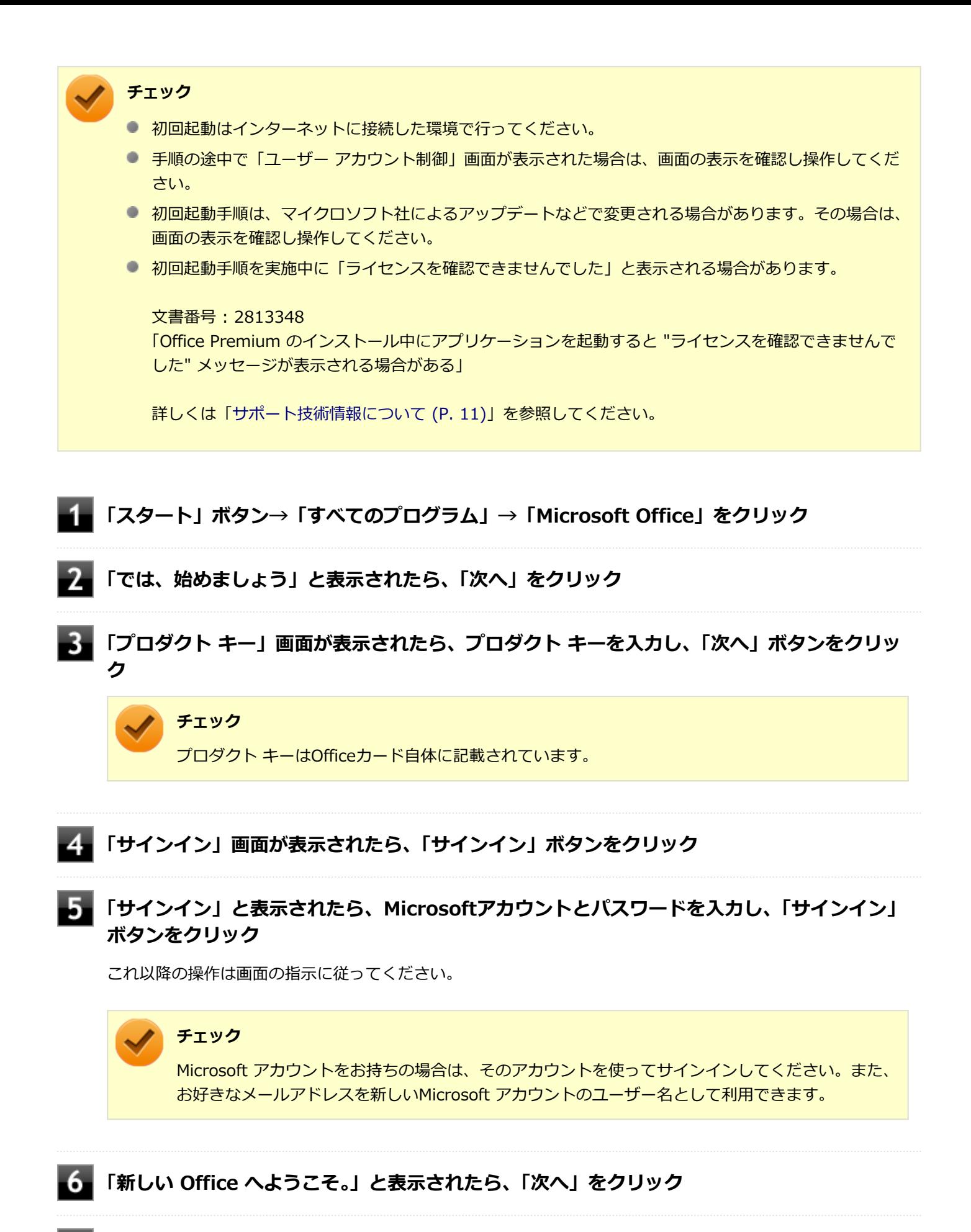

**「最初に行う設定です。」と表示されたら、画面にある「推奨設定を使用する」または「いいえ」 のいずれかを選択する**

<span id="page-215-0"></span>**画面右下にある「使用許諾契約書を読む」をクリックし、内容を確認後、「OK」ボタンをクリ ック**

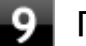

### **「同意する」をクリック**

これ以降の操作は画面の指示に従ってください。

#### **チェック**

以下の画面が表示されますので、内容の確認や設定を行ってください。

- 「ビデオ」
- 「OneDrive についての説明をご覧ください。」
- 「Officeの見た目を自分の好みに合わせて変えてみましょう。」
- 「準備を行っています。」

**「準備が整いました。」と表示されたら、「完了」ボタンをクリック**

以上で初回起動手順は終了です。

## **使用上の注意**

## **Microsoft® Updateについて**

Office の安定性と安全性を向上させるための更新プログラムが提供されています。 Office を最新の状態に保つために、Microsoft® Updateを定期的に実施してください。

**チェック**

- Microsoft® Updateを行うにはインターネットに接続できる環境が必要です。
- Microsoft<sup>®</sup> Updateは必ずOfficeの「[初回起動手順 \(P. 214\)」](#page-213-0)を済ませてから実施してください。

### **その他**

- 以下の場合にイベントビューアに「警告」または「エラー」が表示されることがありますが、動作上問題ありませ ん。
	- Office Personal Premiumをインストールした時
	- 新規ユーザーでサインイン後、Office Personal Premiumに含まれるアプリケーションのいずれかを初めて起動し た時
- Office に含まれるアプリケーションを起動した状態ではスリープ状態にできない場合があります。 その場合は、アプリケーションを終了させてから再度スリープ状態にしてください。
- Office に含まれるアプリケーションを起動した状態でWindowsを終了するとエラーが表示される場合があります。 すべてのアプリケーションを終了してからWindowsを終了してください。
- カスタムテキストサイズの設定 (DPI) を既定の100%から125%に変更した場合、以下の問題が発生しますが動作 上問題ありません。
	- Word 2013の書式設定と編集の制限ウィンドウが表示不正となる
- Word 2013の「はがき印刷」を使用するにはMicrosoft® .NET Framework 4以上をインストールする必要がありま す。

# **インストール**

ここでは、工場出荷時と同じ状態にインストールする方法を説明します。

# **チェック** インストールを行うには、インターネットへの接続環境が必要となります。

## **Office Personal Premiumのインストール**

Internet Explorerのお気に入りに登録されている「Office を再インストールする」へアクセスして、再インストールを 行ってください。

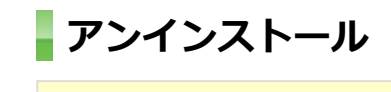

**チェック**

● Office Personal Premiumのアンインストール後にInternet Explorerでの右クリックメニューに表示が 残る問題が発生する場合があります。

文書番号 : 826917 「Internet Explorer で "Microsoft Excel にエクスポート" コマンドを使用しようとしても何も起こらな い」

詳しくは「[サポート技術情報について \(P. 11\)](#page-10-0)」を参照してください。

● Office Personal Premiumに含まれるアプリケーションを起動している場合は、終了させてください。

## **「Microsoft Office IME 2010 (Japanese)」のアンインストール**

**チェック**

Office Personal Premiumをアンインストールする前に「Microsoft Office IME 2010 (Japanese)」をアン インストールする必要があります。

## **Windowsを起動する**

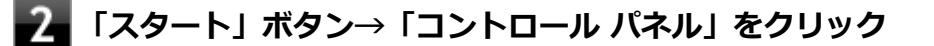

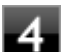

## **「Microsoft Office IME 2010 (Japanese)」を選択し、「アンインストール」をクリック**

これ以降の操作は画面の指示に従ってください。

## **アンインストールが完了したら、「OK」ボタンをクリック**

#### **Windowsを再起動する** -6

以上で「Microsoft Office IME 2010 (Japanese)」のアンインストールは終了です。 次に「「Microsoft OneDrive」のアンインストール (P. 218)」へ進んでください。

## **「Microsoft OneDrive」のアンインストール**

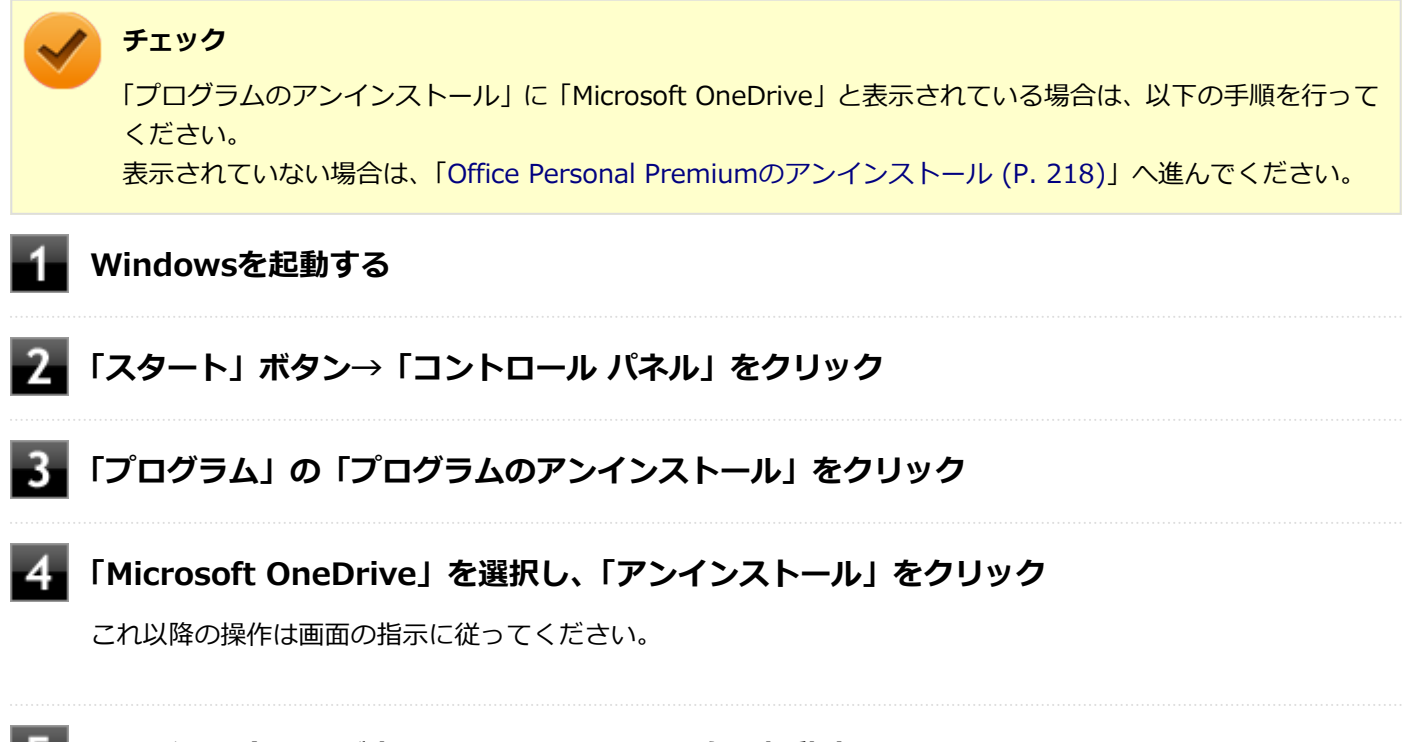

**アンインストールが完了したら、Windowsを再起動する**

以上で「Microsoft OneDrive」のアンインストールは終了です。 次に「Office Personal Premiumのアンインストール (P. 218)」へ進んでください。

## **Office Personal Premiumのアンインストール**

**Windowsを起動する**

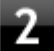

**「スタート」ボタン→「コントロール パネル」をクリック**

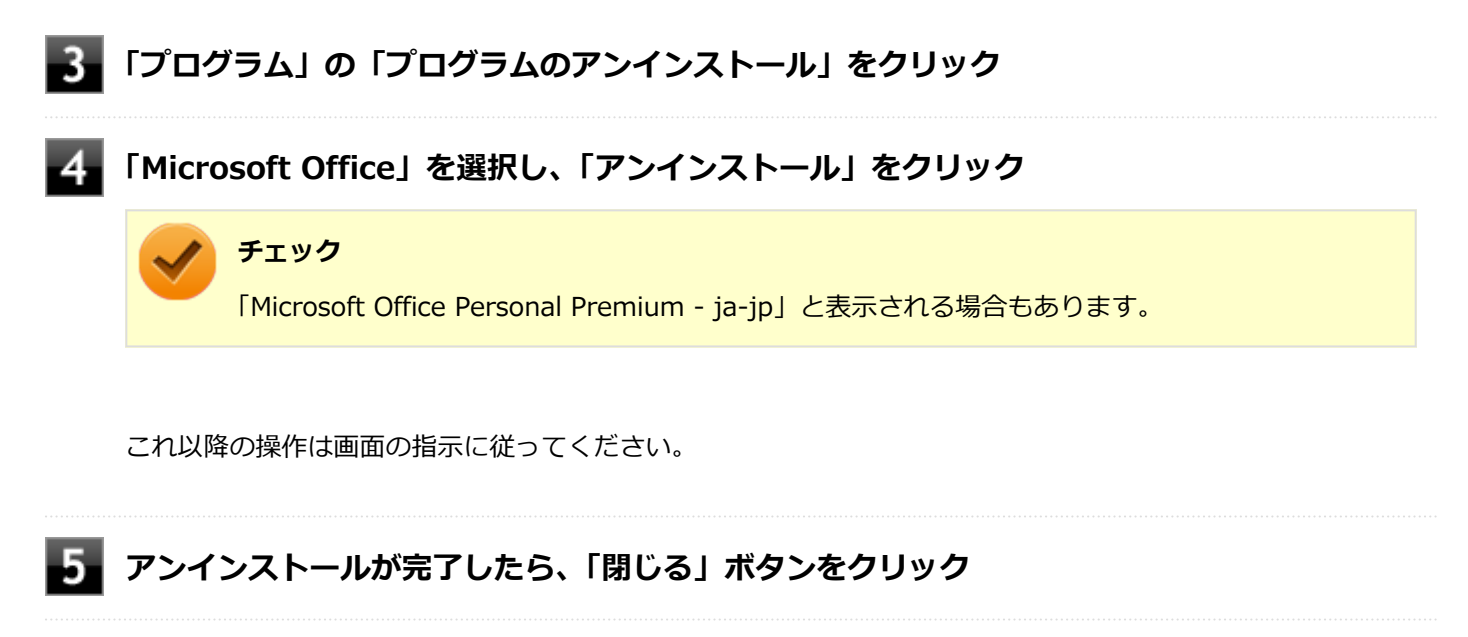

#### **Windowsを再起動する** 6

以上でOffice Personal Premiumのアンインストールは終了です。

# <span id="page-219-0"></span>Office Home & Business Premium

#### [060700-07]

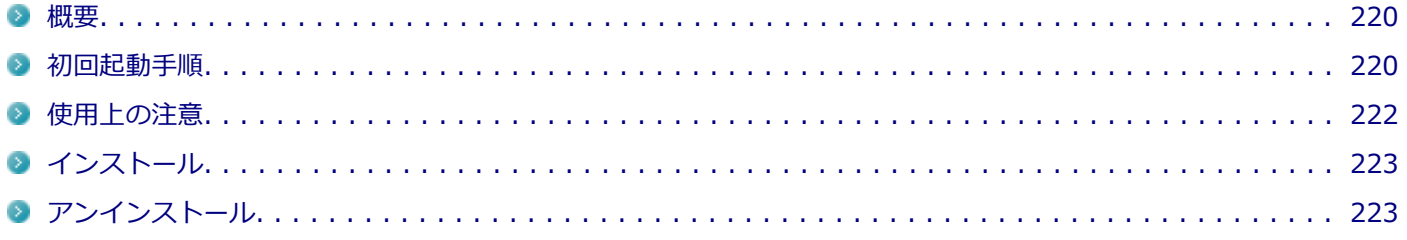

### **概要**

Word 2013、Excel 2013、Outlook 2013、PowerPoint 2013、OneNote 2013が同梱されています。 機能の詳細や操作方法、最新情報については、以下をご覧ください。

#### **●機能の詳細や操作方法**

各Office アプリケーションのヘルプ

#### **●Office Home & Business Premiumの最新の情報**

<http://office.microsoft.com/ja-jp/>

**チェック**

Webサイトを定期的にご覧になり、最新情報を確認することをおすすめします。

## **初回起動手順**

Office Home & Business Premiumでは、工場出荷時の状態で、Office Home & Business Premiumのセットアップ モ ジュールがインストールされています。 初回起動によりライセンス認証を含めインストールを完了させる必要があります。 以下の初回起動手順を行ってください。 ライセンス認証については、各Office アプリケーションのヘルプ、または下記ホームページを参照してください。

<http://office.microsoft.com/ja-jp/>

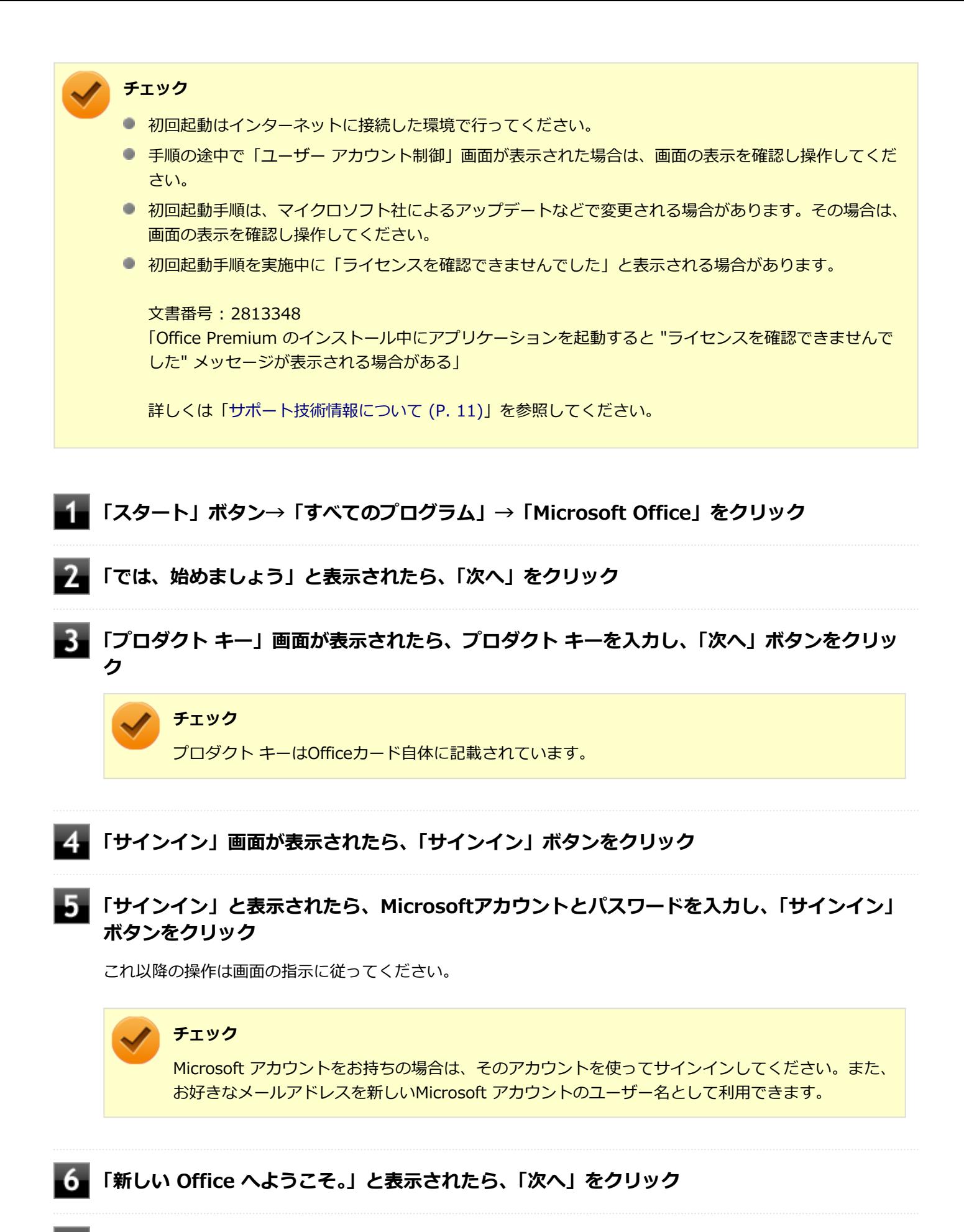

**「最初に行う設定です。」と表示されたら、画面にある「推奨設定を使用する」または「いいえ」 のいずれかを選択する**

<span id="page-221-0"></span>**画面右下にある「使用許諾契約書を読む」をクリックし、内容を確認後、「OK」ボタンをクリ ック**

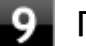

#### **「同意する」をクリック**

これ以降の操作は画面の指示に従ってください。

#### **チェック**

以下の画面が表示されますので、内容の確認や設定を行ってください。

- 「ビデオ」
- 「OneDrive についての説明をご覧ください。」
- 「Officeの見た目を自分の好みに合わせて変えてみましょう。」
- 「準備を行っています。」

**「準備が整いました。」と表示されたら、「完了」ボタンをクリック**

以上で初回起動手順は終了です。

## **使用上の注意**

## **Microsoft® Updateについて**

Office の安定性と安全性を向上させるための更新プログラムが提供されています。 Office を最新の状態に保つために、Microsoft<sup>®</sup> Updateを定期的に実施してください。

**チェック**

- Microsoft® Updateを行うにはインターネットに接続できる環境が必要です。
- Microsoft<sup>®</sup> Updateは必ずOfficeの「[初回起動手順 \(P. 220\)」](#page-219-0)を済ませてから実施してください。

#### **その他**

- 以下の場合にイベントビューアに「警告」または「エラー」が表示されることがありますが、動作上問題ありませ ん。
	- Office Home & Business Premiumをインストールした時
	- 新規ユーザーでサインイン後、Office Home & Business Premiumに含まれるアプリケーションのいずれかを初 めて起動した時
- Office に含まれるアプリケーションを起動した状態ではスリープ状態にできない場合があります。 その場合は、アプリケーションを終了させてから再度スリープ状態にしてください。
- Office に含まれるアプリケーションを起動した状態でWindowsを終了するとエラーが表示される場合があります。 すべてのアプリケーションを終了してからWindowsを終了してください。
- <span id="page-222-0"></span>● カスタムテキストサイズの設定 (DPI) を既定の100%から125%に変更した場合、以下の問題が発生しますが動作 上問題ありません。
	- Word 2013の書式設定と編集の制限ウィンドウが表示不正となる
- Word 2013の「はがき印刷」を使用するにはMicrosoft® .NET Framework 4以上をインストールする必要がありま す。

# **インストール**

ここでは、工場出荷時と同じ状態にインストールする方法を説明します。

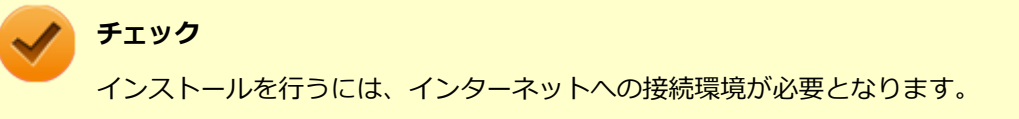

## **Office Home & Business Premiumのインストール**

Internet Explorerのお気に入りに登録されている「Office を再インストールする」へアクセスして、再インストールを 行ってください。

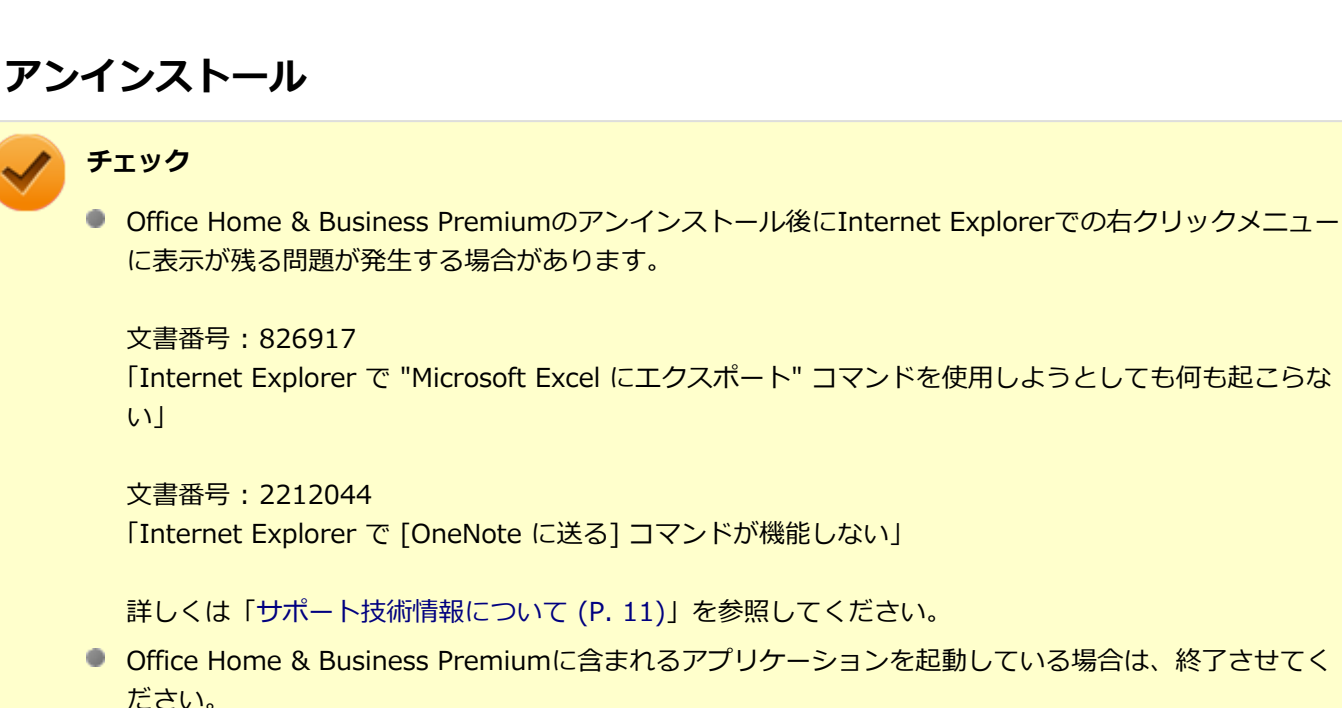

## **「Microsoft Office IME 2010 (Japanese)」のアンインストール**

#### **チェック**

Office Home & Business Premiumをアンインストールする前に「Microsoft Office IME 2010 (Japanese)」をアンインストールする必要があります。

```
Windowsを起動する
```
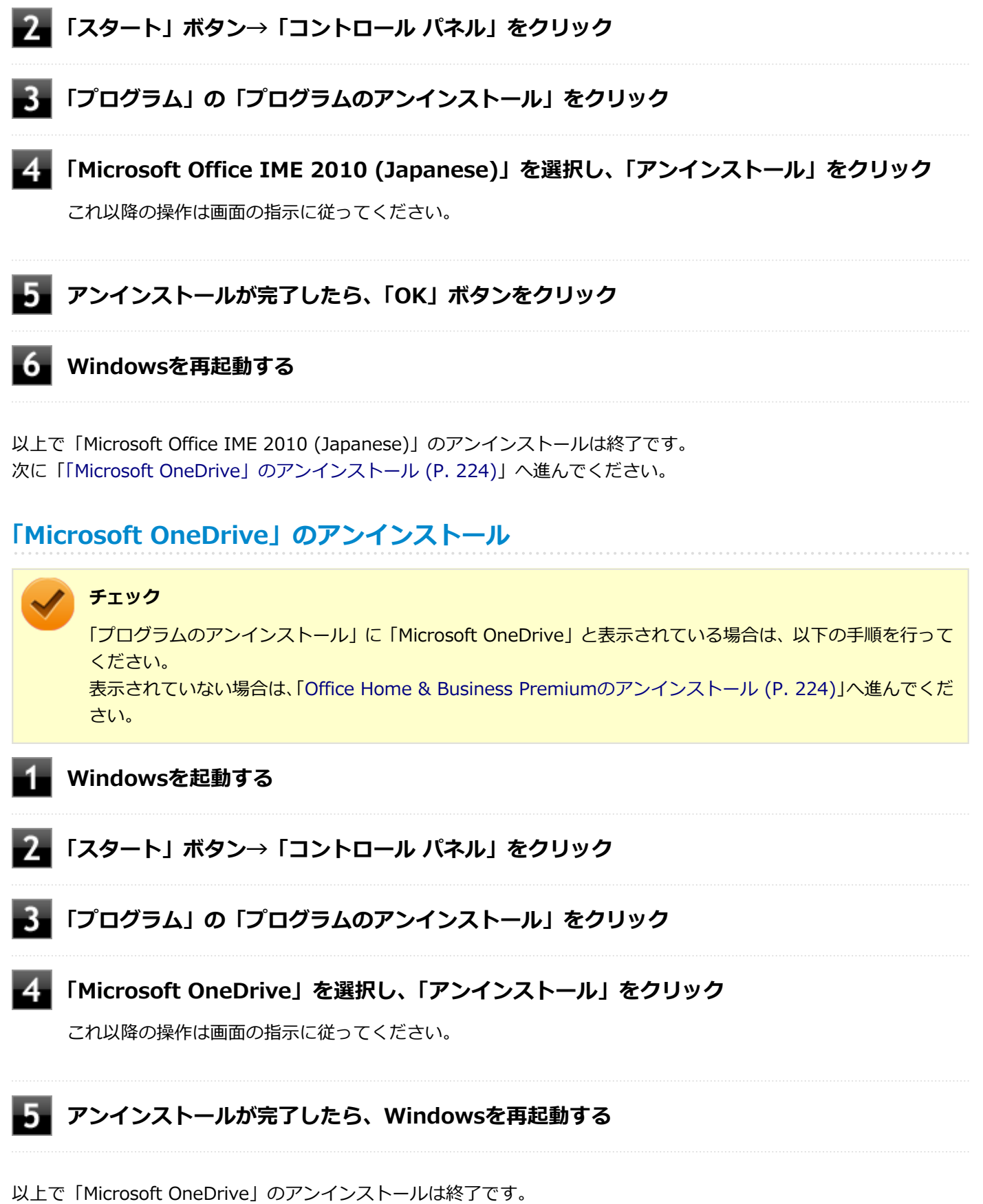

次に「Office Home & Business Premiumのアンインストール (P. 224)」へ進んでください。

## **Office Home & Business Premiumのアンインストール**

**Windowsを起動する**

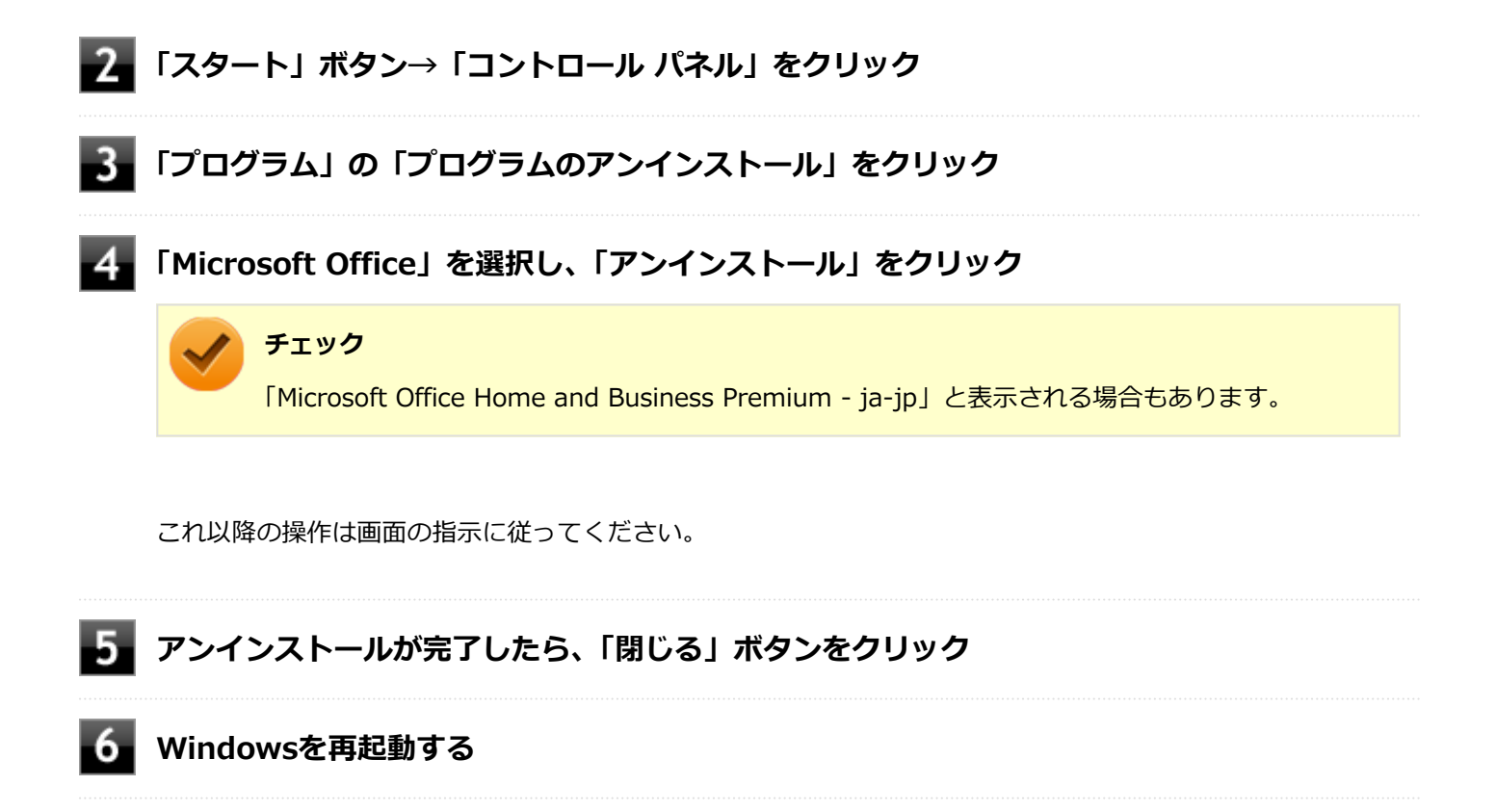

以上でOffice Home & Business Premiumのアンインストールは終了です。

# DeviceLock Lite

[061200-17]

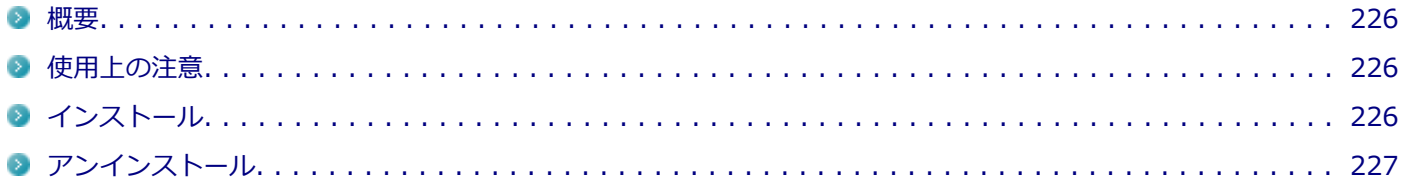

## **概要**

DeviceLock Lite(以下、DeviceLock)は、外部デバイスへのデータ漏えいを防止する情報漏えい対策ソフトウェアです。 機能の詳細や操作方法、制限事項については、以下をご覧ください。

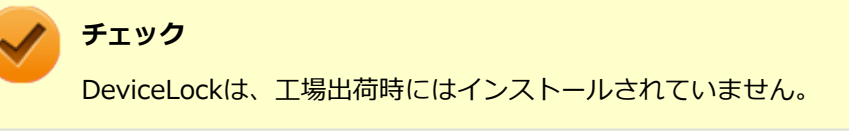

### **●機能の詳細や操作方法、制限事項**

DeviceLock User Manual (「アプリケーションディスク」内の「DeviceLock¥DeviceLock User Manual.chm」)

# **使用上の注意**

## **CyberLink Power2Goと同時に使用する場合の注意**

DeviceLockで書き込みを制限していると、CyberLink Power2Goを使用してメディアへ書き込みやファイルバックアッ プはできません。

メディアへ書き込みやファイルバックアップを行う場合は、DeviceLockで光学ドライブを機器単位で有効に設定するか、 書き込み制限を解除してください。

# **インストール**

# **チェック**

手順の途中で「ユーザー アカウント制御」画面が表示された場合は、「はい」をクリックしてください。

**DeviceLockのインストール**

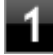

### **Windowsを起動する**

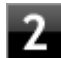

**光学ドライブに「アプリケーションディスク」をセットする**

## **「スタート」ボタン→「すべてのプログラム」→「アクセサリ」→「ファイル名を指定して実 行」をクリック**

<span id="page-226-0"></span>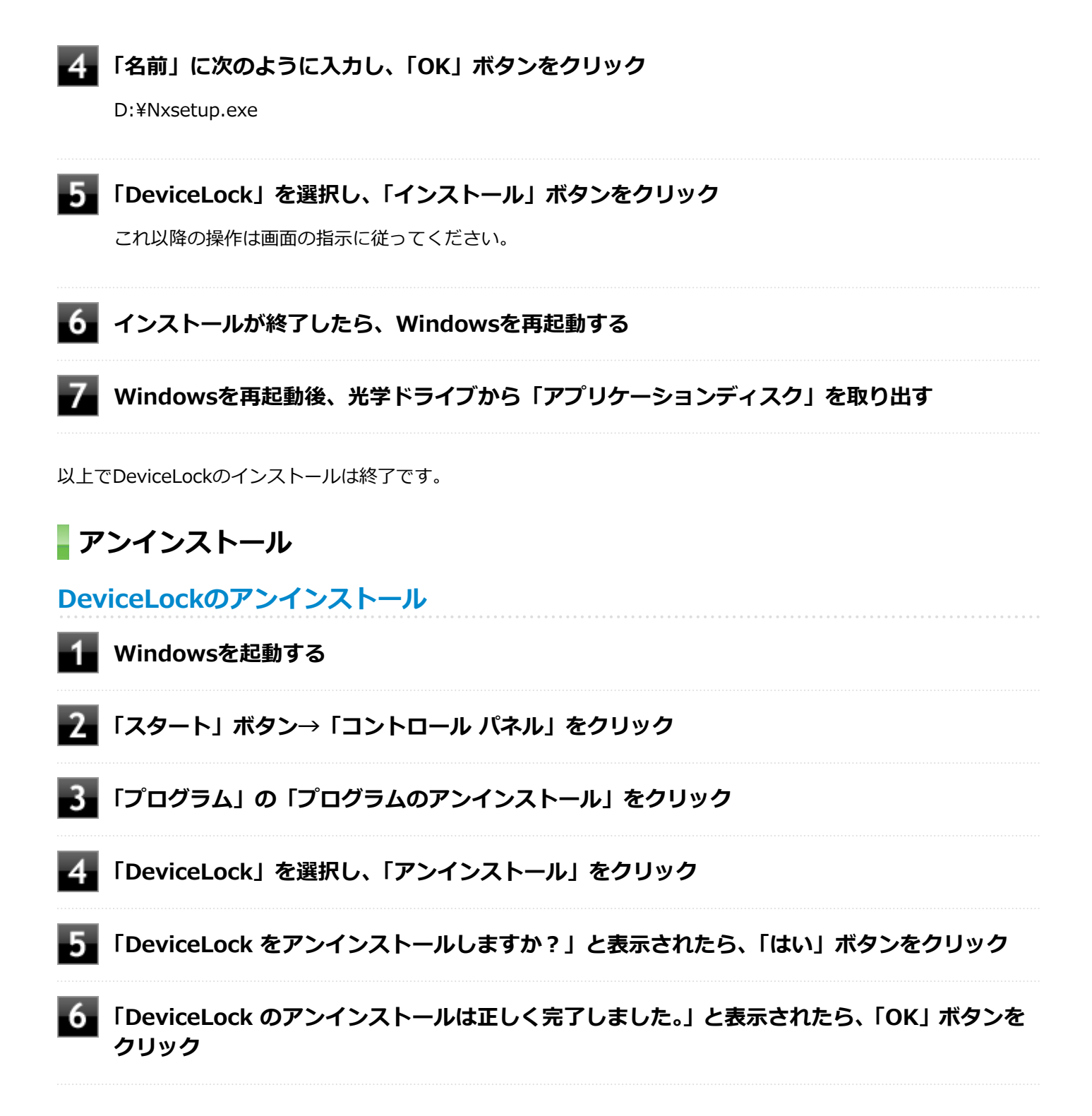

以上でDeviceLockのアンインストールは終了です。

# Acrobat Reader DC

[061300-07]

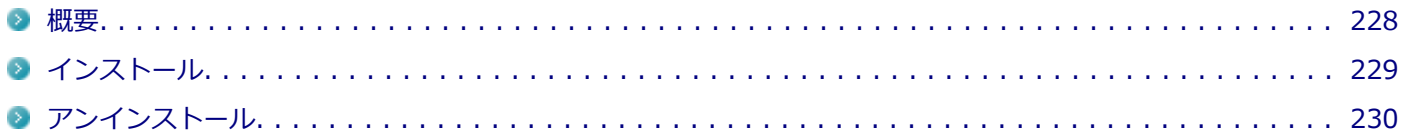

## **概要**

Acrobat Reader DCはPDF(Portable Document Format)形式のマニュアルの表示、閲覧、印刷を行うことができる ビューアです。 機能の詳細、操作方法、および最新情報については、以下をご覧ください。

**●機能の詳細や操作方法** 

ヘルプ (Acrobat Reader DCを起動し、「ヘルプ」→「オンラインサポート」をクリック)

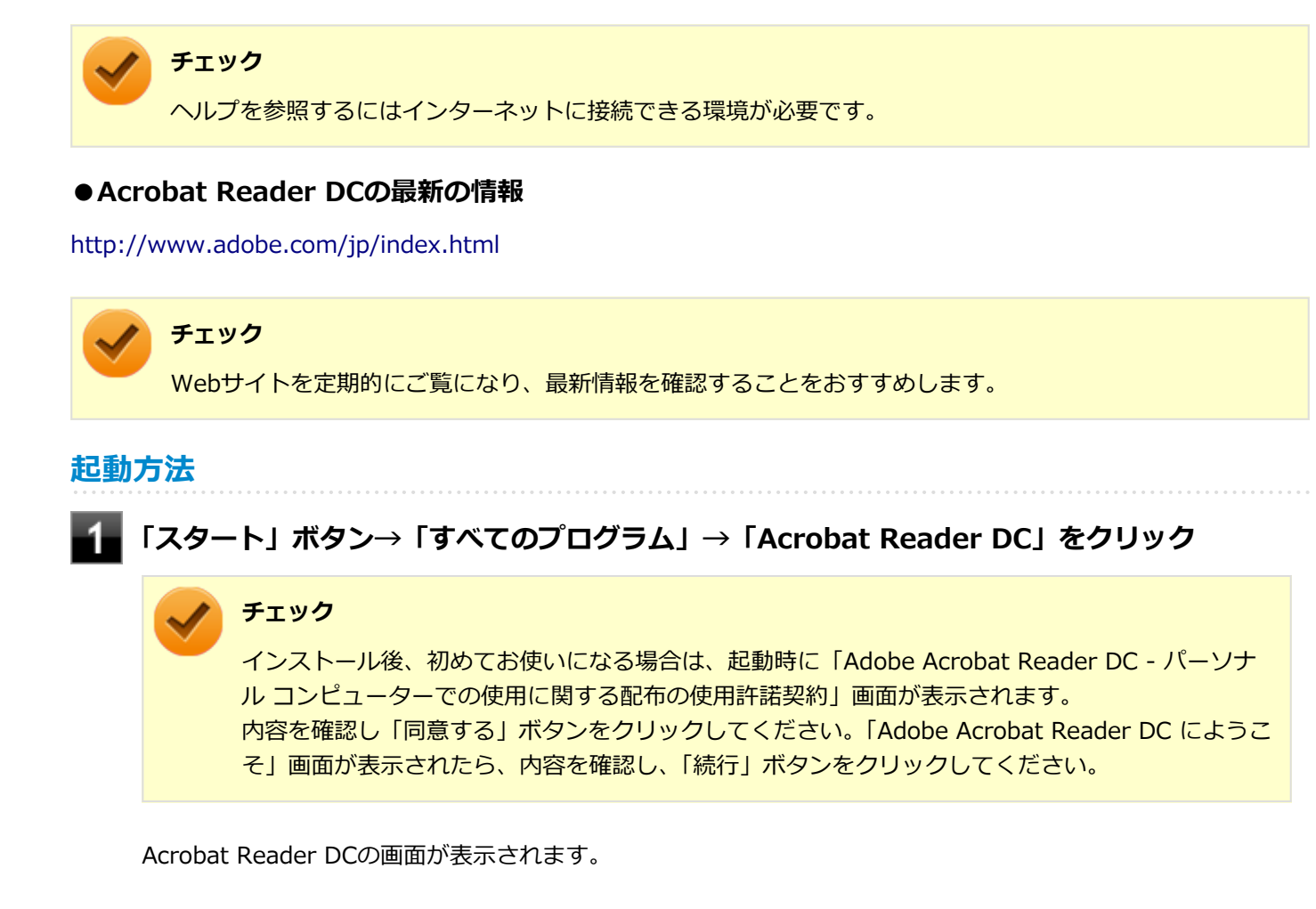

# <span id="page-228-0"></span>**インストール**

#### **チェック**

- 「C:¥MAVP¥AdobeAcrobatReaderDC¥setup.exe」をダブルクリックすることで簡単にインストールで きます。
- 手順の途中で「ユーザー アカウント制御」画面が表示されますが、「はい」をクリックして進んでくださ い。

**Acrobat Reader DCのインストール**

アプリケーションディスクをご利用になる場合は、次の手順でインストールしてください。

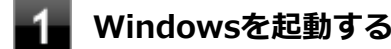

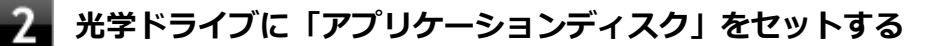

**「D:¥AdobeAcrobatReaderDC」フォルダをハードディスク(またはSSD)の任意の場所に コピーする**

**メモ**

ここでは「C:¥TEMP」にコピーした場合の手順を説明します。 必要に応じて読み替えてください。

- **光学ドライブから「アプリケーションディスク」を取り出す**
- **「スタート」ボタン→「すべてのプログラム」→「アクセサリ」→「ファイル名を指定して実 行」をクリック**
- **「名前」に次のように入力し、「OK」ボタンをクリック**

C:¥TEMP¥AdobeAcrobatReaderDC¥setup.exe

これ以降の操作は画面の指示に従ってください。

### **インストールが完了したら、Windowsを再起動する**

**メモ** 手順3でコピーしたフォルダは自動的に削除されません。 Acrobat Reader DCのインストールが終了したら削除することをおすすめします。

以上でAcrobat Reader DCのインストールは終了です。

# <span id="page-229-0"></span>**アンインストール**

**Acrobat Reader DCのアンインストール**

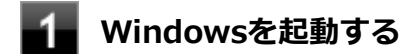

- **「スタート」ボタン→「コントロール パネル」をクリック**
- **「プログラム」の「プログラムのアンインストール」をクリック**
- **「Adobe Acrobat Reader DC Japanese」を選択し、「アンインストール」をクリック** これ以降の操作は画面の指示に従ってください。

**アンインストールが完了したら、Windowsを再起動する**

以上でAcrobat Reader DCのアンインストールは終了です。

ECOモード設定ツール

[061400-17]

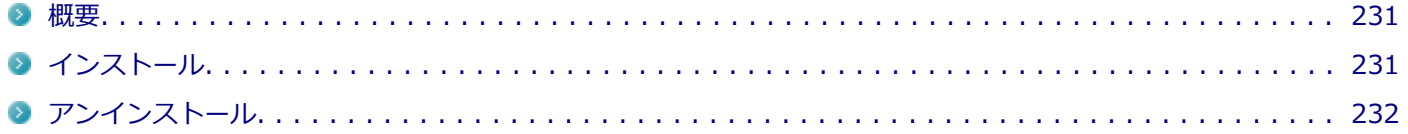

#### **概要**

ホットキーを設定することで簡単にモード(電源プラン)を切り替えることができます。 機能の詳細、操作方法については、以下をご覧ください。

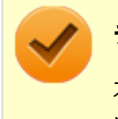

### **チェック**

本機では、ECOモード設定ツールはインストールされています。 追加の必要はありません。

### **参照**

**機能の詳細、操作方法について**

「本機の機能」の「省電力機能」-[「ECOモード機能 \(P. 42\)」](#page-41-0)

#### **設定方法**

**「スタート」ボタン→「すべてのプログラム」→「ECOモード設定ツール」→「ECOモード設 定ツール」をクリック**

ECOモード設定ツールの設定画面が表示されます。

# **インストール**

### **ECOモード設定ツールのインストール**

**Windowsを起動する**

**光学ドライブに「アプリケーションディスク」をセットする**

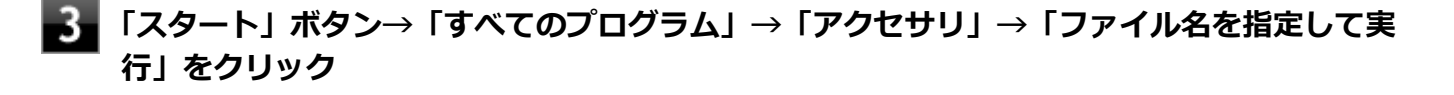

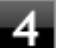

**「名前」に次のように入力し、「OK」ボタンをクリック**

D:¥Nxsetup.exe

<span id="page-231-0"></span>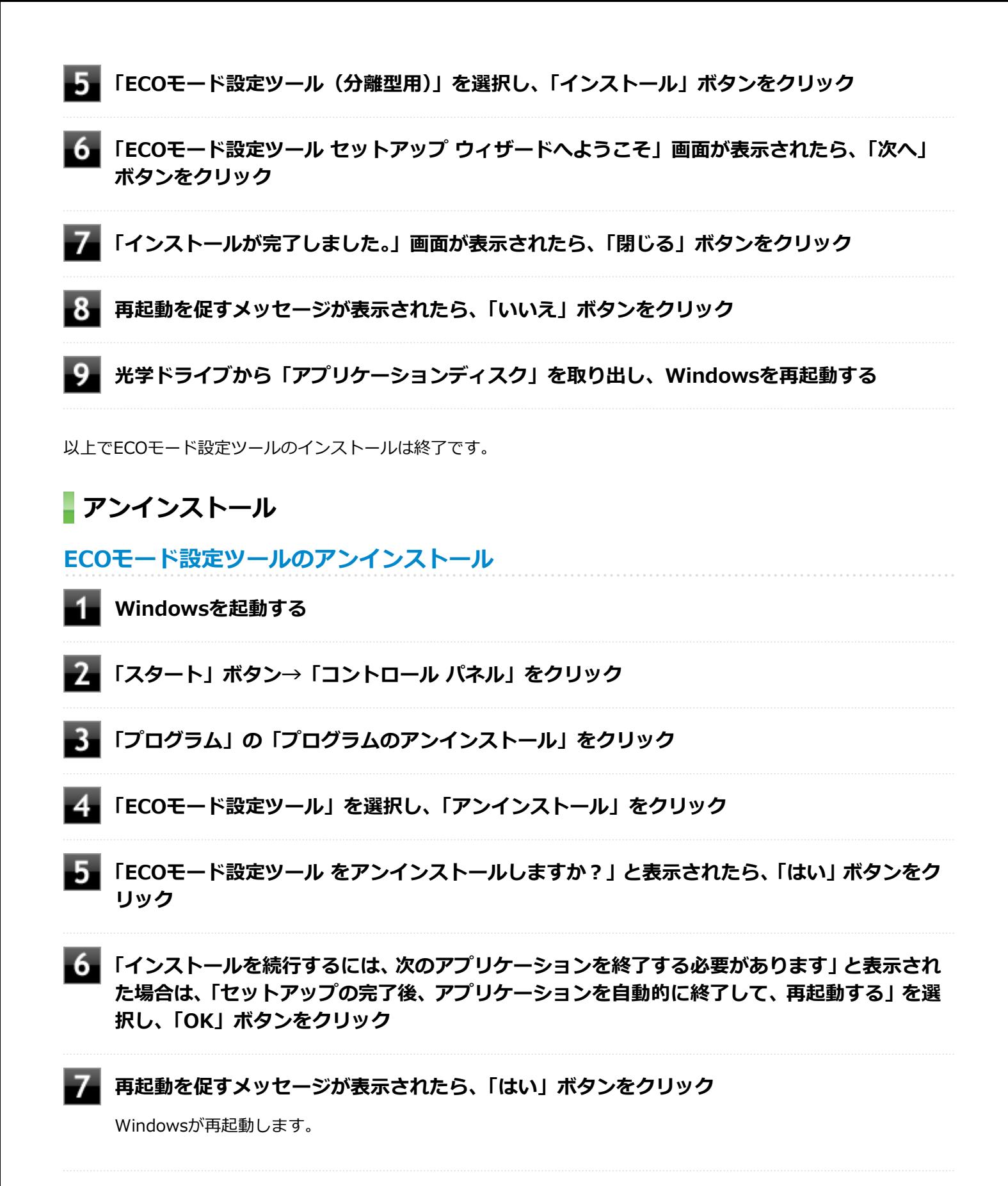

以上でECOモード設定ツールのアンインストールは終了です。

クイックパワーオン

[061600-07]

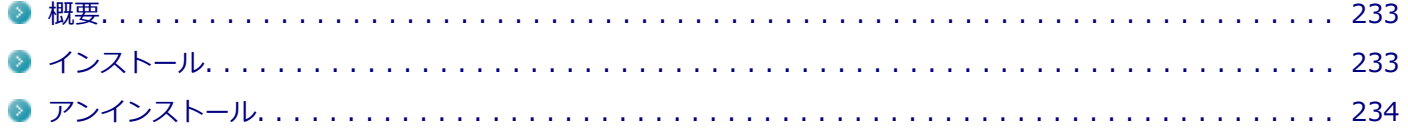

### **概要**

クイックパワーオンは、次回の起動を高速化するソフトです。 機能の詳細、操作方法については、以下をご覧ください。

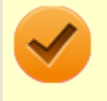

**チェック** クイックパワーオンは、工場出荷時にはインストールされていません。

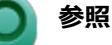

## **機能の詳細、操作方法について**

「本機の機能」の「電源」-[「クイックパワーオン \(P. 33\)](#page-32-0)」

# **インストール**

- **クイックパワーオンのインストール**
	- **Windowsを起動する**
- 

**光学ドライブに「アプリケーションディスク」をセットする**

**「スタート」ボタン→「すべてのプログラム」→「アクセサリ」→「ファイル名を指定して実 行」をクリック**

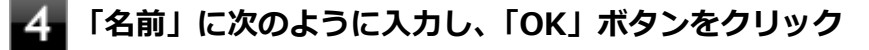

D:¥Nxsetup.exe

**チェック**

手順の途中で「ユーザー アカウント制御」画面が表示された場合は、「はい」をクリックしてくださ い。

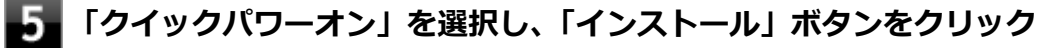

これ以降の操作は画面の指示に従ってください。

<span id="page-233-0"></span>**チェック**

インストール中に「キャンセル」ボタンをクリックした場合、「インストールに失敗しました。イン ストールを中断します。」というエラーメッセージが表示されることがありますが、問題ありませ ん。インストールは中止できています。

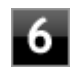

## **インストールが終了したら、光学ドライブから「アプリケーションディスク」を取り出し、 Windowsを再起動する**

#### **チェック**

「InstallShield Wizard の完了」画面が表示された場合は、「いいえ、後でコンピュータを再起動します。」に チェックを付け、 「完了」ボタンをクリックしてください。

以上でクイックパワーオンのインストールは終了です。

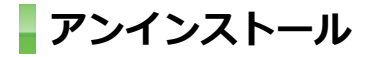

**クイックパワーオンのアンインストール**

- **Windowsを起動する**
- **「スタート」ボタン→「コントロール パネル」をクリック**
- **「プログラム」の「プログラムのアンインストール」をクリック**
- **「クイックパワーオンモード」を選択し、「アンインストール」をクリック**
- **「選択したアプリケーション、およびすべての機能を完全に削除しますか?」と表示されたら、 「はい」ボタンをクリック**
- **「アンインストール完了」画面が表示されたら、「はい、今すぐコンピュータを再起動します。」 にチェックを付け、「完了」ボタンをクリック**

Windowsが再起動します。

以上でクイックパワーオンのアンインストールは終了です。

# CyberLink Power2Go

#### [061900-07]

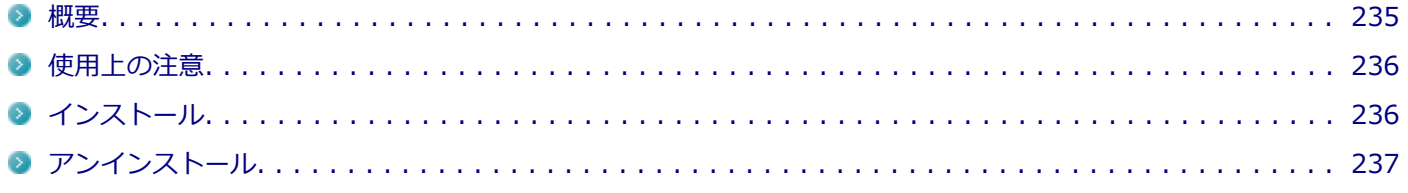

### **概要**

### **Power2Goの主な機能**

CyberLink Power2Go は、すべてのドライブおよびディスク (CD、DVDなど) に対応するPC向けのオール メディア ラ イティング ソフトです。 CyberLink Power2Go を使うと、データ ディスクやミュージック ディスクなどの作成、書き込みができます。ディス ク ユーティリティーを使ってディスクを消去、コピーすることもできます。

## **対応するファイル タイプ**

データ ディスク (あらゆるファイル タイプが書き込み可能なもの) を除き、音楽、動画、画像ディスクの作成時にイン ポート可能なファイル形式は次の通りです。

- **音声形式**:MP3、M4A、WAV、WMA
- **動画形式**:ASF、AVI、DAT、DVR-MS、M2T、M2TS、MOV、MOD、MP4、MPE、MPEG、MPG、MTS、TS、TOD、 VOB、VRO、WMV、WTV

## **対応するディスク タイプ**

Power2Go は次のディスク タイプの書き込みに対応しています。

- **CD**:CD-R/RW
- **DVD**:DVD-R/RW、DVD-R/RW DL、DVD+R/RW、DVD+R/RW DL、DVD-RAM ۰

#### **●機能の詳細や操作方法**

**Power2Goのヘルプ**

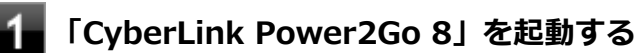

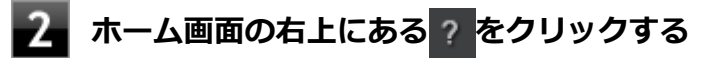

#### <span id="page-235-0"></span>**起動方法**

**「スタート」ボタン→「すべてのプログラム」→「CyberLink Power2Go 8」→「CyberLink Power2Go 8」をクリック**

Power2Go の画面が表示されます。

## **使用上の注意**

- データ ディスクを書き込む際に、コンテンツが追記可能なマルチセッション ディスクを作成することができます (ディスクに空き容量がある場合)。CD、DVDへの書き込みで、マルチセッション ディスクを作成することができま す (追記禁止を選択していない場合)。
- マルチセッション ディスクでは、ディスク容量が上限に達するか、追記禁止を選択するまで、コンテンツを何度も追 記することができます。
- カスタムテキストサイズの設定 (DPI) を既定の100%から150%に変更した場合、Power2Go のホームウィンドウ が画面からはみ出る場合があります。その場合は、カスタムテキストサイズの設定(DPI)を既定の150%以下に変 更してご使用ください。
- 媒体に傷が付いていたり、誤ってデータを削除してしまうと、データの復旧ができません。重要なデータは必ずバッ クアップを取るようにしてください。
- 書き込みまたはフォーマットを行っている際に表示される進捗状況バー、および推定残り時間は、実際の処理と合わ ない場合がありますが動作に影響はありません。

# **インストール**

## **Power2Go のインストール**

Power2Goは工場出荷時にプリインストールされています。改めてインストールしたい場合は、次の手順に従って Power2Goをインストールしてください。

### **チェック**

手順の途中で「ユーザー アカウント制御」画面が表示された場合は、「はい」をクリックしてください。

#### **Windowsを起動する**

- **光学ドライブに「CyberLink Power2Go ディスク」をセットする**
- **「スタート」ボタン→「すべてのプログラム」→「アクセサリ」→「ファイル名を指定して実 行」をクリック**

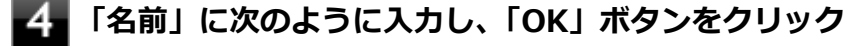

D:¥Power2Go¥Setup.exe

これ以降の操作は画面の指示に従ってください。

<span id="page-236-0"></span>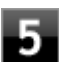

**「InstallShield Wizard の完了」と表示されたら、「完了」ボタンをクリック**

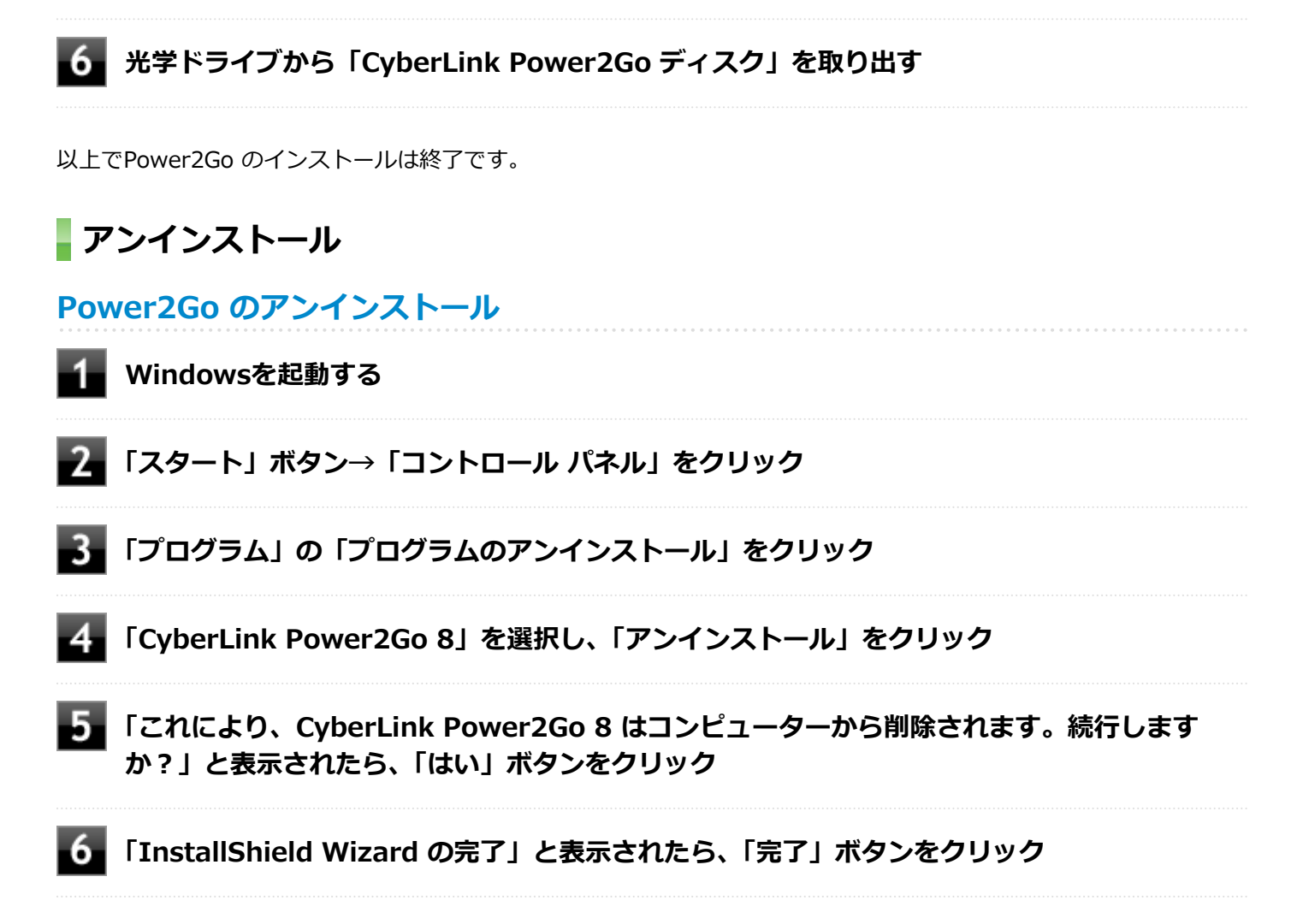

以上でPower2Go のアンインストールは終了です。

# CyberLink PowerDVD

[062000-17]

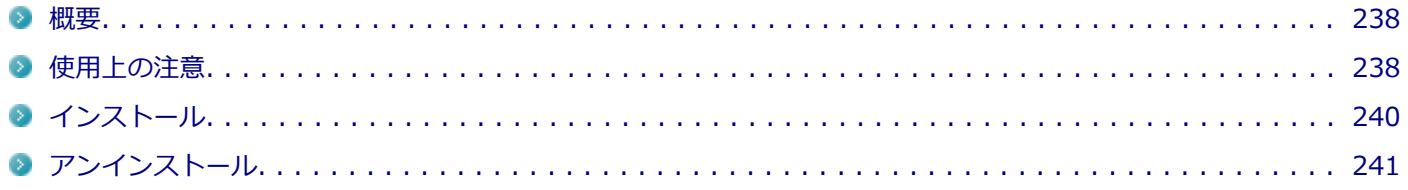

### **概要**

DVDを再生することができます。

機能の詳細、操作方法については、以下をご覧ください。

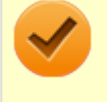

**チェック**

CyberLink PowerDVDは、工場出荷時にはインストールされていません。

#### **●機能の詳細や操作方法**

「CyberLink PowerDVD」のヘルプ(画面右上の 「?」ボタンをクリックすることで開くことができます)

## **チェック**

- **CyberLink PowerDVDでは音楽CD、ビデオCD、およびDVD-Audioの再生はサポートしていません。**
- 本機では、リージョンコード(国別地域番号)が「ALL」または「2」が含まれているDVDのみ再生する **ことができます。**
- お使いのモデルによってはCyberLink PowerDVDは添付されていない場合があります。「[アプリケーショ](#page-187-0) [ンの種類と機能 \(P. 188\)」](#page-187-0)をご覧になり確認してください。

### **起動方法**

**「スタート」ボタン→「すべてのプログラム」→「CyberLink PowerDVD」→「CyberLink PowerDVD」をクリック**

CyberLink PowerDVD画面が表示されます。

## **使用上の注意**

■ CyberLink PowerDVDの起動中は、次のことに注意してください。

- 他のソフトを起動しないでください。コマ落ちが発生する場合があります。
- ソフトによっては (同じように映像を表示するタイプのソフトなど)、他のソフトが起動できないことがあります。
- 再生中は省電力状態(スリープや休止状態)へ移行しないようになっています。電源スイッチやスタートメニュー などを使って強制的にスリープや休止状態にしないでください。
- CyberLink PowerDVDを起動中に解像度/表示色/表示するディスプレイ/デュアルディスプレイ環境時のモニタ位置 の変更など、おこなわないでください。
- デュアルディスプレイ機能を使っているときにディスクを再生すると、プライマリに設定されているデバイスのみに 表示される場合があります。
- 接続するディスプレイが、HDCP (High-bandwidth Digital Content Protection) 規格に対応していない場合、著作 権保護された映像をデジタル出力できません。
- 画面回転機能の使用時の再生はサポートしていません。
- 電源プランを「ECOIにすると、CvberLink PowerDVDは正常に動作しない可能性があります。その場合は電源プラ ンを「標準」に変更してください。
- DVD再生開始時やDVDディスク内タイトルの切り替え時に時間がかかることがあります。
- ビットレートの高い映像では、スムーズな再生品質を得られない場合があります。
- DVDコンテンツの作り方により、メニュー等でマウス選択できない場合があります。
- DVDタイトルの中には、DVD再牛用アプリケーションを含んだものがありますが、インストールする必要はありませ ん。
- CyberLink PowerDVD でディスクが認識しない場合は、次のような原因が考えられます。

#### **<ディスクの確認>**

- 記録面に傷や指紋などの汚れがついている ディスクに傷が付いていると、使用できない場合があります。 また、汚れている場合は、乾いたやわらかい布で内側から外側に向かって拭いてから使用してください。
- ディスクが光学ドライブに正しくセットされていない セットされているディスクの表裏を確認して、光学ドライブのディスクトレイの中心に、きちんとセットしてくだ さい。
- 書き込みに失敗したディスク 書き込みに失敗したディスクは読み込めない場合があります。
- ファイナライズされていないディスク デジタルビデオカメラや、ライティングソフトで作成した場合、ファイナライズを行わないと、光学ドライブで読 めない場合があります。
- 映像データファイルを記録したディスク CyberLink PowerDVDはファイル再生には対応しておりません。 他の映像再生アプリケーション(Windows Media Playerなど)をご利用ください(その場合には、他社・コミュ ニティなどが用意するコーデックが必要になることがあります)。
- ディスクの劣化 記録ディスクの品質により、経年劣化、光劣化などを起こすことがあります。 ディスクを交換して試してみてください。

#### **<ディスクの規格の確認>**

AVCREC、AVCHD、ブルーレイディスクを再生させようとした可能性があります。 本機で使用できるディスクの規格を確認してください。

■ AVCREC規格で記録されたDVD 著作権保護付きで、DVD媒体にハイビジョン画質のデータを記録するための規格 <span id="page-239-0"></span>■ AVCHD規格で記録されたDVD ハイビジョン映像を撮影・録画するデジタルビデオカメラの規格

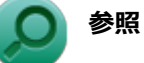

#### **本機で使用できるディスク**

電子マニュアルビューアでお使いの機種の「タイプ別仕様詳細」をご覧ください。 <http://121ware.com/e-manual/m/nx/index.htm>

#### **<光学ドライブの確認>**

■ 光学ドライブの読み取りレンズが汚れているため読み取り不良になる。 ほこりや油膜などによりレンズが汚れていると、読み込みに失敗したり、読み込み時間が長くなったりすることが あります。 レンズクリーナーでレンズをクリーニングしてください。

光学ドライブが、使用可能ハードウェアとして認識されていない。 BIOSセットアップユーティリティのI/O制限、DeviceLockは周辺機器の使用を制限することができます。 光学ドライブを使用不可に設定していないか確認してください。

# **インストール**

## **CyberLink PowerDVDのインストール**

**Windowsを起動する**

- **光学ドライブに「CyberLink PowerDVD ディスク」をセットする**
- **「スタート」ボタン→「すべてのプログラム」→「アクセサリ」→「ファイル名を指定して実 行」をクリック**
	- **「名前」に次のように入力し、「OK」ボタンをクリック**

D:¥POWERDVD(Win7Win8.1)¥setup.exe

「CyberLink PowerDVD の InstallShield Wizard へようこそ」画面が表示されます。 これ以降の操作は画面の指示に従ってください。

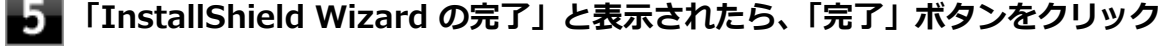

**光学ドライブから「CyberLink PowerDVD ディスク」を取り出し、Windowsを再起動する**

以上でCyberLink PowerDVDのインストールは終了です。

# <span id="page-240-0"></span>**アンインストール**

**CyberLink PowerDVDのアンインストール**

**Windowsを起動する 「スタート」ボタン→「コントロール パネル」をクリック 「プログラム」の「プログラムのアンインストール」をクリック 【4】 「CyberLink PowerDVD」を選択し、「アンインストール」をクリック 「これにより、CyberLink PowerDVD はコンピューターから削除されます。 続行します か?」と表示されたら、「はい」ボタンをクリック 「CyberLink PowerDVD の個人設定を保持しますか?」と表示されたら、「いいえ」をクリ ック 「InstallShield Wizard の完了」と表示されたら、「完了」ボタンをクリック**

以上でCyberLink PowerDVDのアンインストールは終了です。

# CyberLink PowerBackup

#### [063800-07]

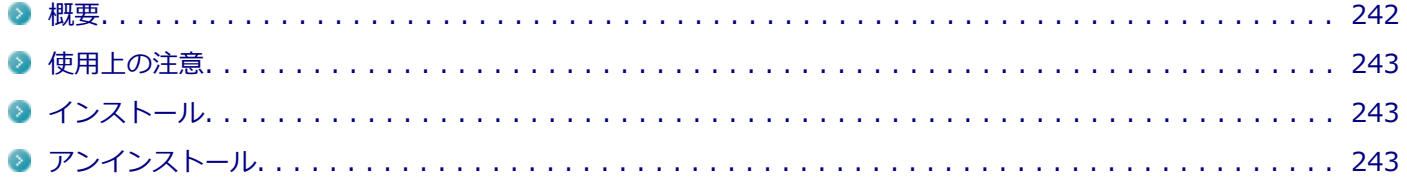

### **概要**

CyberLink PowerBackup は、ネットワーク上などのドライブおよびファイルをハード ディスク フォルダまたはディス クにバックアップできるようにするバックアップ プログラムです。

## **チェック**

CyberLink PowerBackupは、工場出荷時にはインストールされていません。

## **PowerBackupの主な機能**

- バックアップ、リストアおよび比較機能
- 完全 (すべて)、増分および差分バックアップ
- バックアップ間隔スケジュールの設定 (1回、毎日、毎週、毎月)
- 複数ボリューム バックアップ
- CD-R/-RW、DVD-R/-RW、DVD+R/+RW、DVD-R DL/+R DLおよびDVD-RAMディスク タイプのサポート
- すでにファイルが含まれているディスクなど、あらゆるディスク サイズに合わせて自動調整
- ハード ディスク、USB、Jazz、ZIP、MO ドライブのサポート
- データ圧縮
- パスワード保護
- 特定の拡張子のファイルにフィルターを適用するため、フィルター リストを作成
- ファイルの検索
- バックアップ ファイルの名前を指定

#### **●機能の詳細や操作方法**

**PowerBackupのヘルプ**

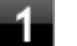

**「CyberLink PowerBackup 2.6」を起動する**

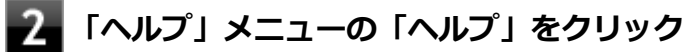

<span id="page-242-0"></span>**起動方法**

**「スタート」ボタン→「すべてのプログラム」→「CyberLink PowerBackup 2.6」→ 「CyberLink PowerBackup 2.6」をクリック**

PowerBackupの画面が表示されます。

## **使用上の注意**

- ヘルプは多重起動できます。
- ネットワークに接続していない状態で、アップグレードボタンを押しても反応しません。

# **インストール**

## **PowerBackup のインストール**

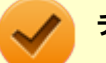

**チェック**

手順の途中で「ユーザー アカウント制御」画面が表示された場合は、「はい」をクリックしてください。

**Windowsを起動する**

- **光学ドライブに「CyberLink PowerBackup ディスク」をセットする**
- **「スタート」ボタン→「すべてのプログラム」→「アクセサリ」→「ファイル名を指定して実 行」をクリック**
- **「名前」に次のように入力し、「OK」ボタンをクリック**

D:¥PowerBackup¥setup.exe

これ以降の操作は画面の指示に従ってください。

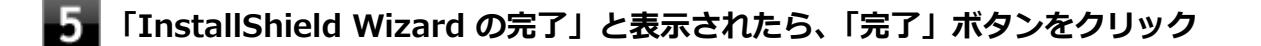

**光学ドライブから「CyberLink PowerBackup ディスク」を取り出す**

以上でPowerBackup のインストールは終了です。

# **アンインストール**

## **PowerBackup のアンインストール**

**Windowsを起動する**

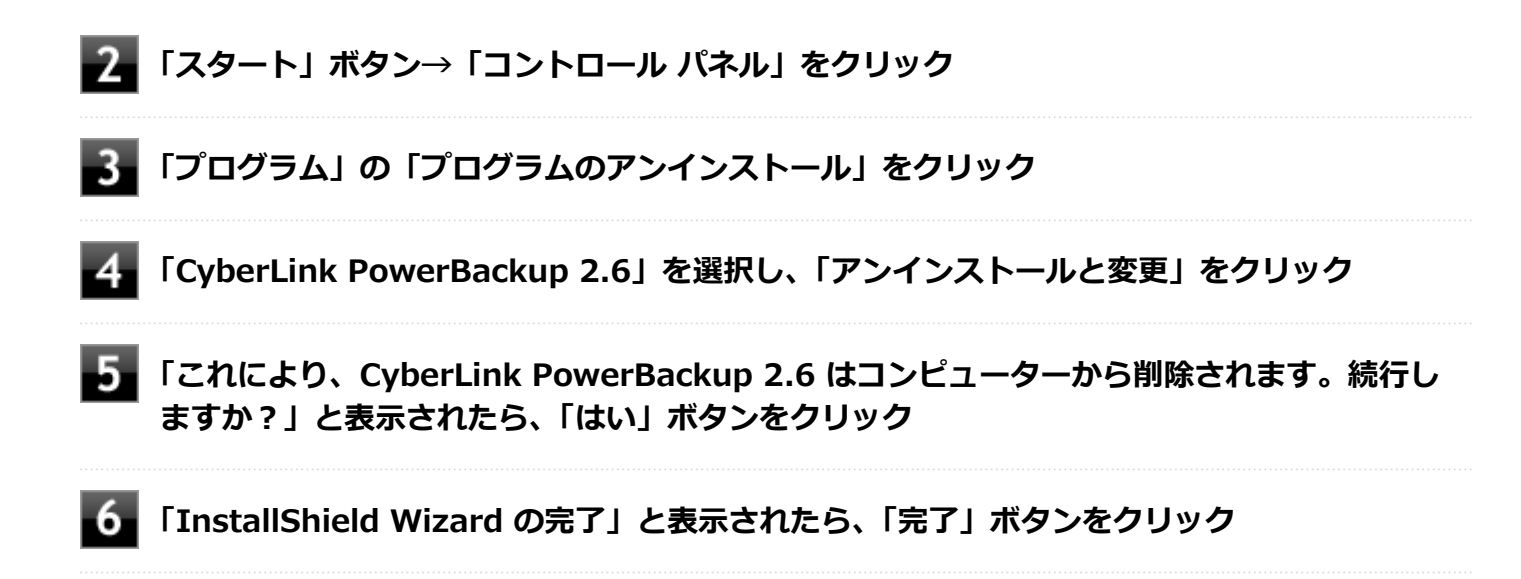

以上でPowerBackup のアンインストールは終了です。

マカフィー リブセーフ

[063000-17]

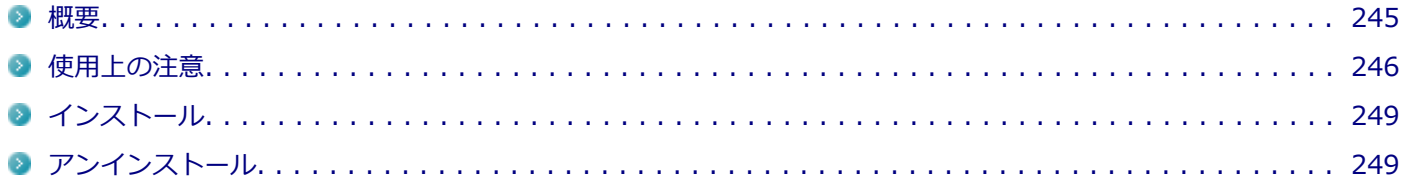

#### **概要**

マカフィー リブセーフは、リアルタイムのウイルス対策とマルウェア対策、迷惑メール対策、双方向ファイアウォール の脆弱性対策、保護者機能などを搭載した包括的なセキュリティソフトウェアです。 機能の詳細、操作方法、制限事項、および最新情報については、以下をご覧ください。

#### **●機能の詳細や操作方法**

定期的にウイルスを検索するスケジュール スキャン、ネットワークや外付けドライブを経由したウイルスの侵入を常に 見張る機能やウイルスを駆除する機能などがあります。

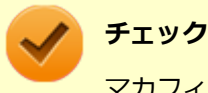

マカフィー リブセーフのヘルプやサポート情報などを確認するには、インターネットに接続して行います。

#### **●動作環境、制限事項に関する情報**

試用期間は、初めてマカフィー リブセーフをセットアップした時点から60日間になります。60日間は無料で試用するこ とができますが、試用期間が終了するとウイルス定義ファイル(DAT)、ウイルス検索エンジンを含む製品のアップデート を行なうことができなくなります。

マカフィー リブセーフのすべての機能を引き続きご利用になる場合は、マカフィー リブセーフを購入する必要がありま す。

購入に関する詳細な情報は以下のホームページをご覧ください。 <http://www.mcafee.com>

# **チェック**

試用期間の終了後もウイルス定義ファイル・ウイルス検索エンジンによる本体でのウイルス検索は、引き続 き行なうことができます。 ただし、試用期間の終了後に発見されたウイルスに対して検出・駆除が実施され ませんのでご注意ください。

#### **●マカフィー リブセーフの最新の情報**

<http://www.mcafee.com>

<span id="page-245-0"></span>**チェック**

- マカフィー リブヤーフに関する緊急アップデート等の重要な製品情報が掲載されますので、マカフィー のホームページにて定期的に最新情報を確認することをおすすめします。
- コンピュータウイルスを検出した場合は、『メンテナンスとアフターケアについて』をご覧の上、対処し てください。

#### **起動方法**

#### **チェック**

インストール後、初めてお使いになる場合は、起動時に「使用許諾契約」画面が表示されます。内容を確認 し「承諾」ボタンをクリックしてください。その後、機能を紹介する「クイック ツアー」の画面が表示され ます。

**「スタート」ボタン→「すべてのプログラム」→「マカフィー」→「マカフィーリブセーフ - インターネットセキュリティ」をクリック**

マカフィー リブセーフの画面が表示されます。

### **使用上の注意**

## **マカフィー リブセーフについて**

パソコンのデータとWeb閲覧を保護するために、マカフィーセキュリティ対策の最新の更新をインストールしてくださ い。

新しいウイルス、ハッカーの攻撃など、パソコンやデータはオンライン脅威に常にさらされています。セキュリティ対 策の更新により、新しいウイルス、スパイウェアなどの脅威を阻止するだけでなく、マカフィーソフトウェアの機能強 化もインストールすることができます。

### **チェック**

- マカフィー リブセーフの更新やクラウドを使用したウイルスチェックなどはインターネットに接続して 行います。インターネットに接続のために必要なインターネット接続料金や電話料金などがかかります。 特に携帯電話など、インターネット接続を従量制で契約されている場合は通信料金にご注意ください。
- インターネットに接続していない場合は、パソコンに保存されている情報をもとにウイルスチェックを行 うため、最新の情報でない場合があります。
- コンピュータ全体のバックアップを定期的に作成しておくことをおすすめします。万一ウイルスに感染 してしまった場合にも、ドライブを初期化し、バックアップからデータを復元することで復旧できます。

## **アップデートについて**

新たに発生する脅威からパソコンを保護するために、マカフィーソフトウェアを常に最新の状態にしてください。

#### **チェック**

- マカフィーソフトウェアを購入して登録すると、更新が自動的に確認され、インストールされます。
- マカフィー リブセーフの更新は、インターネットに接続して行います。

#### **◆更新の確認**

自動更新が有効になっている場合でも、更新を確認することができます。更新を確認するときは、次の手順で行います。

**「セキュリティを管理する」→「マカフィー 更新」をクリック**

#### **「更新の確認」をクリック**

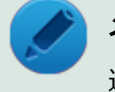

### **メモ**

通知領域にあるマカフィーのアイコンを右クリックして「更新の確認」を選択しても、更新を確認すること ができます。

#### **◆更新オプションの選択**

自動更新では、新しいウイルスやスパイウェアなどの脅威に対する保護機能だけでなく、マカフィーソフトウェアの機 能強化もインストールされます。また、更新の方法を手動で変更することができます。更新オプションを選択するとき は、次の手順で行います。

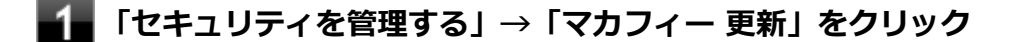

#### **「更新の設定」をクリック**

#### **自動更新の取得方法を選択する**

- 「更新を自動的にダウンロードしてインストールする。」
- 「更新をダウンロードするが、インストール前に通知する。」
- 「更新が使用可能になったら通知する。」

### **「適用」をクリック**

#### **◆自動更新の有効/無効の設定**

自動更新は、次の手順で有効または無効にすることができます。

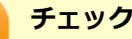

更新を受信することで、新たに発生する脅威からパソコンを保護することができるため、自動更新を無効に しないことをおすすめします。

#### **「セキュリティを管理する」→「マカフィー 更新」をクリック**

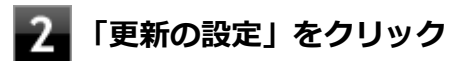

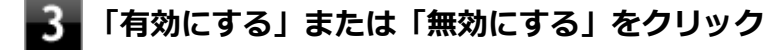

## **スケジュール スキャンについて**

スケジュール スキャンを設定すると、パソコンを定期的にスキャンし、ウイルス、スパイウェアなどの脅威を確認する ことができます。

次の手順で、スケジュール スキャンを設定してください。

**「セキュリティを管理する」→「ウイルスおよびスパイウェア対策」をクリック**

## **「スケジュール スキャン」をクリック**

**「スケジュール スキャン」で、ステータスが「無効」の場合は「有効にする」をクリック**

**「スキャン スケジュールの設定」をクリックし、スキャンのスケジュールを選択する**

### **チェック**

独自のスキャンスケジュールを設定する場合は、「独自のスキャン スケジュールを作成する」にチェ ックをつけ、スキャンを開始する時刻と、月/週/日のいずれかを設定してください。

**スキャン中のパソコンのリソース消費を最小限にするには、「最小限のコンピューターリソース を使用してスキャンを実行する」を選択する**

**パソコンのバッテリ消費を最小限にするには、「電源プラグ使用時にのみスキャンを開始する」 を選択する**

**「適用」をクリック**

以上でスケジュール スキャンの設定は終了です。

## **ファイル/フォルダのセキュリティ監視について**

アプリケーションのインストール、アンインストール、または使用中に警告を受けたときは、対象のアプリケーション が安全なものであることを確認した上で、マカフィー リブセーフのヘルプをご覧になり、スキャン対象外に設定してく ださい。

## <span id="page-248-0"></span>**ボリューム削除時のウィンドウについて**

「ディスクの管理」より「ボリュームの削除」を行うと、ボリューム使用中を表す警告ウィンドウが表示される場合があ りますが動作に影響はありません。

警告ウィンドウが表示された場合は、「はい」ボタンをクリックしてください。

# **インストール**

## **チェック**

● デスクトップにある「LiveSafe」アイコンをダブルクリックすることで簡単にインストールできます。

● 本機を再セットアップした場合は、デスクトップに「LiveSafe」アイコンは表示されません。

## **マカフィー リブセーフのインストール**

本機を再セットアップした場合は、次の手順に従ってマカフィー リブセーフをインストールしてください。

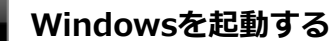

**光学ドライブに「アプリケーションディスク」をセットする**

- **「スタート」ボタン→「すべてのプログラム」→「アクセサリ」→「ファイル名を指定して実 行」をクリック**
	- **「名前」に次のように入力し、「OK」ボタンをクリック**

D:¥Nxsetup.exe

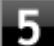

## **「マカフィー リブセーフ」を選択し、「インストール」ボタンをクリック**

これ以降の操作は画面の指示に従ってください。

**「インストール完了」と表示されたら、「完了」ボタンをクリック**

**Windowsを再起動後、光学ドライブから「アプリケーションディスク」を取り出す**

以上でマカフィー リブセーフのインストールは終了です。

# **アンインストール**

## **マカフィー リブセーフのアンインストール**

**Windowsを起動する**

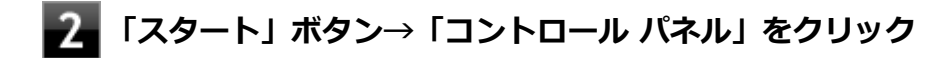

# **「プログラム」の「プログラムのアンインストール」をクリック**

### **「マカフィーリブセーフ - インターネットセキュリティ」を選択し、「アンインストールと変 更」をクリック**

これ以降の操作は画面の指示に従ってください。

## **「ソフトウェアが削除されました。」と表示されたら、「今すぐ再起動」ボタンをクリック**

Windowsが再起動します。

以上でマカフィー リブセーフのアンインストールは終了です。

# WinZip

#### [063300-07]

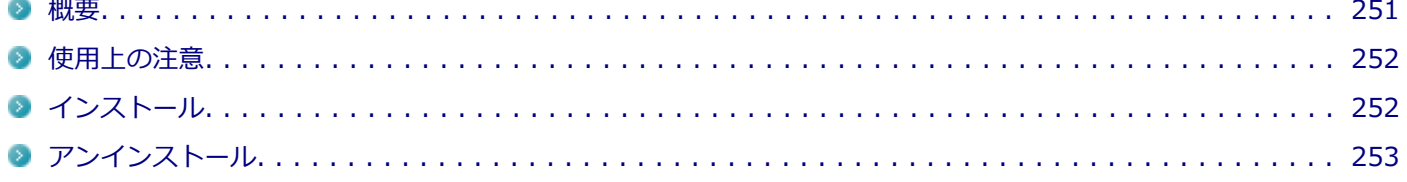

#### **概要**

ファイルの圧縮、保護、共有を行うことができるユーティリティです。

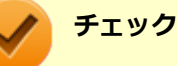

- 画面に表示されている「WinZip XX」は各バージョン名が表示されます。
- WinZipは、工場出荷時にはインストールされていません。

機能の詳細および最新情報については、以下をご覧ください。

#### **●機能の詳細や最新情報**

ヘルプ (WinZip の試用版を起動し、「ヘルプ」→「ホームページ」をクリック)

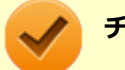

**チェック**

ヘルプを参照するにはインターネットに接続できる環境が必要です。

#### **●動作環境、制限事項に関する情報**

試用期間は、初めてWinZipをセットアップした時点から45日間になります。引き続きご利用になる場合は、WinZipを 購入しアクティベーションを実行する必要があります。試用期間が終了する前に、WinZipのアクティベーションを実行 することをおすすめします。

### **チェック**

ご購入いただいたバージョンと異なるバージョンの体験版がインストールされている場合は、アクティベー ションができません。必ず、バージョンをご確認の上アクティベーションを行ってください。バージョンが 異なる場合には、アンインストールの上、ご購入されたプログラムをインストールしなおしてください。

#### **起動方法**

**チェック**

WinZipを初回起動する時、新機能を紹介する「WinZipへようこそ!」の画面が表示されます。

**「スタート」ボタン→「すべてのプログラム」→「WinZip」→「WinZip XX」をクリック**

<span id="page-251-0"></span>WinZipの画面が表示されます。

## **使用上の注意**

#### **●更新の確認**

更新を確認するときは、次の手順で行います。

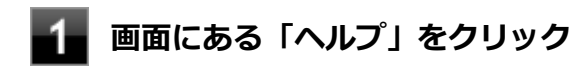

### **「アップデートをチェックする」をクリック**

### **チェック**

WinZipの更新は、インターネットに接続して行います。

#### **●WinZip Express アドオンについて**

WinZip Express アドオンは以下のソフトウェアに対応しています。本機能を使用することにより、圧縮、暗号化、共有 化の設定を指定することができます。

- **Windows Explorer**
- **Microsoft Office**
- **Microsoft Outlook**
- **Microsoft SharePoint**
- フォト管理

**チェック** アドオンには、登録済みのWinZip インストール版が必要です。

# **インストール**

### **チェック**

- デスクトップにある「WinZip」アイコンをダブルクリックすることで簡単にインストールできます。
- 本機を再セットアップした場合は、デスクトップに「WinZip」アイコンは表示されません。

## **WinZip のインストール**

本機を再セットアップした場合は、次の手順に従ってWinZipをインストールしてください。

#### **Windowsを起動する**

### **光学ドライブに「アプリケーションディスク」をセットする**
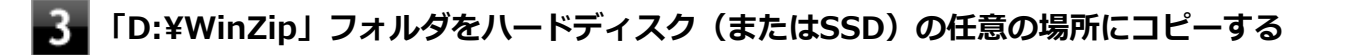

**メモ** ここでは「C:¥TEMP」にコピーした場合の手順を説明します。 必要に応じて読み替えてください。

**光学ドライブから「アプリケーションディスク」を取り出す**

**「スタート」ボタン→「すべてのプログラム」→「アクセサリ」→「ファイル名を指定して実 行」をクリック**

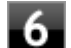

**「名前」に次のように入力し、「OK」ボタンをクリック**

C:¥TEMP¥WinZip¥winzip.exe

これ以降の操作は画面の指示に従ってください。

**インストールが完了したら、Windowsを再起動する**

**メモ**

手順3でコピーしたフォルダは自動的に削除されません。 WinZipのインストールが終了したら削除することをおすすめします。

以上でWinZip のインストールは終了です。

## **アンインストール**

**WinZip のアンインストール**

**Windowsを起動する**

- **「スタート」ボタン→「コントロール パネル」をクリック**
- **「プログラム」の「プログラムのアンインストール」をクリック**

**「WinZip XX」を選択し、「アンインストール」をクリック**

これ以降の操作は画面の指示に従ってください。

**アンインストールが完了したら、Windowsを再起動する**

以上でWinZip のアンインストールは終了です。

# トラブル解決Q&A

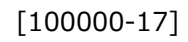

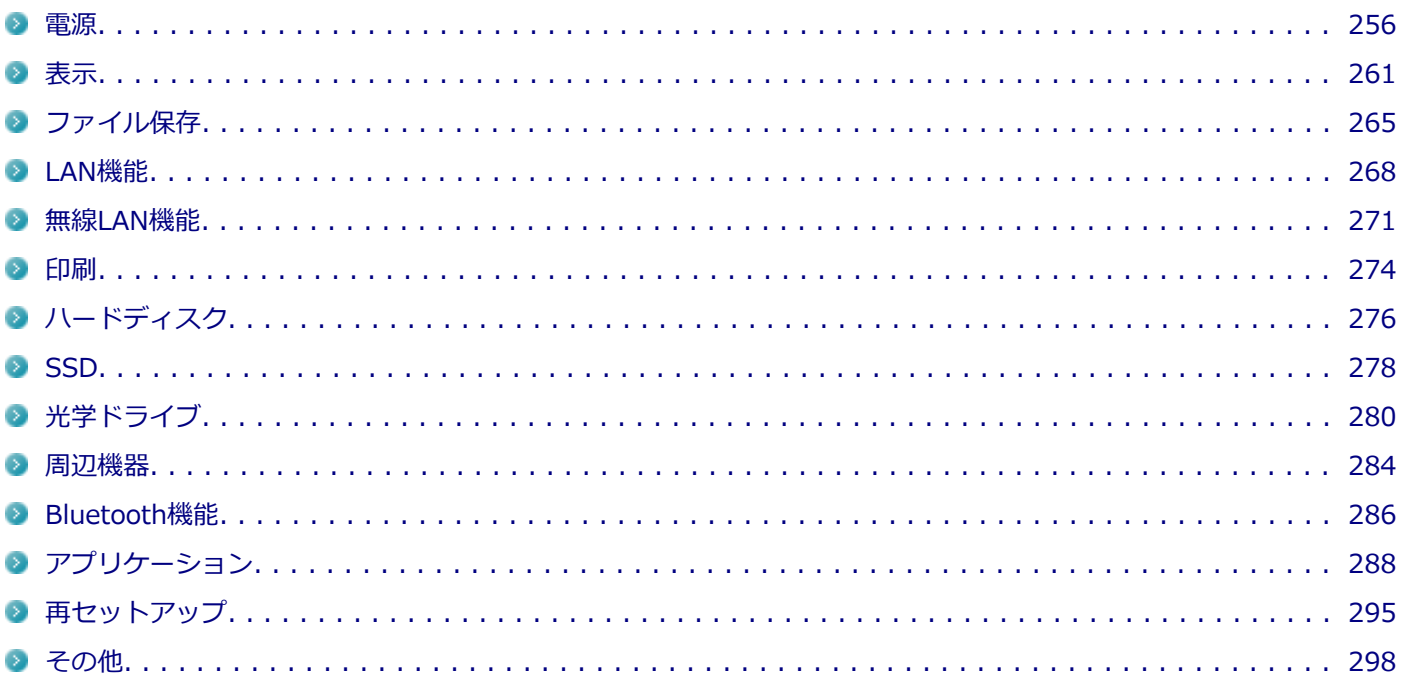

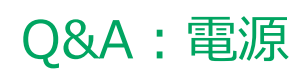

<span id="page-255-0"></span>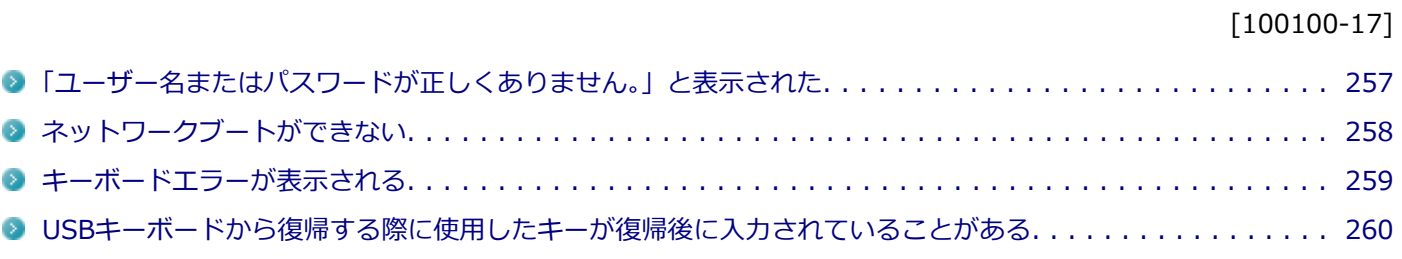

# <span id="page-256-0"></span>Q:「ユーザー名またはパスワードが正しくありません。」 と表示された

[100106-17]

## A: キャップスロックキーランプ (d) やニューメリックロックキーランプ (d) を確認 **し、もう一度パスワードを入力してください。**

キャップスロックやニューメリックロックの状態によって、入力される文字が異なり、パスワードを正しく入力できな い場合があります。

キャップスロックキーランプ( ) やニューメリックロックキーランプ( ) ックの状態を確認し、オン/オフを切り替えて、もう一度パスワードを入力してください。

キャップスロックのオン/オフは【Shift】+【Caps Lock】で切り替えることができます。

ニューメリックロックのオン/オフは【Num Lock】で切り替えることができます。

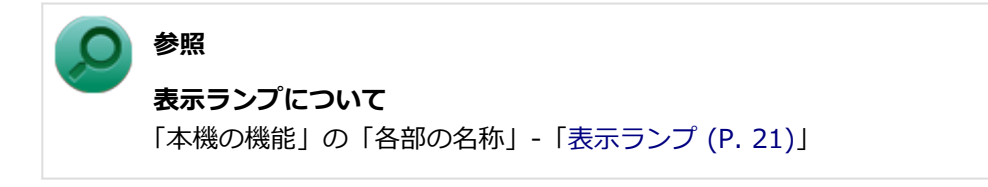

### **A:ユーザー名を確認し、もう一度パスワードを入力してください。**

選択したユーザー名を確認し、選択したユーザーのパスワードをもう一度正しく入力してください。

## <span id="page-257-0"></span>Q:ネットワークブートができない

[100903-10]

## **A:BIOSセットアップユーティリティの設定を確認してください。**

ネットワークブートを使用するには、ネットワークブート機能(PXE機能)を有効にする必要があります。

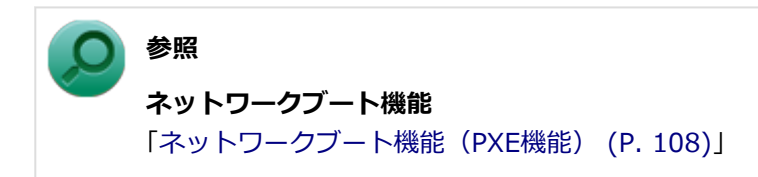

### [100109-17]

<span id="page-258-0"></span>**A:本体とキーボードの接続を確認してください。**

## <span id="page-259-0"></span>Q:USBキーボードから復帰する際に使用したキーが復 帰後に入力されていることがある

[100214-17]

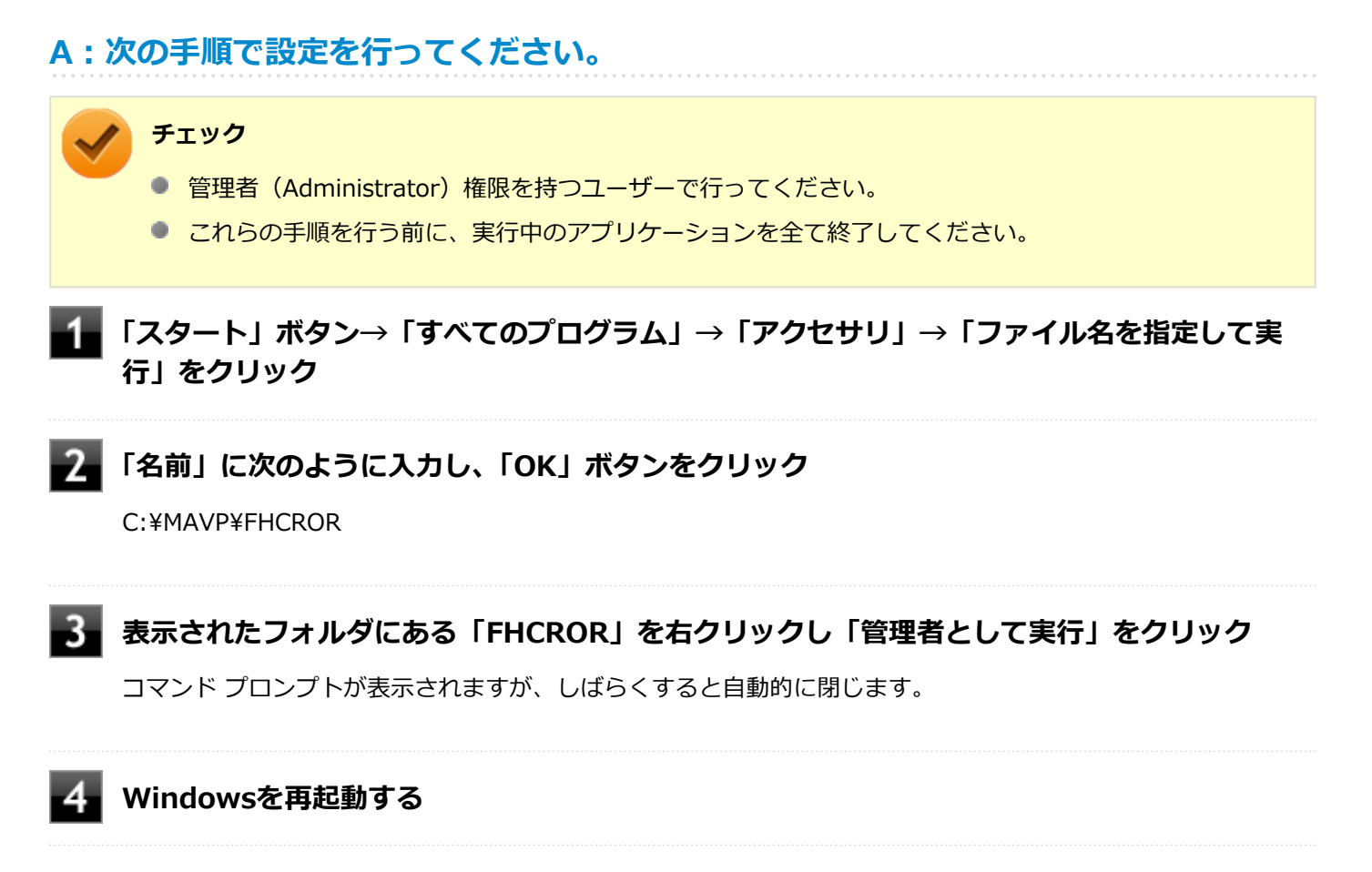

以上で設定は完了です。

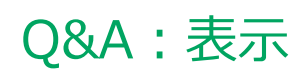

<span id="page-260-0"></span>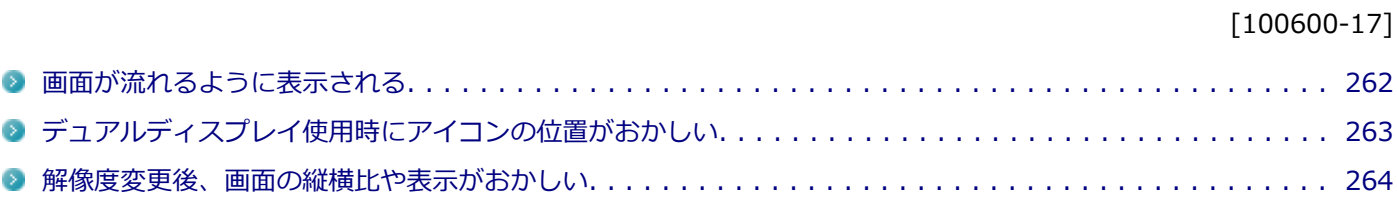

### [100611-17]

## <span id="page-261-0"></span>**A:お使いのディスプレイのディスプレイ情報ファイルを最新のものに更新してくださ い。**

一部のDDC対応ディスプレイにおいて、ディスプレイ情報ファイルがないためにディスプレイの同期がとれず、画面が 流れるように表示される場合があります。

この場合には、ディスプレイ製造元より最新のディスプレイ情報ファイルを入手し、セットアップしてください。

[100612-17]

## <span id="page-262-0"></span>**A:メイン ディスプレイの切り替え操作を行うとデスクトップ アイコンがメイン ディス プレイに正しく表示されない場合があります。**

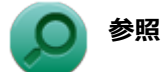

文書番号:2475327

「Windows 7 で複数台のモニターを使用し、プライマリ ディスプレイの切り替えを行うと、デスクトップ上 のアイコンが変更したディスプレイに表示されない場合がある」

詳しくは「[サポート技術情報について \(P. 11\)](#page-10-0)」を参照してください。

## <span id="page-263-0"></span>Q:解像度変更後、画面の縦横比や表示がおかしい

[100616-17]

**A:画面のスケーリングの設定を変更することによって改善することがあります。**

次の手順で設定可能です。

- **DisplayPortコネクタまたはアナログRGBコネクタにディスプレイを接続して いる場合**
- **「スタート」ボタン→「コントロール パネル」をクリック**
- **「デスクトップのカスタマイズ」の「画面の解像度の調整」をクリック**

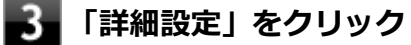

- **「インテル(R) HD グラフィックス・コントロール・パネル」タブをクリックし、「グラフィッ クス・プロパティー」ボタンをクリック**
- **「ディスプレイ」をクリック**
- **左上の「ディスプレイ」をクリックし、表示されたメニューから「ディスプレイの設定」をク** -6 **リック**
- **「スケーリング」の項目で任意の設定に変更する**

## Q&A:ファイル保存

<span id="page-264-0"></span>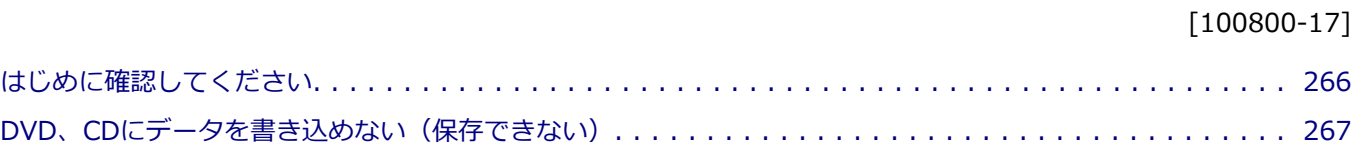

 $\bullet$  $\bullet$ 

### [100801-17]

### <span id="page-265-0"></span>**DeviceLockで光学ドライブの機能を制限していないか確認してください。**

DeviceLockは周辺機器の使用を制限するアプリケーションです。 DeviceLockをインストールしている場合は、DeviceLock管理コンソールを起動し、設定を確認してください。

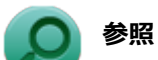

#### **DeviceLockについて**

「便利な機能とアプリケーション」の[「DeviceLock Lite \(P. 226\)」](#page-225-0)

## <span id="page-266-0"></span>Q:DVD、CDにデータを書き込めない(保存できない)

[101711-07]

**A:「光学ドライブ」の「[はじめに確認してください \(P. 281\)」](#page-280-0)の内容をご確認ください。**

# Q&A: LAN機能

<span id="page-267-0"></span>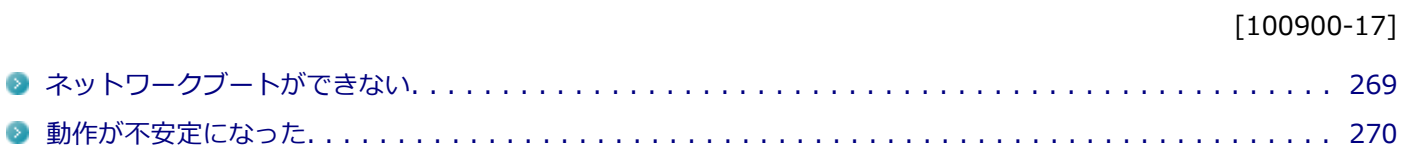

## <span id="page-268-0"></span>Q:ネットワークブートができない

[100903-10]

## **A:BIOSセットアップユーティリティの設定を確認してください。**

ネットワークブートを使用するには、ネットワークブート機能(PXE機能)を有効にする必要があります。

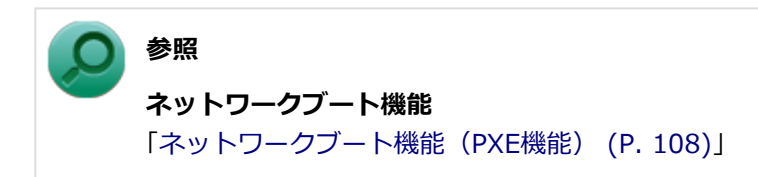

[100904-07]

## <span id="page-269-0"></span>**A:LANに接続して通信中にスリープ状態や休止状態にすると、本機が正常に動作しなく なることがあります。**

LANに接続して通信中にスリープ状態や休止状態にすると、本機が正常に動作しなくなることがあります。通信中にスリ ープ状態や休止状態にしないでください。

Windowsの電源プランで自動的にスリープ状態になる設定をしている場合は、設定を解除してください。

# Q&A:無線LAN機能

[101000-17]

<span id="page-270-0"></span>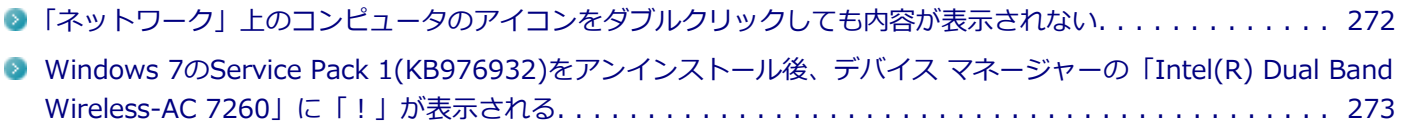

## <span id="page-271-0"></span>Q:「ネットワーク」上のコンピュータのアイコンをダブ ルクリックしても内容が表示されない

[101004-10]

## **A:相手のコンピュータに共有しているフォルダやプリンタなどがない可能性がありま す。**

相手のコンピュータ上で共有化したいフォルダやプリンタを共有する設定にしてください。

## <span id="page-272-0"></span>Q:Windows 7のService Pack 1(KB976932)をアンイ ンストール後、デバイス マネージャーの「Intel(R) Dual Band Wireless-AC 72601 に「! | が表示される

[101007-17]

## **A:マイクロソフトの次のサイトから更新プログラム(KB2685811)を入手して適用して ください。**

**●Windows Vista、Windows Server 2008、Windows 7およびWindows Server 2008 R2用 カ ーネル モード ドライバー フレームワーク バージョン 1.11 更新プログラム**

<https://support.microsoft.com/kb/2685811>

### **更新プログラム**

■ Windows7 32 Bit用: kmdf-1.11-Win-6.1-x86.msu

# Q&A:印刷

<span id="page-273-0"></span>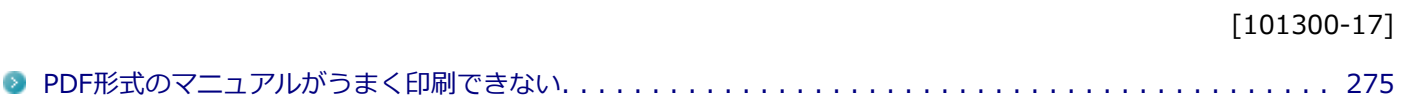

## <span id="page-274-0"></span>Q:PDF形式のマニュアルがうまく印刷できない

[101302-00]

## **A:白抜きの文字やグラデーション、図形などがうまく印刷できない場合は次の対処方法 を試してみてください。**

- Acrobat Reader DCの「印刷」ダイアログボックスの「詳細設定」ボタンをクリックして、「画像として印刷」にチ ェックを付けるか、プリンタのプロパティの中から「きれい」、「高品位」などを選択する
- プリンタドライバを最新のものにする
- プリンタが複数ある場合は、印刷先を別のプリンタに切り替え、同様に試してみる

# Q&A:ハードディスク

<span id="page-275-0"></span>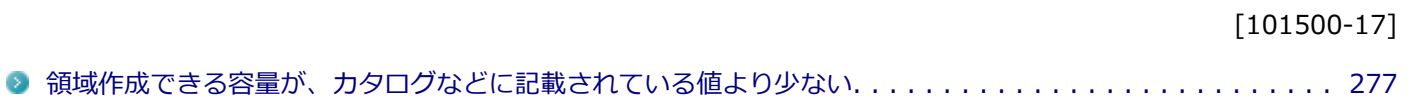

# <span id="page-276-0"></span>Q:領域作成できる容量が、カタログなどに記載されて いる値より少ない

[101506-07]

### **A:計算方法の違いによるもので、故障ではありません。**

カタログなどに記載されているハードディスクの容量は、1MB=1,000,000バイトで計算しています。これに対し、ハー ドディスクを領域作成するときには、1MB=1,024×1,024=1,048,576バイトで計算しているので、容量が少なく表示 されることがありますが、故障ではありません。

GB (ギガバイト) についても、同様の記述となっています。

## **A:ハードディスクに、「再セットアップ用データ」などを格納する領域があるためです。**

本機のハードディスクには、Windowsの起動に必要なファイルや「再セットアップ用データ」などを格納するための領 域として約11GBの領域が確保されています。そのため、使用可能な容量が、その領域の分だけ少なくなります。この領 域を削除することはできません。

# Q&A: SSD

<span id="page-277-0"></span>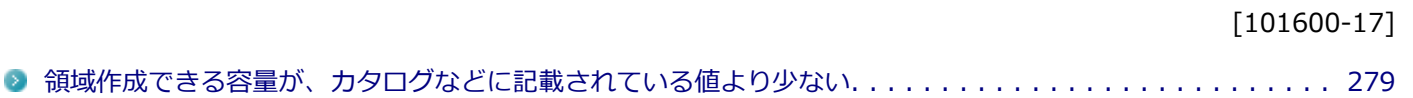

# <span id="page-278-0"></span>Q:領域作成できる容量が、カタログなどに記載されて いる値より少ない

[101604-17]

### **A:計算方法の違いによるもので、故障ではありません。**

カタログなどに記載されているSSDの容量は、1MB=1,000,000バイトで計算しています。これに対し、SSDを領域作 成するときには、1MB=1,024×1,024=1,048,576バイトで計算しているので、容量が少なく表示されることがありま すが、故障ではありません。

GB (ギガバイト) についても、同様の記述となっています。

### **A:SSDに、「再セットアップ用データ」などを格納する領域があるためです。**

本機のSSDには、Windowsの起動に必要なファイルや「再セットアップ用データ」などを格納するための領域として約 11GBの領域が確保されています。そのため、使用可能な容量が、その領域の分だけ少なくなります。この領域を削除す ることはできません。

# Q&A:光学ドライブ

[101700-17]

<span id="page-279-0"></span>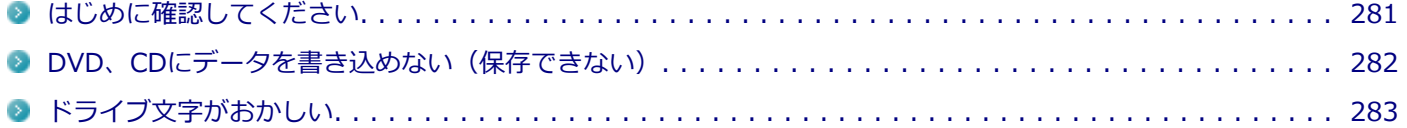

## <span id="page-280-0"></span>はじめに確認してください

### [101703-17]

### **DeviceLockで光学ドライブを制限していないか確認してください。**

DeviceLockは周辺機器の使用を制限するアプリケーションです。 DeviceLockをインストールしている場合は、設定を確認してください。

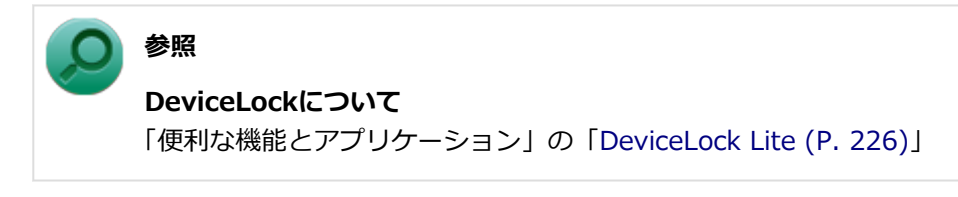

### **ディスクが正しくセットされているか確認してください。**

セットされているDVD、CDの表裏を確認して、光学ドライブのディスクトレイ中心の軸に、きちんとセットしてくださ い。

**参照 光学ドライブ使用上の注意** 「本機の機能」の「[光学ドライブ \(P. 82\)」](#page-81-0)

## **本機のドライブで使用できるディスクか確認してください。**

お使いのモデルにより光学ドライブで使えるディスクは異なります。使用できるディスクについては、電子マニュアル ビューアでお使いの機種の「タイプ別仕様詳細」をご覧ください。 <http://121ware.com/e-manual/m/nx/index.htm>

# <span id="page-281-0"></span>Q:DVD、CDにデータを書き込めない(保存できない)

[101711-07]

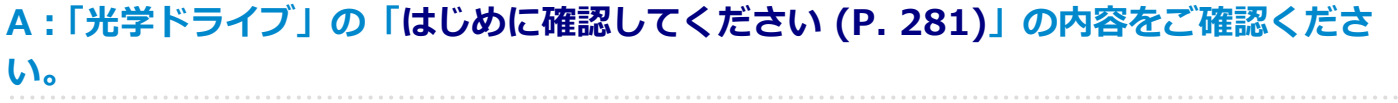

[101715-07]

#### <span id="page-282-0"></span>**A:周辺機器を接続したままスリープ状態や休止状態にすると、光学ドライブのドライブ 文字が変更される場合があります。**

このような場合は、Windowsを再起動してください。

# Q&A:周辺機器

<span id="page-283-0"></span>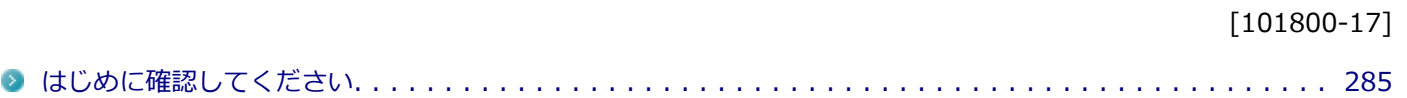

[101803-17]

### <span id="page-284-0"></span>**お使いの周辺機器が、本機やWindows 7に対応しているか確認してください。**

周辺機器によっては、本機やWindows 7で動作しないものや、別途Windows 7に対応したドライバが必要なものがあり ます。

### **周辺機器が正しく接続されているか確認してください。**

コネクタやネジが緩んだり外れたりしていないか、接続が正しく行われているか確認してください。

**参照 周辺機器の接続について** 周辺機器に添付のマニュアル

オプションで設定されているUSB接続の光学ドライブを接続する場合は、必ず本体背面にあるUSBコネクタ(外付け光 学ドライブ接続用)に接続してください。 該当する光学ドライブは次の通りです(2015年10月時点)。

DVDスーパーマルチドライブ(PC-VP-BU52)

### **DeviceLockで無効に設定していないか確認してください。**

DeviceLockは周辺機器の使用を制限するアプリケーションです。 DeviceLockをインストールしている場合は、DeviceLock管理コンソールを起動し、該当する周辺機器を無効に設定して いないか確認してください。

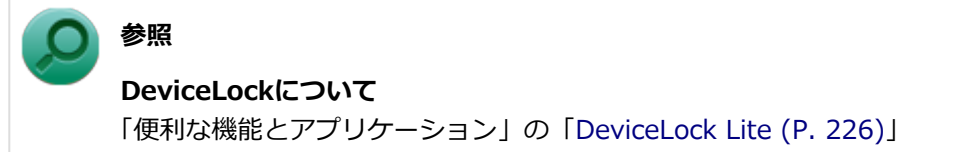

# Q&A: Bluetooth機能

<span id="page-285-0"></span>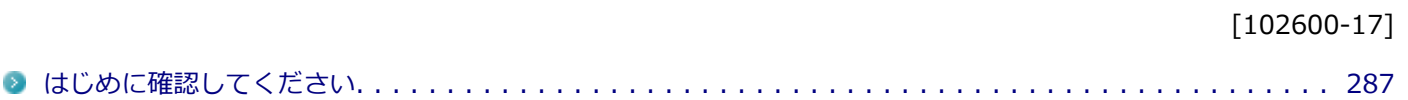

### [102601-17]

## <span id="page-286-0"></span>**Bluetooth機能がオンになっていることを確認してください。**

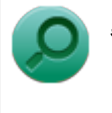

### **参照**

**Bluetooth機能のオン/オフについて** 「本機の機能」の「Bluetooth機能」-「[Bluetooth機能のオン/オフ \(P. 166\)」](#page-165-0)

# Q&A:アプリケーション

### [101900-17]

<span id="page-287-0"></span>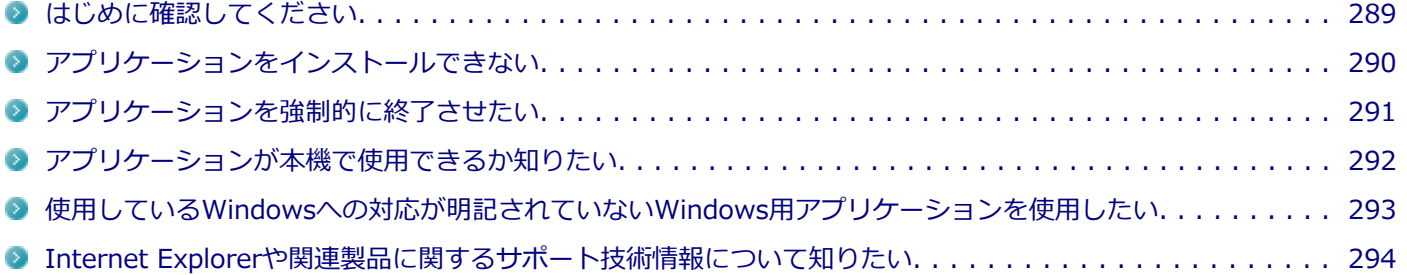
[101903-17]

### **お使いのアプリケーションが、本機やWindows 7に対応しているか確認してください。**

アプリケーションによっては、本機やWindows 7で動作しないものや、別売の周辺機器が必要なものがあります。アプ リケーションのマニュアルで「動作環境」や「必要なシステム」を確認してください。

### **お使いのアプリケーションが、使用しているWindows 7 32ビット版に対応しているか 確認してください。**

本機では、64ビット版のアプリケーションは使用できません。 アプリケーションのマニュアルで確認してください。

### **本機のドライブで使用できるディスクか確認してください。**

お使いのモデルにより光学ドライブで使えるディスクは異なります。使用できるディスクについては、電子マニュアル ビューアでお使いの機種の「タイプ別仕様詳細」をご覧ください。 <http://121ware.com/e-manual/m/nx/index.htm>

## Q:アプリケーションをインストールできない

[101908-07]

### **A:権限を制限されたユーザーでログオンしていないか確認してください。**

本機を複数の人で使用している場合は、管理者によってユーザーの設定できる項目に制限がかけられている場合があり ます。

このような場合は、管理者に依頼して制限を解除してもらうか、または管理者(Administrator)権限を持つユーザーで ログオンしてアプリケーションのインストールを行う必要があります。

### **A:ユーザー名に環境依存文字を使用していないか確認してください。**

ユーザー名に環境依存文字を使用していると、アプリケーションによっては正しく動作しない場合があります。

## **A:アプリケーションのインストール先がハードディスク(またはSSD)以外のドライブ になっていないか確認してください。**

ハードディスク(またはSSD)にインストールして使用するアプリケーションのインストール先がハードディスク(ま たはSSD)以外のドライブになっていた場合は、インストール先をハードディスク(またはSSD)に変えて、インスト ールしなおしてください。

## **A:アプリケーションを新しくインストールするときに、ハードディスク(またはSSD) に一定の空き領域が必要な場合があります。**

アプリケーションを新しくインストールするときに、ハードディスク(またはSSD)に一定の空き領域が必要な場合が あります。アプリケーションに添付のマニュアルをご覧になり、ハードディスク(またはSSD)に必要な空き領域を確 認してください。

ハードディスク(またはSSD)の空き領域が足りない場合は、空き領域のある他のドライブにインストールしてくださ  $\mathbf{U}$ 

# **メモ**

アプリケーションによっては、必要最低限の機能だけをインストールしたり、使用する機能だけを選択して インストールすることで、必要な空き容量を減らせる場合があります。

## Q:アプリケーションを強制的に終了させたい

[101909-17]

### **A:アプリケーションがフリーズするなどの異常を起こしていて、電源が切れないなどの 問題が起きている場合、次の方法で異常を起こしているアプリケーションを強制的に終了 してください。**

**チェック** この方法でアプリケーションを終了させると、保存していないデータは消えてしまうことがあります。

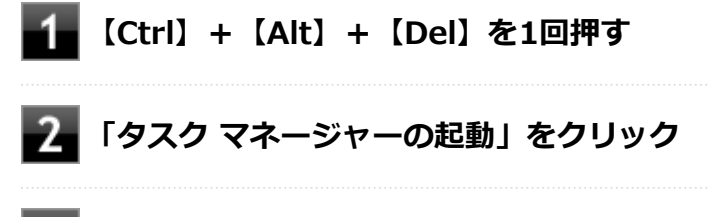

- **「アプリケーション」タブをクリック**
- **「状態」のところに「応答なし」と表示されているタスク(アプリケーション)をクリックし、 「タスクの終了」ボタンをクリック**

この場合、アプリケーションで編集していたデータは保存できません。

この方法で異常を起こしていたアプリケーションが終了できた場合は、「本機の機能」の「電源」-「電源の入れ方と切り 方」の手順で電源を切ってください。

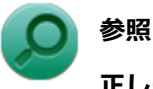

### **正しい電源の入れ方と切り方**

「本機の機能」の「電源」-[「電源の入れ方と切り方 \(P. 24\)](#page-23-0)」

# Q:アプリケーションが本機で使用できるか知りたい

[101910-00]

## **A:アプリケーションのカタログなどで必要な動作環境を確認するか、製造元に確認して ください。**

アプリケーションが必要とする動作環境は、アプリケーションによって異なります。アプリケーションのカタログなど で必要な動作環境について確認するか、アプリケーションの製造元に確認してください。

# Q:使用しているWindowsへの対応が明記されていない Windows用アプリケーションを使用したい

[101911-07]

### **A:アプリケーションの製造元に確認してください。**

Windows 7への対応が明記されていない、Windows用アプリケーションが使用できるかどうかは、アプリケーションに よって異なります。

アプリケーションの製造元に確認してください。アプリケーションの使用についての情報や、使用に必要なアップデー トプログラムなどが入手できる場合があります。

# Q:Internet Explorerや関連製品に関するサポート技術 情報について知りたい

[101913-07]

## **A:Internet Explorerやその関連製品に関するサポート技術情報は、次の手順で調べる ことができます。**

**インターネットに接続する** -1

**Internet Explorerを起動し、【Alt】を押し、「ヘルプ」→「Internet Explorer ヘルプ」を クリック**

Microsoft社のサポートページが表示されます。この後は、そのページの説明に従って操作してください。

# Q&A:再セットアップ

[102000-17]

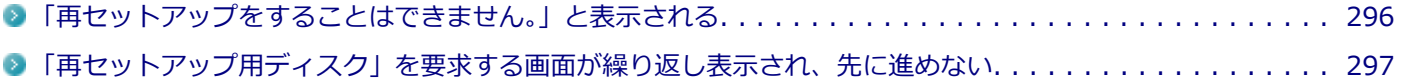

[102001-07]

### <span id="page-295-0"></span>**A:本機の機種情報が書き換わっている可能性があります。**

ご購入元、またはNECにお問い合わせください。

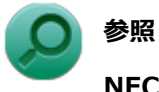

**NECのお問い合わせ先について** 『保証規定&修理に関するご案内』

# <span id="page-296-0"></span>Q:「再セットアップ用ディスク」を要求する画面が繰り 返し表示され、先に進めない

[102002-17]

## **A:「再セットアップ用ディスク」が必要です。「再セットアップ用ディスク」を持ってい る/持っていないにあわせて、次のように対処してください。**

### **●「再セットアップ用ディスク」を持っている場合**

お手持ちのDVDがお使いの装置の「再セットアップ用ディスク」であること、すべての「再セットアップ用ディスク」 が揃っていることをご確認の上、再セットアップの操作を継続してください。

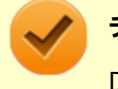

#### **チェック**

DVD-Rを使用して「再セットアップ用ディスク」を作成した場合は「再セットアップ用ディスク1」「再セッ トアップ用ディスク2」の2枚が必要です。

### **●「再セットアップ用ディスク」を持っていない場合**

再セットアップの操作を継続することはできません。本機の電源スイッチを5秒以上押し続け、強制的に電源を切ってく ださい。

なお、「再セットアップ用ディスク」は、別途入手することもできます。

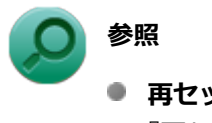

**● 再セットアップの方法について** 『再セットアップガイド』

**● 「再セットアップ用ディスク」の入手について** 『メンテナンスとアフターケアについて』

# Q&A: その他

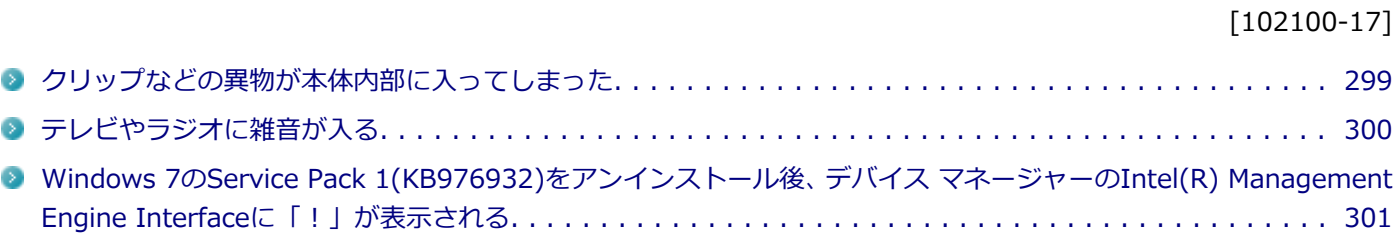

# <span id="page-298-0"></span>Q:クリップなどの異物が本体内部に入ってしまった

[102102-17]

## **A:異物が入り込んでしまった場合は、すぐに電源を切り、ACアダプタのプラグをACコ ンセントから抜いて、ご購入元にお問い合わせください。**

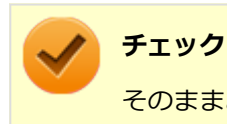

そのままお使いになると、発煙、発火や故障の原因になります。

### [102111-17]

<span id="page-299-0"></span>**A:テレビ、ラジオや他の電子機器を、本機から遠ざけてください。**

**A:本機のACアダプタは、それらの機器を接続しているACコンセントとは別のACコンセ ントにつないでください。**

# <span id="page-300-0"></span>Q:Windows 7のService Pack 1(KB976932)をアンイ ンストール後、デバイス マネージャーのIntel(R) Management Engine Interfaceに「!」が表示される

[102112-07]

## **A:マイクロソフトの次のサイトから更新プログラム(KB2685811)を入手して適用して ください。**

**●Windows Vista、Windows Server 2008、Windows 7およびWindows Server 2008 R2用 カ ーネル モード ドライバー フレームワーク バージョン 1.11 更新プログラム**

<https://support.microsoft.com/kb/2685811>

#### **更新プログラム**

■ Windows7 32 Bit用: kmdf-1.11-Win-6.1-x86.msu

# 仕様一覧(タイプ別仕様詳細)

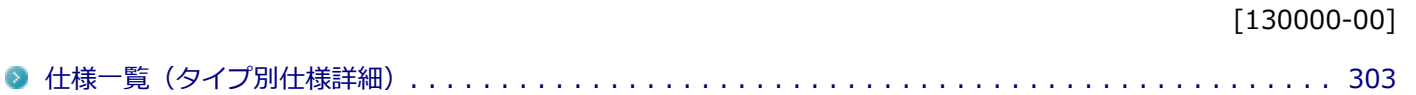

[130001-00]

<span id="page-302-0"></span>本機の仕様に関する詳細情報は、タイプ別仕様詳細に記載しております。

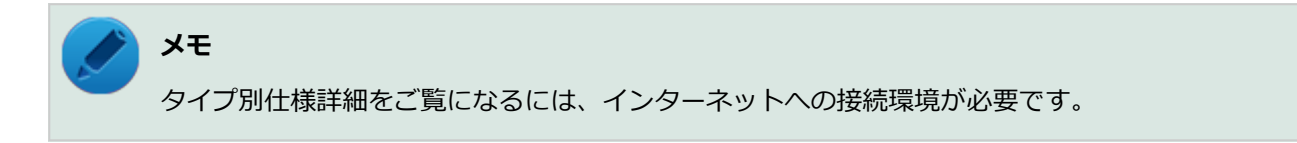

電子マニュアルビューアでお使いの機種の「タイプ別仕様詳細」をご覧ください。

<http://121ware.com/e-manual/m/nx/index.htm>

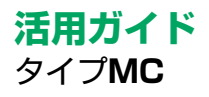

初版 2015年10月 ©NEC Personal Computers, Ltd. 2015 NECパーソナルコンピュータ株式会社の許可なく複製、改変などを行うことはできません。